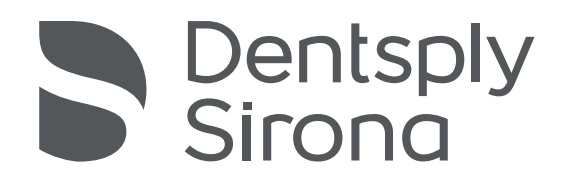

# VistaDent® OC by GAC Orthodontic Imaging v4.3

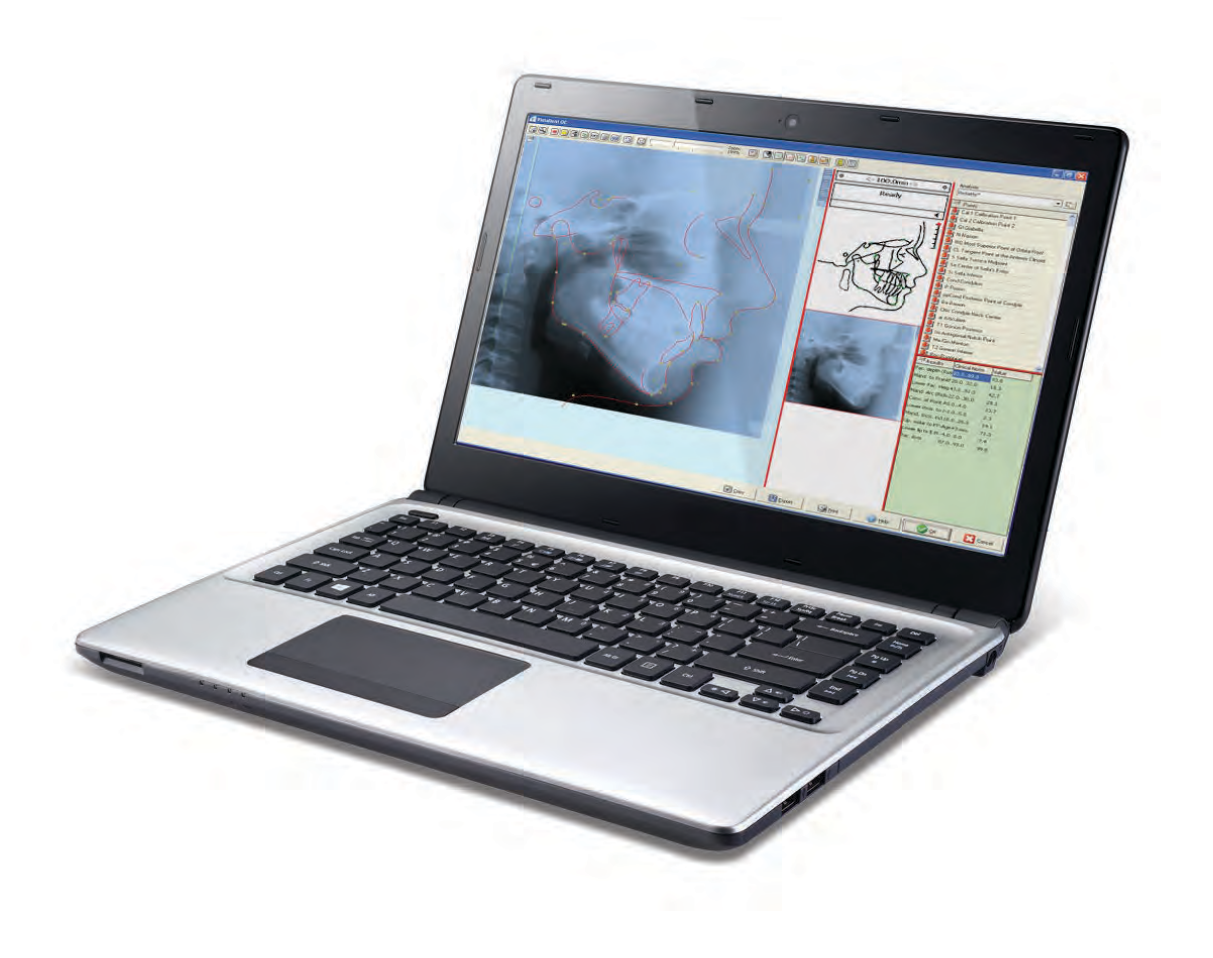

# **VistaDent® OC - User Application Manual**

All rights reserved. No parts of this work may be reproduced in any form or by any means - graphic, electronic, or mechanical, including photocopying, recording, taping, or information storage and retrieval systems - without the written permission of Image Instruments.

Products that are referred to in this document may be either trademarks and/or registered trademarks of the respective owners. Image Instruments makes no claim to these trademarks.

While every precaution has been taken in the preparation of this document, the publisher and the author assume no responsibility for errors or omissions, or for damages resulting from the use of information contained in this document or from the use of programs and source code that may accompany it. In no event shall the publisher and the author be liable for any loss of profit or any other commercial damage caused or alleged to have been caused directly or indirectly by this document.

#### **Support**

DENTSPLY GAC TechnoCenter® 888-422-2376 techno.center@dentsply.com

**Online Support**  www.å^} o ] | ^\* a& com *Functionality and layout of the software VistaDent® OC was strictly aligned to the effective workflow in orthodontic diagnostic imaging and patient education. Installation, configuration, and use of the software are described in this manual.* 

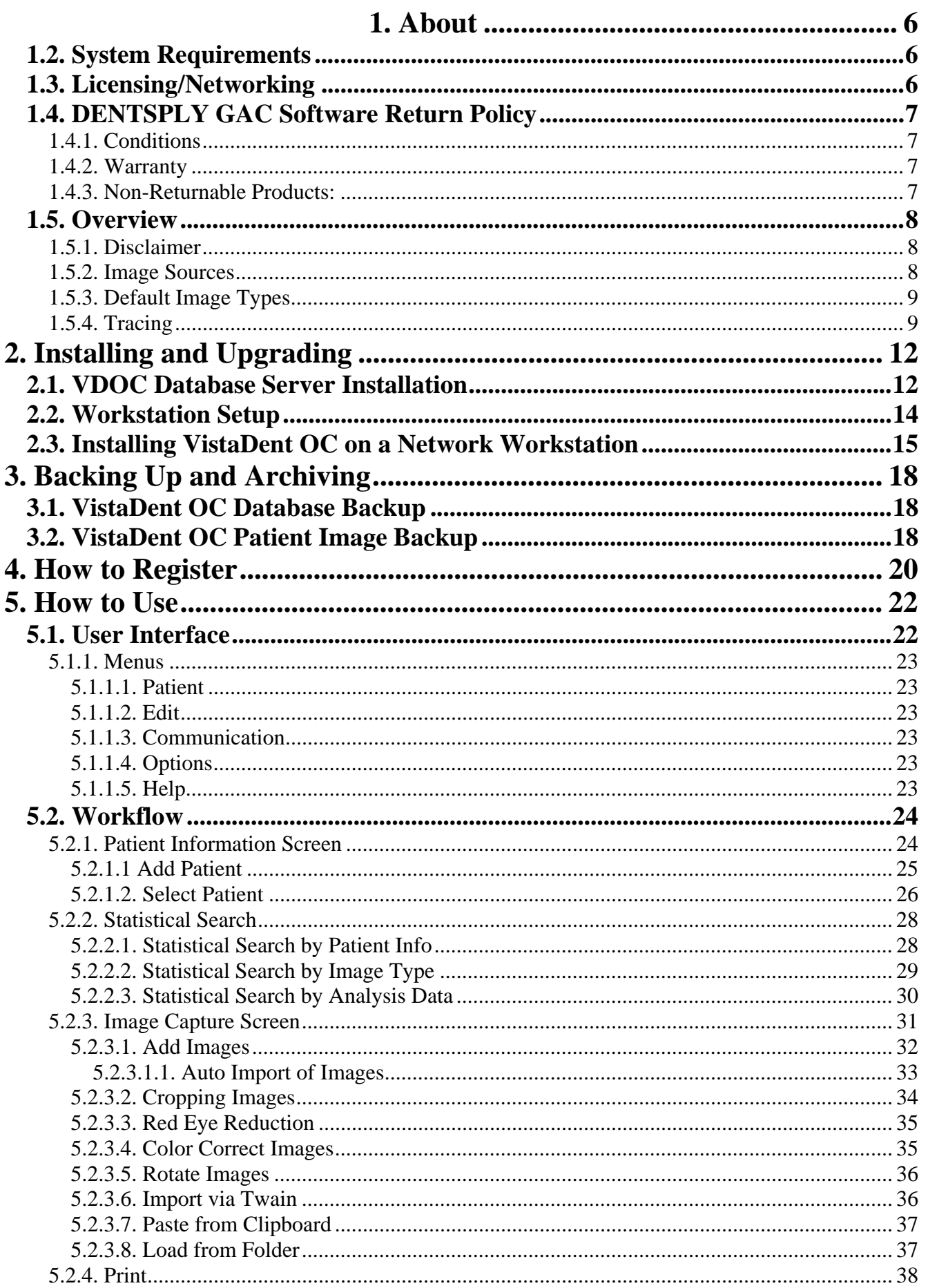

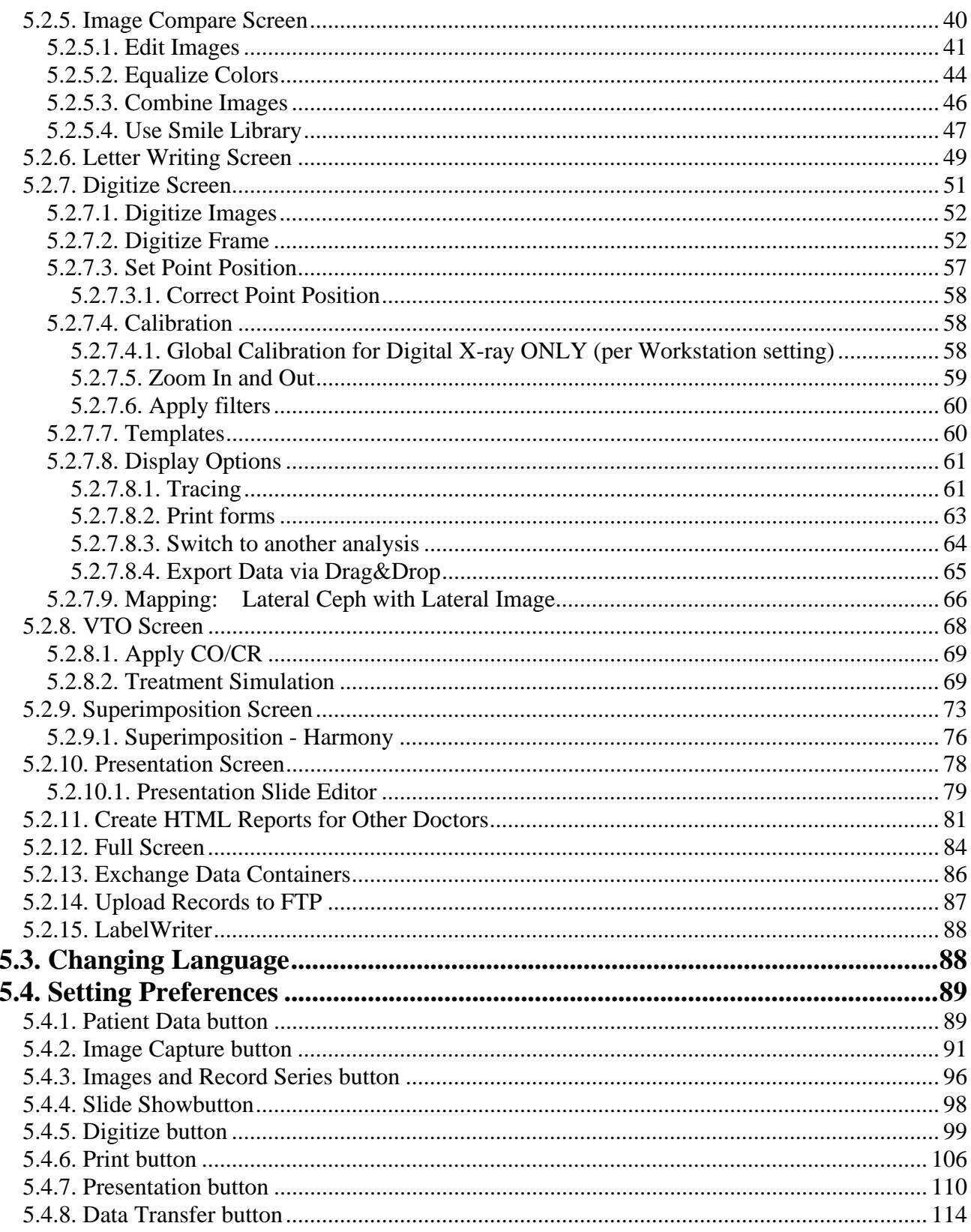

 $\overline{3}$ 

4

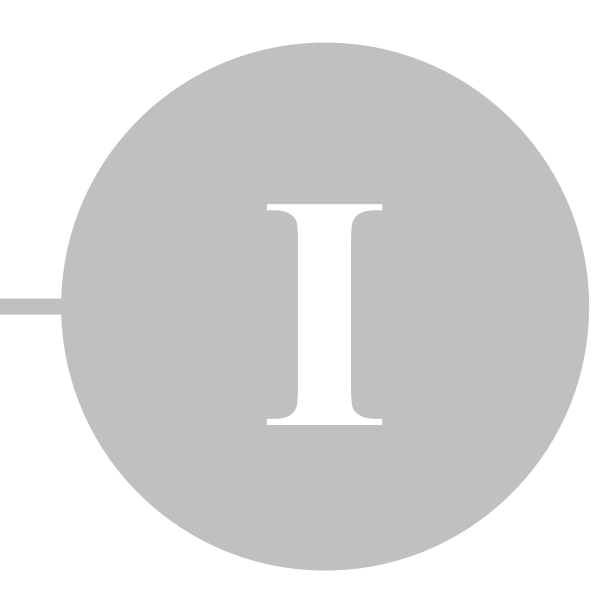

# **1. About**

VistaDent<sup>®</sup> OC represents a multilingual state-of-the-art orthodontic software application based on an SQL database structure with focus on

- IMAGE MANAGEMENT
- CEPHALOMETRIC IMAGING
- **PATIENT EDUCATION**
- TREATMENT PLANNING
- DOCUMENTATION and
- COMMUNICATION.

VistaDent<sup>®</sup> OC was especially designed to support the effective work flow in management, evaluation and presentation of diagnostic relevant digital images in the orthodontic practice that is applied and recommended by leading specialists in orthodontics worldwide.

VistaDent<sup>®</sup> OC can be used in a local or wide area network. At present it represents the most advanced dental PACS software for orthodontists and OMS.

# **1.2. System Requirements**

VistaDent<sup>®</sup> OC can run on any PC with a 32Bit-Windows<sup>®</sup>-operating system. The recommended operating systems are:

- Windows<sup>®</sup> XP Professional, Windows Vista and Windows 7
- Windows® Server 2003 and Windows Server 2008

Restrictions may arise if operating systems are used that are no longer developed or supported by Microsoft®.

**The SQL server and the computer acting as the server must run on an operating system of Windows XP Professional or newer**.**GAC also recommends the use of Windows XP Professional or Windows 7 for all client PC's on the network.** As technical specifications of computers change rapidly please call the GAC TechnoCenter for detailed recommendations regarding computer hardware.

# **1.3. Licensing/Networking**

#### **Licensing/Networking VistaDent® OC**

VistaDent<sup>®</sup> OC is distributed exclusively as a Single Site/ Single User License. This allows for the use of the software at one site on one computer.

The purchase of a **Network License** will allow the end user to use VistaDent on multiple workstations at the licensed site.

The purchase of an **Additional Site License** will allow the end user the ability to use VistaDent at an additional site. Every additional site requires an Additional Site License and yearly Upgrade/Support will be billed based on number of licensed sites.

Please contact the GAC TechnoCenter with order inquiries: 888-422-2376.

6

# **1.4. DENTSPLY GAC Software Return Policy**

## **1.4.1. Conditions**

All DENTSPLY/GAC products are manufactured to the highest standards under strict quality control procedures. GAC reserves the right to modify, improve and change product specifications; to discontinue products; and to change price schedule as it may deem necessary without notice or incurring obligation.

## **1.4.2. Warranty**

VistaDent® OC is warranted to be defect free in material and workmanship for one year from date of purchase. GAC's sole responsibility will be, at its option, to replace, repair or credit the purchase price of a product in the event of a manufacturing defect.

Unsatisfied customers may return any GAC TechnoCenter software product or service within 90 of purchase for credit under the following conditions:

- 1. Products must be standard catalog items in unused and resalable condition, and only from the original purchaser.
- 2. Products must be of current design.
- 3. Written explanation must accompany the return stating the reason for dissatisfaction with the product.
- 4. Returned merchandise must be properly packaged to withstand shipping. The customer must prepay all postage fees, including insurance value of the package, and use a method that provides a tracking number.
- 5. Returns after 90 days will **NOT** be credited without prior clearance and/or letter of explanation, and **WILL** be subject to a minimum 20% restocking fee.
- 6. That the merchandise is **NOT** categorized as a Non-Returnable product.

**To return a product to DENTSPLY GAC you must call Customer Service at 1-888-GACINTL (422-4685) and request a Return Merchandise Authorization number (RMA#). If a product is returned without an RMA number, it will be returned to the customer and not processed**.

## **1.4.3. Non-Returnable Products:**

*The following products are non-returnable:*

- 1. GAC TechnoCenter software (upon receipt of a Permanent Authorization code).
- 2. GAC TechnoCenter Network License (upon receipt of a Permanent Authorization code).
- 3. GAC TechnoCenter Additional Site Licenses (upon receipt of a Permanent Authorization code for the location the Additional Site License to which the license was allocated).
- 4. GAC TechnoCenter hardware.
- 5. GAC TechnoCenter Upgrade/Support
	- a. Full Credit allowed if request for credit is received by the GAC TechnoCenter within 90 days of invoice for service and service has gone unused for all licensed offices.
	- b. Pro-Rated Credit allowed if request for credit is received by the GAC TechnoCenter over 90 days after invoice for service and service has gone unused for all licensed offices. The pro-rated amount of credit is to be based on time left in year of service when request for credit is received by the GAC TechnoCenter.

#### **GAC Software 30-Day Money Back Guarantee:**

The customer is granted a 30-day money back guarantee for GAC TechnoCenter software that begins at the date of Authorization code\*. At this time, the customer will install the software and request a **TRIAL/DEMO** Authorization code from the GAC TechnoCenter in order to evaluate the product. The length of the **TRIAL/DEMO** period will vary based on the software that has been purchased. At the end of the **TRIAL/DEMO** period the customer can request a Permanent Authorization code and keep the software **OR** choose to return the software for credit. Any software return should follow the guidelines outlined above. Any customer who receives a Permanent Authorization code will **NOT** receive credit for the purchase.

**\*Please note:** All software returns must be completed within 90 days of purchase even if the Authorization code that was granted was a **TRIAL/DEMO**. No credit will be issued for customers who received a **TRIAL/DEMO** code but **DO NOT** return the product within 90 days of the original invoice.

# **1.5. Overview**

## **1.5.1. Disclaimer**

All measurements, simulations and image processing tools available in VistaDent® OC merely serve to assist the physician. All diagnoses and possible treatments must be based on the appropriate training of the physician, clinical knowledge and experience. All treatment decisions are the sole responsibilities of the physician, as VistaDent® OC **DOES NOT** provide any diagnosis or lay claim to replacing the diagnosis of the physician.

The measurements calculated by VistaDent® OC can only be calculated correctly if the image has been captured without distortion. Measurements also require correct calibration of the images by the user.

## **1.5.2. Image Sources**

Images can be loaded or imported from different image sources:

Digital Cameras (from card reader) Scanning from flatbed scanners using TWAIN Scanning with digital X-Ray scanners using device drivers Import from Digital X-Ray machine database Paste from Clipboard Load from File\* Drag & Drop from external file list (explorer) Scanning with dental scanners using device drivers

*\* The following image file types can be imported:* 

LEAD, JPEG, CALS, PNG, DICOM, EPS, EXIF, Kodak Flash Pix, GEM, IOCA, Mac PICT, Mac Paint, MS Paint, MS FAX, OS/2 BMP, Paintbrush, Adobe PhotoShop, Sun Raster, Targa, TIFF, Windows BMP, WinFax, Windows Metafile, WordPerfect Raster, JBIG.

## **1.5.3. Default Image Types**

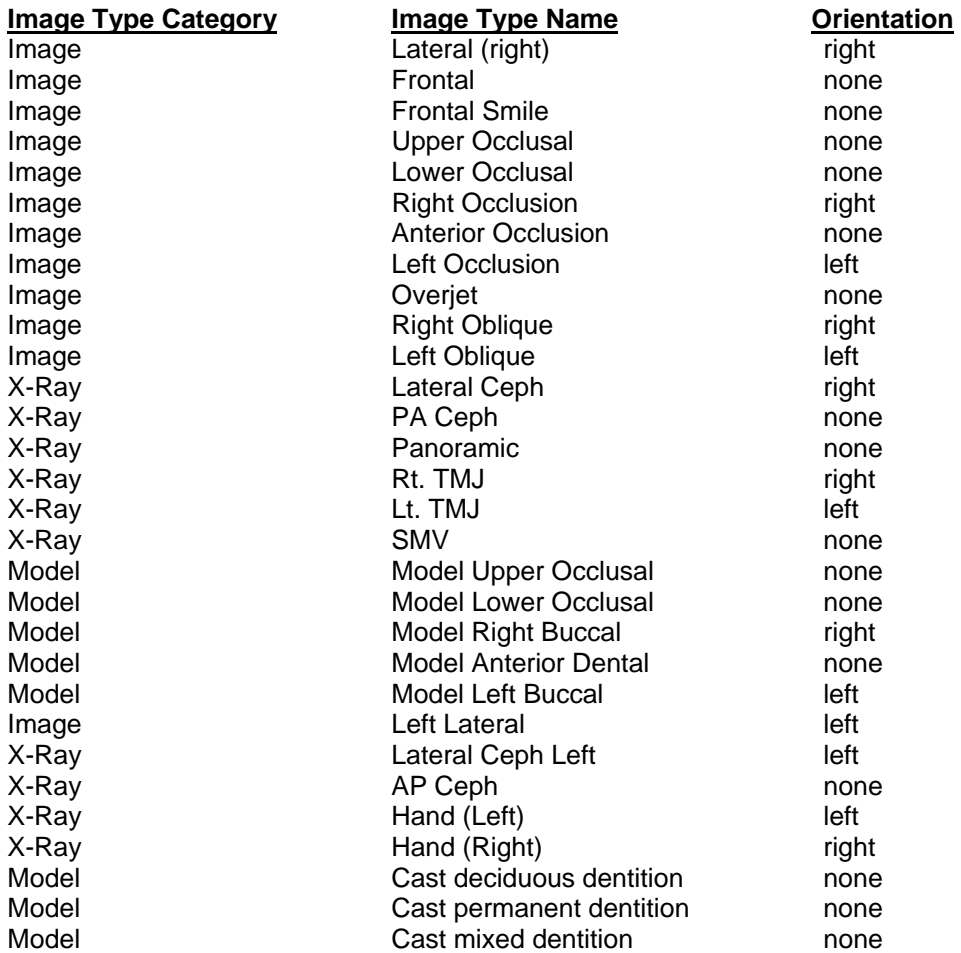

Additional image types can be defined by the user. The overall number of image types is restricted to 99 including default image types.

## **1.5.4. Tracing**

Standard analyses exist for the following tracing types:

- Photo lateral
- Photo frontal
- Photo smile
- Ceph lateral
- Ceph frontal
- Panoramic
- Hand X-Ray
- Cast deciduous dentition
- Cast mixed dentition
- Cast permanent dentition
- SMV

Additionally, a basic measurement function can be applied to all image types (e.g. for all occlusion photos). A comprehensive description of all tracing methods including clinical norms and references can be found in the VistaDent<sup>®</sup> OC Findings Lexicon. This lexicon is available in the VistaDent<sup>®</sup> OC program and can be opened via menu item Help/Lexicon.

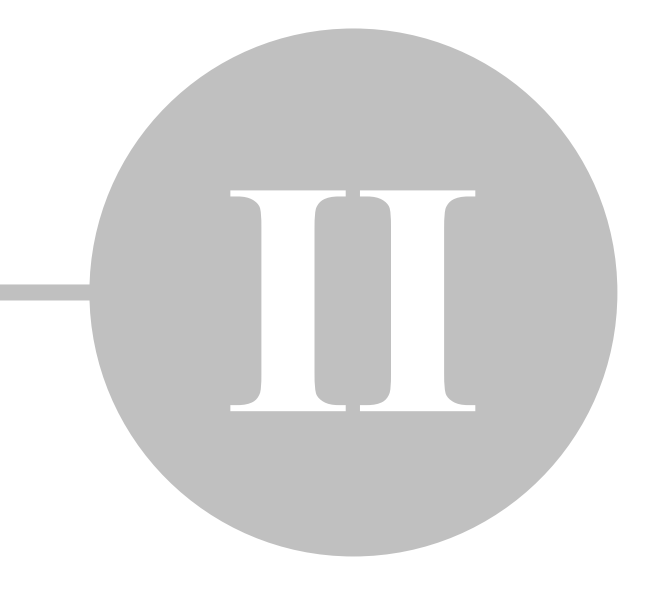

# **2. Installing and Upgrading**

**Note: All measurements, simulations and image processing tools available in VistaDent® OC merely serve to assist the physician in finding a diagnosis. All diagnoses and possible treatments must be based on the appropriate training of the physician, clinical knowledge and experience. All treatment decisions are the sole responsibilities of the physician as VistaDent® OC DOES NOT provide any diagnosis.** 

The installation process will be different depending on whether you are upgrading from a previous version of VistaDent®, or if you are installing the program for the first time. For a new install please refer to the enclosed Installation Instructions or call the GAC TechnoCenter for assistance. If the installation is an Upgrade then please contact the GAC TechnoCenter.

**Standard Single User License** – The **VistaDent Server** and **Workstation Setup** installations must be completed on the same computer. Only one (1) Product Key will be provided.

**Network License, Server-Client Installation** – The **VistaDent Server** and **Workstation Setup** installations must be completed on the network Server. On each network workstation only the **Workstation Setup** is required. Only one (1) Product Key will be provided.

# **2.1. VDOC Database Server Installation**

**Authorization** 

100000000000000

Please wait while Setup initializes authorization.<br>This process may take some minutes.

 $\overline{\mathbf{x}}$ 

Cancel

- Place the Install Disc in the CD-ROM and choose your language preference.
- Click on the option Install VistaDent Server.
- Select your language and click OK.

Select the language to use during the installation

 $\mathbf{D}$ 

elect Setup Language

侵

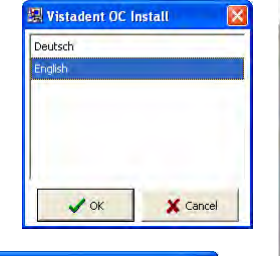

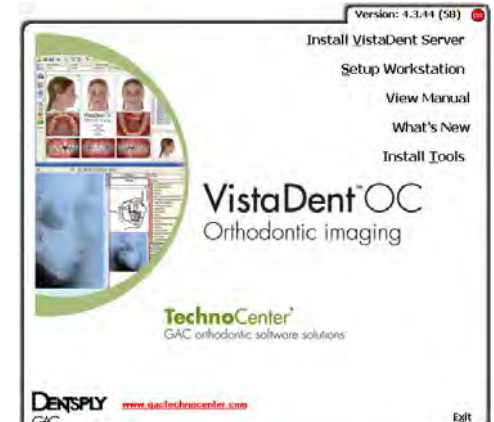

- The Authorization window will display.
	- Contact the GAC TechnoCenter in order to obtain the product Key required for installation. The GAC TechnoCenter can be contacted between 8am-5pm (CST) M-F @ 888.422.2376 (US), 205.945.8911 (intl.), 205.945.8932 (fax) or techno.center@dentsply.com
- Follow the prompts to install the VistaDent OC Server.

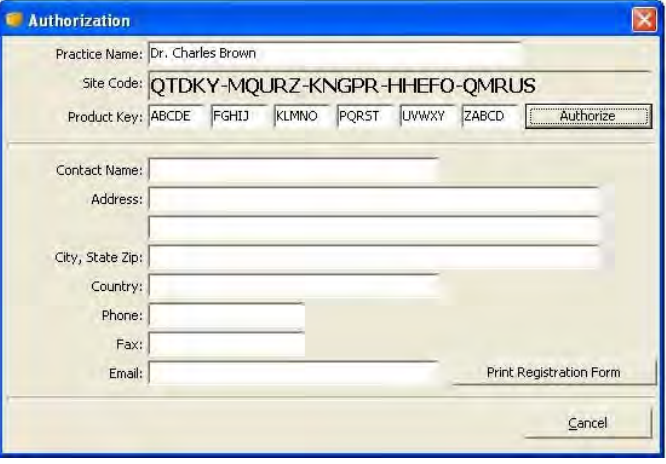

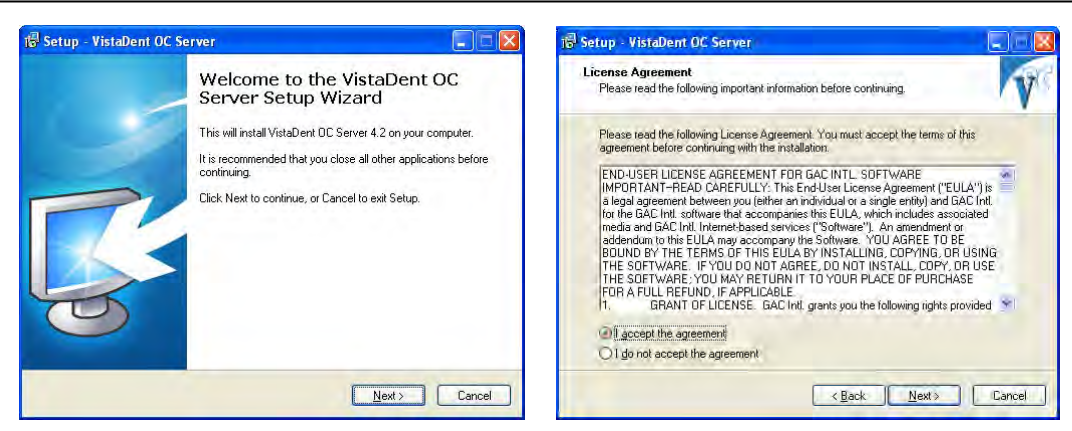

- Accept the End User License
- Accept the location for the Server. If you would like to change the location then use the browse button.

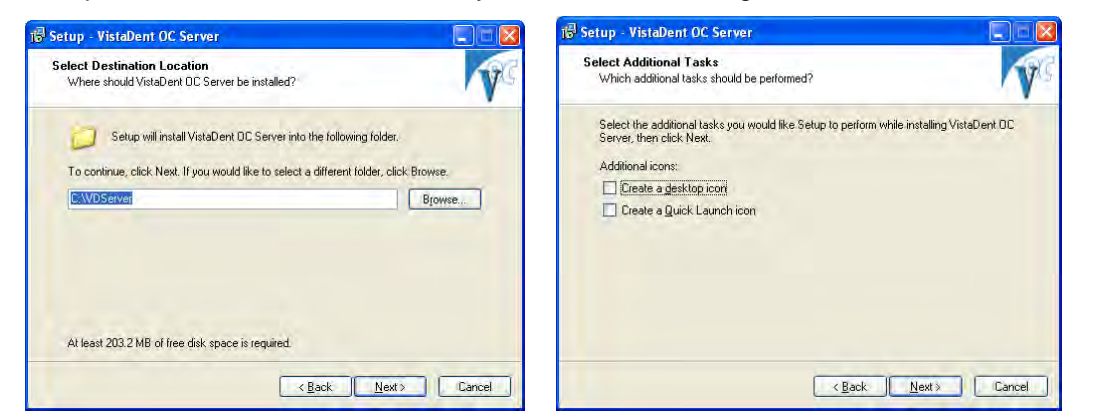

- Select the additional options you would like and click Next.
- The files will copy from the CD to the hard drive.

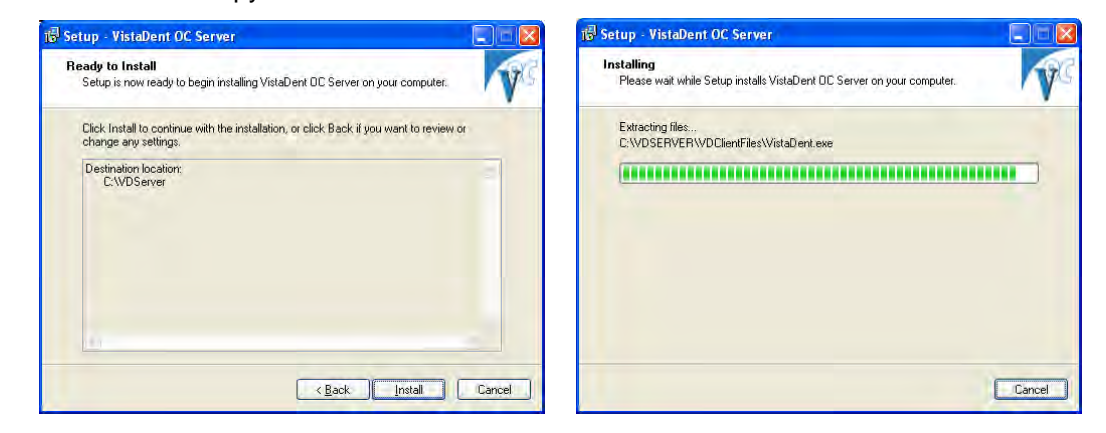

Files will copy over

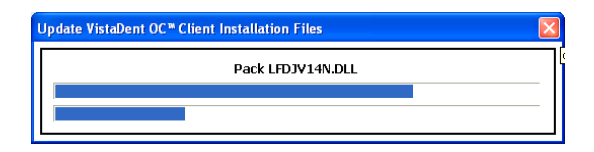

Click Finish and the DataBase Server is completely installed.

You will see the following window after the server has been installed.

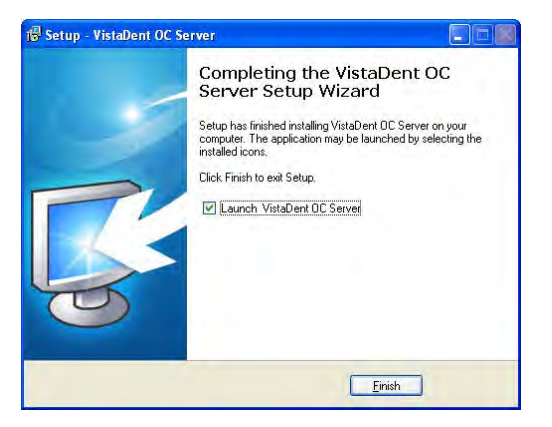

# **2.2. Workstation Setup**

- Click Setup Workstation.
- Choose the language and click OK.

Install VistaDent OC™ - Workstation

irch VistaDent - Database Server

Select Installation Directory

.<br>Silah

**O** Install

Click the Install button.

▲ VistaDent OC™

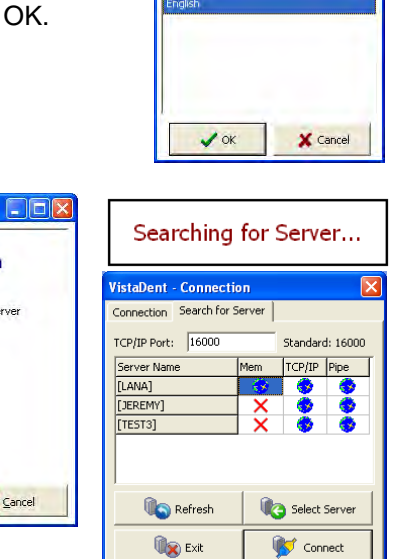

**N**Vdclientsetup

Deutsch

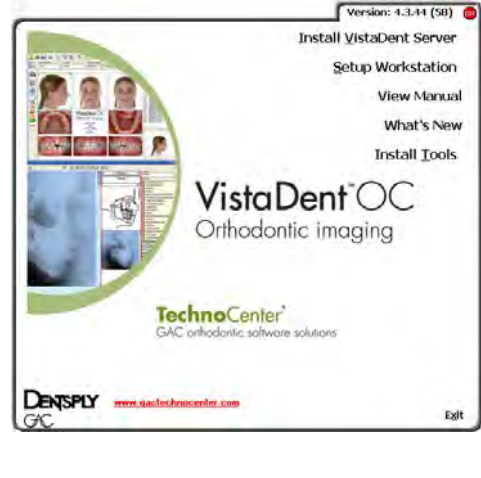

- When the Connection window displays, select the server that you will be connecting to, and then click the Connect button.
- The default location for the installation is C:\Program Files\GAC\Vistadent. To install to this directory, click the Install button.

Cancel

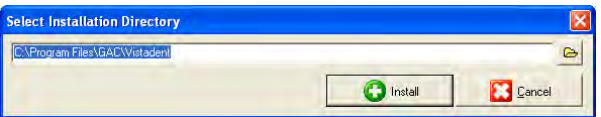

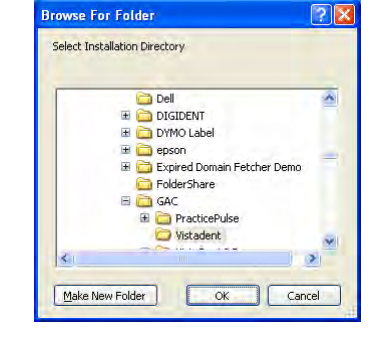

If you need to make changes, click on the folder to the right of the window and browse for a different folder. Typically, this installation folder will need to be set as the default installation directory mention above.

After choosing the installation directory and clicking on the Install button, the workstation installation will begin.

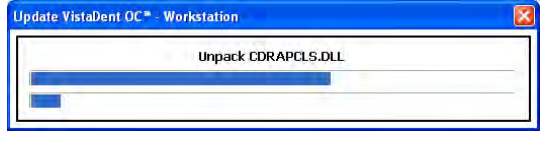

• As the Workstation Installation progresses, each step will be highlighted with a red bar.

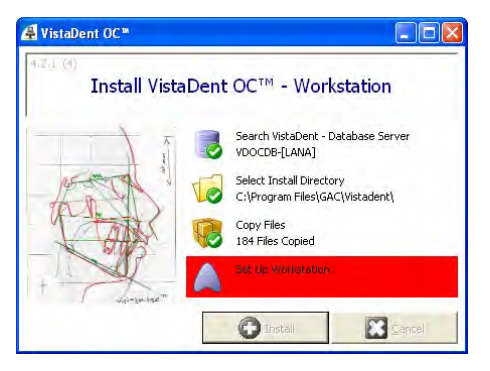

 After Installation successfully completes, click the Yes button to start VistaDentOC.

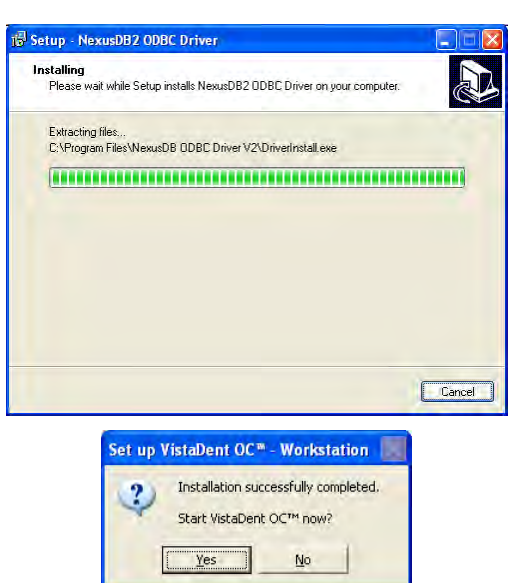

# **2.3. Installing VistaDent OC on a Network Workstation**

- Alternate Installation method
- o For network installation from the server browse across your network **\\server\C\VDServer\Install**.
- o Double click on VDClient Setup.

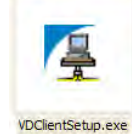

o Follow the instructions listed in the Workstation Setup section 15

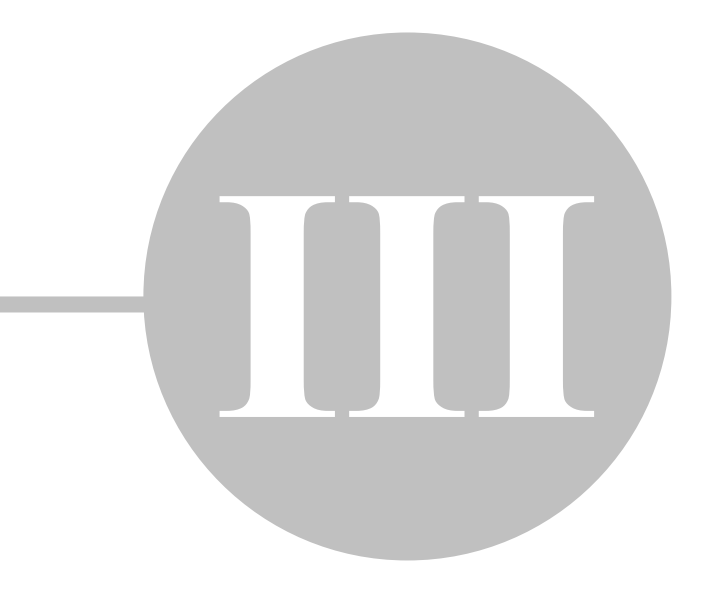

# **3. Backing Up and Archiving**

# **3.1. VistaDent OC Database Backup**

All VistaDent databse information should be backed up as part of your On-Site backup process set up by your Technician.VistaDent OC contains an automatic backup process that will allow for backing up the database information without having to configure a backup routine to Start and stop the Service. By default, the backups will be stored in \\Server\VDServer\Backup but this location can be changed to an alternate location from the Server Settings – Directories tab. If a network drive is selected the permissions must be set so that the Service can write files to that location during the backup process. On-Site backups should include the \\Server\VDServer\Backup folder and NOT include the \\Server\VDServer\Data\ directory.

This process can be configured by starting the VDOCDBServer as a program from \\Server\VDServer\VDOCDBServer.exe (not as a Service), right clicking on the spinning globe and then selecting Main Program. Click the Backup tab and configure as needed. Once configured, close the program and restart the VDOCDBServer Service.

The user will have the ability to schedule what days and times the backups will occur. The options that each scheduled backup period has are:

- Replace previous backup
- Keep the last 5 backups
- Keep the last 10 backups
- Keep one year of backups
- Keep two years of backups
- Keep five years of backups

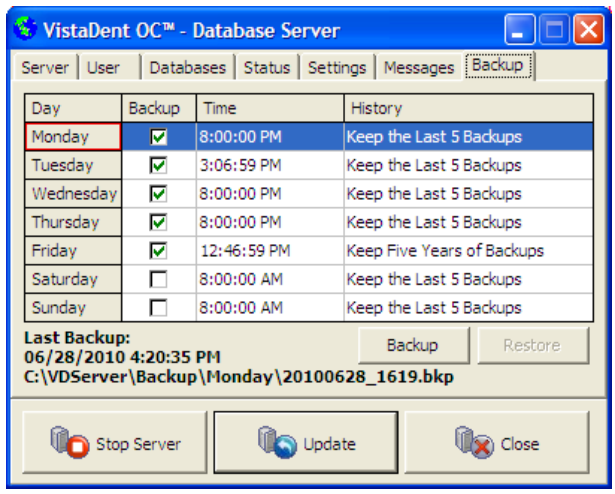

The current day will be highlighted with a red box. To activate a backup to occur on a specific day, place a check in the box next to the day. Change the time the backup will occur by clicking inside the time section. Change the backup periods by selecting the appropriate period from the drop-down list. Clicking 'Restore' on the backup tab in the server allows you to browse to a chosen backup file and restores to that file.

# **3.2. VistaDent OC Patient Image Backup**

All patient images should be backed up as part of your On-Site backup process. The images are not backed up during the automatic database backup process. By default the images are stored in \\Server\VDServer\Images\ but this directory can be changed as needed. Please call the GAC TechnoCenter with any questions reagarding the location of the patient image folders.

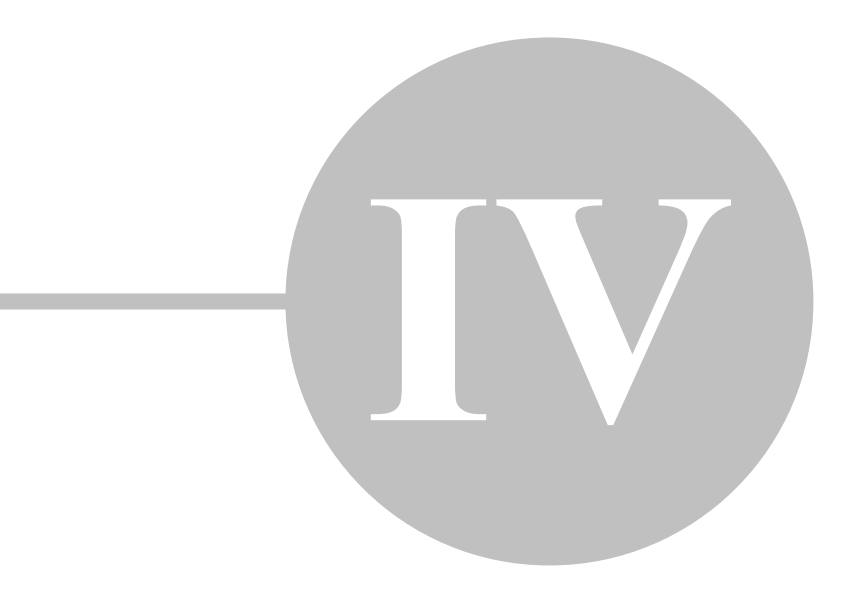

# **4. How to Register**

When installing the VistaDent® OC Database Server, you will be asked to enter a Product Key.. A site code will be generated, and the product key obtained by contacting the GAC TechnoCenter is unique to that site code. If you want to take advantage of the 30-day money back guarantee then please call GAC (888.422.2376) and let the customer service representative know that you need a "Demo Code" for evaluating the software. All VistaDent<sup>®</sup> OC functions will be available to you during this period.

At the end of the thirty days, the program will ask you for a "Permanent Product Key". All access to VistaDent® OC will cease until this "Permanent Product Key" is obtained. Please note that you may obtain this "Permanent Product Key" at any time during your 30-day evaluation period.

#### **ONCE THE PERMANENT SITE KEY HAS BEEN ISSUED THE PROGRAM IS NON-REFUNDABLE**

A "Permanent Product Key" completes the evaluation period and allows the use of VistaDent® OC indefinitely.

#### *Authorization*

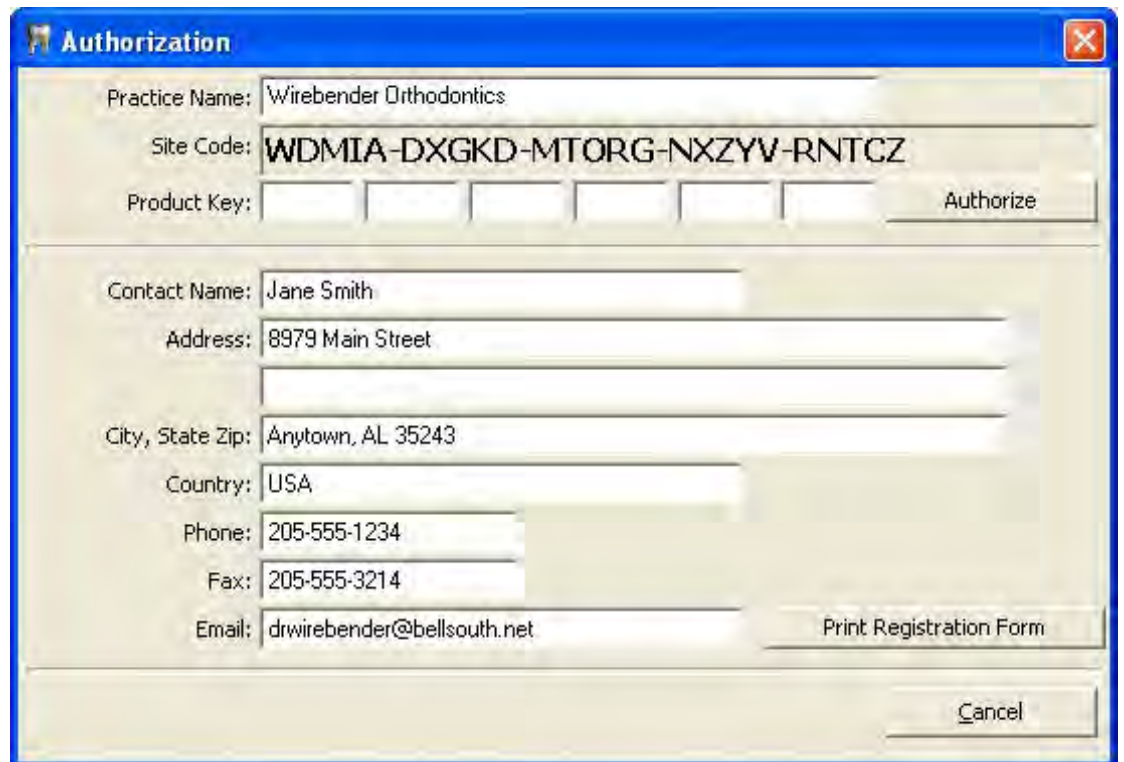

Click the Authorize button on the Splash Screen to launch the Authorization window.

Fill in the form, print it and fax it to 205-945-8932and your Product Key will be faxed back to you. Enter the Product Key and click Authorize.

If you have any questions please call the GAC TechnoCenter at 888-422-2376 or e-mail techno.center@dentsply.com

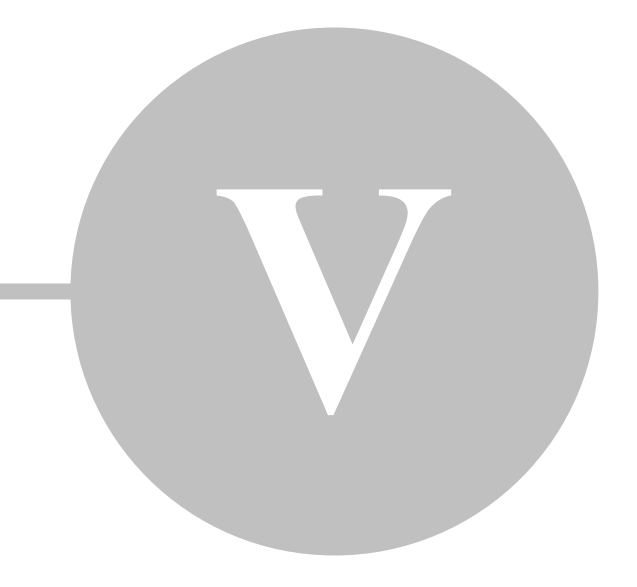

# **5. How to Use**

# **5.1. User Interface**

From top to bottom, the VistaDent® OC main window consists of

- $\bullet$  the menu
- the toolbar
- the tab panel with icons for each module
- the main workspace (screen) on its right

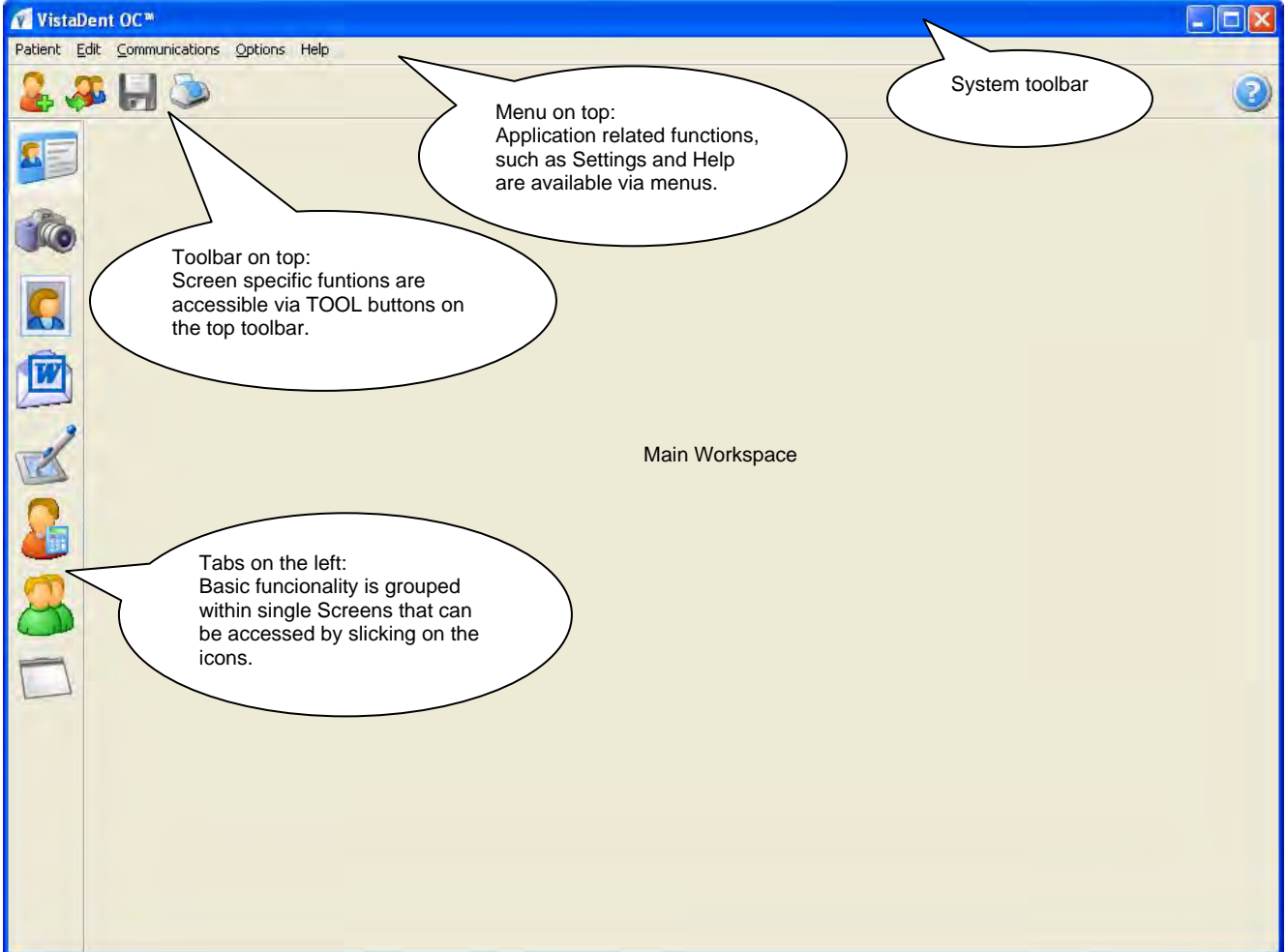

The menu provides access to global functions and settings. For each single screen, the toolbar has speed buttons for

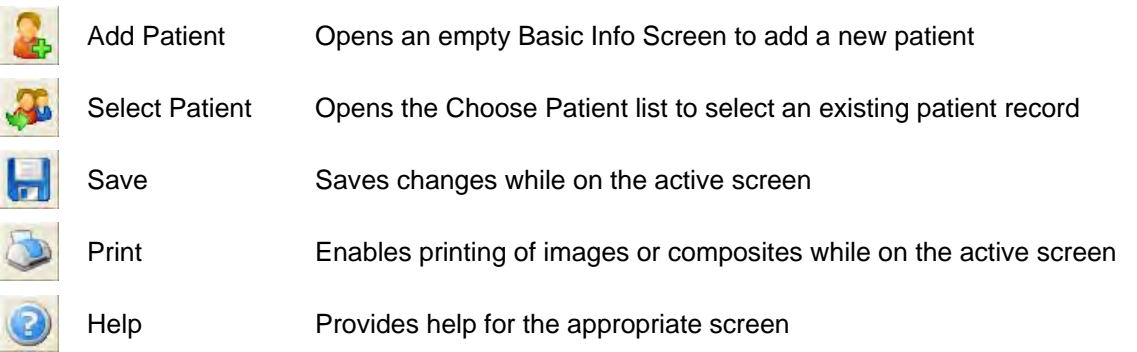

## **5.1.1. Menus**

#### **5.1.1.1. Patient**

The selections under the menu item "Patient" allow patients to be added, selected and deleted. The user can also jump to a previously viewed patient, and save and print if applicable.

## **5.1.1.2. Edit**

The selections under the menu item "Edit" allow patient images to be updated, imparted from previous versions and copied when applicable.

## **5.1.1.3. Communication**

The selections under the menu item Communications provide helpful tools to support online and offline communication with remote locations, colleagues, and patients:

- Sent to FTP
- Label Writer
- Import
- Export

## **5.1.1.4. Options**

The selections under the menu item "Options" allows the language setting and preference settings to be changed. **Preferences** contains information regarding the appearance and functionality of the program.

#### **5.1.1.5. Help**

The selections under the menu item "Help" are where the VistaDent® OC Program Help and the Lexicon are available. The Program Help provides information about the program functionality, installation, registration and operation of the software. The Lexicon represents a view of all orthodontic evaluation methods applicable within the Tracing screen and gives detailed descriptions of landmarks and measurements.

Help | About provides general information about the program, version and installation history.

# **5.2. Workflow**

# **5.2.1. Patient Information Screen**

The Patient Info Screen provides the demographic information for each patient. The most recent frontal smile photo is displayed along with the patient information.

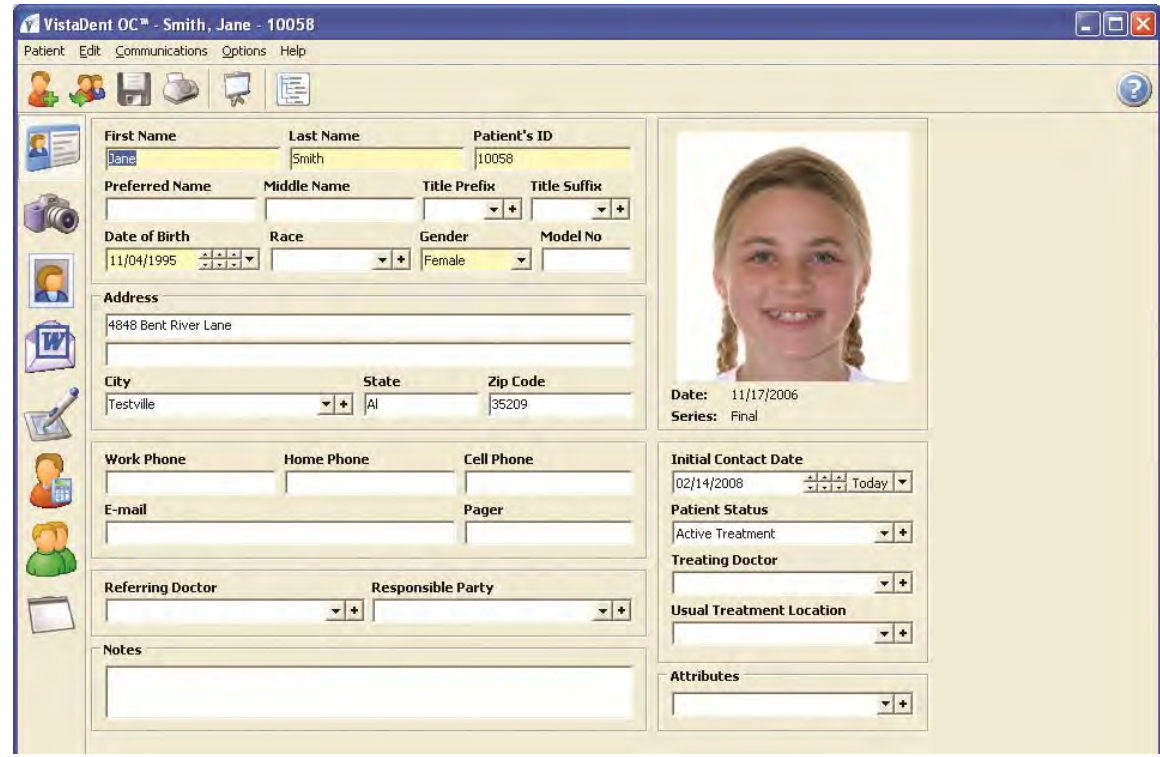

#### *Toolbar:*

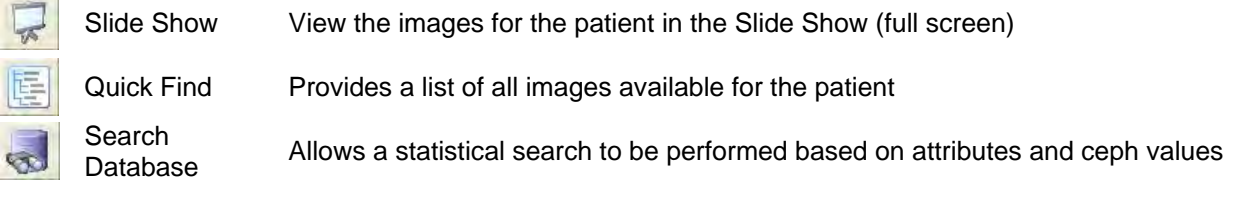

#### *Inputs:*

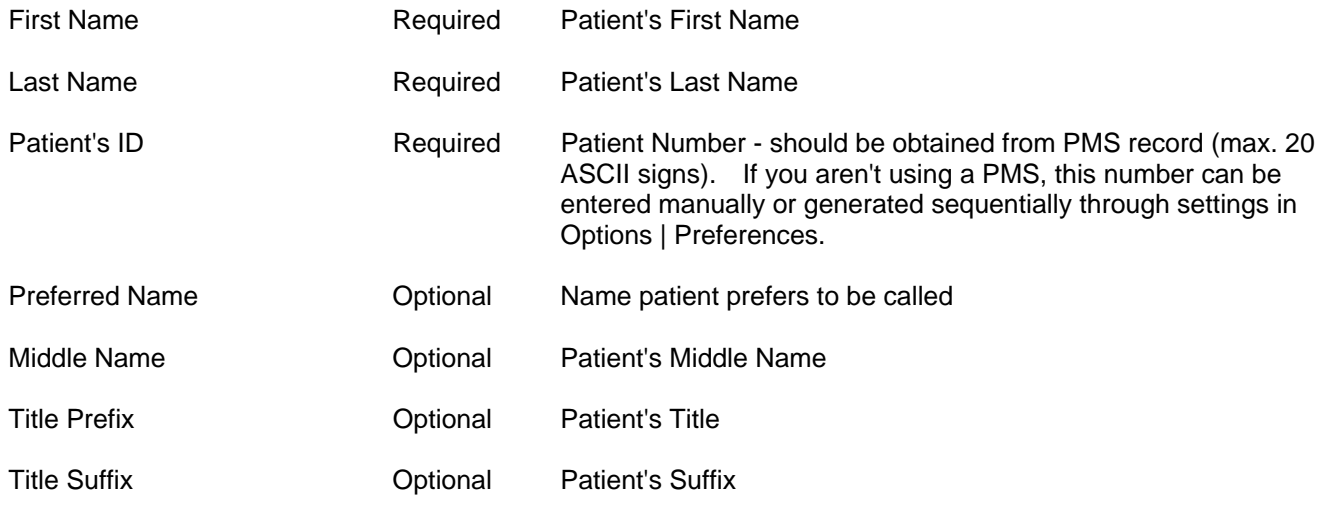

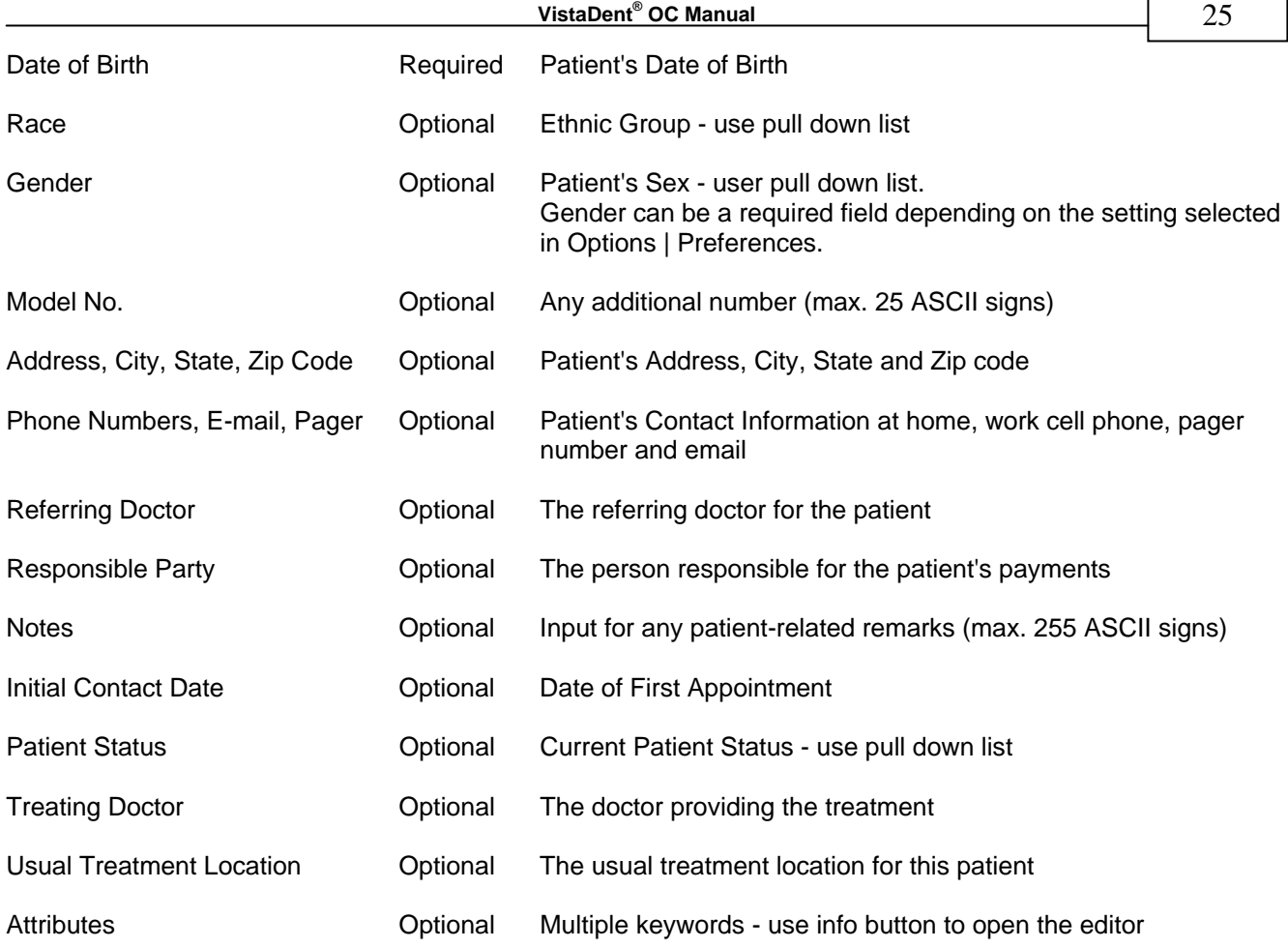

## **5.2.1.1 Add Patient**

done.

It is recommended to enter the identical patient number that is used in your practice management system.

The date can be input by using the up-down or by using the calendar element on the pull down button.

Pull-down menus are available for the following fields in Patient Information: Race Gender City (City/State/Zip combination) Referring Doctor Responsible Party Patient Status Treating Doctor Usual Treatment Location **Attributes** 

To add a new patient, click the Add Patient button. Fill in all required fields, click the Save button when

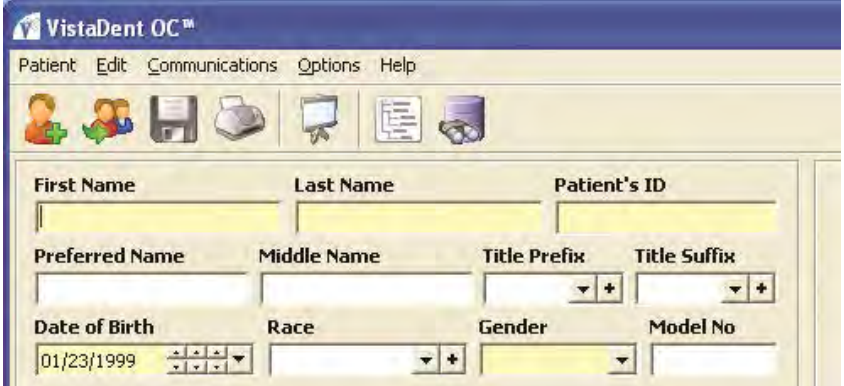

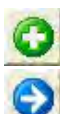

26

To add a new category, click the Add Button.

To edit an existing category, click the Edit Button.

To delete an existing category from your available choices, click the Delete Button.

Attributes are user defined codes that can be assigned to Patients and Images.

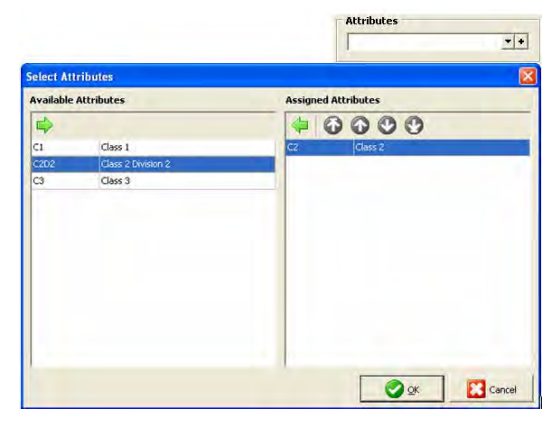

## **5.2.1.2. Select Patient**

To open an already existing patient record, use menu item Patient | Select Patient or

use the select patient button

In the Choose Patient list, find the patient record by typing in patient specific information into the search fields on the top of each column.

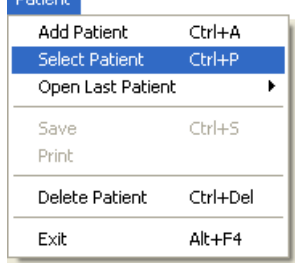

Highlight the record you wish to open. Click the OK button, or double click the list entry to open the patient.

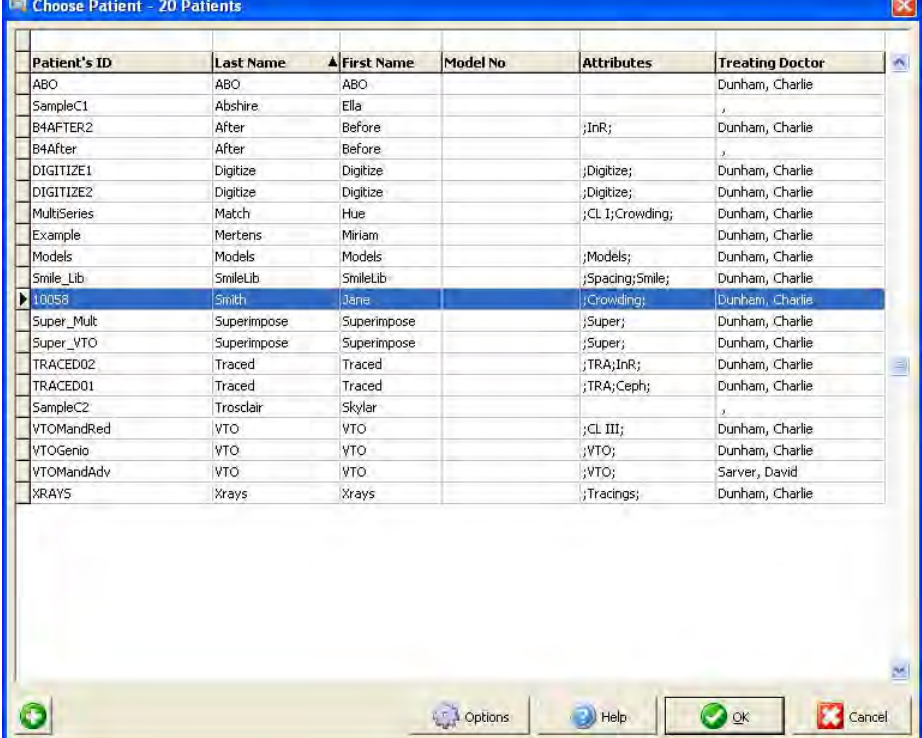

The Options button on the Choose Patient Window allows you to define options related to searching for a patient.

#### *Narrow Down Table on Search*

If selected, the Choose Patient Window will only display a patient whose data is relevant to the information typed into the search window.

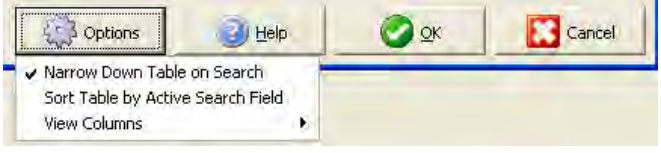

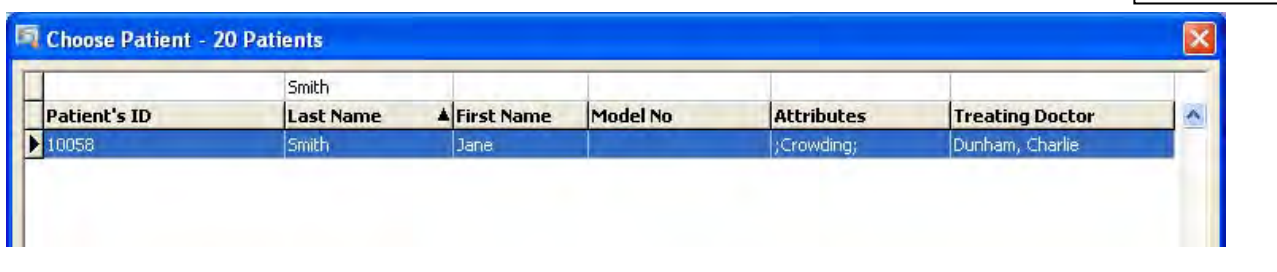

**Co** Options

View Columns

Narrow Down Table on Search ↓ Sort Table by Active Search Field

#### *Sort Table by Active Search Field*

If selected, the Choose Patient Window will sort the patients in the list alphabetically by the active search field.

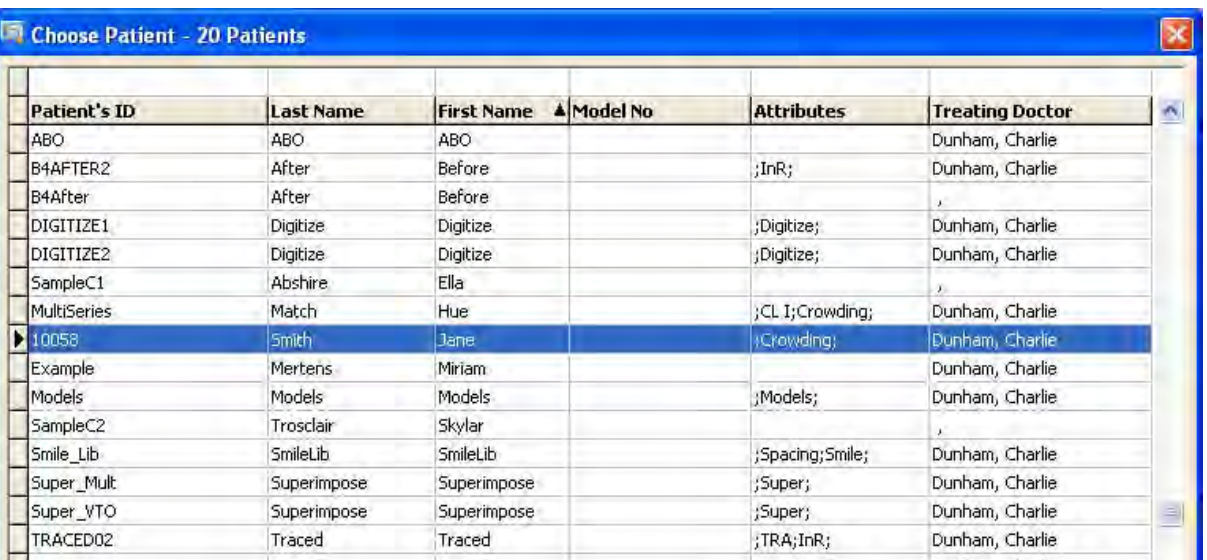

#### *View Columns*

This option allows you to add and/or remove some search fields from the Choose Patient Window.

If a check mark is visible on an item in the View Columns list, it has been selected.

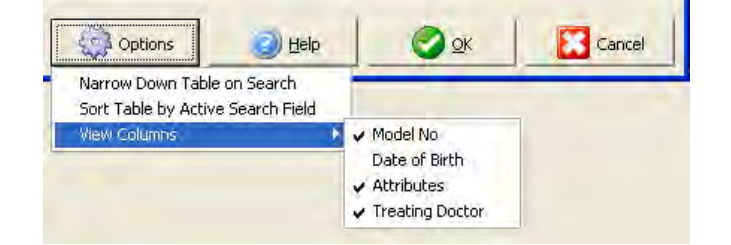

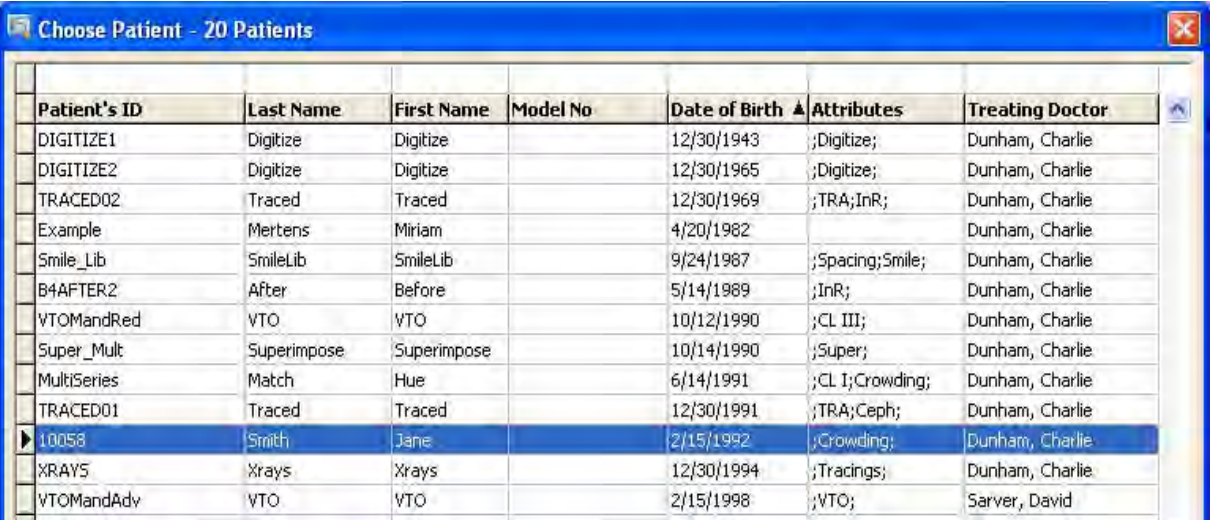

Cancel

**O**<sub>ok</sub>

B Help

 $\ddot{\phantom{1}}$ 

## **5.2.2. Statistical Search**

To search the VistaDent® OC database for certain patients based on attributes and ceph values, click Search **ISS** 

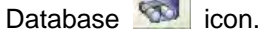

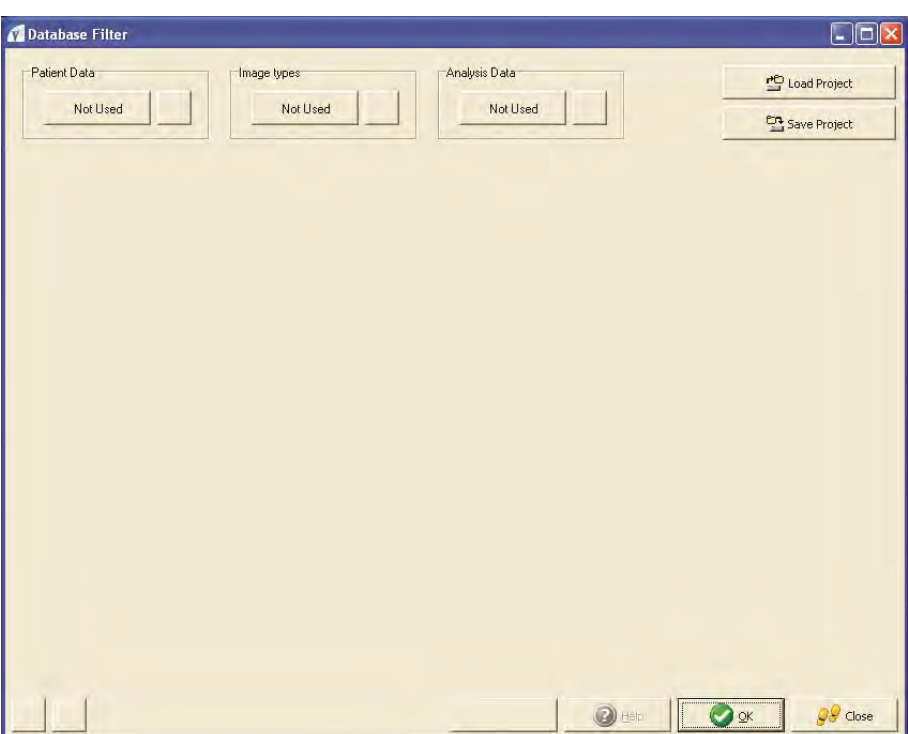

## **5.2.2.1. Statistical Search by Patient Info**

To begin searching using *Patient Data*, click the **button located underneath Patient Data.** The *Choose Patient* window will appear, as shown below:

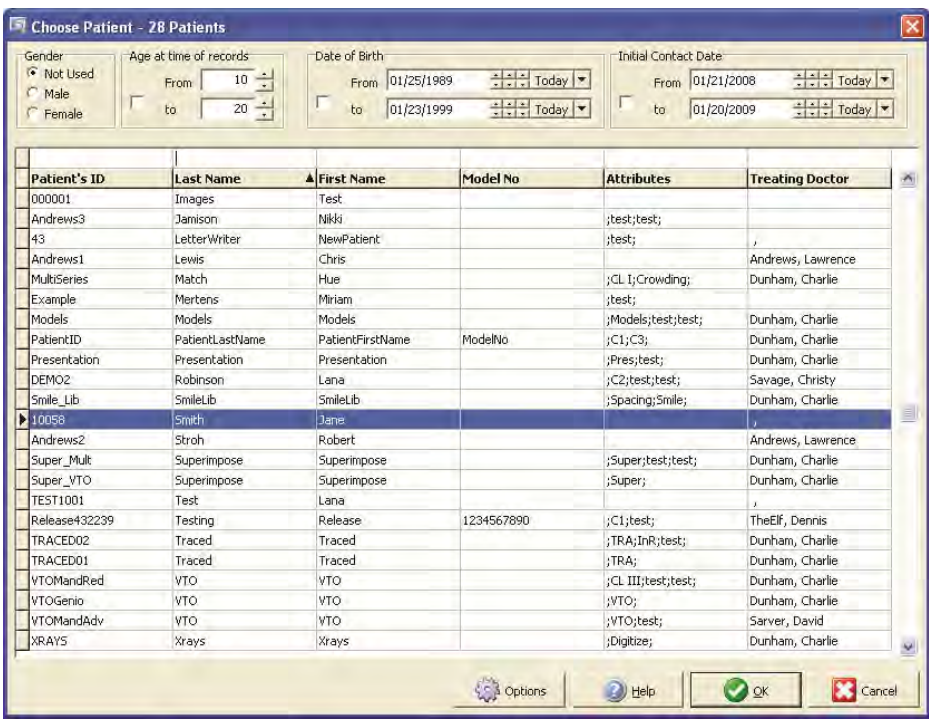

Using the options at the top of the window will allow the orthodontist to search the database and be very specific on the type of data to be returned.

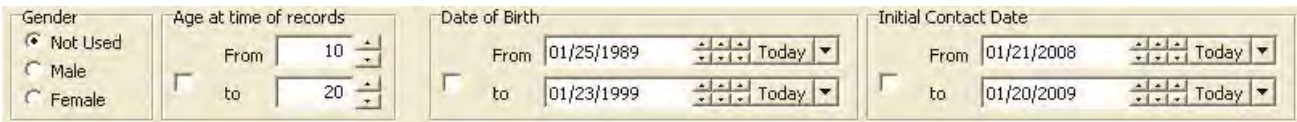

The options available for *Patient Search* are as follows:

- Gender
- Age at time of records
- Date of Birth
- Initial Contact Date

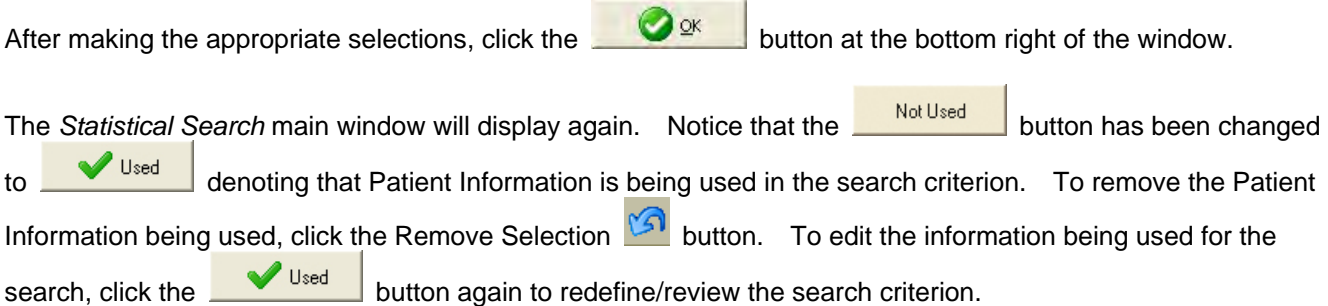

m.

## **5.2.2.2. Statistical Search by Image Type**

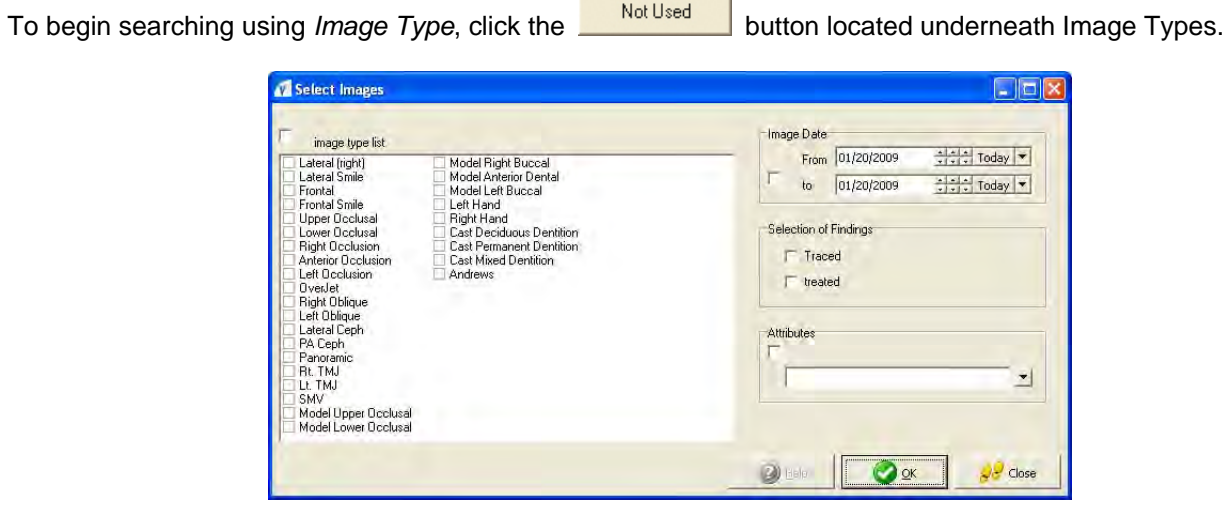

The options available for *Image Type Search* are as follows:

- Image Type
- Date of Record
- Selection of Findings
- **•** Attributes

Use the same workflow described in the previous section to search for specific images.

#### **5.2.2.3. Statistical Search by Analysis Data**

To begin searching using *Analysis Data*, click the **buttured** button located underneath Analysis Data.

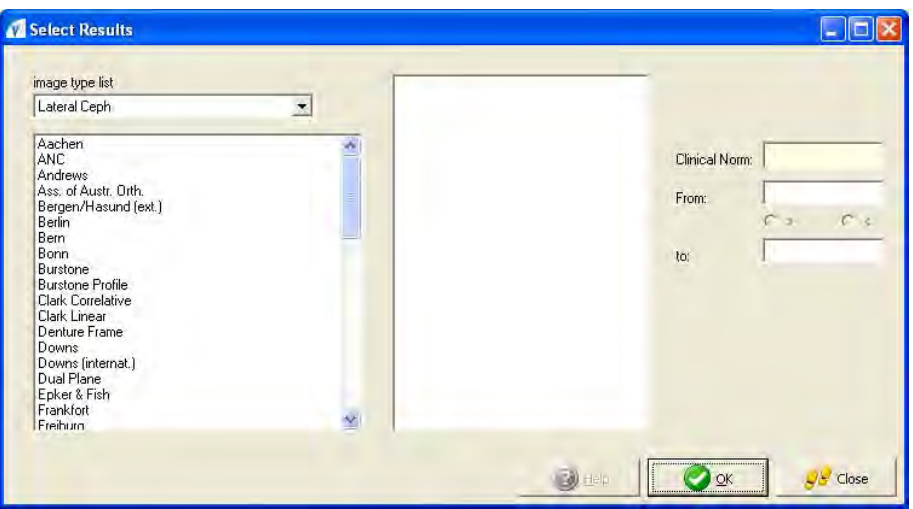

When choosing an Analysis from the list, the available landmarks for that chosen analysis will appear in the middle of the window, as shown below:

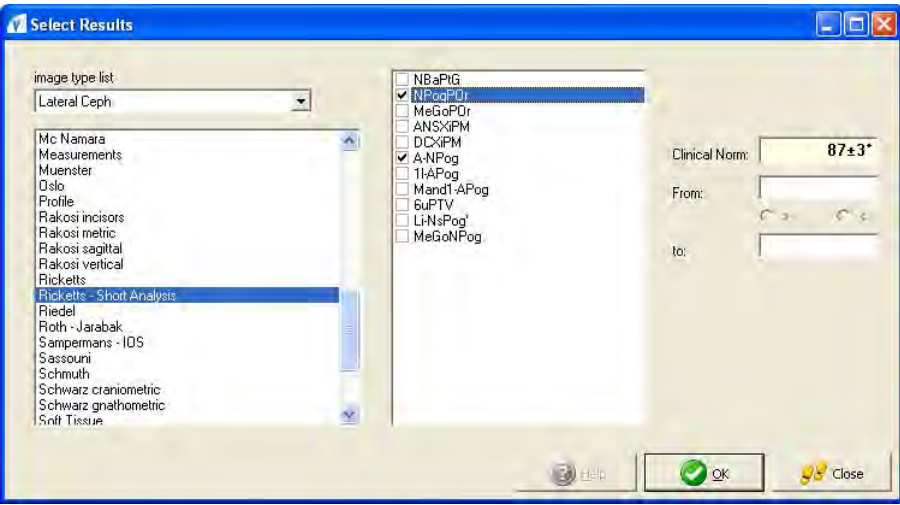

Only one Analysis can be chosen for each search; however, multiple landmarks can be chosen for each analysis. The Image Types that display in the pull-down list are made available through the Image Types defined in Options | Preferences.

The options available for *Image Type Search* are as follows:

- Image Type
- Available analysis based on chosen image type
- Landmarks for chosen analysis
- Clinical Norms

Use the same workflow described in the previous section to search for specific images.

## **5.2.3. Image Capture Screen**

After Opening or Adding a New Patient, click on the Image Capture icon . Your memory card must be inserted into the reader prior to clicking on the Capture icon.

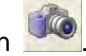

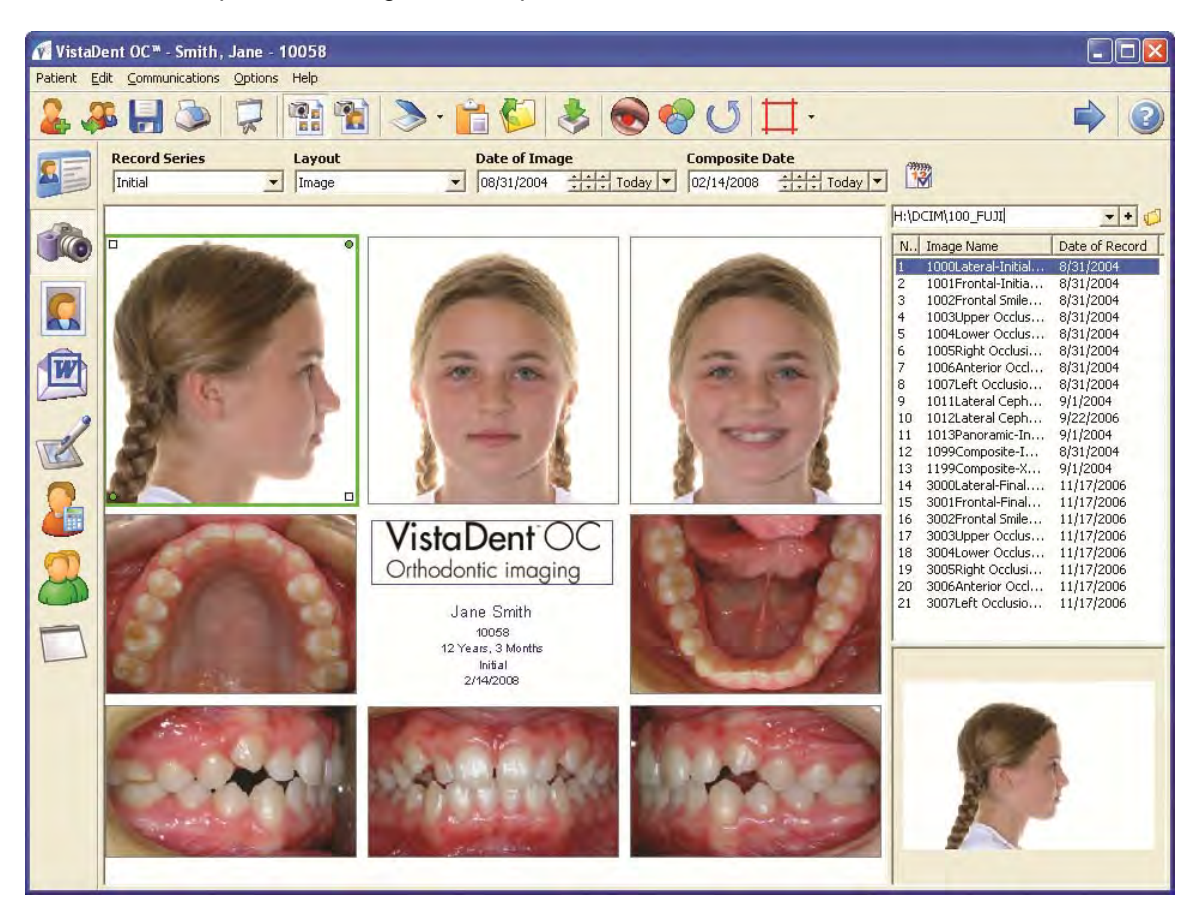

#### *Toolbar:*

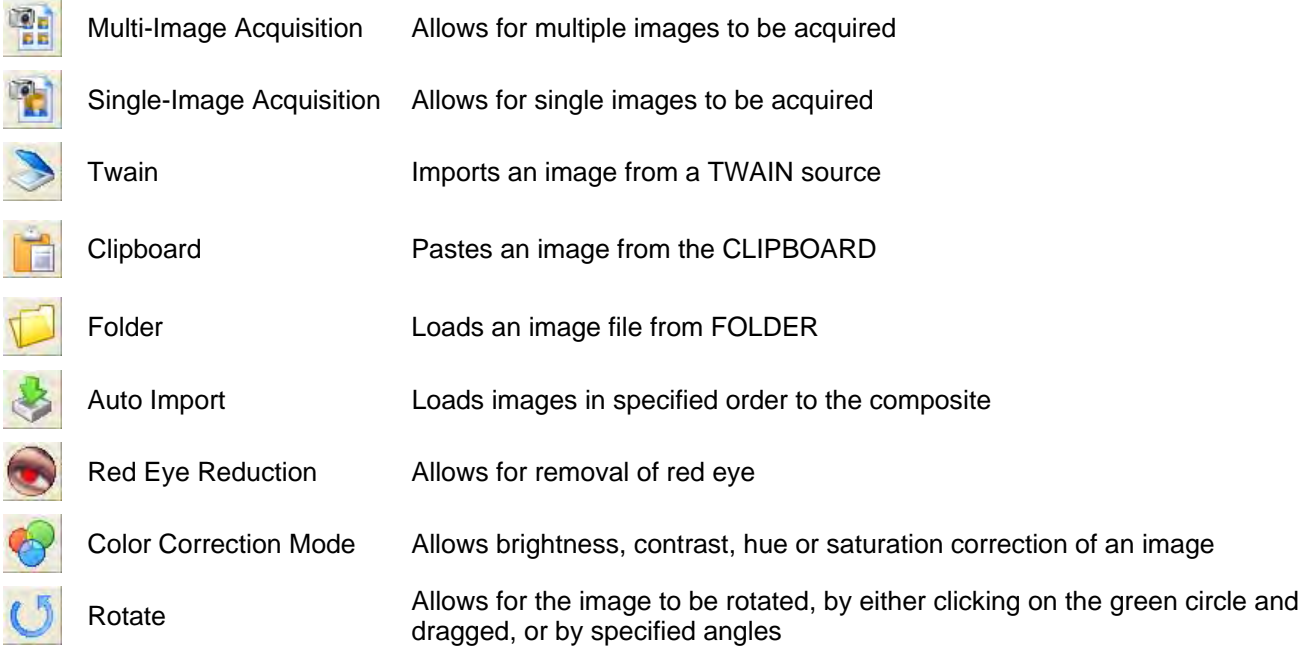

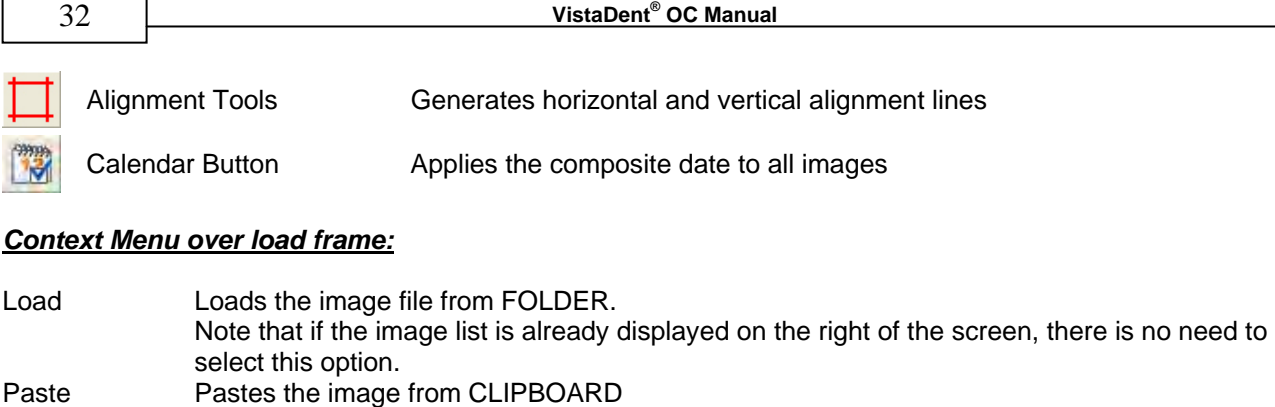

Reset Resets changes: All, Rotation, Color correction

Remove Image Removes the image from the composite

- Flip Flips the image vertically<br>Mirror Flips the image horizonta
- Flips the image horizontally
- Rotate Rotates the image 90°, 180°, or 270°
- Invert Inverts the image

## **5.2.3.1. Add Images**

 $\overline{a}$ 

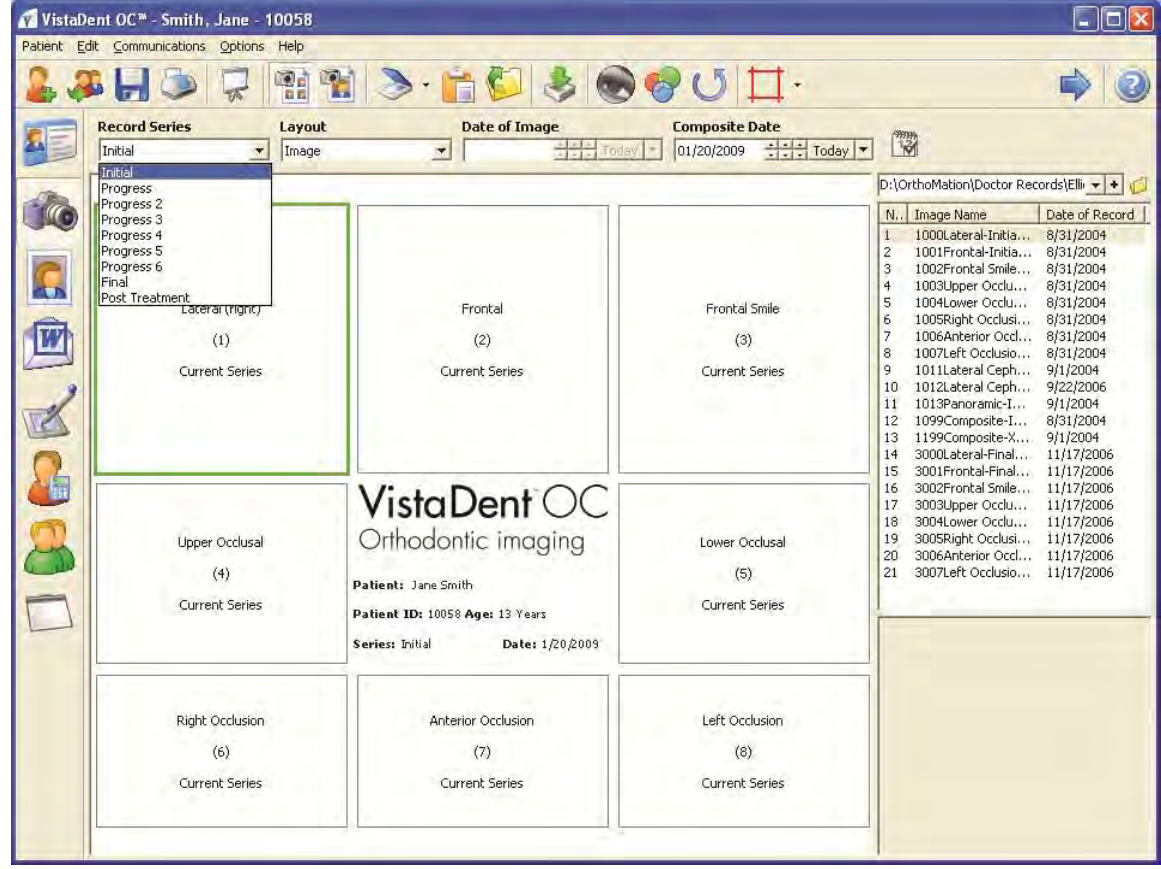

Select the layout and record series by using the pull down arrows that are available. Next, select the active frame (left click in the frame) to which the image will be imported.

Then, select the location from where the image will be imported.

In VistaDent® OC, images can be imported from scanners or digital cameras via **TWAIN** interface, pasted from **CLIPBOARD**, or loaded from any **FOLDER** accessible by the PC.

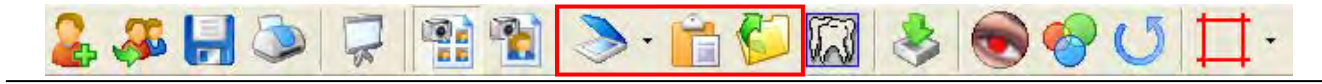

A pull down list is available for image sources. To add a permanent location to the pull down list, click the  $\blacksquare$  button to the right of the down arrow.

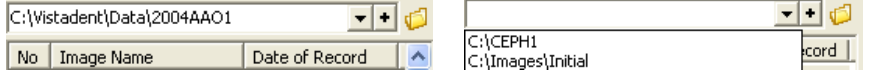

Then, browse to the location that will be set as a permanent image location. Once a specific location has been added, it will be available for all patients.

You can add images to the selected composite several ways:

- Drag & Drop the image name to the active frame
- Double click on the image to copy it to the active frame
- Click the Auto Import button
- Drag and Drop the image preview (shown at the bottom of the screen) to the active frame

Note that a single image can be swapped from one frame to another by use of Drag & Drop.

Simply click on the image inside the composite that needs to be moved and move the mouse to the new frame where you want the image to appear.

If there is already an image in the frame where you are moving the 1st image, the images will 'swap' frames.

#### **5.2.3.1.1. Auto Import of Images**

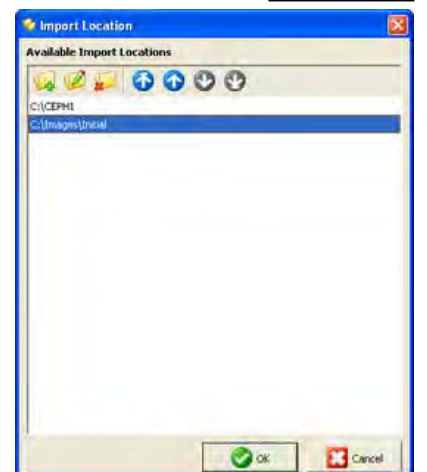

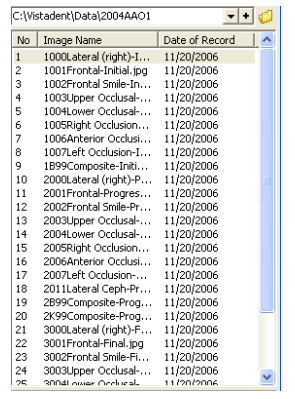

Single clicking on the Auto Import button will begin the process. As the images are loaded you will see the composite created with your images.

Photos must be taken a specific order for the Auto Import to place them in the correct image frame. The default order is Lateral, Frontal, Frontal Smile, Upper Occlusal, Lower Occlusal, Right Occlusion, Anterior Occlusion, Left Occlusion.

Please note that the default order can be changed by accessing Options | Preferences | Capture and then Edit

Image Layout. Clicking on the IMP Image Load Order icon will allow for the load order to be changed.

If photos were not taken in a specific order you may manually load them one at a time by highlighting the filename displayed on the right. You will then be able to view the image in the Preview screen at the bottom right. To load the image hold the left mouse button down and drag it to the appropriate spot in the composite.

Check to see if all of your images are oriented correctly. If they are not (upside-down, sideways, or mirrored images) then you can right click on the image and choose the option that best suits the particular image

You are now ready to print or save your composite by clicking on the Printer icon or the Save icon

#### **Auto-Importing when you have More Than One Patient per Memory Card**

On the right-hand side you will see the image file names associated with the memory card. Click on the first image in the list and scroll downwards to locate the start of your second patient's images using the Preview window.

Assuming the pictures were taken in the correct order, you can click the Auto-importing button and VistaDent® OC will load the next set of images to the patient's file.

## **5.2.3.2. Cropping Images**

Left click on the image you wish to crop and there will be a green highlight around that box. To reposition the image in the box, left click, hold down and move the mouse. To zoom in or zoom out, right click and hold down the mouse button. Moving the mouse to the right will zoom in on the image and moving to the left will zoom out.

#### **Crop Guidelines / Alignment Tools**

You can turn the guidelines on and off using the

Alignment Tools button  $\begin{array}{\begin{array}{c}\n\hline\n\hline\n\hline\n\end{array}}\n\end{array}$  at the top of the window.

When an image is active, you will see the guidelines appear on the image. To adjust the guideline(s), left click on the yellow square(s) and drag to the appropriate position for your image sizes.

VistaDent  $\circlearrowright$  C Orthodontic imaging Jane Smith 10058<br>12 Years, 3 Months lnitial<br>2/14/2008

Clicking the down arrow to the right of the Guidelines button will display an option list. This will allow for horizontal and vertical lines to be displayed on the images. Move the horizontal lines / vertical lines by dragging them into position.

The horizontal and vertical lines will be shown in red, and can be moved on the image by use of left clicking the mouse and dragging the line to its desired position.

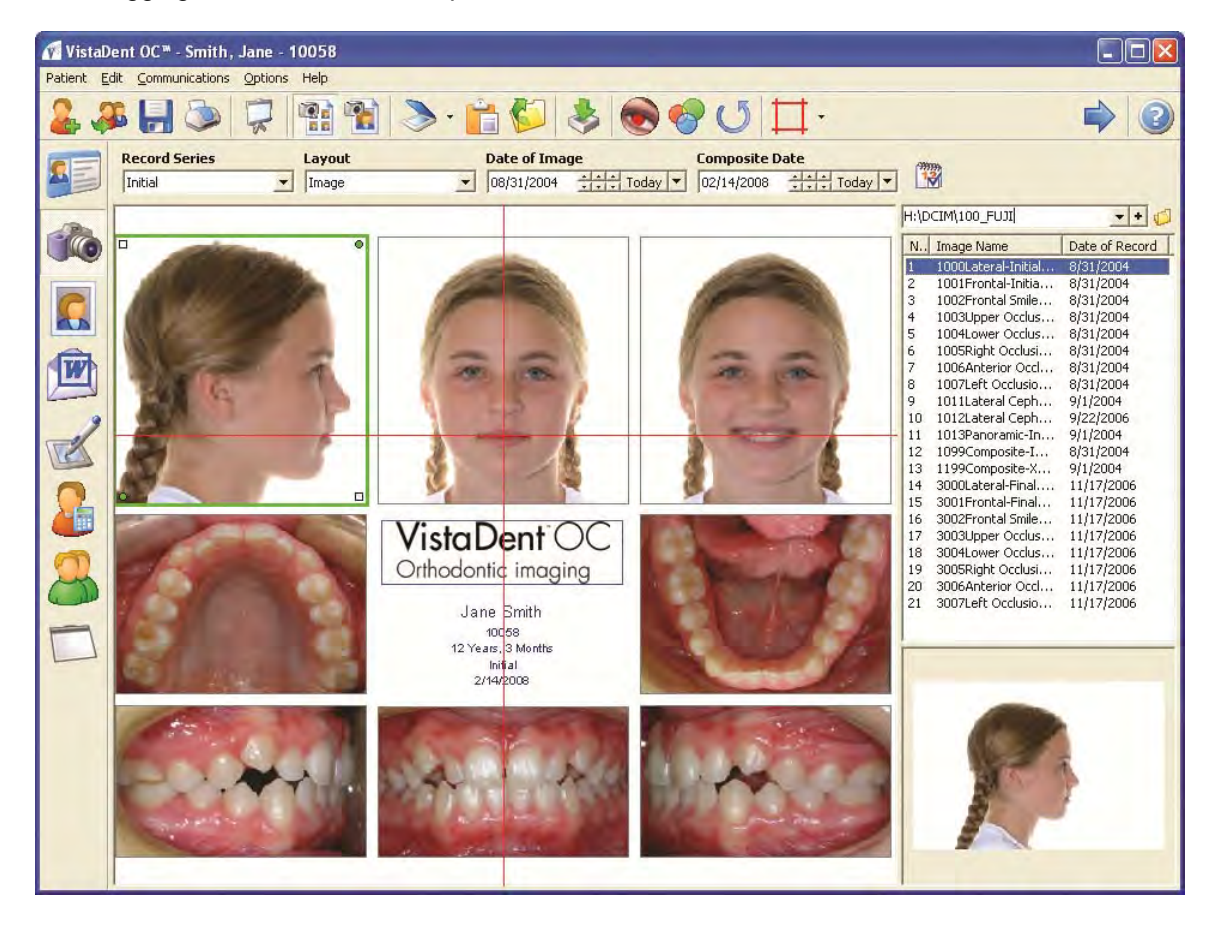

*© Dentsply GAC International 2014* 

34

#### **5.2.3.3. Red Eye Reduction**

The Red Eye Reduction tool can be used to remove red eye from the image. Select the image to be corrected,

then click on the button.

Remove Red Eyes

Status

In the image preview frame, zoom in on the eye portion of the image.

Using the Select Region  $\frac{1}{2}$  button and select the region of the eye to be modified by using the mouse to circle the red eye.

 $\Box$ o $\boxtimes$ 

 $\sqrt{3}$  $\overline{\bullet}$  Left

 $C$  Right

Compare Ø

<sup>2</sup>

 $Q\overline{Q}$  Close

Select the *New Color* for the eye and click the OK button.

After removing the red eye from the patient's image, click the **Bullet 190 and hutton to save the changes.** 

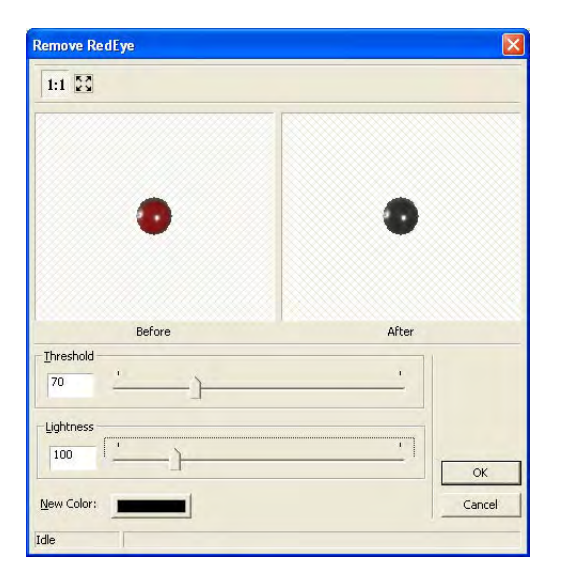

## **5.2.3.4. Color Correct Images**

To color correct an image, use the "Color Correction" . Left click on the image to correct, and move the mouse. You will see your color correction options that allow you to make any changes to the Brightness and Contrast. As you move your mouse, the changes will occur. Repeating this operation using the right mouse button will change the Hue and Satruation

#### **Before Color Correction: After Color Correction:**

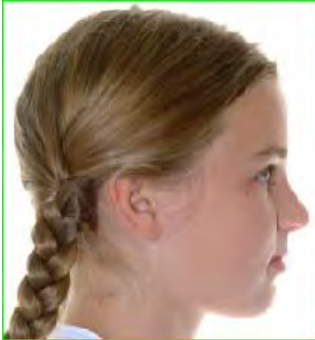

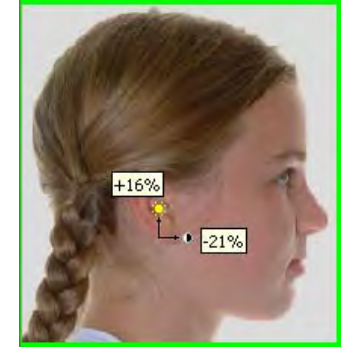

To reset the color changes back to the original settings before saving,  $click$  on the  $\frac{reset}{}$  button.

To save your changes, click on the Save icon

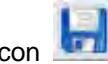

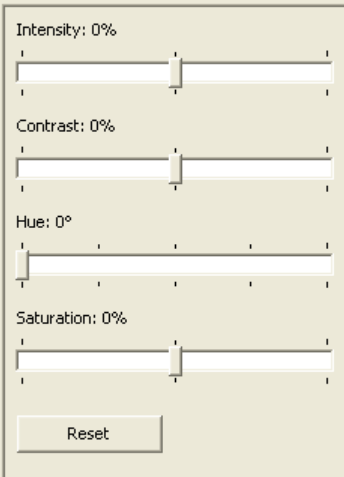
## **5.2.3.5. Rotate Images**

To rotate an image, left click on the image to be rotated and then use the mouse to left click on the green grab markers in the top right or bottom left corners to rotate the image.

#### **Before Rotation: After Rotation:**

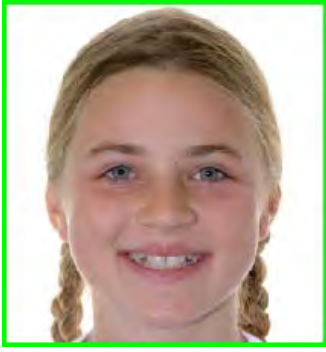

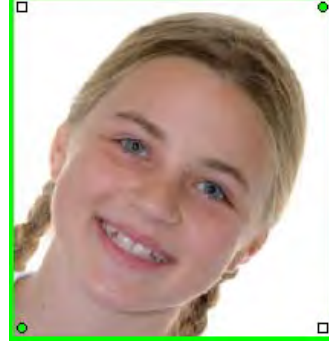

You can also rotate an image by clicking the "Rotate" icon. The left side of the screen will display rotation options.

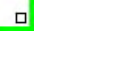

You can rotate the images by Two Points Horizontal, Two Points Vertical, or by entering a specific angle by using the drop down by the choice *Enter Angle.* 

To Reset the image back to its original placement, click the **Reset** button.

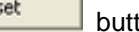

Rotate Image by Two Points Horizontal C Two Points Vertical C Enter Angle

Reset

 $\vert \textbf{r} \vert$ 

When rotating an image using two horizontal points or two vertical points, you must click and drag a line on the image to define the two points on which the rotation will occur.

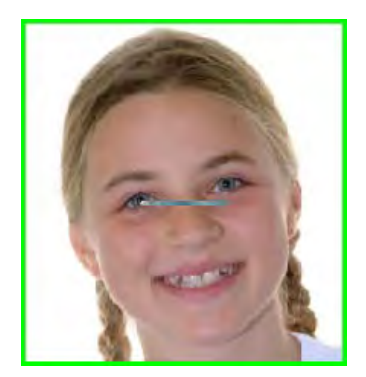

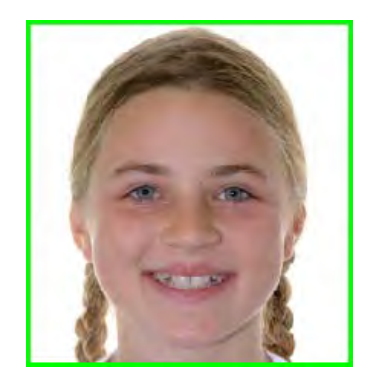

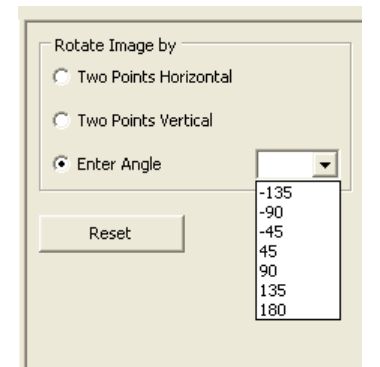

The same rotation method can be used with two vertical points.

You can also select the rotation angle from the pull down menu. Select the angle of rotation and the image will rotate. If the rotation angle you need is not in the list, you may enter it in the pull down box and press the Enter key on the keyboard.

# **5.2.3.6. Import via Twain**

When importing an image from a TWAIN source for the first time, the correct twain driver for the device must be selected. Click the pull down button to the right of the Acquire Image from Twain button on the toolbar. Click the option *Select...* to select the Twain source.

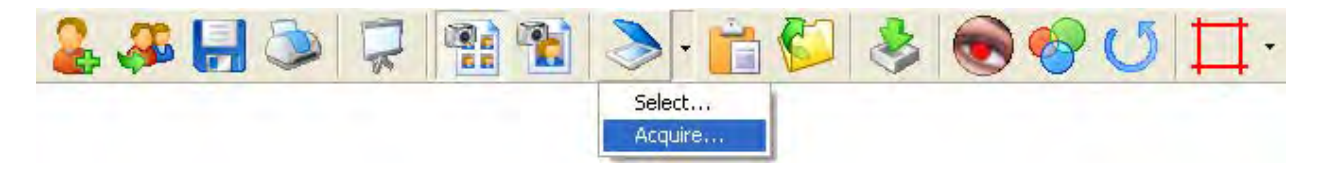

After the twain source has been selected, you may single left click on the Acquire Image from Twain button. You only have to select the source if 1) you are a new user or 2) you purchase a new scanner.

Clicking on the **button will open the twain software of device that was selected. See your device manual** for correct operation of the specific twain software.

After scanning is complete, VistaDent® OC will activate and the scanned image will be transferred into the active frame.

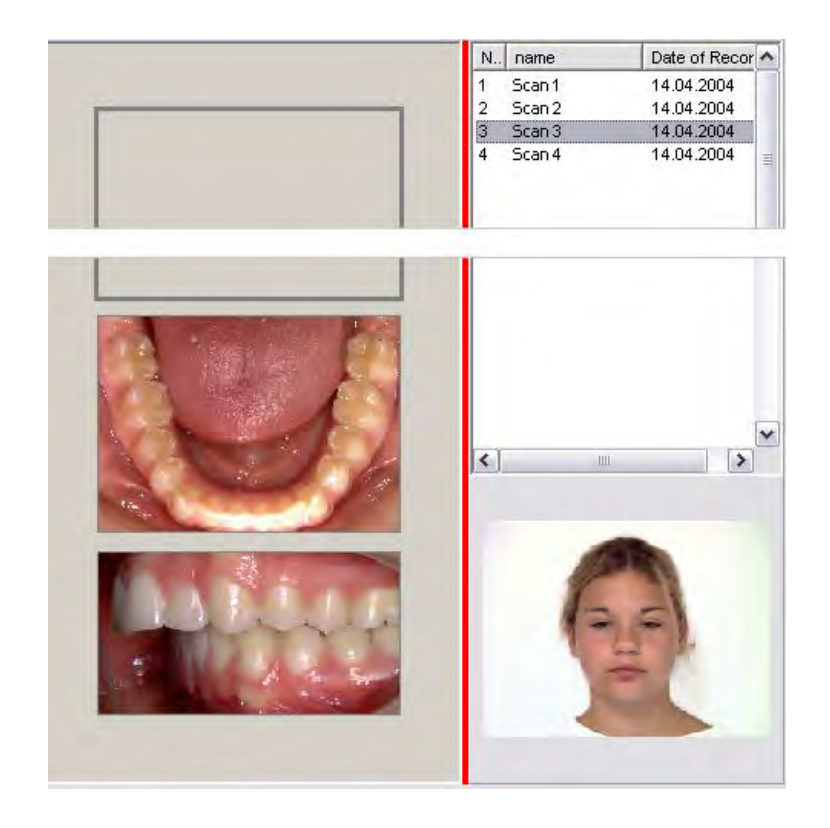

# **5.2.3.7. Paste from Clipboard**

To acquire an image from the clipboard, click on the clipboard-button to load the image to the active frame.

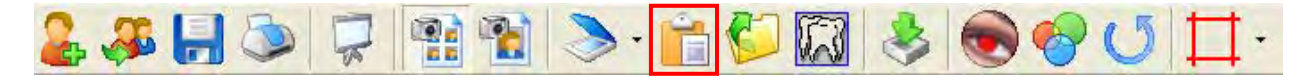

# **5.2.3.8. Load from Folder**

To import an image from the file folder, click on the folder-button on the toolbar. This will display a file list to the right of the layout that includes a separate entry for each image file in the specified folder. Click on any entry to get a preview below the list. Drag the preview into the active frame inside the layout to load the image. Repeat this procedure for each image to be loaded from the list.

If you have set up a load order for your composite layout, you can click on the first image of your load order and then click the Auto Import button on the toolbar.

# **5.2.4. Print**

To print the active layout, click the Print button

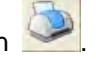

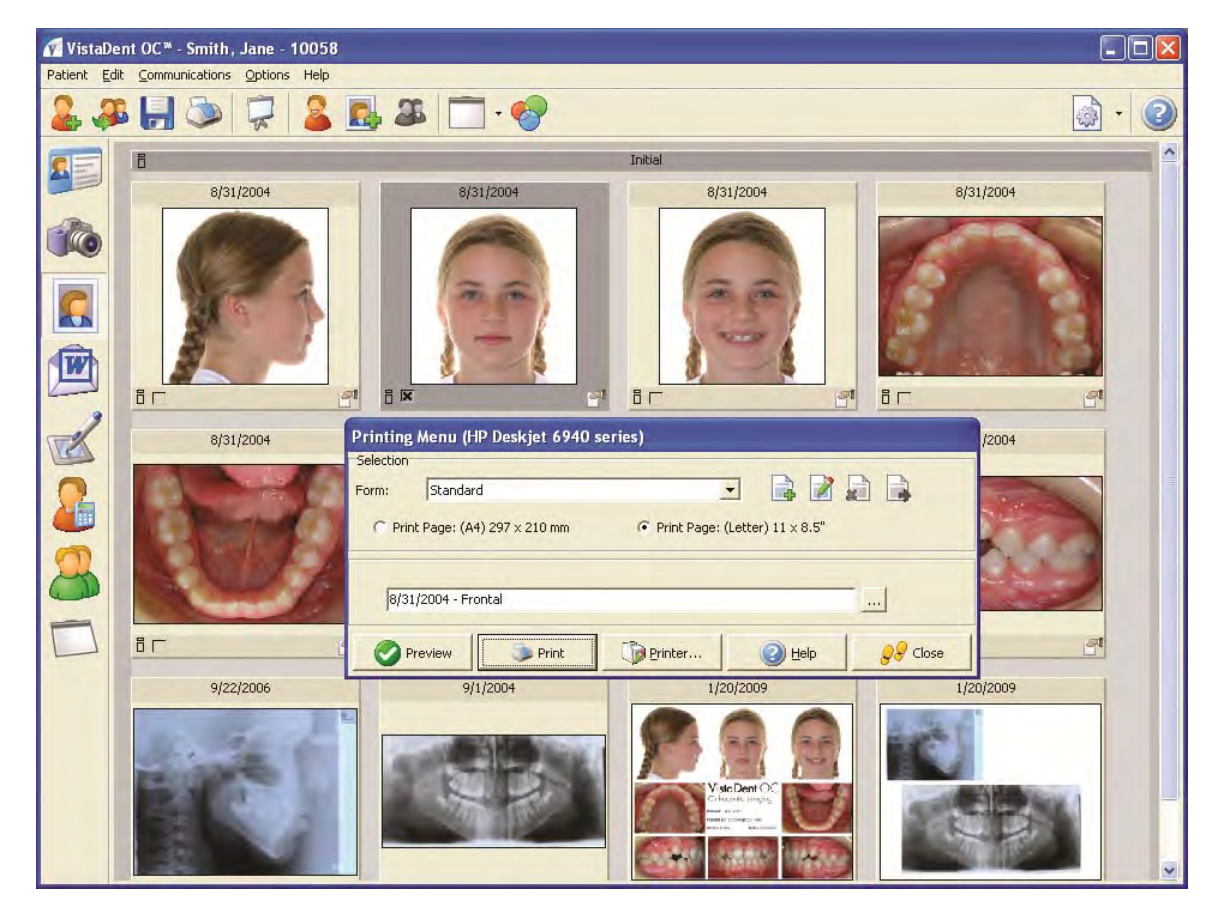

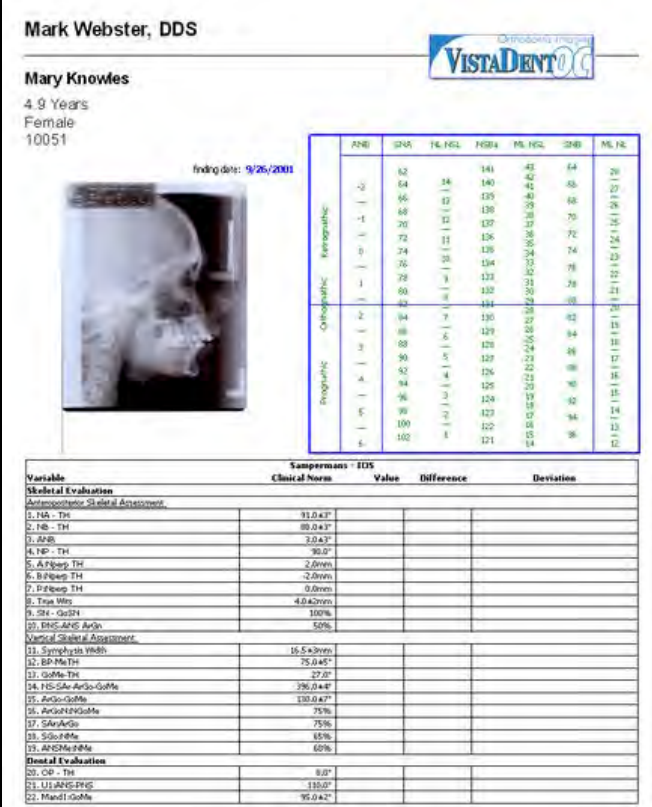

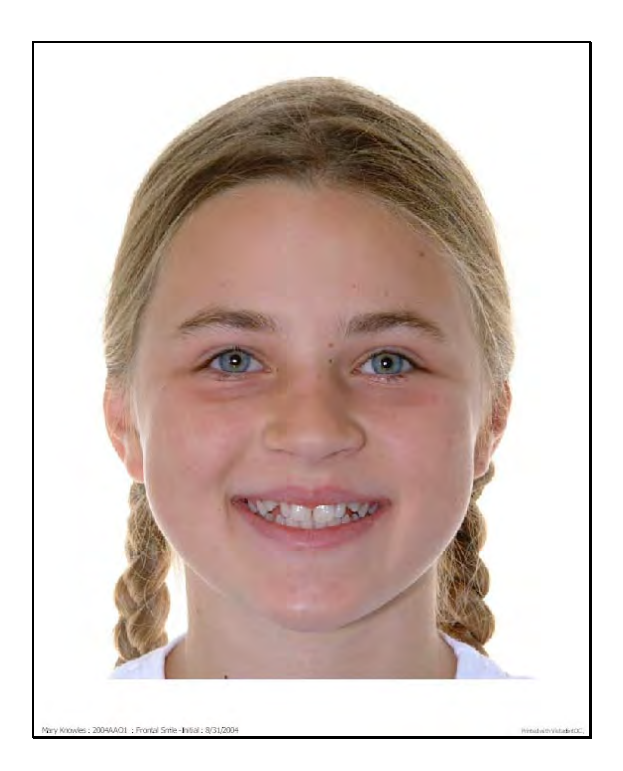

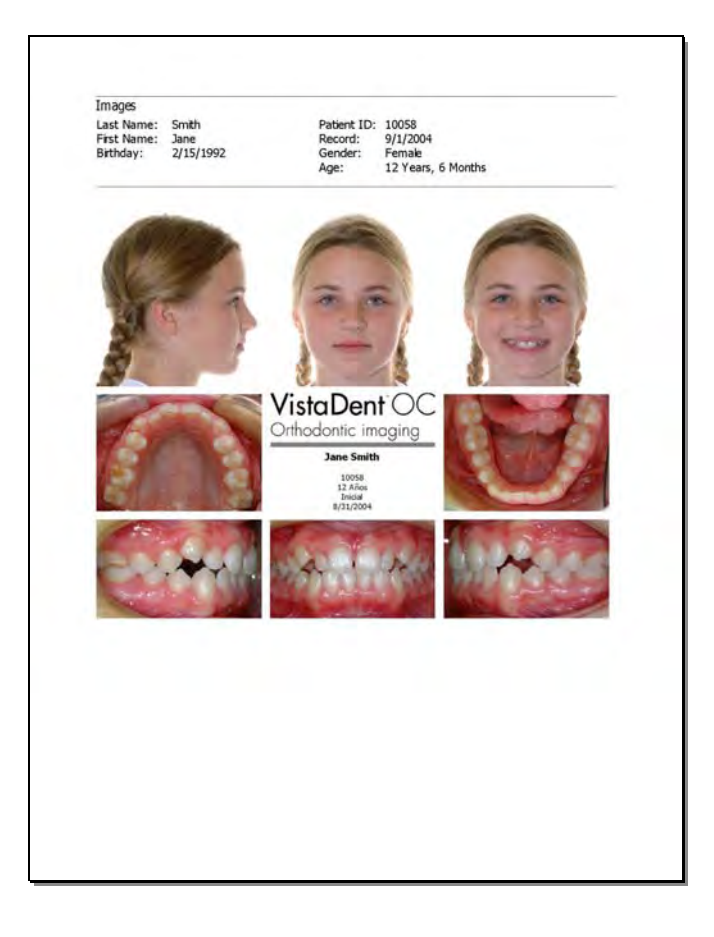

# **5.2.5. Image Compare Screen**

The Image Compare Screen provides an overview of all images of the patient. The images are presented on the screen as thumbnails, and are sorted by Record Series. The Image Compare Screen also offers tools for image comparison, exporting, combining and full screen display. For general image display, double click an image to view it fullscreen.

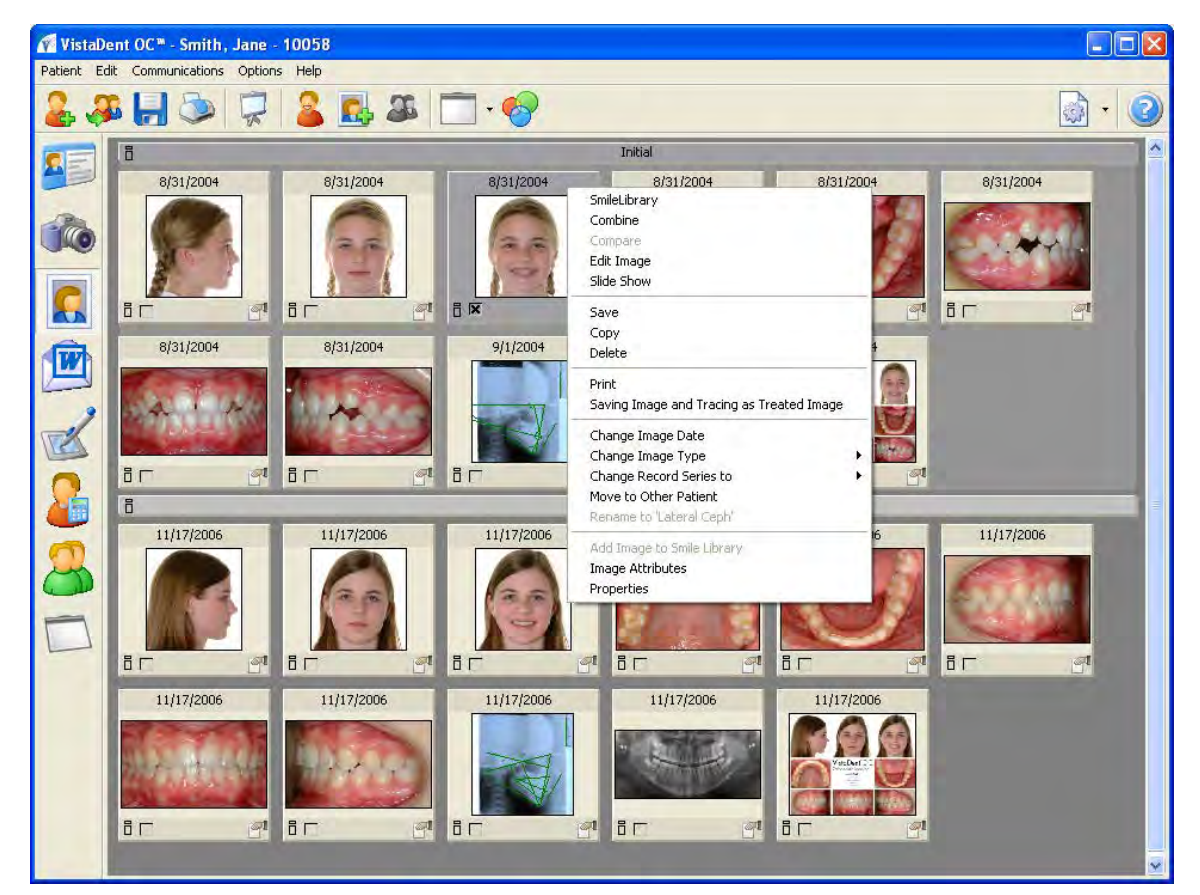

## *Toolbar:*

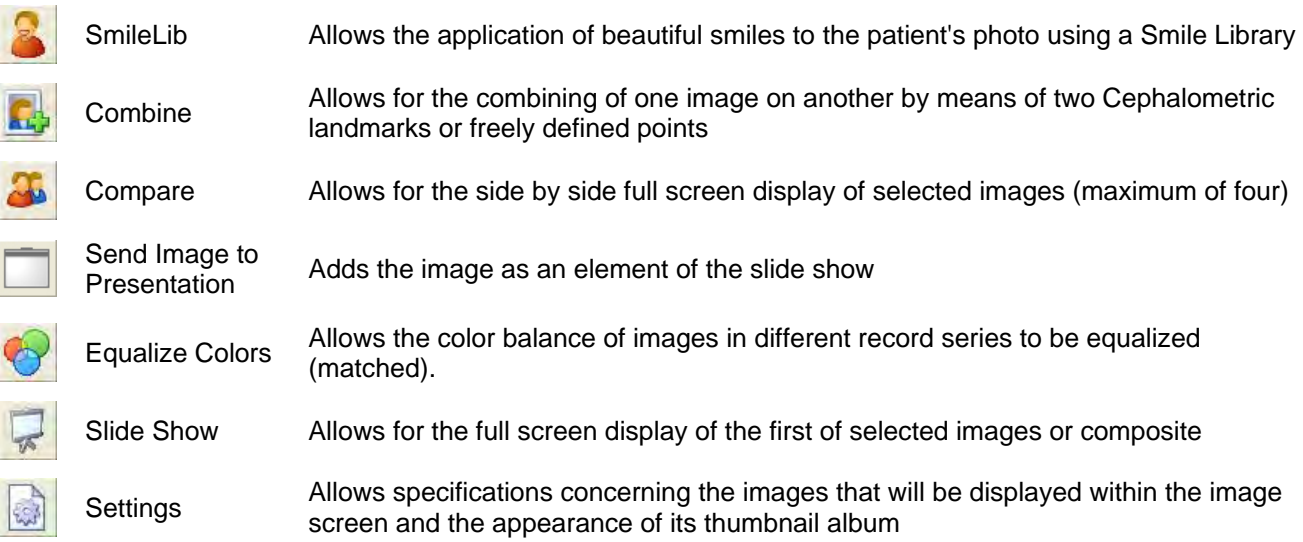

#### *Context Menu over Thumbnail Album:*

SmileLib Allows the application of beautiful smiles to the patient's photo using a Smile Library

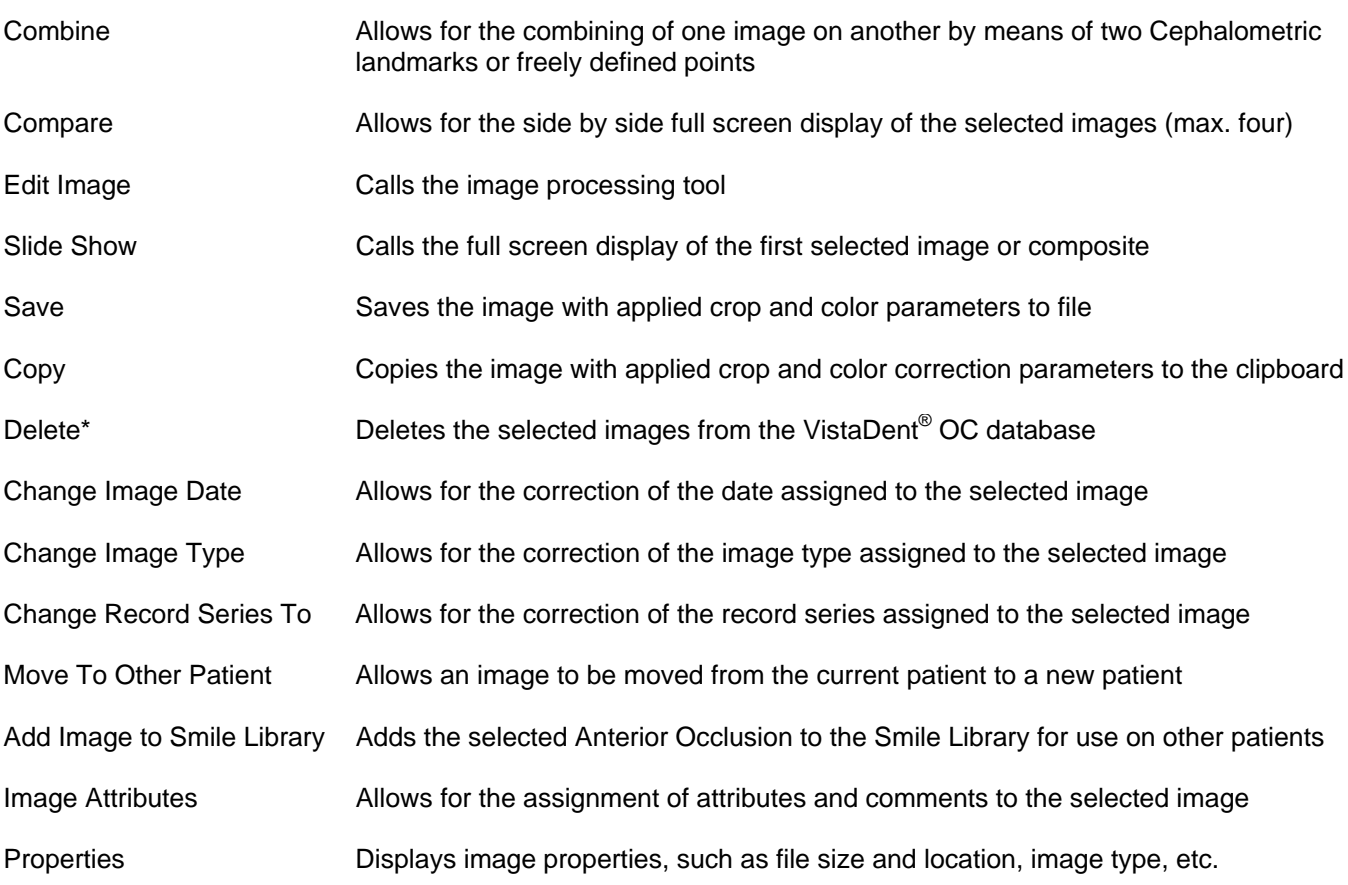

# **5.2.5.1. Edit Images**

While on the Image Compare screen, select an image by placing an 'X' in the box in the lower left corner of the thumbnail. Right-click to view the context menu, and select *Edit Image.* 

You will be presented with the Edit Image window, as shown below:

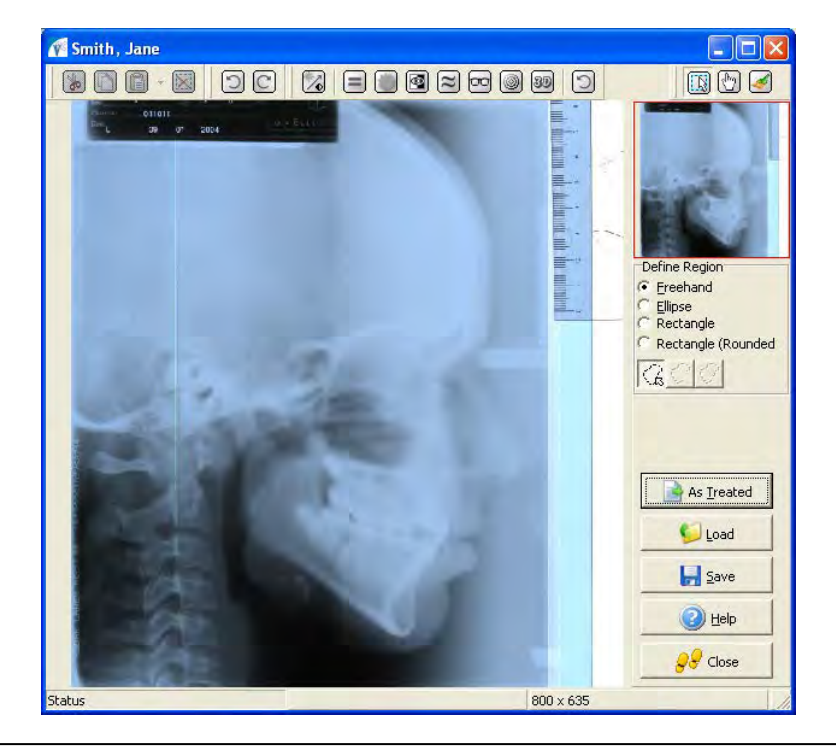

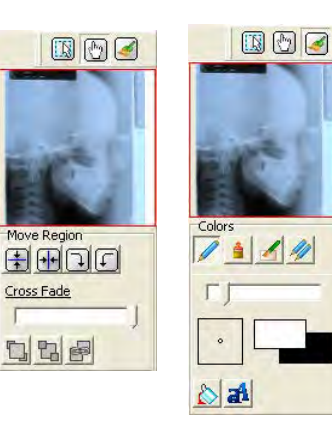

**VistaDent® OC Manual** 

## **Define Region**

Click on the **D**efine Region button to specify one or more regions within the image that are to be modified.

For drawing the regions, the "Freehand", "Ellipse", "Rectangle" and "Rectangle (Rounded)" tools are available.

#### **Move Region**

Click on the **Move Region button to tilt, mirror, or rotate the selected region or the entire region.** Using the Cross Fade tool, slide the portions of the background image (move to the left) and overlying region (move to the right). The buttons allow you to take the region to the foreground or background. You can also paste the region to another location on the image.

#### **Draw Tools**

When clicking on the **D** Draw button the selected region can be modified, or the entire image can be modified.

If no region is defined, or none of the defined regions are active, the following processing tools will apply to the entire image.

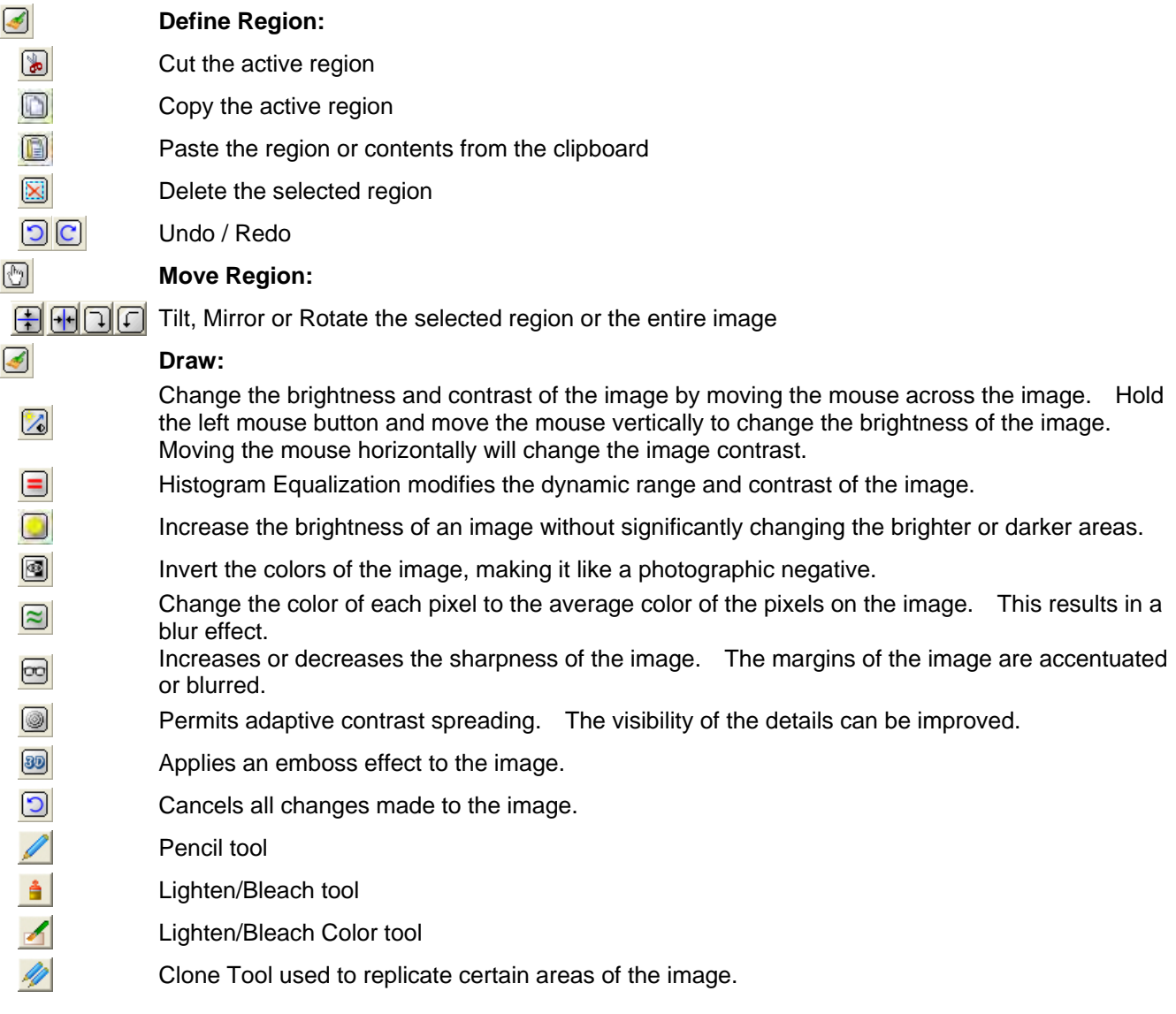

### **Change Region Colors**

While using **D** Drawing Tools, you can change the color of a drawn region from white and/or black to another color.

While in the Drawing Tool mode, left click on the box color you want to change. The box will be outlined in red when it is selected.

box, as shown below:

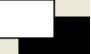

Then, right click on the **boxes.** You will be presented with a color properties

Left click on the color you want and then click OK.

#### **Add Text**

To add text to the image, click on the  $\mathbb{E}$  Insert Text button. Then, click anywhere on the image and a Text dialog will appear, as shown below:

Enter the text in the box titled *Sample Text.* You can also select the text style, the text color and the background color for the text.

If needed, you can use the *Word Wrap* feature by placing a check in the box titled *Word Wrap.* You can also change the angle of the text and the font, as well as the color of the shadow around the text.

When you are finished entering your text, click the button. The text that you typed in the Text Options window will appear on the image.

To save the changes you've made to the image, click on the  $\frac{1}{\sqrt{2}}$  As Ireated button to save the image as a treated image.

To save the changes to the original image, click the  $\begin{array}{|c|c|c|c|c|}\n\hline\n\end{array}$  button.

To load a manipulated image, click on the Load button.

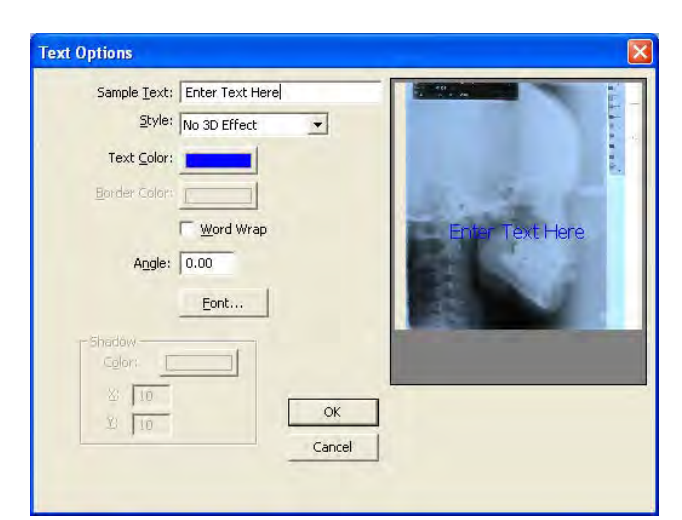

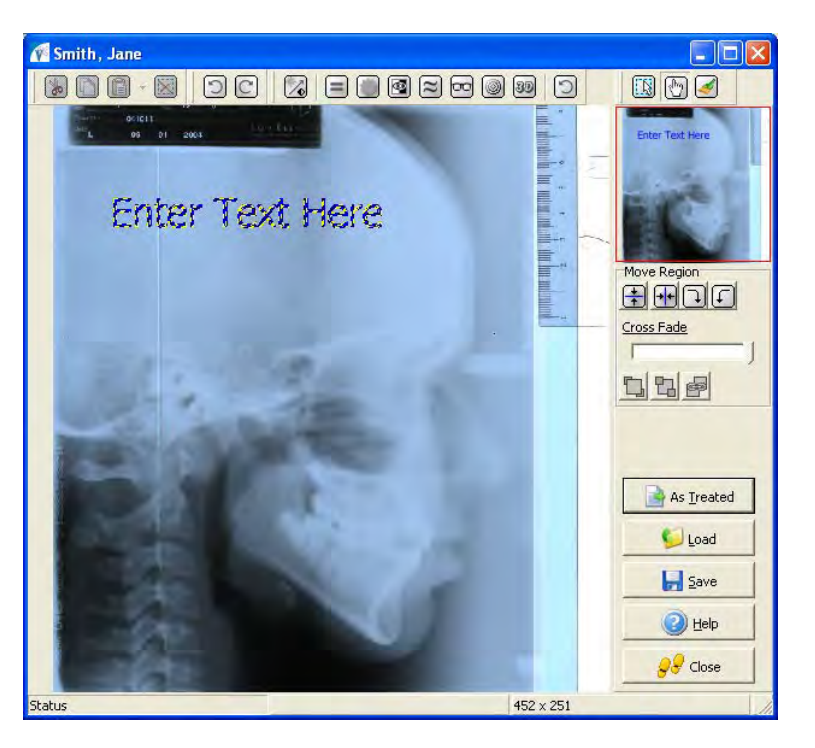

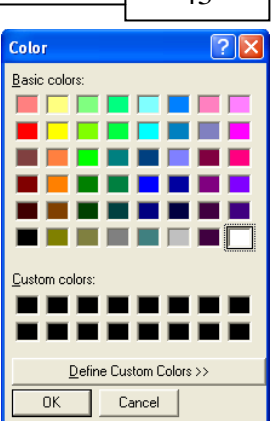

43

# **5.2.5.2. Equalize Colors**

The Equalize Color tool provides the ability to equalize the colors on images in different record series.

While on the Image Compare screen, select the images then left click on the *Equalize Color button*.

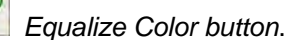

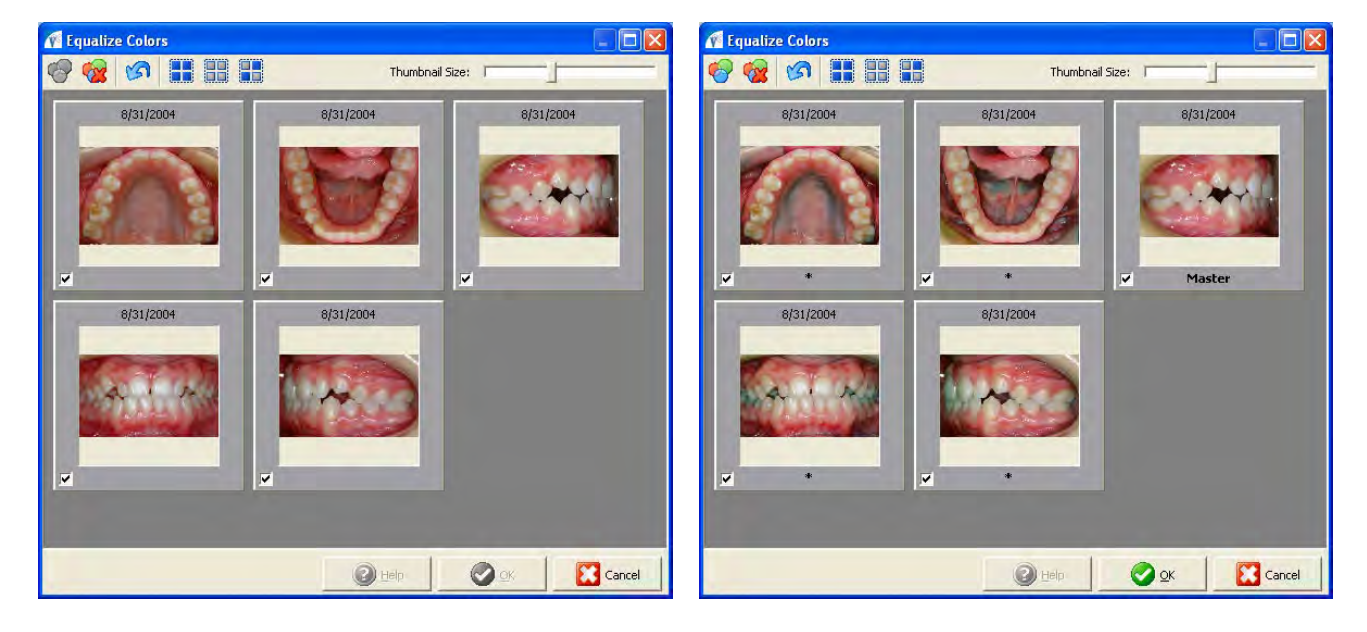

Selcet the images you want to be equalized then s**elect** the image to be used as the *Master Image* by left-clicking on the image thumbnail.

When the *Master Image* is selected, it will be denoted by the word "Master" located in the bottom of the thumbnail. The images will automatically equalize.

To undo the color equalization for *selected* images, click the *Reset Color Equalization* icon.

To undo the color equalization for *all* images, click the *Undo Color Equalization* icon.

- Sets the colors on all selected images to match the hue of the master image
- Reset colors on all selected images

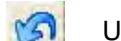

- Un-do all color equalization changes
- Œ
	- Select all images

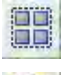

Deselect all selected images

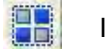

Invert the selection of the selected images

The size of the thumbnails in the Color Equalization window can be modified using the *Thumbnail Size* slide bar located at the top right of the window.

After making the color equalization changes, click the  $\Box$  ex button to save the changes. The modified images will be saved as Treated Images and the original image will not be changed.

*© Dentsply GAC International 2014* 

Access the Image Compare screen and select the images to be compared by placing an 'X' in the box in the lower left corner of each image to be compared.

Click on the Compare icon **You can also right-click on one of the images to be compared and select** *Compare.* 

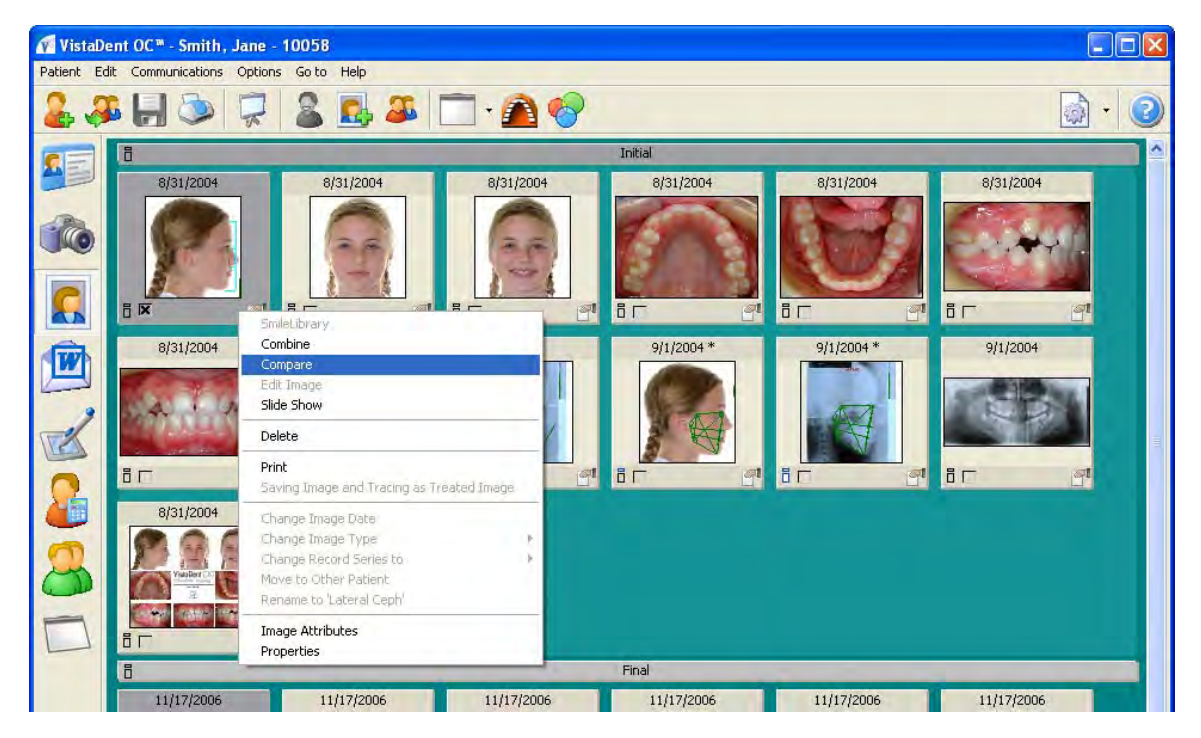

After clicking on the Compare icon, the window shown below will display with the images selected for comparison.

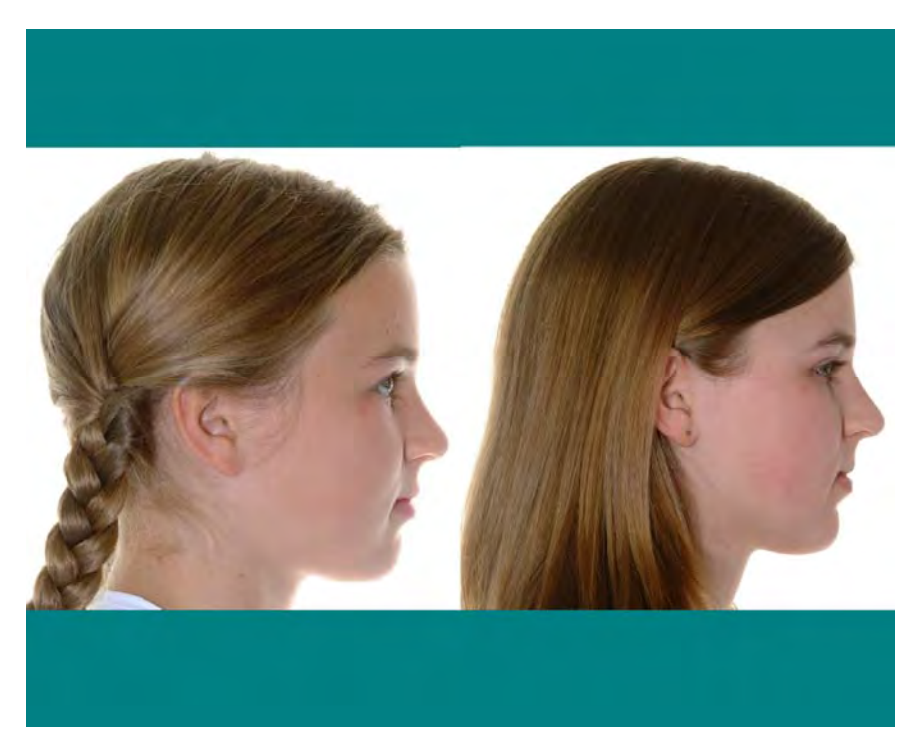

To re-size an image (zoom-in or zoom-out), simply right-click on the image and move the mouse until the desired image size is attained.

To reposition an image, simply left-click on the image and drag the image to the desired location in the window.

# **5.2.5.3. Combine Images**

The Combine function is available within the Image Compare and can be accessed with one or two images being active. If only one image is selected for comparison, the second image can be loaded from within the Combine Images using the Load button.

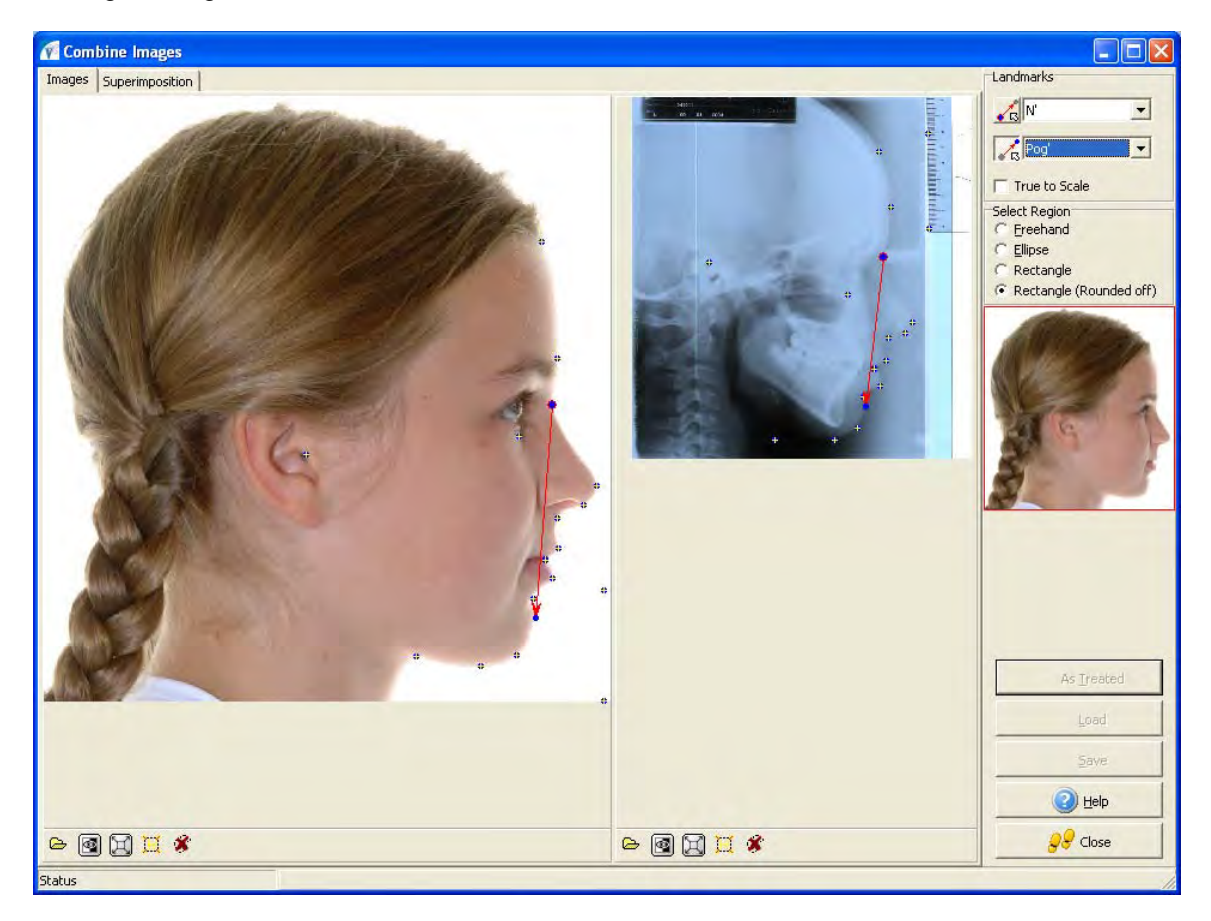

To combine two traced images from the Image Compare window, place an 'X' in the bottom left corner of the image(s) to be combined. Please note that both images selected for being combined must be traced.

Click on the Combine Images icon

The two points for superimposition can be defined in the Landmarks field. After activating the first point by clicking the  $\leq$  button, its position can be set in both images by a right mouse click. The second point can be specified the same way.

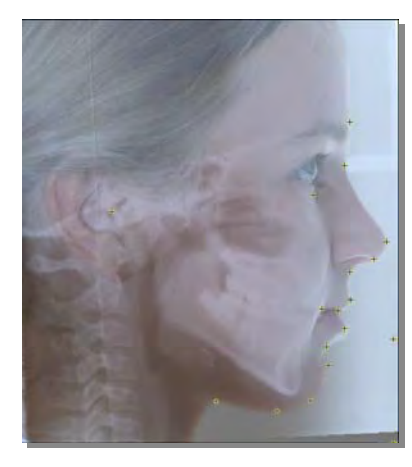

When the superimposition points are defined, click on the tab titled 'Superimposition'. The resulting superimposed image will be displayed. The tool buttons below the image allow fine adjustment and color correction.

It is also possible not to superimpose the entire image, but only a specified area of it. For that purpose, a region can be defined in one of the initial images after activating the Define Region button below the images.

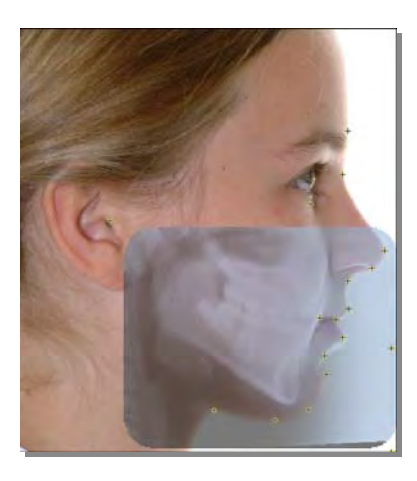

# **5.2.5.4. Use Smile Library**

The Smile Library function allows for the combination of treated images with a Frontal Smile image of the patient so that the changes to the facial appearance can be visualized.

Select a Frontal Smile image then, click on the **button**.

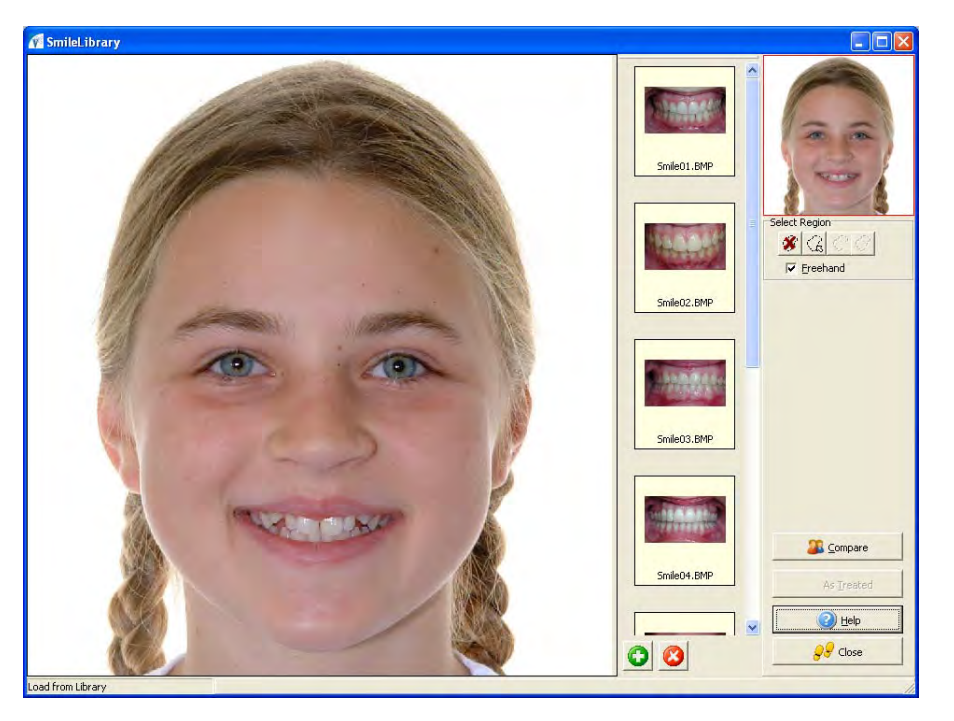

In the Smile Library window, the region between the lips (where the teeth from the library are to be introduced) must be selected first.

To select this region, make sure the Select Region  $\Im$  button is active.

Outline the region on the smile by using left clicks. When your outline is complete, double-click to set the region.

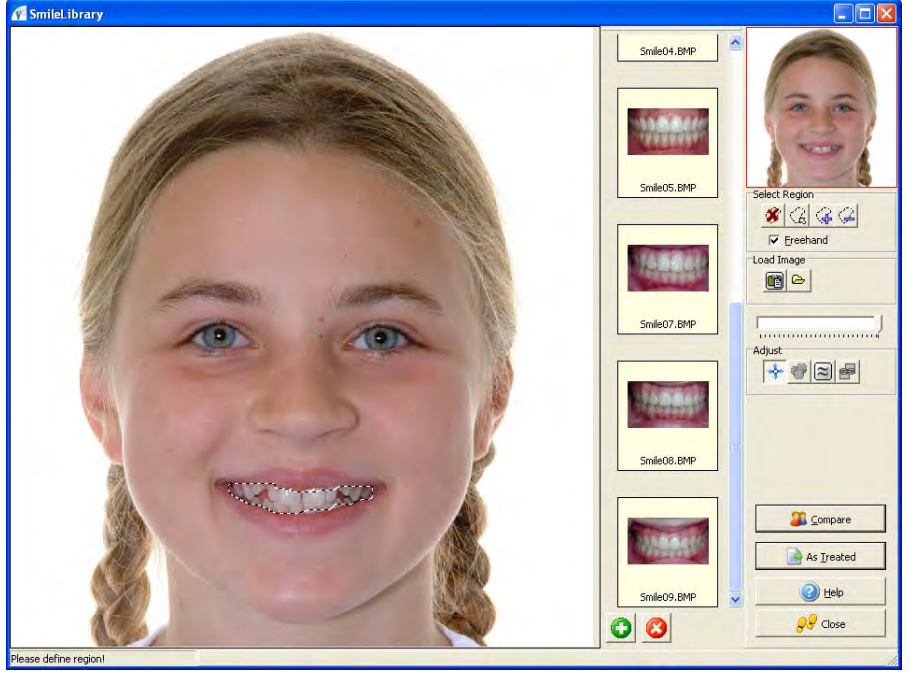

Once the select region process has been completed, the library of smiles will appear. Left click on the image in the library to introduce it to the selected region. Several tools for modifying the image are also available.

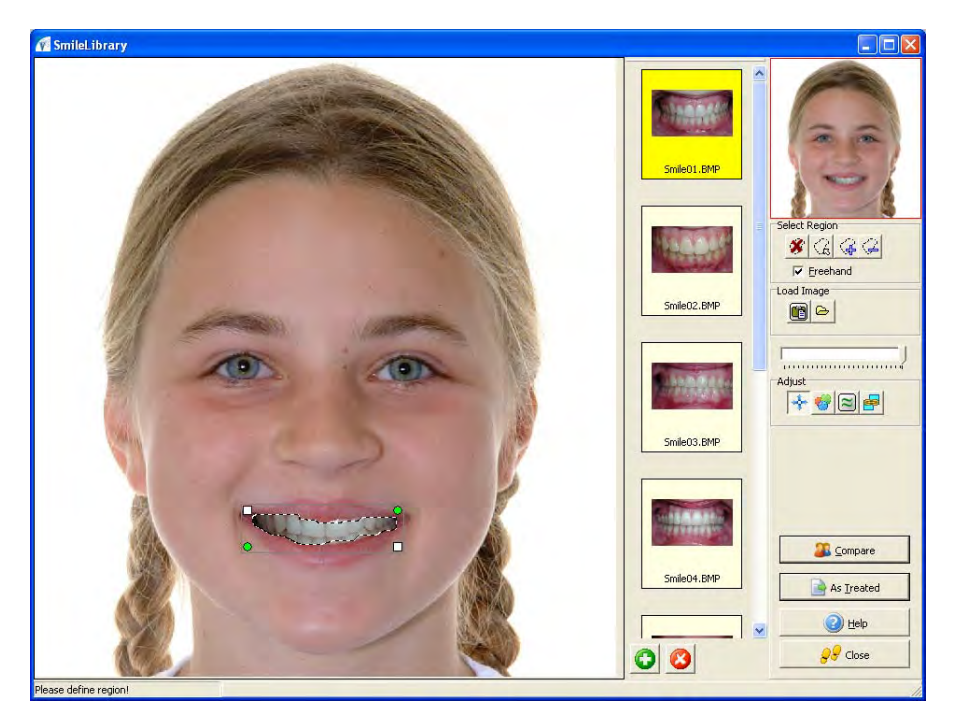

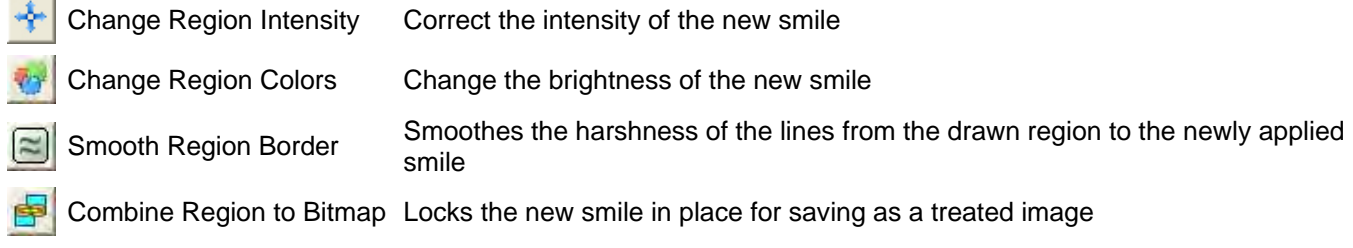

You can also fade the new smile with the patient's existing smile by moving the *Crossfade* slider bar.

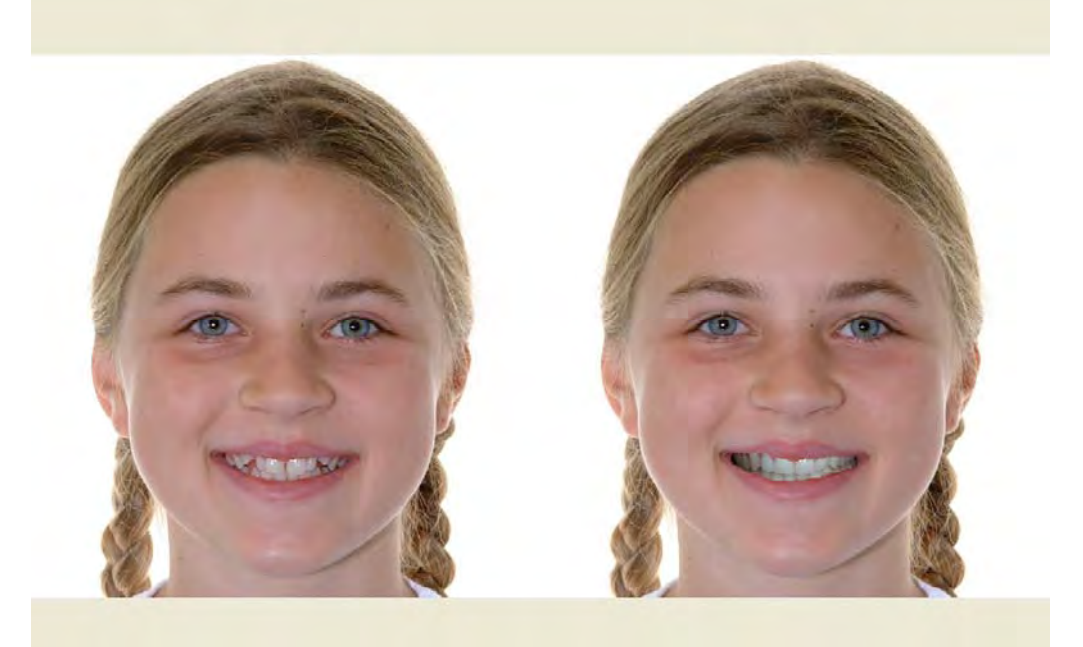

*© Dentsply GAC International 2014* 

# **5.2.6. Letter Writing Screen**

From the Letter Writing Screen, you can choose an existing letter or you can create a new letter.

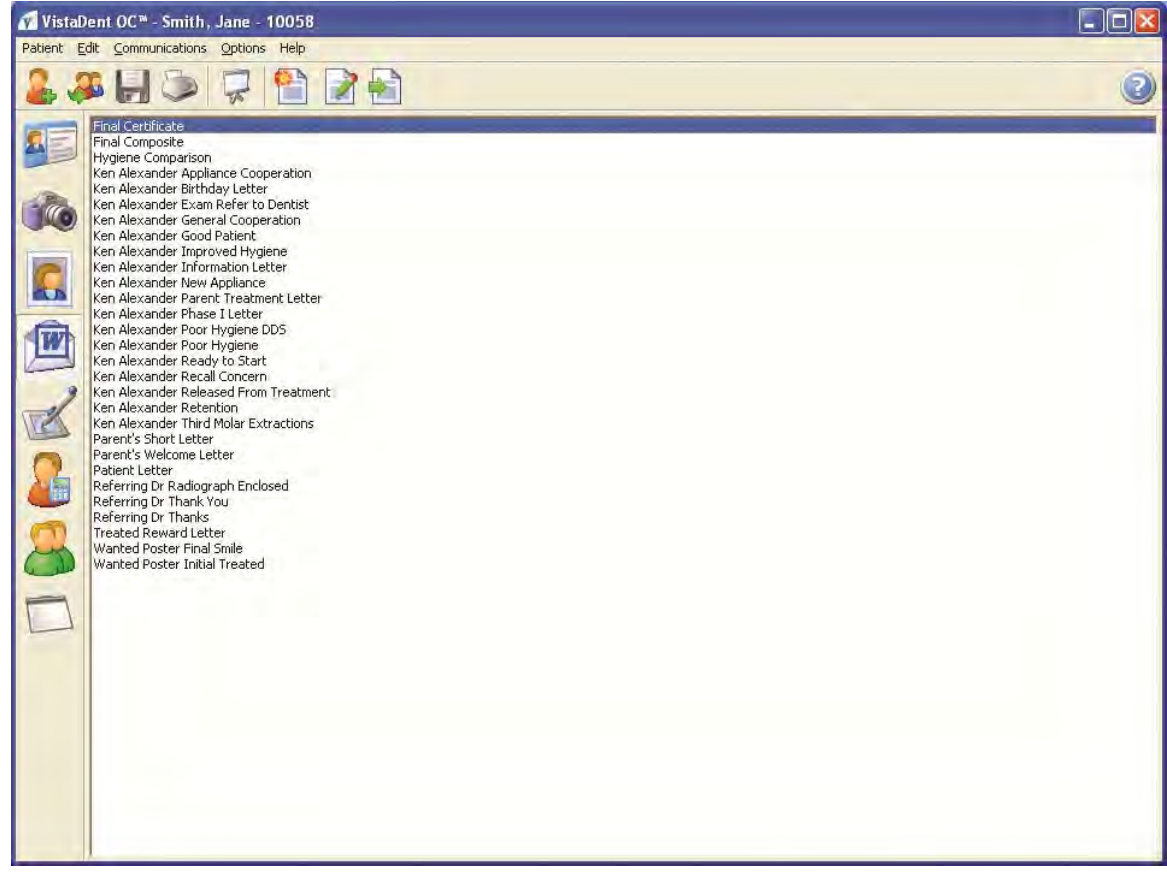

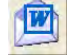

To access the Letter Writing screen, single click on the Letter Writing icon.

If the Letter Writing icon is not visible, access Options | Preferences and click on the Print icon. Place a check in the box for *Letter Writing*. You must have Microsoft Word 2000 or newer installed to use this feature.

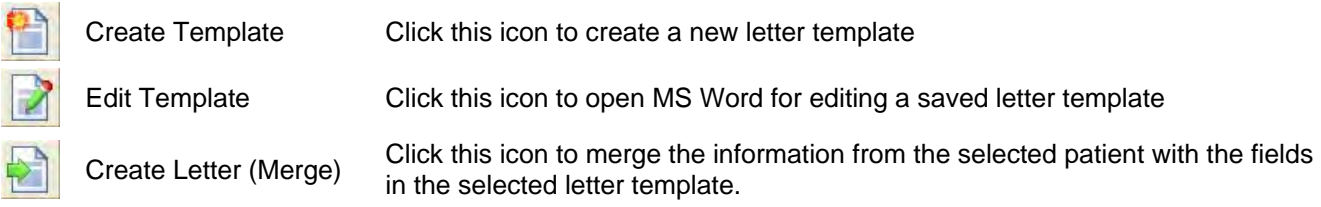

## *Using Microsoft Word from VistaDent® OC*

**Template** - Every Microsoft Word document is based on a template. Each template determines the basic structure for a document and contains document settings such as Merge field entries, images, fonts, page layout, special formatting, and styles. The templates for the VistaDent® OC letters are contained in your VistaDent® OC Documents folder and they are displayed on the Letters tab. You can verify this location by going to Options, Preferences and then click on the Printer icon. The default location is C:\Program Files\GAC\Vistadent\Letters.

**Document** – Files that are based on a template. When you select a letter template from the Letter Writing screen, Microsoft Word will create a new document and merge the selected information from the patient data into it.

From the Letter Writing screen, you will see a list of default and custom letter templates.

#### **Create Template**, **Edit Template and Create Letter:**

**Create Template** – Creates a new template in Microsoft Word.

**Edit Template** – Opens the letter document for editing.

**Create Letter (Merge)** – Merges the information from the selected patient with the fields in the selected letter template.

#### *~ Printing a Single Letter*

Select the letter template from the list and then click the Create Letter **button**. This will open Microsoft Word and the patient information for the selected patient will merge into the document. Select to Print the document.

## *~ Printing the Same Letter for Multiple Patients*

If you have a letter template that you would like to print for multiple patients then you can use the Merge button to open the document.

This will open the document with the active patient's information. You can then print the document by clicking on the printer icon on the toolbar from Microsoft Word.

To generate the same letter for additional patients, click the Create Document icon **and select the next** patient. This will create the document again with the new patient's information.

#### *~ Creating a New Template*

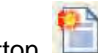

Click the Create Template button **the limit of the open a new blank Microsoft Word template. Click on the Choose** Patient button on the toolbar. Select the patient that you want to use for template creation and then click OK. When you are creating a new template please make sure you select a patient that has all of the demographic

information and images you will need. After selecting the patient, click on the Insert Image **19** or Insert Field

 button and insert the appropriate items along with your custom text. When the new template has been created click on File, Save and then select the VistaDent® OC Letters directory.

#### *~ Editing an Existing Template*

To edit an existing template, click the Edit Template button **The Edit State of the existing Microsoft Word** template so that you can make the changes to the letter. When you have finished editing you can click on the Save button to overwrite the existing template or click File, Save As and give the new template a unique name.

#### *~ Deleting and Inserting Fields*

When you open the document from Microsoft Word you can see all of the merge fields enclosed in brackets and highlighted in gray. To delete a merge field, highlight the field and then click Delete on your keyboard. To insert

a merge field, click the Insert Field **button, select the appropriate field and then click OK.** 

When you have finished editing you can click on the Save button to overwrite the existing template or click File, Save As and give the new template a unique name.

#### *~ Deleting and Inserting Images*

This process is identical to what is described for merge fields. Open the document from Word and then left click on the image you want to delete. This will put little white boxes at the corners of your image and you can then

delete the image using the Delete key. To insert an image, click on the Insert Image **in the late of the** icon and select the appropriate image.

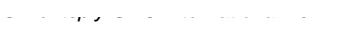

# **5.2.7. Digitize Screen**

Using the buttons on the screen toolbar, images can be printed, digitized, mapped, and copied.

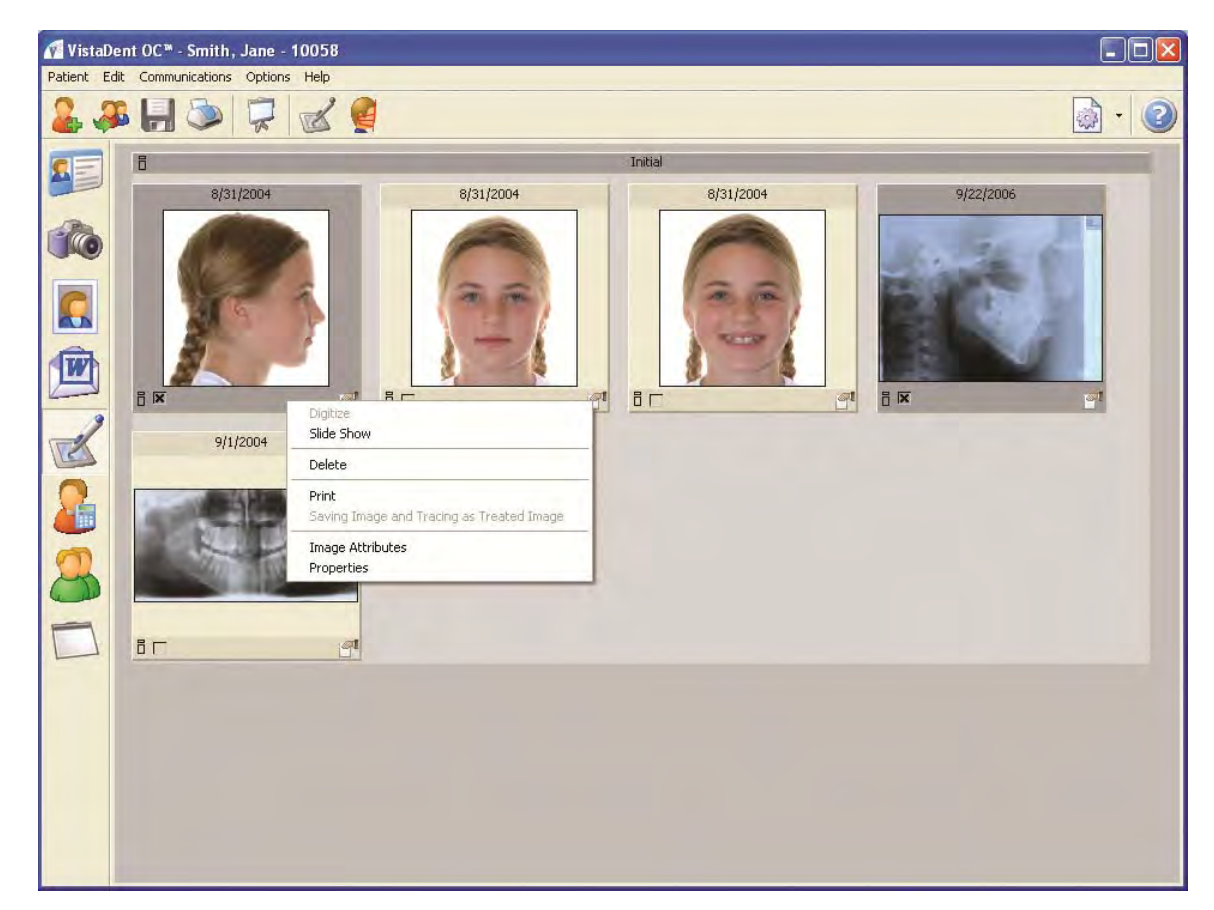

## *Toolbar:*

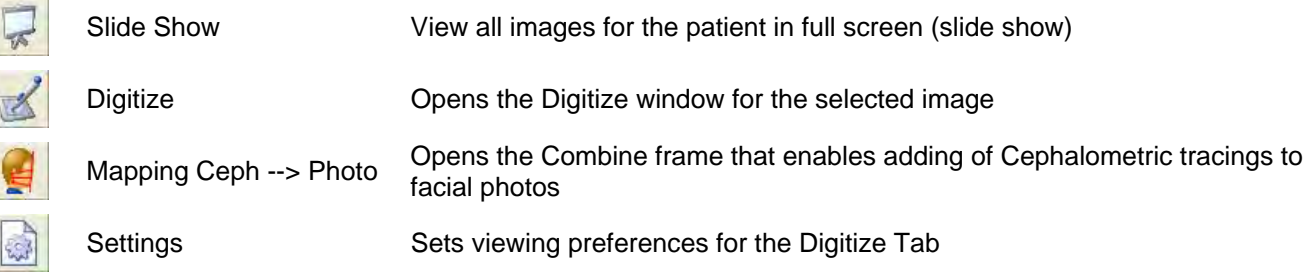

#### *Context Menu over image thumbnail (right click to access these options):*

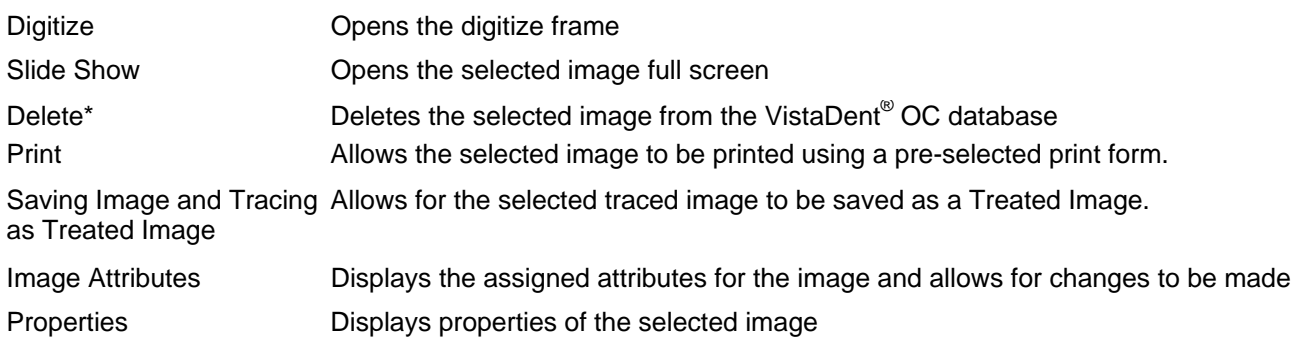

# **5.2.7.1. Digitize Images**

Each image saved in VistaDent® OC and displayed in the thumbnail gallery of the Digitize Screen can be digitized (evaluated) according to the tracing type that is assigned to the image category\*:

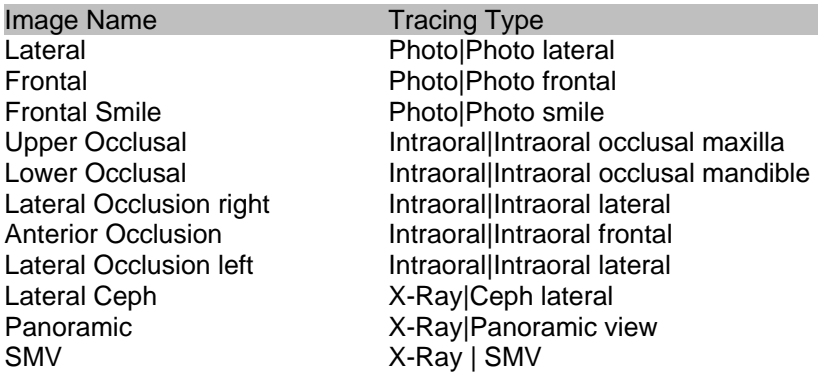

Digitizing can be explained as the plotting or marking of all Cephalometric landmarks belonging to the selected analysis. This data is then saved to the database. All numerical and graphical information related to the image is calculated from this data.

# **5.2.7.2. Digitize Frame**

Digitizing an image can be started by activating the image to be evaluated in the Digitize Screen. This will open the Digitize Frame that provides all functions necessary to perform analysis measurements on the selected image.

Shown below is an example of an image that has been digitized. Following this example, you will see descriptions for each function on the screen.

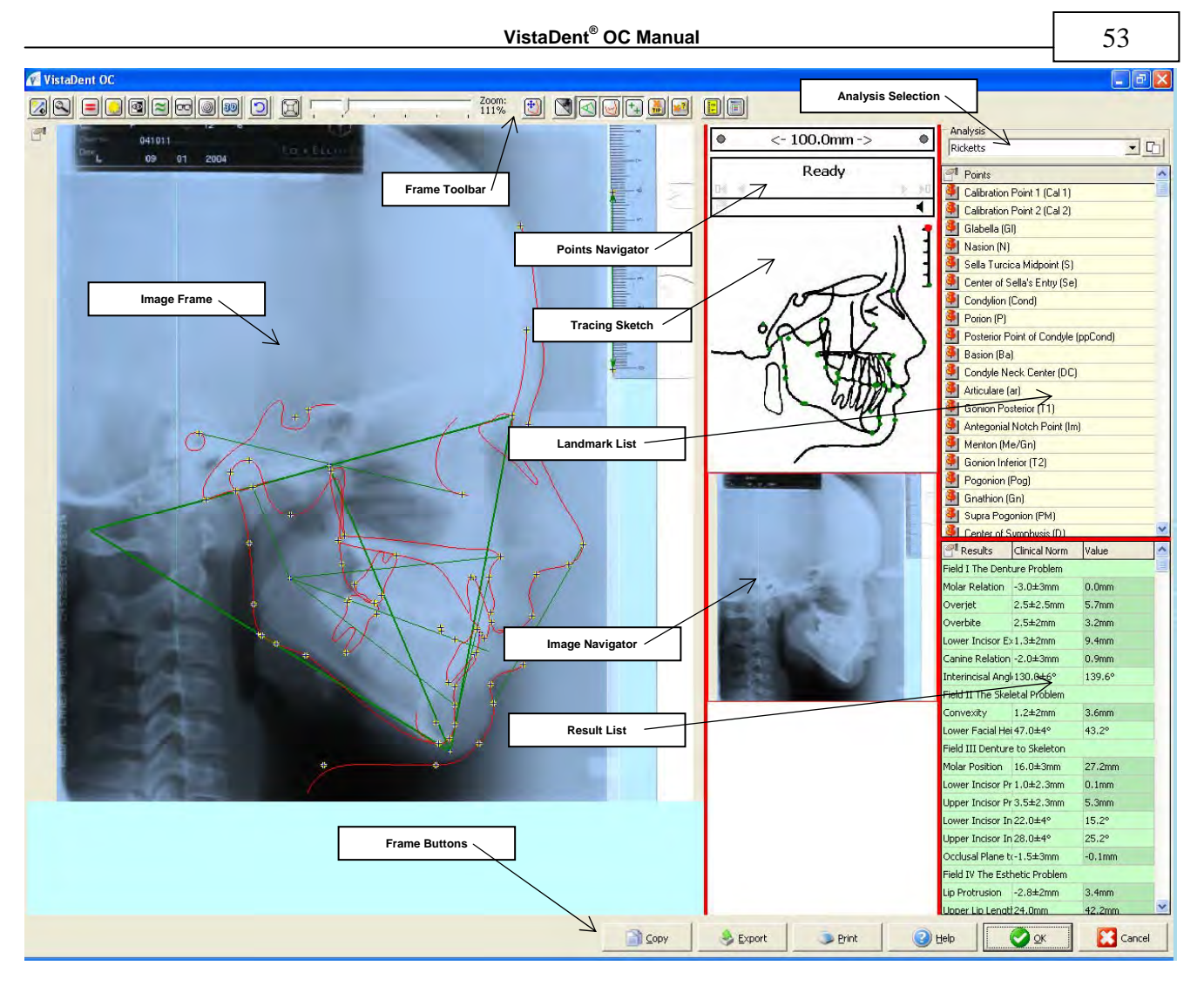

#### *Image panel:*

The image to be traced

#### *Frame Toolbar:*

• Image Enhancement Tools

◙  $\approx$  $\infty$ 

Magnifier

Equalization Histogram

Change Brightness/Contrast

Correct Brightness

Invert Image

Smooth Image

Sharpen

**Structures** 

- Relief 3D
	- Reset

Settings of Image Enhancement Tools can be modified by a right mouse click on the icon.

• Zoom Controller

This controller can be used to reset the image to its initial position on the screen after using<br>the slider bar  $\frac{1}{1-\frac{1}{1-\frac{1$ 

**Contours** 

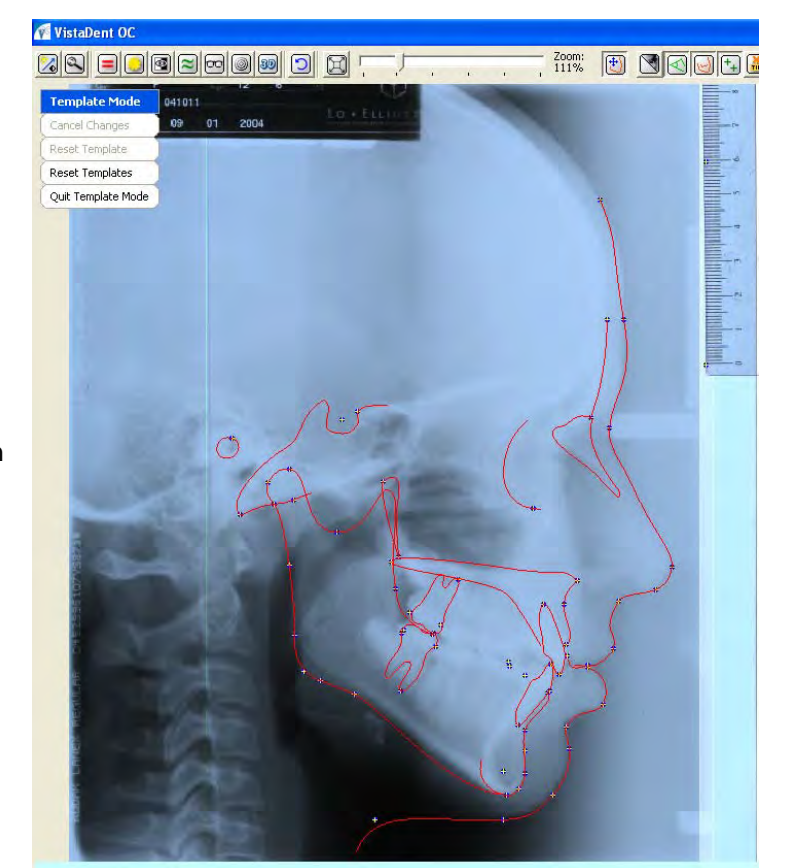

Use the Templates to adjust the contours. When selecting Templates, you can adjust the profile lines (as shown below). After adjusting the profile lines, click *Quit Template Mode.*

Display- Options

Templates:

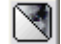

Image Visible | Invisible

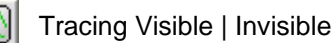

Templates Visible | Invisible

- Points Visible | Invisible
- Show Point Name at Mouse Position
- Show Point Name None | Important | All
- Show / Edit Scale
- Frame Settings

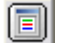

View Options

## *Points Navigator:*

This can be used to browse through the points list.

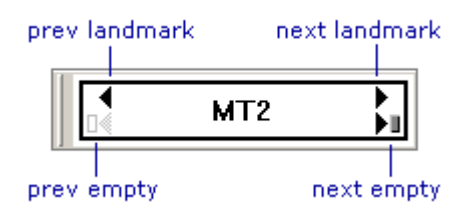

### *Tracing Sketch:*

The Tracing Sketch indicates the relative position of the point selected in the list.

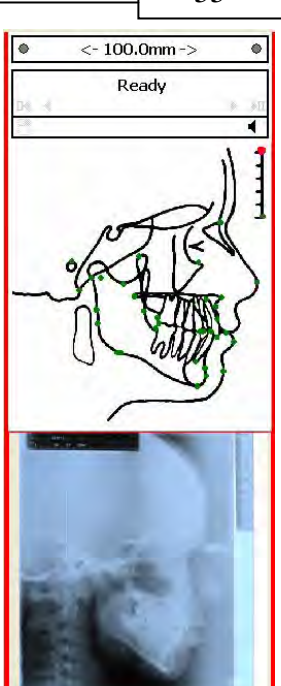

#### *Image Navigator:*

The Image Navigator will show a preview of the active image and allow you to draw a region of interest (ROI) by left clicking and dragging in the Image Navigator area. You can re-draw the red square by left clicking outside of the existing red square and dragging. You can revert back to the Image Navigator area without a ROI by left clicking outside the existing red square.

#### *Analysis Selection:*

You can preselect the analyses for each image type using the

Activate | Deactivate Analyses button  $\Box$  This will open the following window where each analysis can be checked.

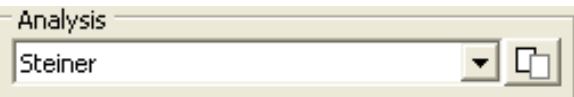

Selecting the segmented superimpositions, simulations and VTO check boxes will activate the points necessary to perform these functions.

Each analysis checked in the Select Analysis Window will become a choice in the Analyses pull down list. Select an active analysis to be used for evaluation from the pull down list.

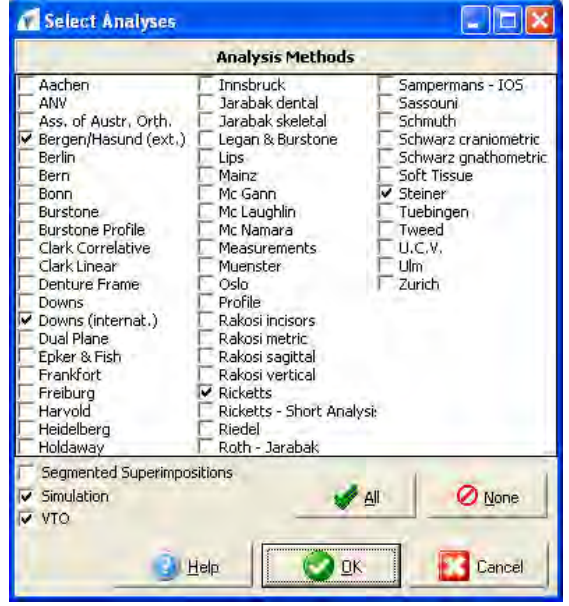

55

56

Te Temporale The Ethnoid S Sella Turcica Se Center of Sella's Entry Si Sella Inferior

**D**<br>Sp Sella Posterior<br>P Protion<br>R C Condition

ppCond Posterior Point of Condyle Opisthion Post, Edge of Foramen Magnum

DC Center of Condyle on N-Ba

44

Cal 2 Calibration Point 2 5 EG Ethnic Group <mark>3</mark> Gl Glabella <sup>3</sup> N Nasion SOr Supraorbitale

BI RO Most Superior Point of Orbita Roof CL Tangent Point at the Anterior Clinoid

Analysis<sup>1</sup>

Ricketts <sup>1</sup> Points

#### **VistaDent® OC Manual**

#### *Points List:*

可面

 $\blacktriangle$ 

Here all points belonging to the preselected analyses in the Select Analysis Window are listed.

Use the context menu, accessed by right-click, for more information related to these points.

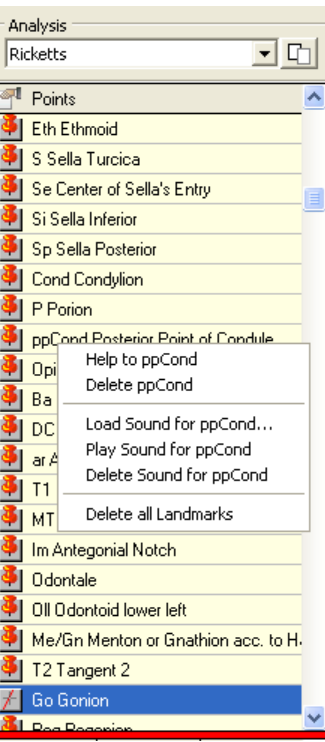

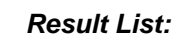

<sup>3</sup> Ba Basion

ar Articulare  $\mathbf{H}$  Tilt.

Shows results with name, clinical norm and value corresponding to the selected analysis.

Use context menu, accessed by right clicking, for more information.

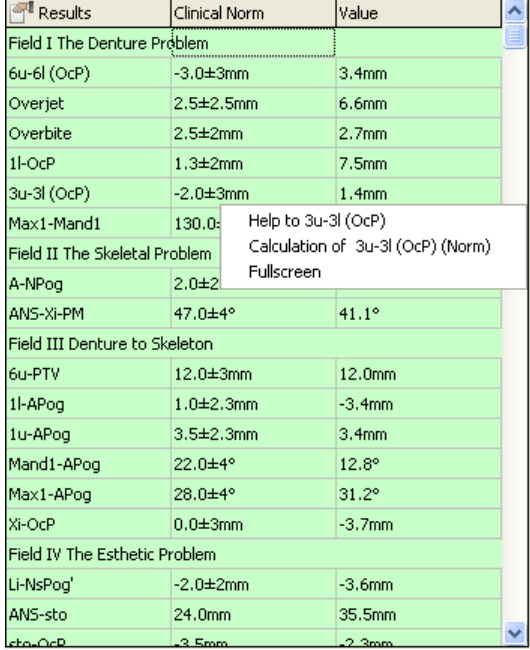

#### *Frame Buttons:*

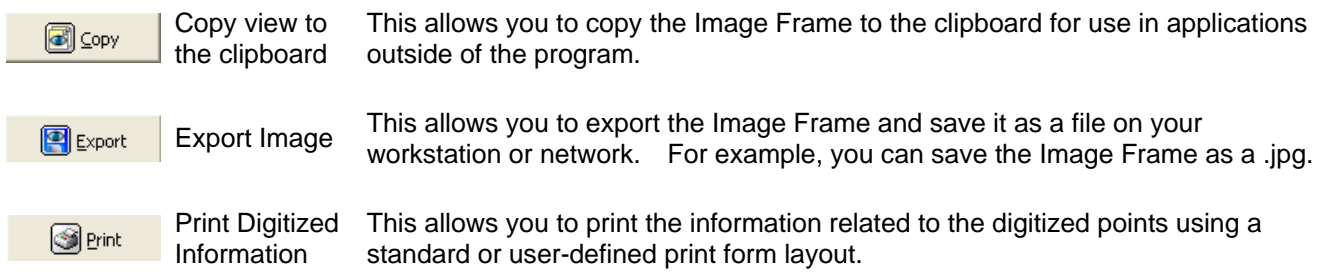

# **5.2.7.3. Set Point Position**

Each point listed in the Points List should be digitized (plotted in the image). It is recommended to follow the point sequence. However, you do not have to plot the points in order. Also, it is not required to set all the points in the same session.

Additionally, it is possible to set only those points that are needed to calculate a certain result. Selecting a specific result value in the list will highlight all points which are required for its calculation.

The following workflow is recommended to locate landmarks:

1. Select the first landmark in the list.

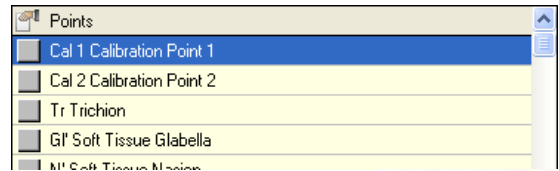

- 2. Check the position of the point in the Tracing Sketch (marked by a red dot).
- 3. Move your mouse over the appropriate position on the image in the Image Frame. **Right click** on the appropriate position to set the point on the image.

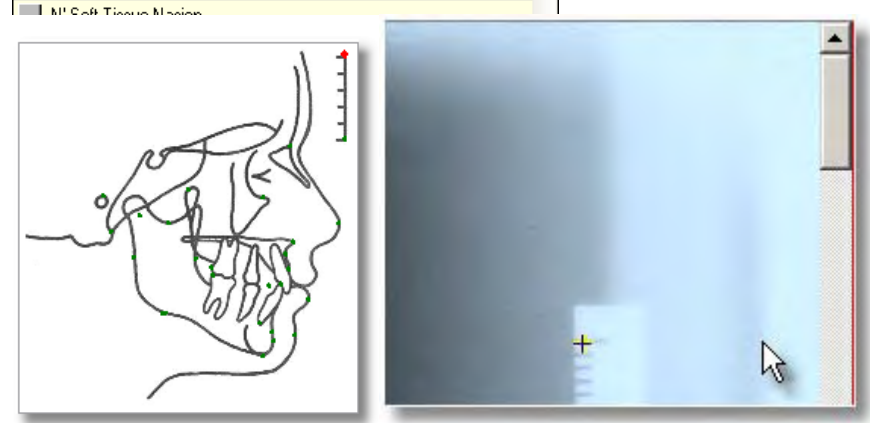

Repeat these steps for all remaining points. VistaDent® OC will automatically move to the next point in the list after a point has been plotted. If you have left the sequence (e.g., in order to correct a landmark that was set before) you will need to manually select the next point in the list.

Use the landmark name navigator to find the next landmark to be digitized.

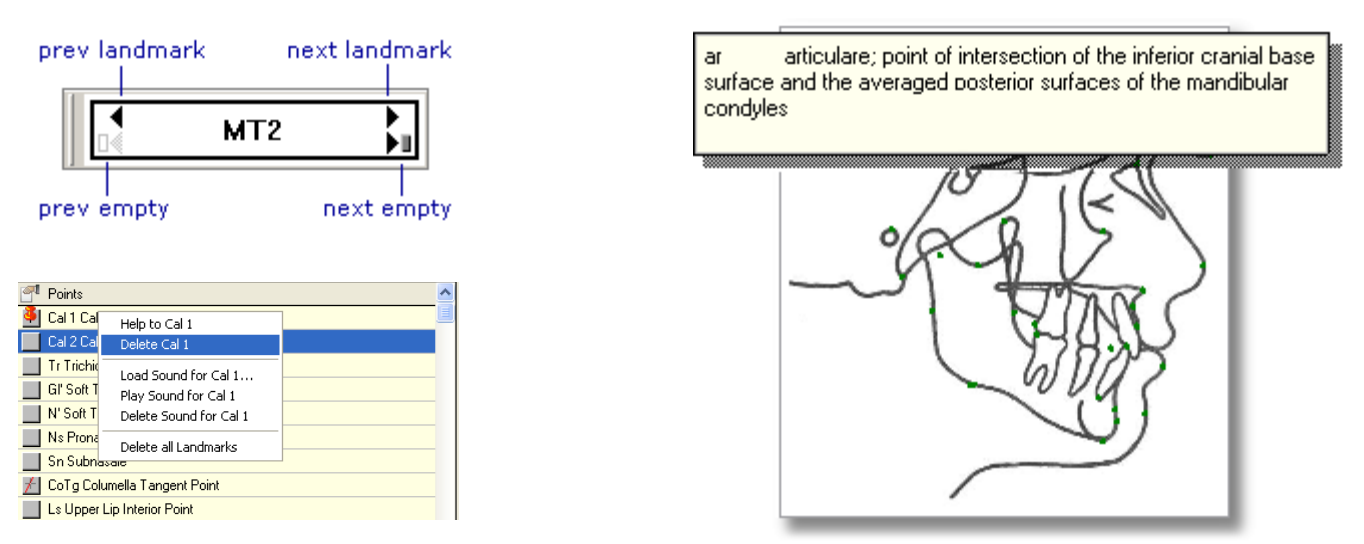

It is also possible to select a point by left clicking in the Tracing Sketch. Right clicking on the point in the sketch will display the definition of the point.

## **5.2.7.3.1. Correct Point Position**

There are two ways to correct the location of a digitized point:

- Delete and Renew the point position or
- Drag&Drop the point to the correct location

To Delete and Renew, right click on the point to be corrected from the points list and then select delete from the context menu. Then, set the point to the correct position.

To Drag&Drop the point to the correct location, left click on the point within the image, drag it to the correct position and drop it there by releasing the button.

# **5.2.7.4. Calibration**

- 1. Open a Lateral Ceph in the Digitize Tab. Before setting any calibration points in the software do the following:
- If using a scanned, hard copy X-ray, select two points on the hard copy X-ray that are clearly visible on the scanned image displayed from the digitize screen. Some offices add two dots (100mm apart) to the border of the X-ray with a permanent marker prior to scanning. Measure the distance between those points with a metric ruler.
- If using an image from a digital X-ray machine, open the digital X-ray software and make a measurement using two points that are clearly visible once the image is inside VistaDent. This measurement can be used as a Global Calibration going forward if the source of all images is the same digital x-ray machine.
- 2. Set *Calibration Point 1 and 2* on the X-ray in VistaDent using the points that were measured on the hard copy X-ray or within the digital X-ray software.

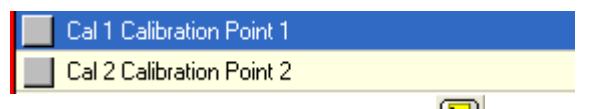

- 3. Click the **Show / Edit Scale** button **and then enter the measured distance in the Norm length box.**
- 4. Click the OK button and the calibration will be saved for the specific X-ray. This will not calibrate any future X-rays.

#### **5.2.7.4.1. Global Calibration for Digital X-ray ONLY (per Workstation setting)**

To globally calibrate for all future X-rays, repeat steps 1-4. Then,

1. Click the radio button next to *Norm Length* and enter the value you want to use for the global calibration. You will need to use a length that is visible on the scale of the image you are working with.

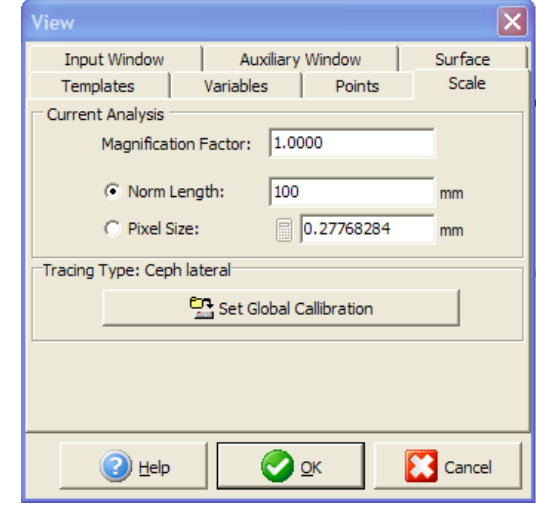

- 2. Click the *Pixel Size* radio button and then the C*alculator* button to the right of it.
- 3. Click the *Set Global Calibration* button and confirm *OK* to the message that appears.

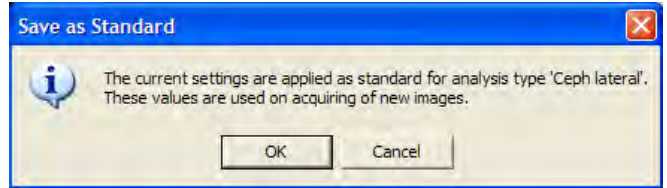

4. Click the green OK button at the bottom of the window.

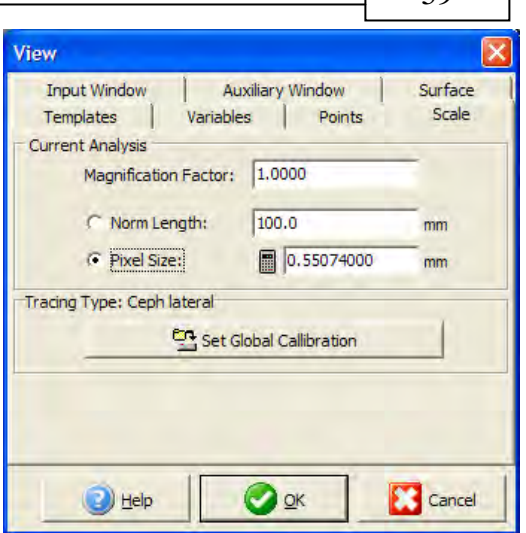

### **5.2.7.5. Zoom In and Out**

To find some of the Cephalometric landmarks it may be helpful to zoom in/out on the image.

This can be done either by the zoom controller which can be found at the top of the Digitize frame.

Zoom: 86%

The zoom controller looks like this:

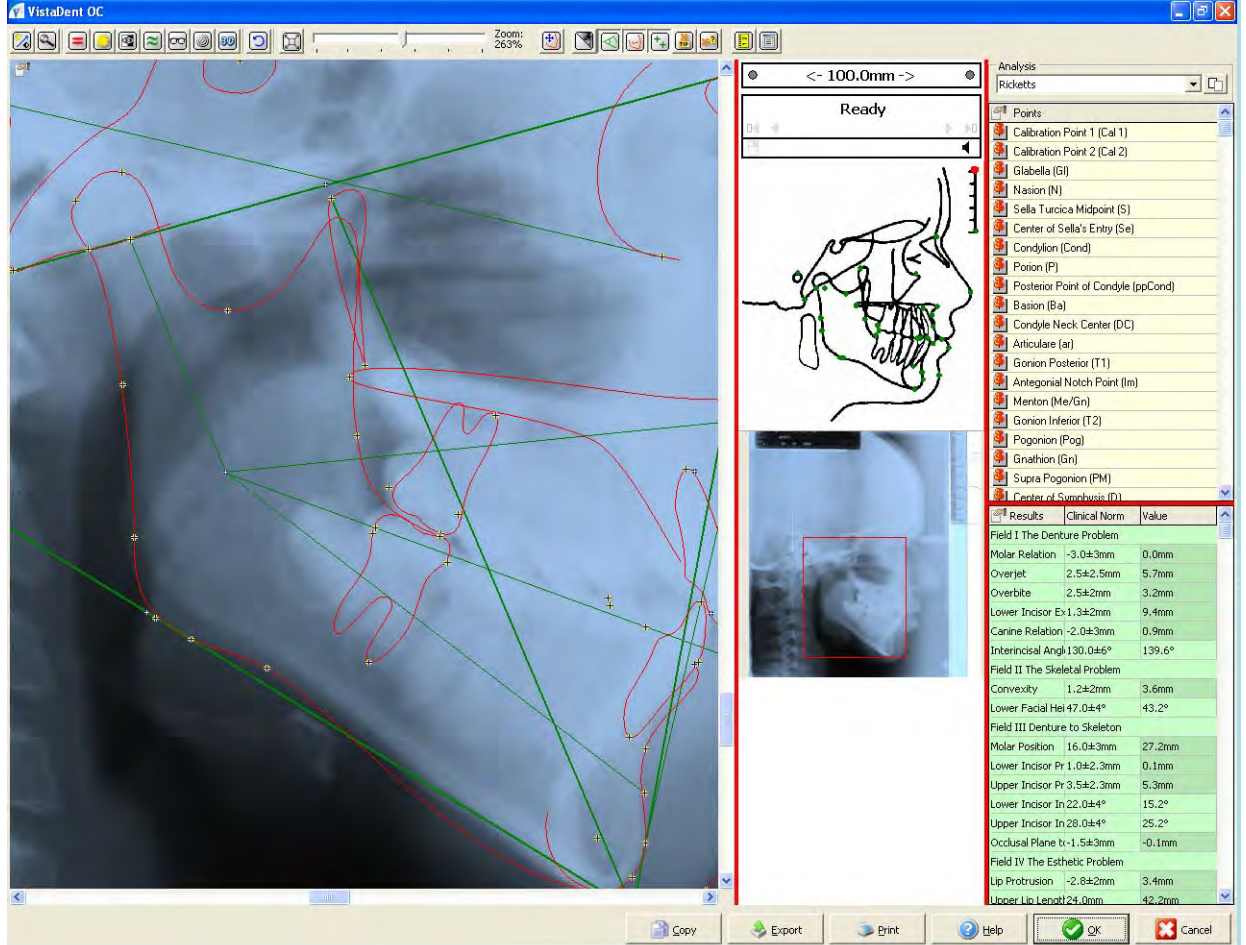

Zooming can also be accomplished by using the image navigator window functionality by moving the red square on the image preview.

59

Draw the region of interest (ROI) inside the Image Navigator window by left clicking and dragging. This will zoom the region inside the red frame to the image panel in the Image Frame. Navigate by moving the ROI inside the Image Navigator window with a left mouse click or resize the ROI by left clicking and dragging on any edge of the ROI frame.

#### **5.2.7.6. Apply filters**

Certain image filters can be applied to improve the image quality and assist with landmark location. Right clicking on each tool button will open a settings dialog if available.

## **5.2.7.7. Templates**

All templates are plotted as multi-spline (Bezier) curves based on the digitized point positions and on the curvature of the Bolton Broadbent standards. Because each patient will deviate compared to the average Bolton templates, it may be necessary to adjust some of the templates.

To adjust a template, click on the Templates button **. This will place you into Template Mode.** 

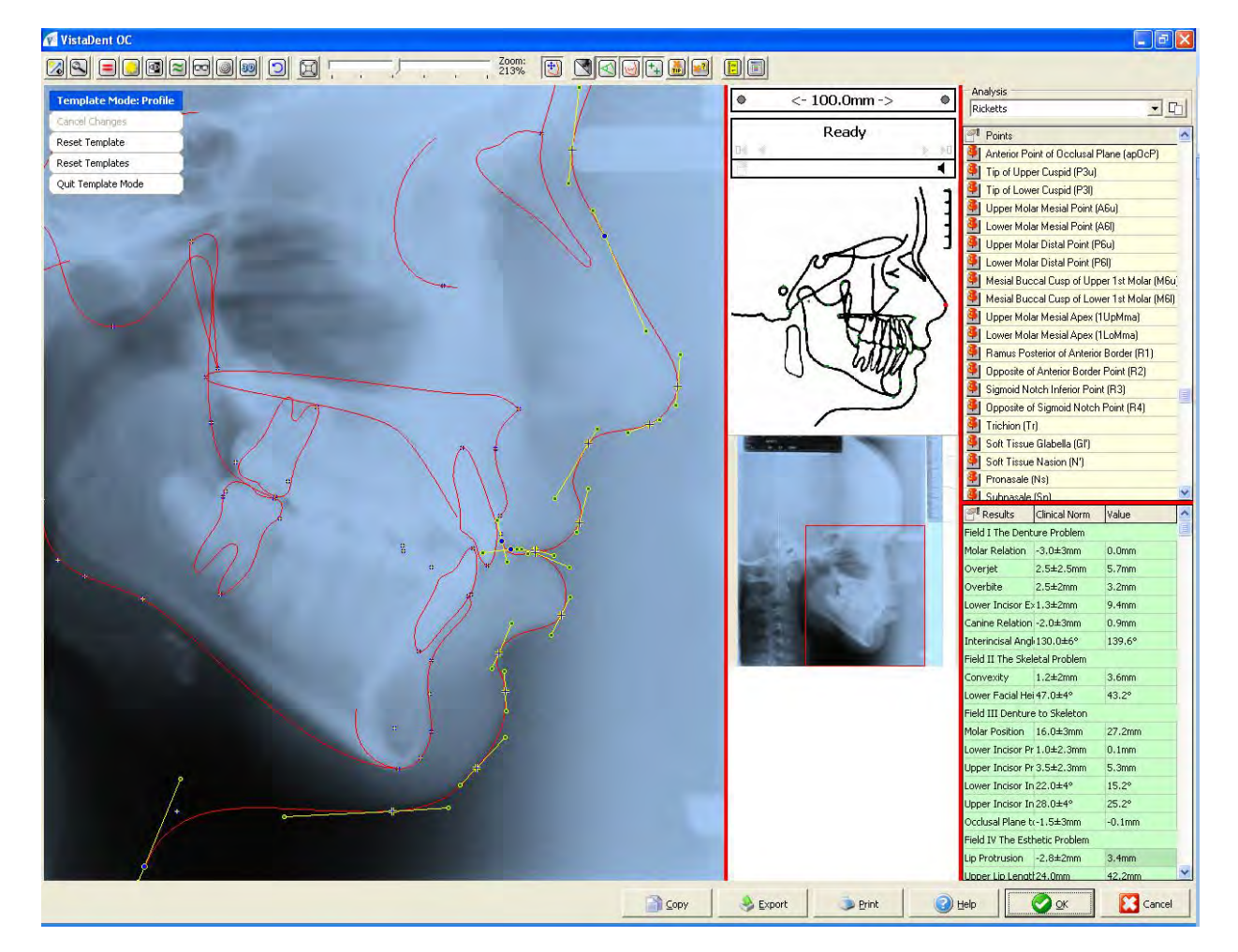

Click on the template to be adjusted. This will display grip points on both sides of each point that can be moved by mouse drag&drop to fit the curvature of the underlying structure.

To cancel the changes you have made, or to reset the template(s) you have adjusted, click on the appropriate button(s) in the Template Mode menu. When finished adjusting your template(s), click on the *Quit Template Mode* button. To save the changes, select **Yes** when prompted.

60

# **5.2.7.8. Display Options**

## **5.2.7.8.1. Tracing**

Visibility of the image, tracing, points, markers, or tool tips can be configured to be visible or invisible in the Image Frame by using the Display Options toolbar buttons.

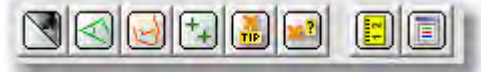

Example of Image Visible: Example of Image Invisible:

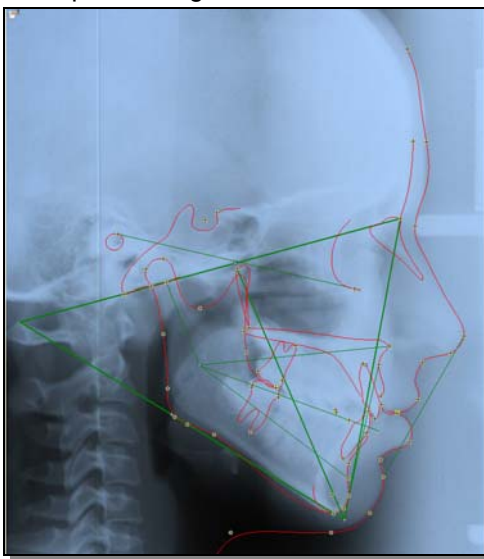

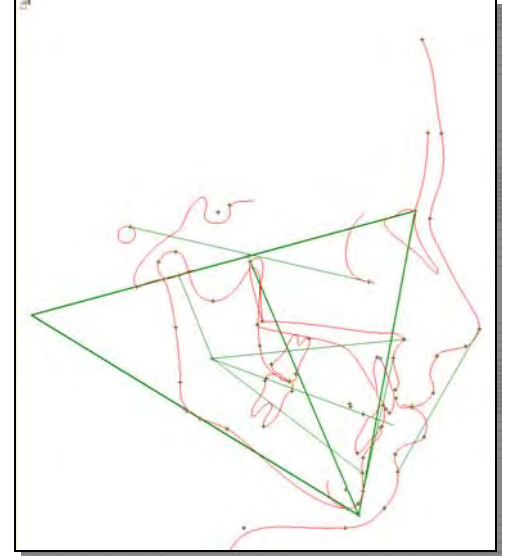

## **5.2.7.8.1.1. Result List**

Once all necessary points are digitized, the results are displayed in the result list.

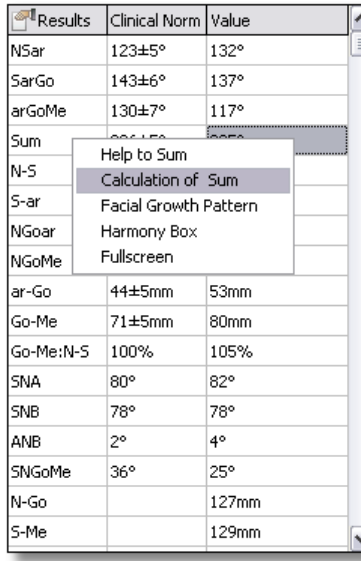

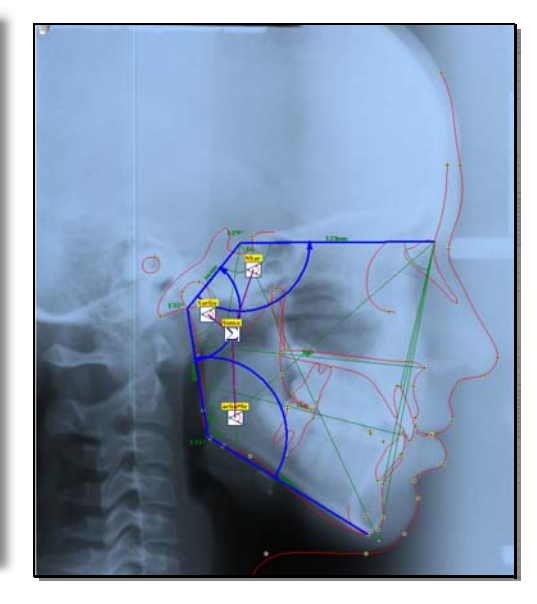

It is also possible to view the results Full screen in a separate window.

Right click on the column heading *Results* and select the option Full Screen.

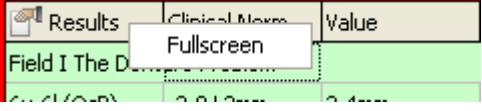

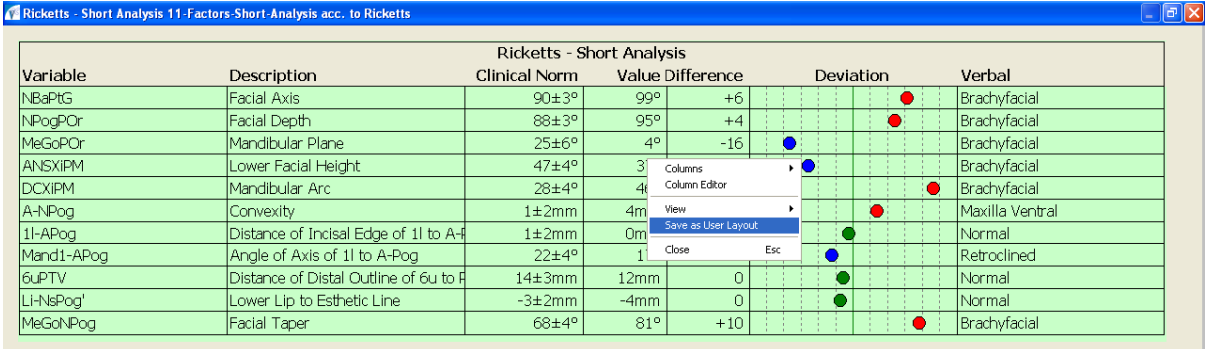

The table layout itself can be changed and saved for standard printouts. To modify the table layout, right click in the full screen view and select *Column Editor.* 

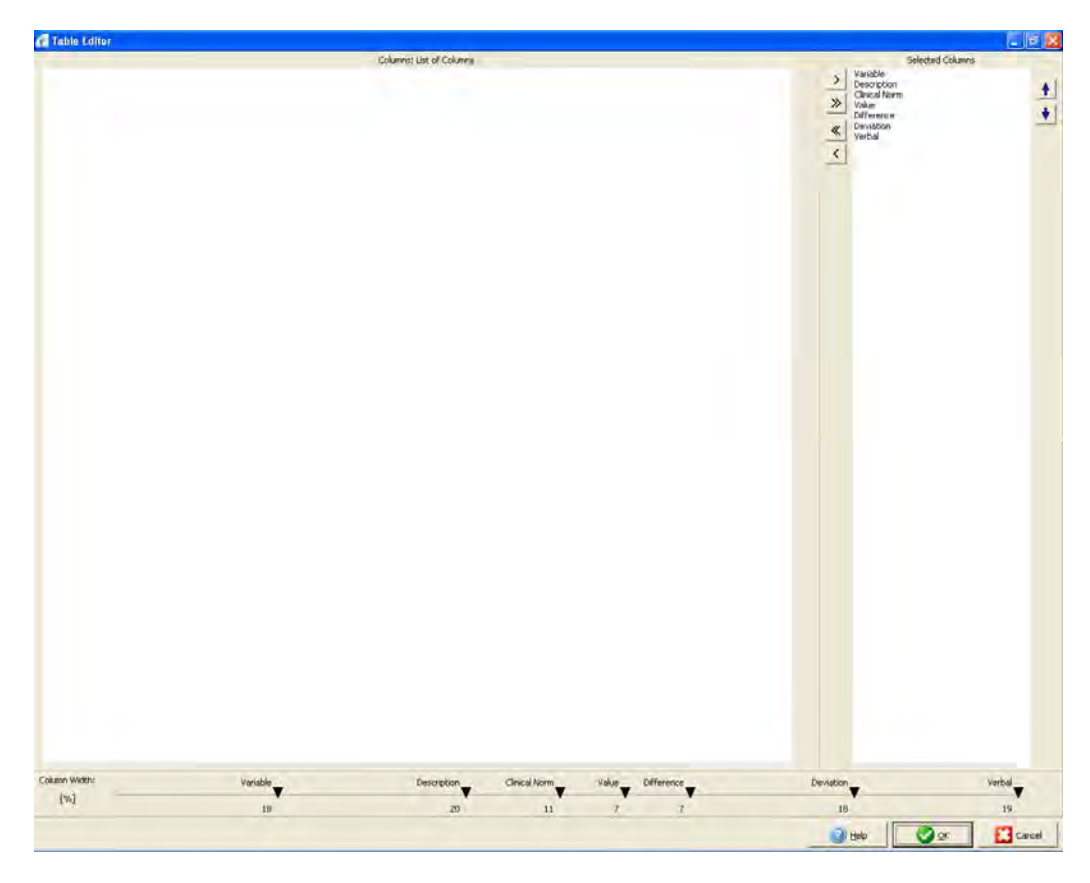

From this window, you can change the column width by using the markers at the bottom of the window, and you can add columns to the table (if all columns haven't already been selected).

You can also rearrange the order of the columns by using the up / down arrows to the right of the window.

- Add available column from the List of Columns to your layout  $\rightarrow$
- $\gg$ Add all available columns from the List of Columns to your layout
- $\ll$ Remove all columns in your layout
- Remove a selected column from your layout  $\vert$
- Move a selected column up in the list  $\uparrow$
- Move a selected column down in the list ₩

Several other options are available for modifying the view of the full screen results table. To access these options, right click on the table to access the context menu. To add / remove columns quickly from the view, select *Columns* and then remove the check mark from each available column. When you are finished making changes and the table view is formatted to your liking, right click and choose the option *Save as User Layout.*

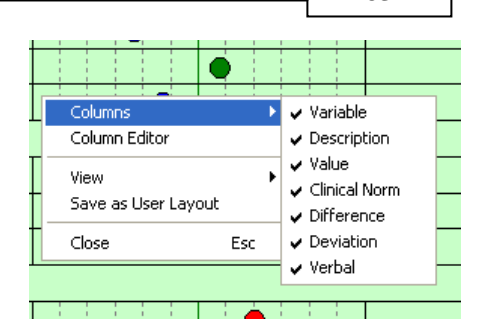

## **5.2.7.8.2. Print forms**

Using the Print button **Found at the bottom of the Digitize Frame**, any predefined print form can be opened. Select the form to be used and the tracings to be printed.

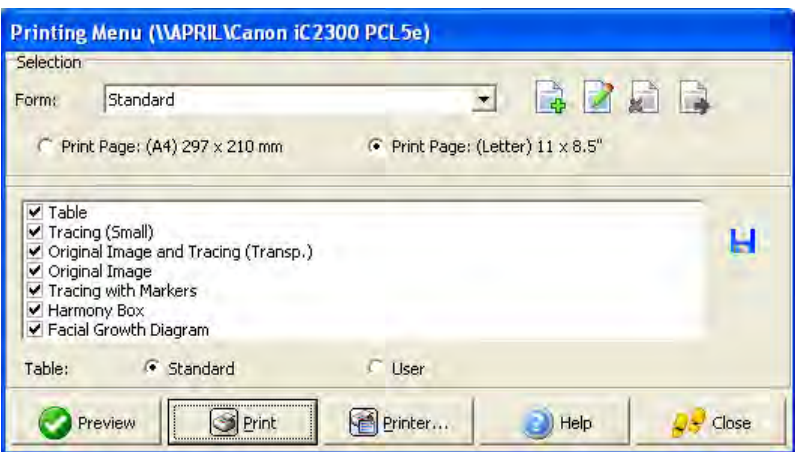

*New Template This button launches the Presentation Editor. This is where a new print form can be created.* 

*Edit Template This button launches the Presentation Editor. This is where a print form can be edited.* 

*Delete Template This button deletes the selected print form.* 

*Export Template computer. This button exports the selected print form so that it can be saved to a location on your* 

*A .VDP (VistaDent Data Patch) file will be created and saved to the location you specify.* 

Print form example (Jarabak cephalometric analyses dental - skeletal):

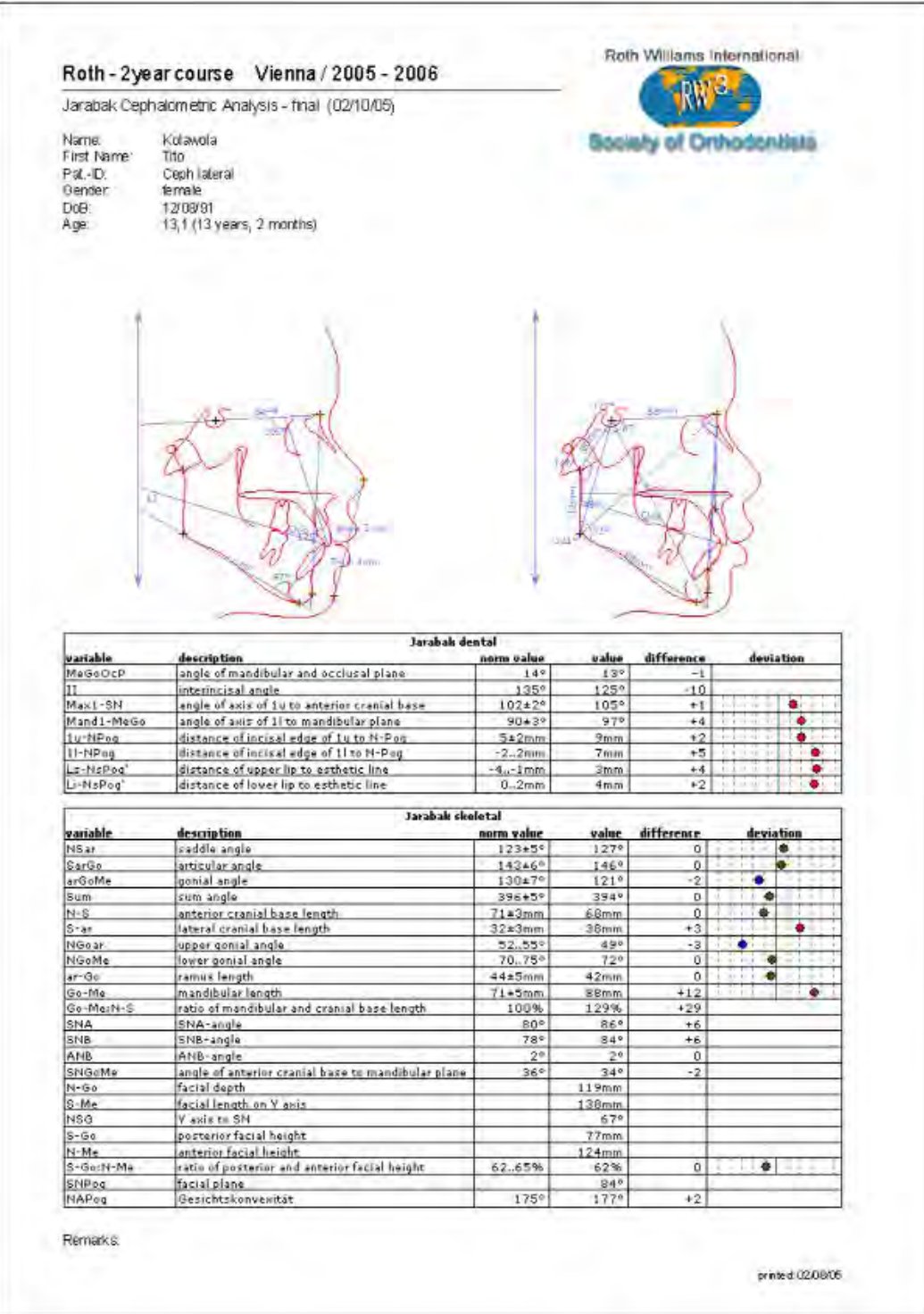

# **5.2.7.8.3. Switch to another analysis**

Use the pull down at the top left of the Digitize Frame allows you to switch to another analysis.

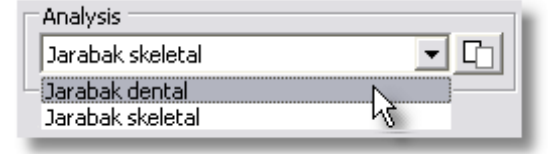

64

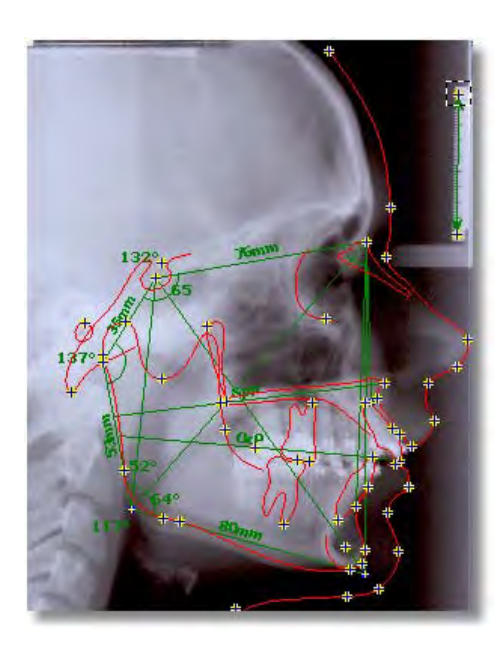

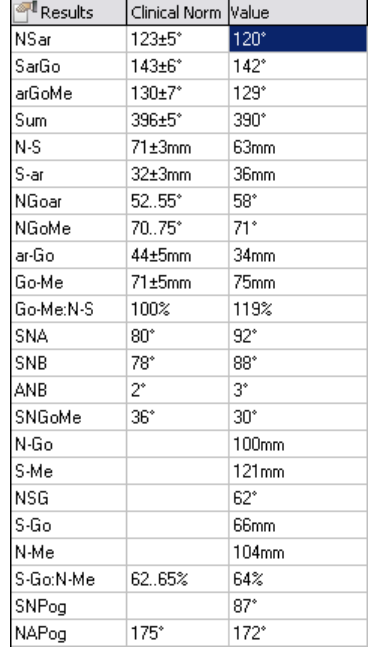

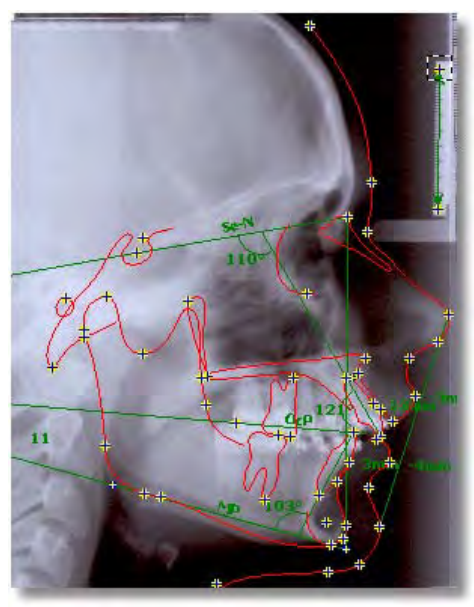

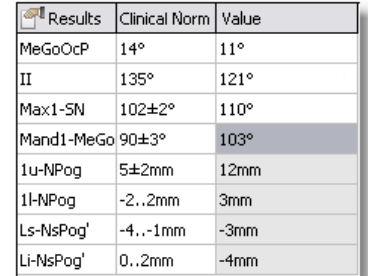

# **5.2.7.8.4. Export Data via Drag&Drop**

While using the Digitize screen you will see a Drag&Drop icon  $\Box$ . This tool is useful for when you want to quickly copy data displayed on the Digitize screen in VistaDent® OC to another open application, such as Microsoft Word, Excel or Outlook.

Example: to copy the Points List into an Excel document...

1. Open a new worksheet in Microsoft Excel.

2. Switch back to VistaDent® OC

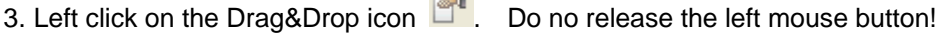

4. A message will display stating that the Drag&Drop Object has been created **Frag&Drop** object created

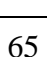

- 5. Continue holding down the left mouse button and drag to the Microsoft Excel application on the task bar Microsoft Excel -... .
- 6. Keep holding down the left mouse button until Microsoft Excel opens.
- 7. While holding down the left mouse button and place the cursor in the position you want the data to appear in the worksheet.
- 8. Release the left mouse button.
- 9. The worksheet now contains the data from the points list.

The same steps can be used to copy data or the image from the Digitize screen to a Microsoft Word document.

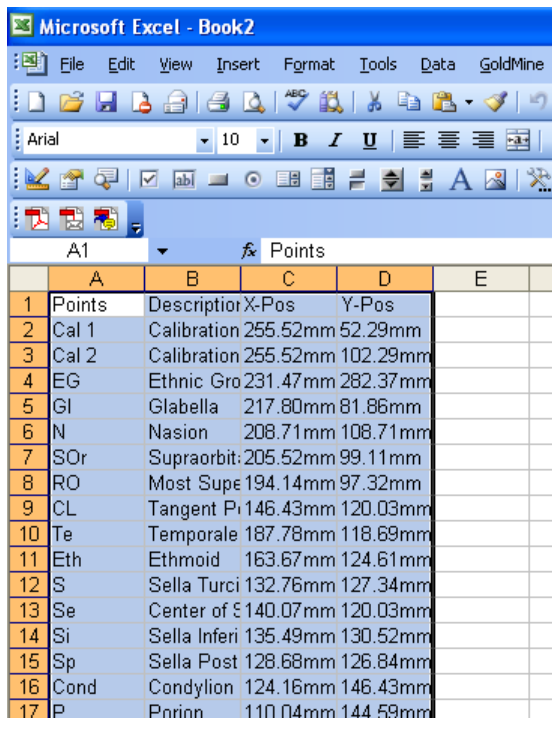

## **5.2.7.9. Mapping: Lateral Ceph with Lateral Image**

The Mapping function of the Digitize thumbnail screen offers the opportunity to create images that show the X-Ray tracing within a lateral facial photo.

Select the lateral ceph, then the lateral image from the same record series. Select these by placing an 'X' in the box at the lower left corner of the thumbnail.

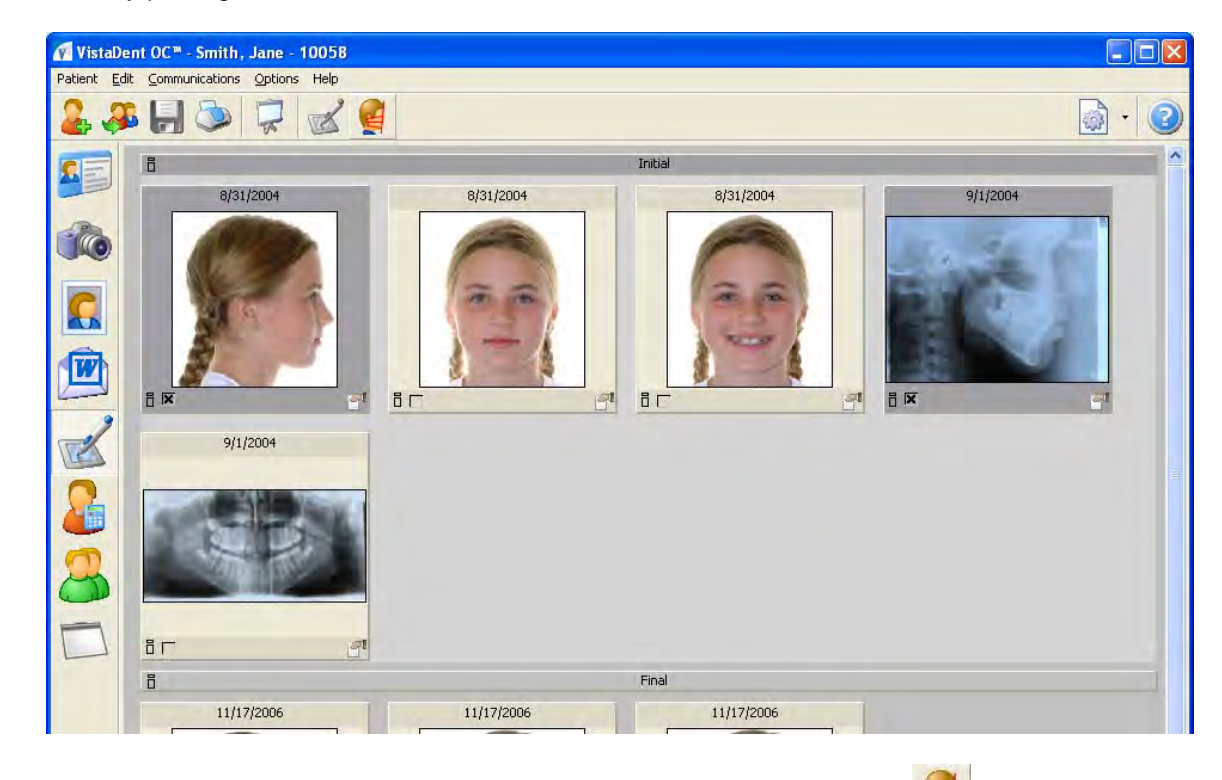

Once the images have been selected, click the 'Mapping Ceph --> Photo' button **Fig.** on the toolbar.

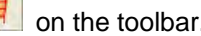

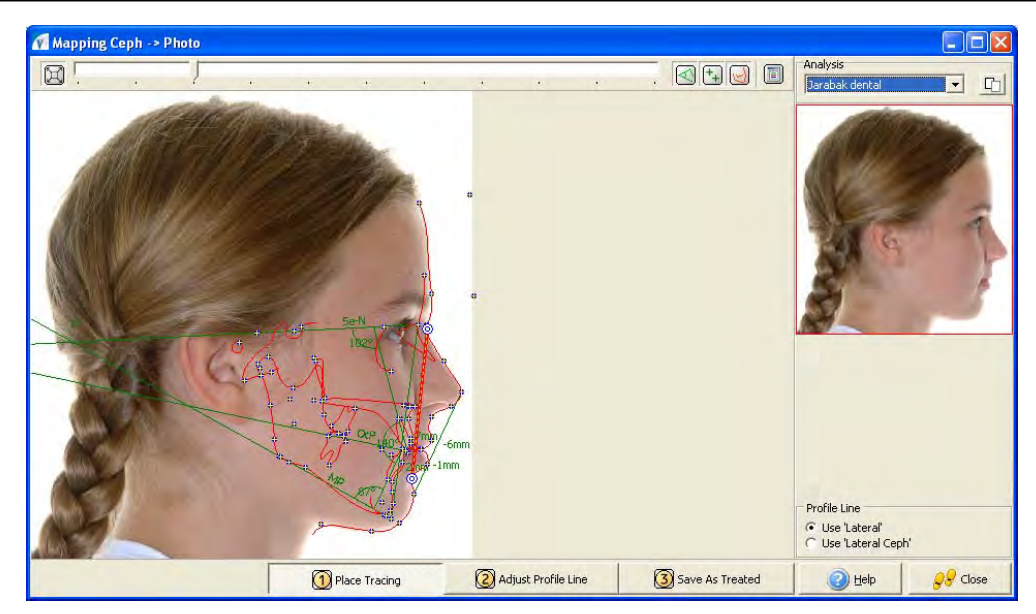

In the bottom right, you may choose from Lateral or Lateral Ceph. This allows you to map using the soft tissue line from either image. By default, using the soft tissue from the Lateral is more accurate.

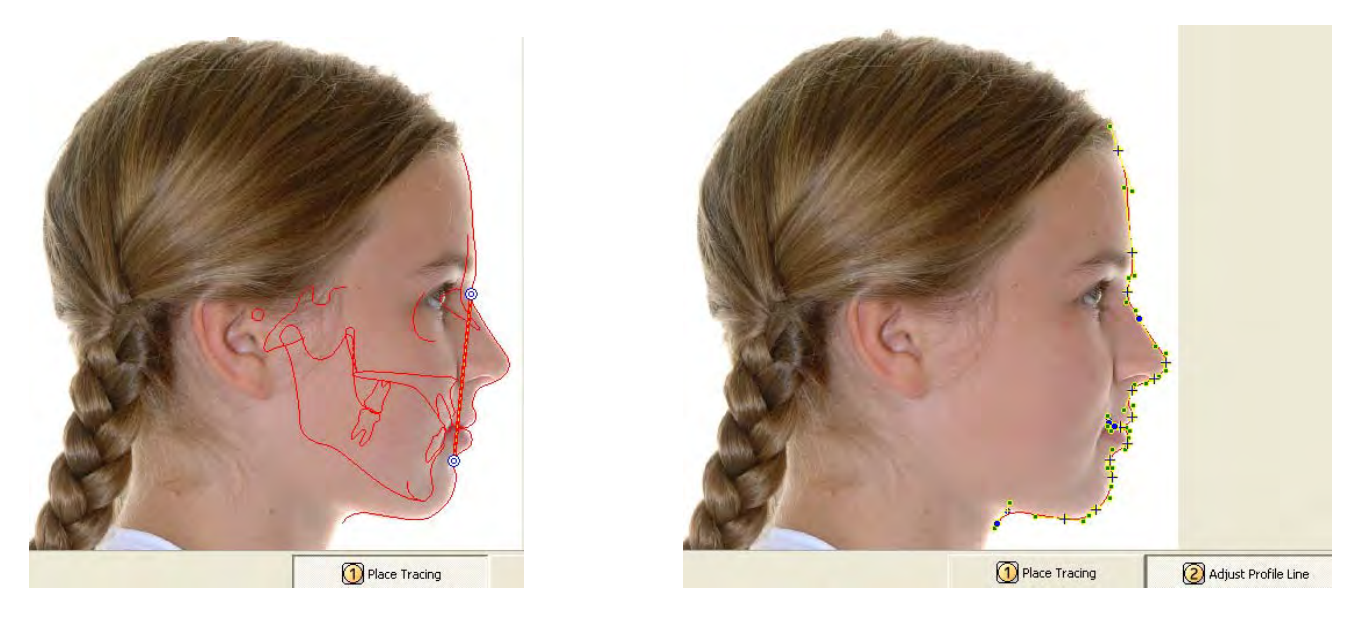

In step 1, the tracing can be adjusted to the size and position of the photo by a left click and drag on two points: Soft Tissue Nasion and Soft Tissue Point B.

Both the soft tissue line of the X-Ray and the one of the photo are available to be faded in. The one that fits best should be selected.

Use the  $\boxed{8}$   $\boxed{1}$  tool buttons at the top of the window to show the tracing, show the points or to show the templates.

In addition, the selected profile line can be fitted after activating the Adjust profile button in Step 2.

To adjust the line, click and drag the control indicators for each point that needs adjusting. In Step 3 the image consisting of the facial photo and the tracing of the lateral ceph image can be saved. To view this at a later time, you can go to the Image Compare Screen.

Treated images will only display on the screen if you have *Treated* checked in the Options for that screen.

# **5.2.8. VTO Screen**

The VTO Screen provides tools for simulation and illustration of different growth and treatment processes.

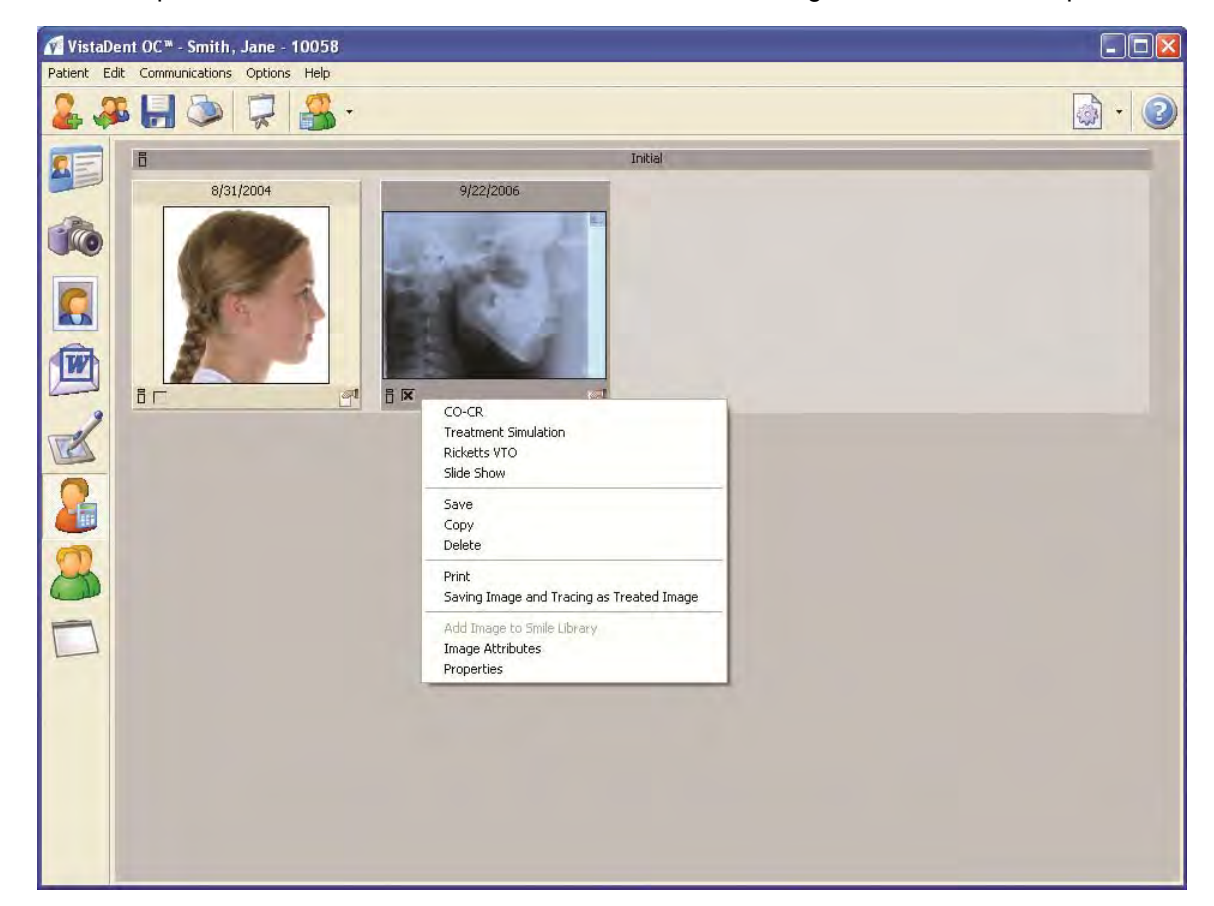

## *Toolbar:*

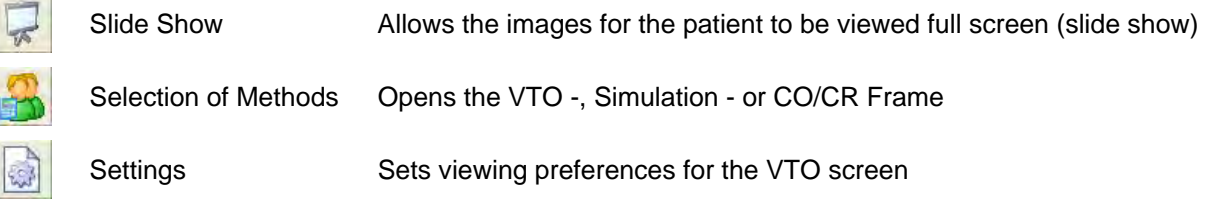

#### *Context Menu over image thumbnail (right click to access these options):*

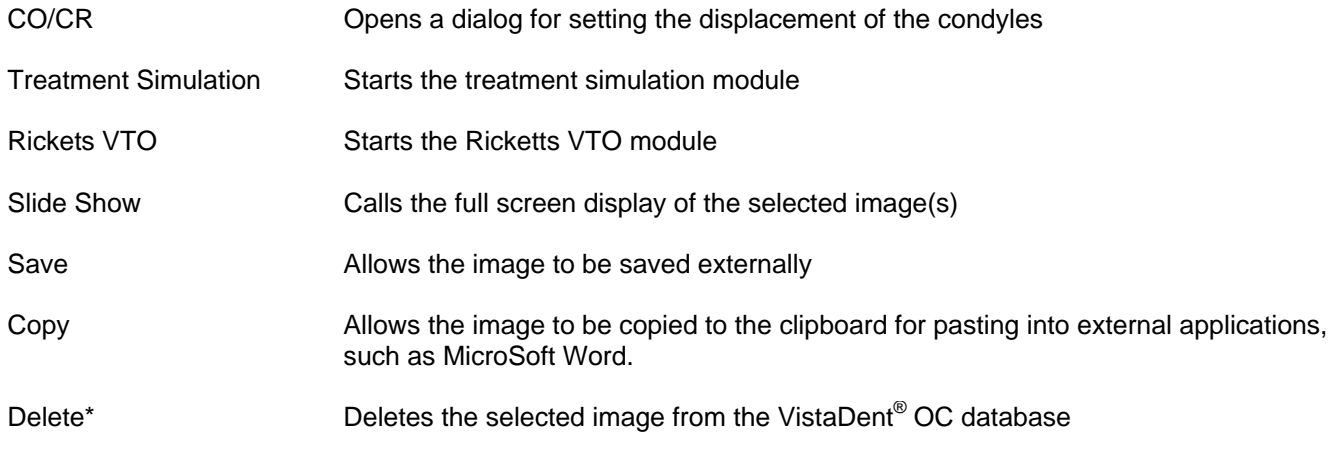

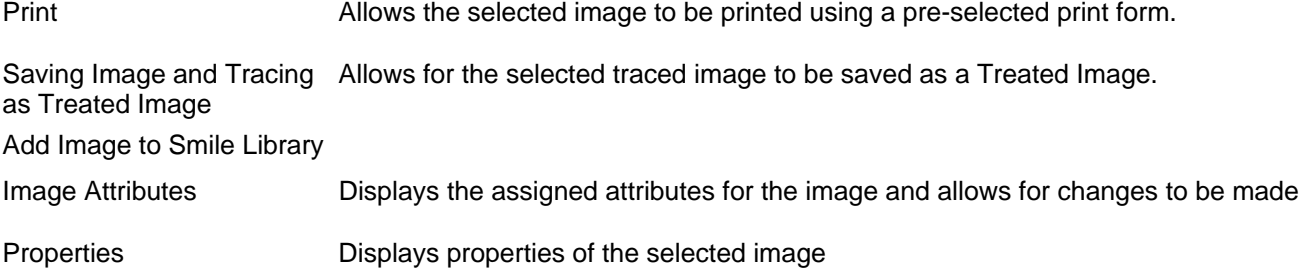

# **5.2.8.1. Apply CO/CR**

From the VTO Screen, select the Lateral Ceph. Next, click the

down arrow on the "Selection of Methods" icon on the VTO toolbar at the top of the screen, then click CO/CR. The following window will appear; the slide bars can be used to make the necessary changes.

After making the necessary changes, click the  $\Box$ <sup>ox</sup> button the save the changes.

The image will be saved as a treated image, and will be denoted with **CO/CR** at the top of the image.

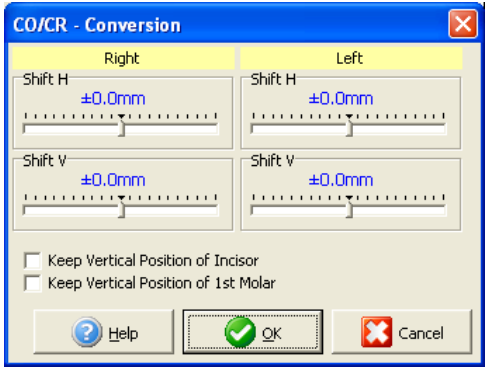

# **5.2.8.2. Treatment Simulation**

The Treatment Simulation option allows for the simulation of orthognathic surgery or orthodontic treatment and provides a visual representation of possible treatment outcomes. The simulation is done by segmentation, displacement and rotation of user-defined areas.

The facial profile can be calculated by using the relationship between the displacement of bony structure and soft tissue.

The results of the treatment simulation can be compared to the ones of the original image. The images resulting from treatment simulation can be saved as treated images so that they are available for comparison, superimposition and further standard functions of VistaDent® OC.

The treatment simulation process can handle one or two images. Therefore, the following options are available:

Dual Image Mode Single Image Mode

To start the Treatment Simulation module, activate the appropriate image(s) in the VTO screen by placing a check in the box located in the lower left of the image(s).

Select Treatment Simulation by right clicking on the image and choosing the option from the context menu. You can also choose Treatment Simulation using the pull down menu available at the top of the screen by use

*© Dentsply GAC International 2014* 

of the  $\Box$  button.

The Select Regions window, will appear.

Using the selections on the Select Regions window, you can elect to *Mark Maxilla as Region* or *Mark Mandible as Region*  as well as other options for each.

#### *Define Regions:*

The Treatment Simulation requires that the regions that are supposed to change are defined first.

Start treatment simulation by creating a new region by

clicking on the  $\frac{1.1}{2.1}$  New Main Region button on the Create / Change Regions toolbar. This merely refers to bony displacement. The new item Region 1 appears in the Regions list -- you may have to scroll down to see it at the bottom of the regions list. Rename the region by typing over "Region1" and then click the blue box to the left to set the new region name.

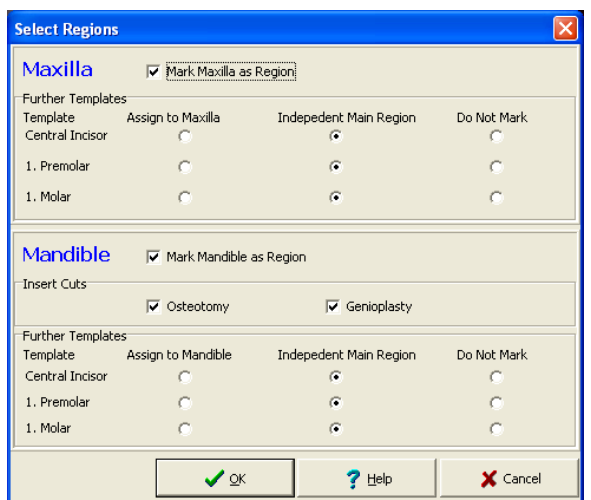

المحرب

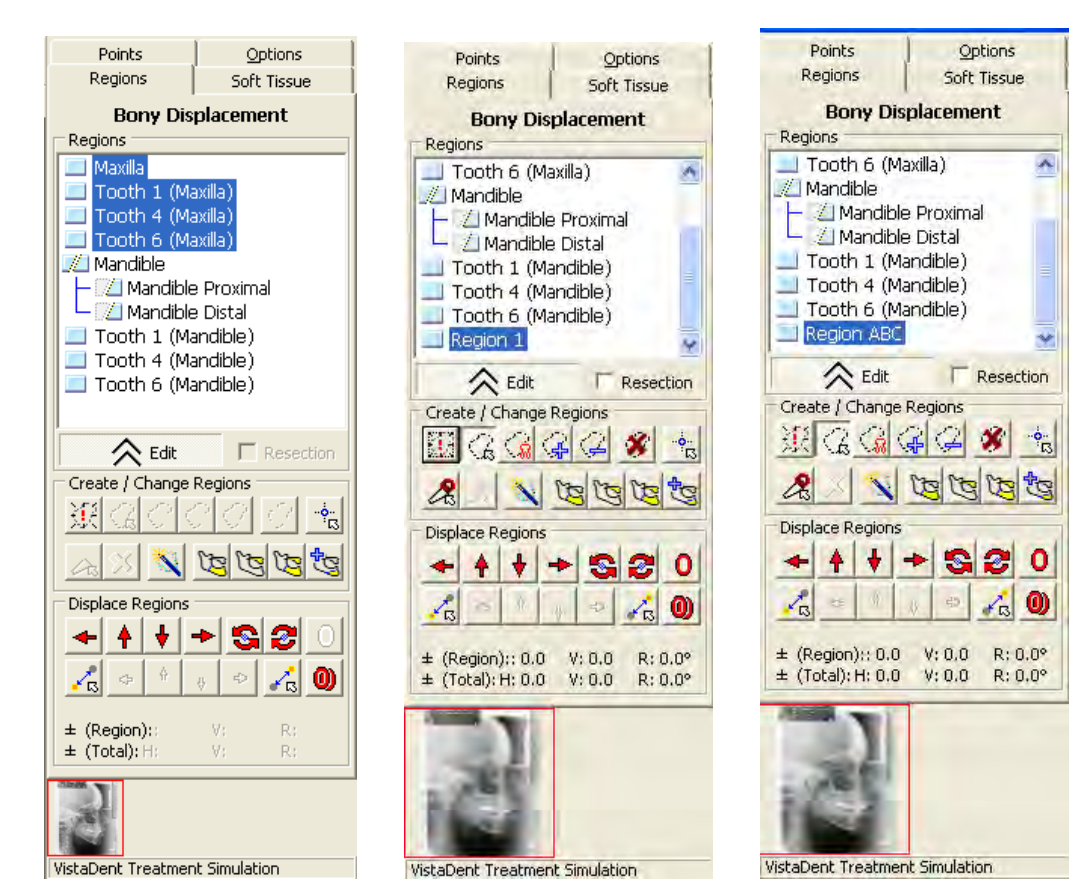

Now click the freehand button  $\leq \frac{1}{\sqrt{3}}$  and draw the shape of the region in the initial image by dragging the mouse with left mouse-button held down. In addition to drawing the regions manually, pre-defined regions that are automatically drawn can be selected by the  $\leq$  button.

أردحوا

If necessary correct the shape of the region by the help of the buttons  $\frac{1}{2}$  (Add Region) or  $\frac{1}{2}$  (Subtract Region). Outline the areas to be added or removed by dragging the mouse with left mouse-down.

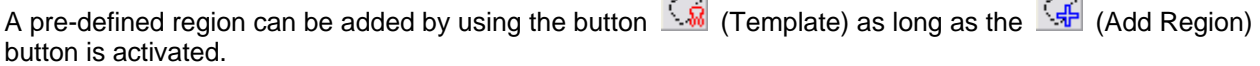

*© Dentsply GAC International 2014* 

Define all regions required in the above described steps.

When simulating the treatment by means of a Cephalometric image defining the

regions can also be done by the help of the assistant that can be called by the button. Note that this button is only available when defining regions for the lateral ceph.

#### *Split Regions:*

Select the region to be split in the Regions field.

Activate the  $\overline{\mathcal{A}}$  (Incision Line) button and left click on the initial point of the cut. Then drag the mouse with left mouse-down to the final point of the cut. After confirming, the cut will be displayed in the initial image. At the same time two subregions are displayed below the larger region in the Regions field. You can rename the two new segments by clicking on this segment name, typing and then clicking Enter. Correction of the cut is possible by simply dragging the ending points to the new position.

#### *Displace Region:*

Left click on the region to be displaced in the Regions field. Click on the subregion region if only this segment is to be moved.

If you want to displace several regions as one piece, more regions can be added to the first region. Right-click on the additional regions. After this, all selected regions will be highlighted and are also emphasized in the result field.

Displace the region by using the arrow buttons in horizontal  $\left| \bullet \right|$  or vertical  $\left| \bullet \right|$  direction. The displacement takes places with relation to the image coordinates. You can also displace a selected region by dragging and dropping on the left side of the window.

It is also possible to move a region along or perpendicular to a defined line. Selection of the initial and the

endpoint of this line is done by using the buttons  $\overline{AB}$  and  $\overline{AB}$  (Direction of Displacement). To set the initial

point of the line, select the  $\mathbb{F}_{\mathbb{S}}$  button, left click on the initial image on the point. To select the end point, click

the  $\triangle$ <sub> $\overline{B}$ </sub> button and left click on the end of the line. By right mouse clicks the points can be freely positioned in the initial image. Displacing the region along the line or perpendicular to it is done by the help of the buttons  $\leftarrow$ .

In addition the selected region can be rotated by using the buttons  $\mathbf{S}|\mathbf{C}$  to the direction requested.

Thereby the center of rotation, , can be displaced by using the button  $\frac{1}{10}$  and the dragging it to the relevant position in the field of the initial image.

The amount of displacement is displayed below the button bar.

If there are defined landmarks within the selected region, the landmarks having been displaced to the greatest amount in general, in horizontal and in vertical direction and the landmark having been rotated to the greatest amount are displayed in the Maxima field of the Points tab.

In the Evaluation field the displacement of specific points within the selected region or the change of lines and

angles between points within and out of the region can be read. After activating the buttons  $\sqrt{B}$ ,  $\sqrt{B}$  or  $\sqrt{B}$ landmarks can be selected from the lists or arbitrary points can be marked by mouse click in the initial image. A left mouse click captures the landmark that is situated closest to the cursor position whereas the point can be freely positioned by a right mouse click. In the below tabs the displacement and rotation of each of the points is displayed and the values of all angles and lines between them before and after treatment are calculated.

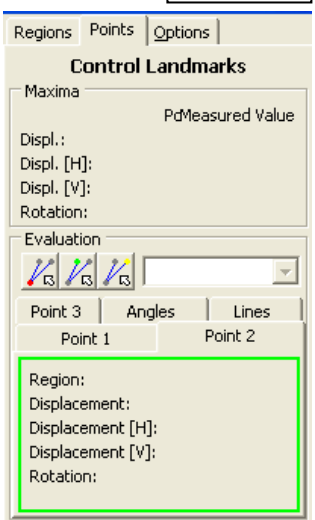

71
button opens a form comparing the results of the selected analysis before and after treatment. By

the button  $\frac{[B_1]}{[C_1]}$  the superimposition of the tracings before and after treatment is shown.

## *Soft Tissue Displacement:*

The soft tissue does not follow the bony displacement during orthodontic treatment or orthognathic surgery to the same extent. For calculation of the prospective soft tissue profile the known relations between bony displacement and resulting soft tissue changes have to be considered.

The calculation of a new soft tissue profile line as a result of the bony changes can be set inactive. In this case no automatic soft tissue prediction will be effected. The soft tissue line can, however, be modified by means of simply dragging the soft tissue landmarks to their new position and adjusting the profile.

The standard regulation consists of a number of rules defining the displacement of the soft tissue landmarks depending on the change of the bony structures. The standard regulation can be customized and saved as individual regulation.

Another possibility of soft tissue prediction is the Finite Elements method, which calculates the changes to the soft tissue profile based on the fact of the overlying soft tissue being an elastic material.

In Addition the position of single landmarks can be manually corrected in the result field. Select the landmark to be corrected by a left mouse-click on its mark in the result field and drag it to the required position while holding the mouse-button pressed. The new soft tissue line will be calculated and displayed at the same time. The amount of displacement can be read in the field Adjust Soft Tissue Line of the tab sheet Soft Tissue. By the help of the two buttons right beside this field the last or all manually corrected landmarks are set back to their originally calculated position.

At the end a new image with the modified soft tissue profile line can be calculated and compared to the initial one by means of different tools.

#### *Save Images:*

The changed images can be made available as independent treated images in VistaDent® OC by clicking the

button  $\frac{1}{\sqrt{2\pi}}$  as Ireated in save the image as a treated image.

The button saves the treatment plan including the used regulation together with the initial tracing

so that it can be called for further changes by the button  $\Box$  lead at any time.

In order to reduce the time spent on treatment simulation, the osteotomy wizards are available. Using these wizards, you can automatically draw and displace regions and make individual adjustments as well.

Wizards are available for the following orthognathic surgical procedures:

C۵ Bilateral Sagittal Split Osteotomy

ਹਿ Le Fort I Osteotomy

Bimaxillary Surgery

**Genioplasty** 

*Using a series of sliders bars the different surgery options can be simulated.* 

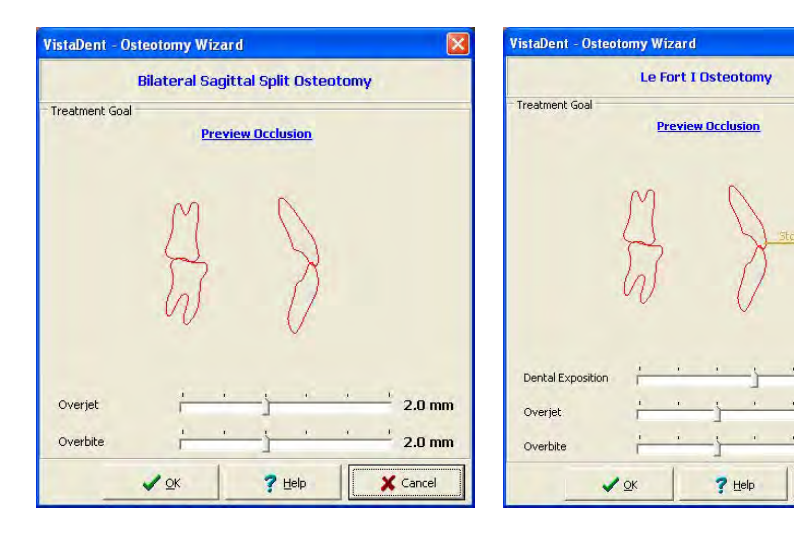

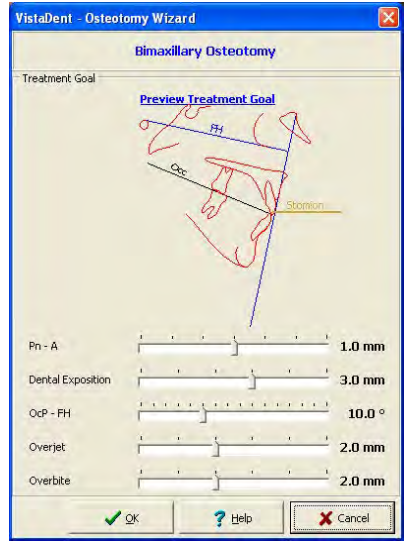

## **5.2.9. Superimposition Screen**

To access the Superimposition screen, click on the  $\Box$  icon located on the left panel.

 $3.0 \text{ mm}$ 

 $2.0 \text{ mm}$ 

 $2.0 \text{ mm}$ 

X Cancel

This screen offers the opportunity to compare the Cephalometric results of different images of the same image type, as well as to superimpose their tracings by means of two mutual landmarks.

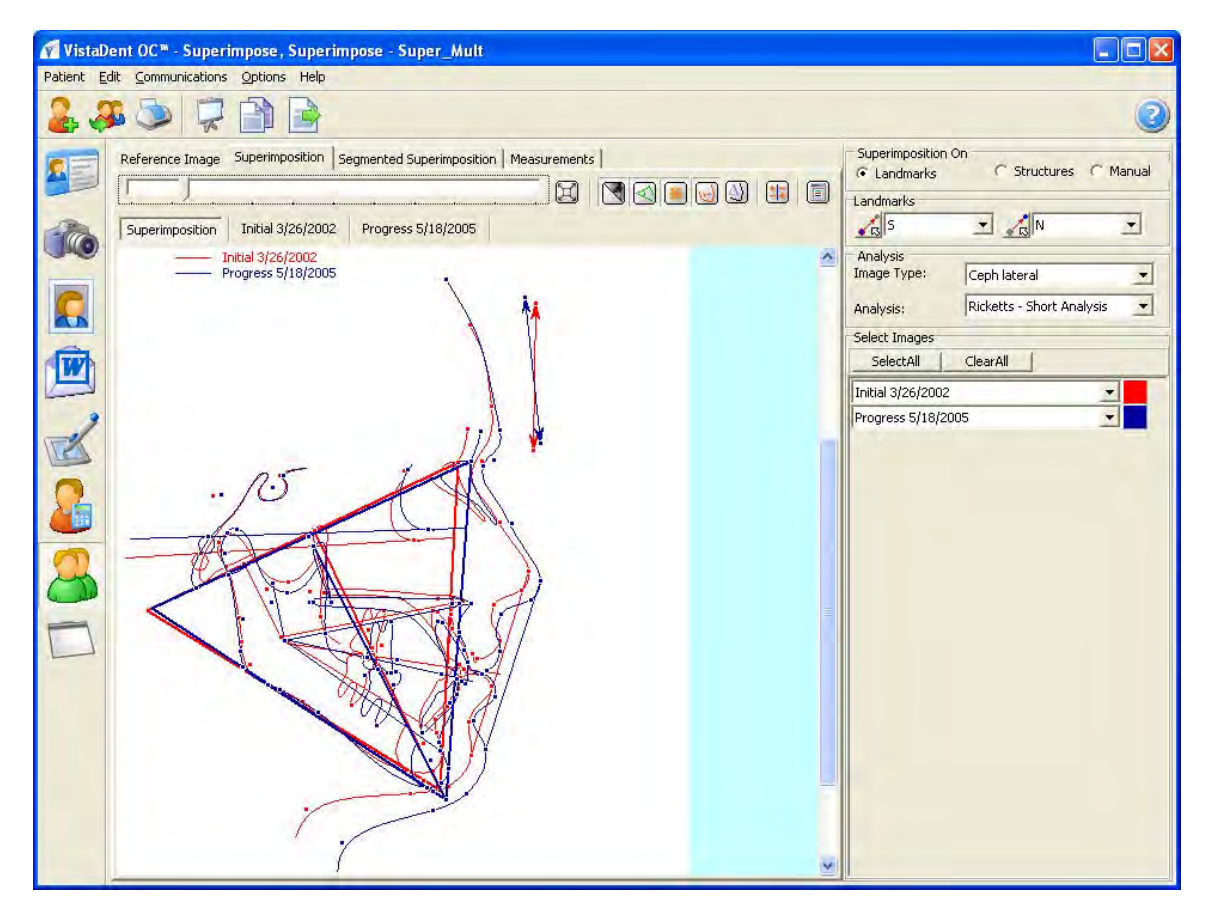

Tool buttons are available at the top right of the image display section of the screen, as defined below:

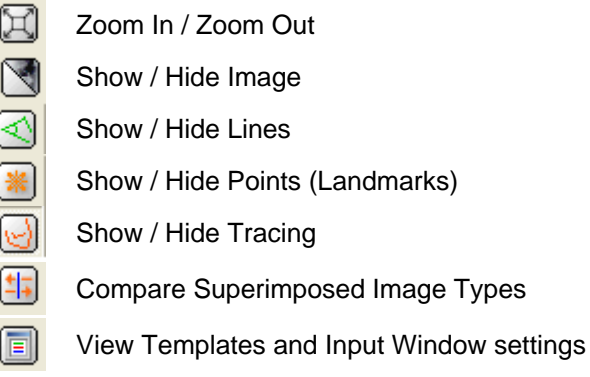

#### *Toolbar:*

Slide Show Allows the images for the patient to be viewed full screen (slide show)

Copy to Clipboard Copies the image to the clipboard

You can select to superimpose the images by using the Landmarks or the Structures. If superimposing on Landmarks, choose the two landmarks by using the choices in the pull-down menu.

Select the Analysis Image Type and the Analysis.

Now, select the image to be used by clicking the down arrow by the *Pick Tracing* pull-down.

To select another image, click on *Pick Tracing* again and select another image to be used as the 2nd image.

You can change the color of the displayed lines using the color boxes at right.

By clicking on the tab titled *Segmented Superimposition*, you can view the differences in segments for each image selected for superimposition.

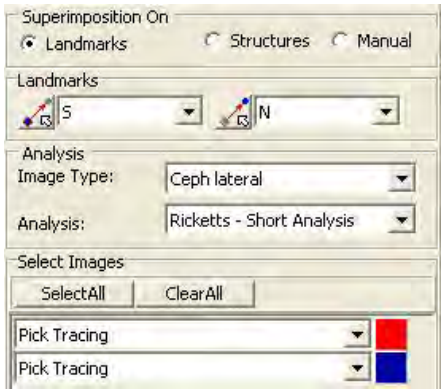

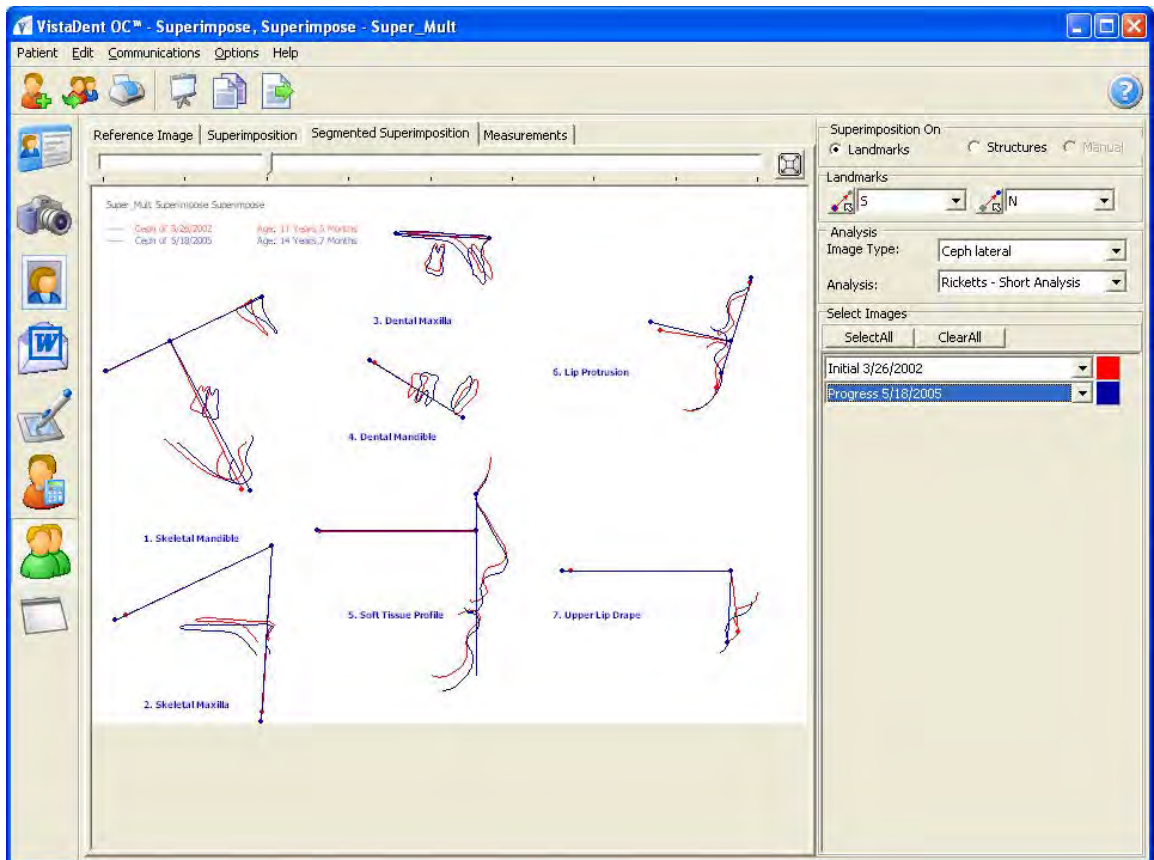

Clicking on the tab titled *Measurements* allows you to view the measurements for each image used in the superimposition.

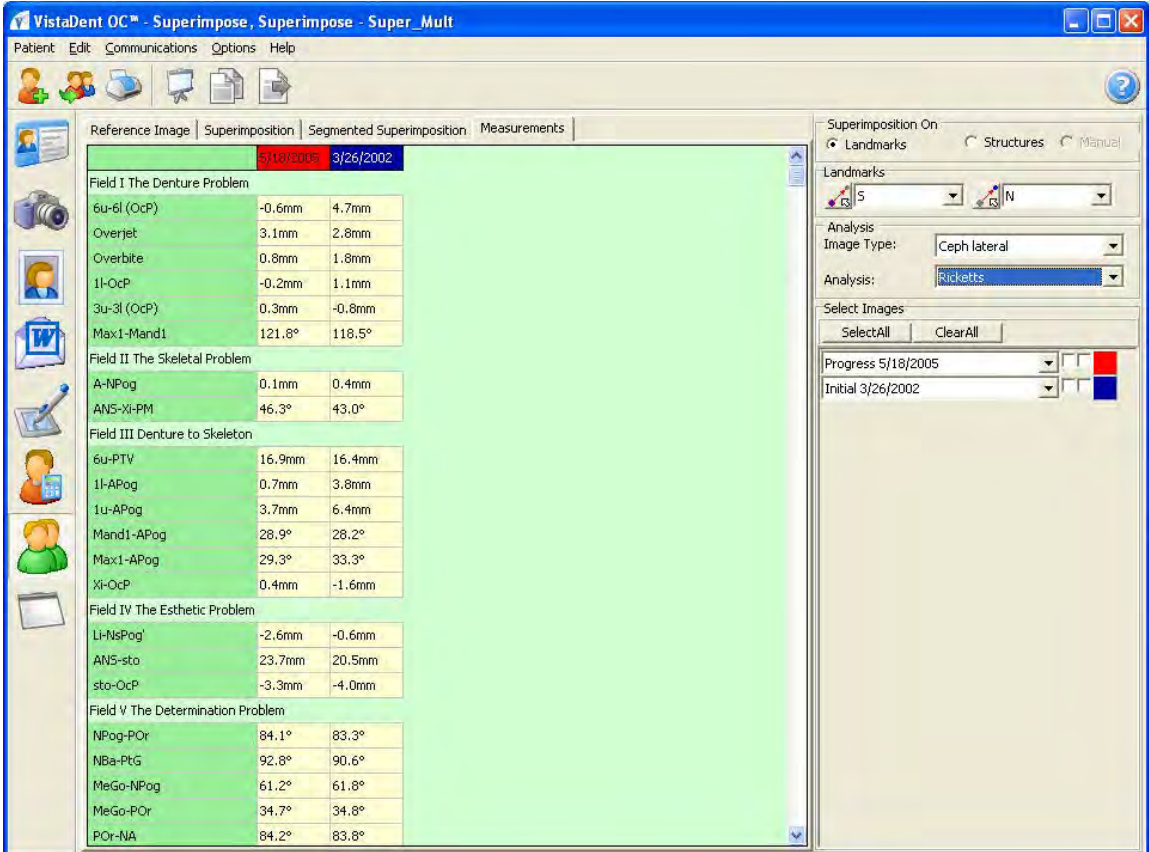

#### **5.2.9.1. Superimposition - Harmony**

If a harmony box is defined for the selected analysis, it can be displayed or printed for the chosen tracings by clicking on the *Harmony Box* tab located at the top of the screen.

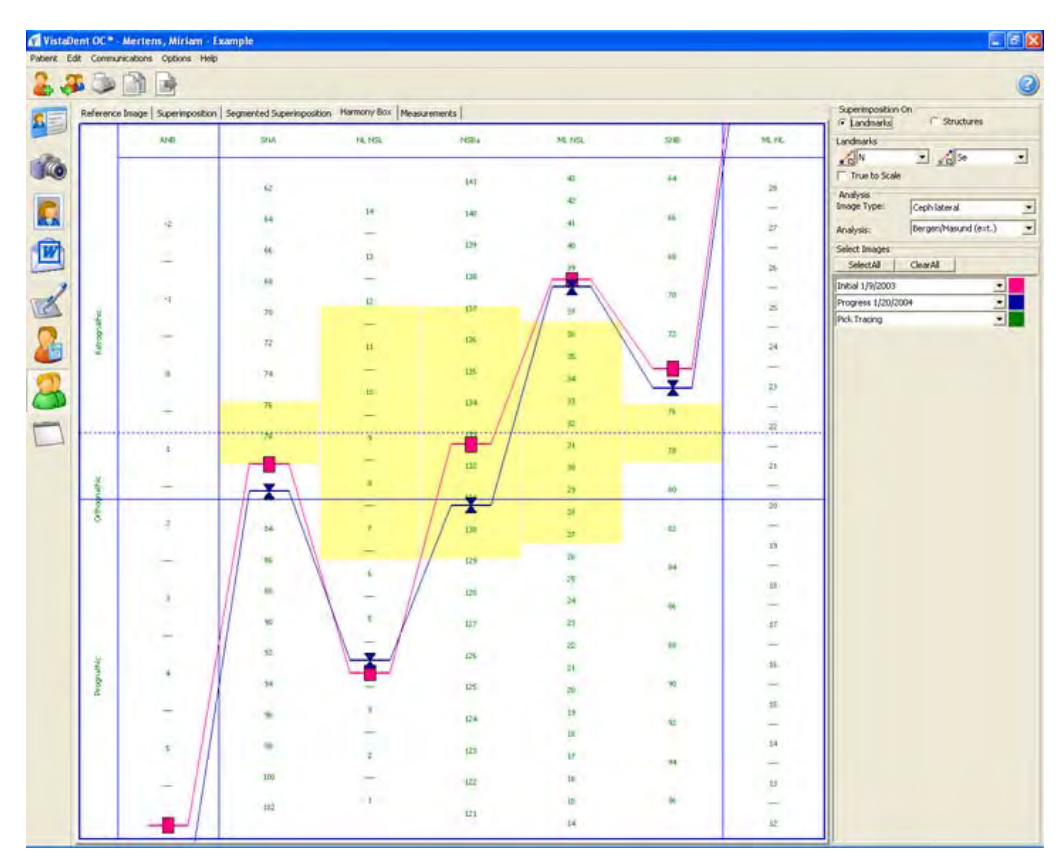

You can print the results of the superimposition by clicking the Print button A Print Form dialog will display so that you can select the print form to be used.

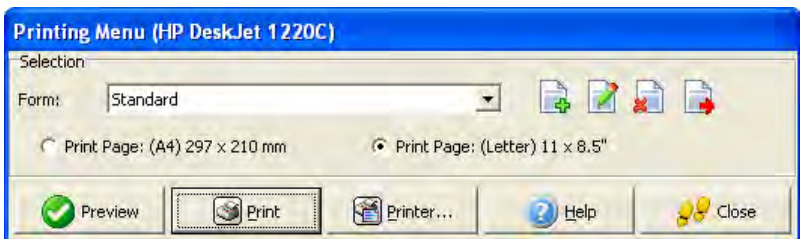

By clicking on the Copy to Clipboard button, you can copy the image displayed on the screen to the clipboard so that you can paste it into another application, such as an email or a MSWord document.

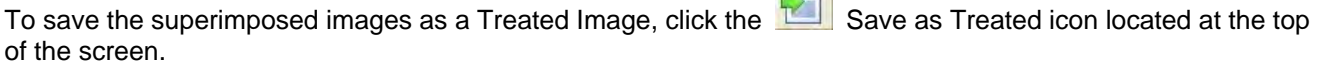

 $\mathbb{R}$ 

### **Example of a Printed Superimposition:**

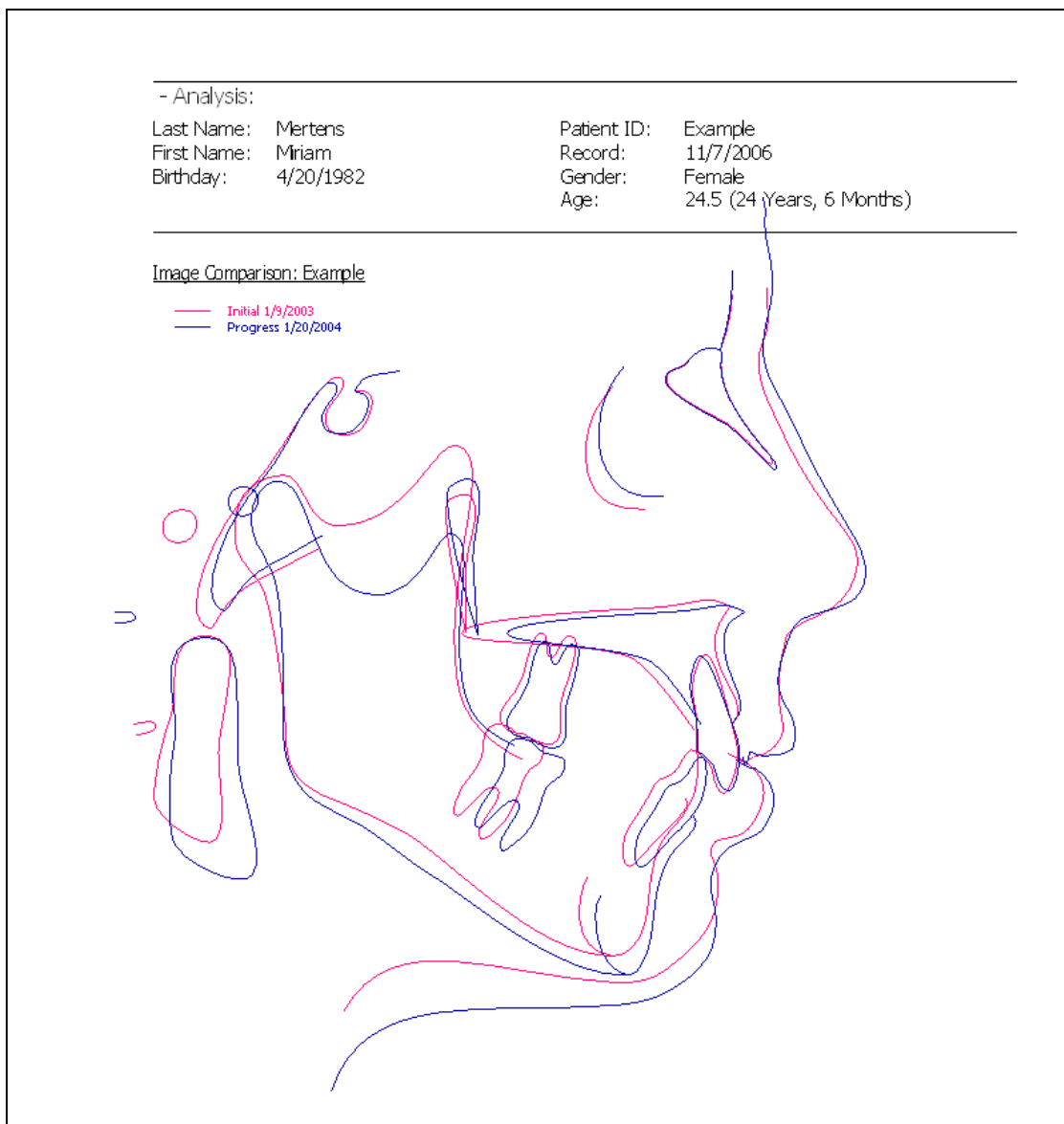

## **5.2.10. Presentation Screen**

The Presentation feature of VistaDent® OC can be accessed by clicking on the Presentation button on the

Patient Toolbar . This feature allows for the creation of slide shows. These slide shows can incorporate single images, composite images, other completed slide shows as well as patient and image data.

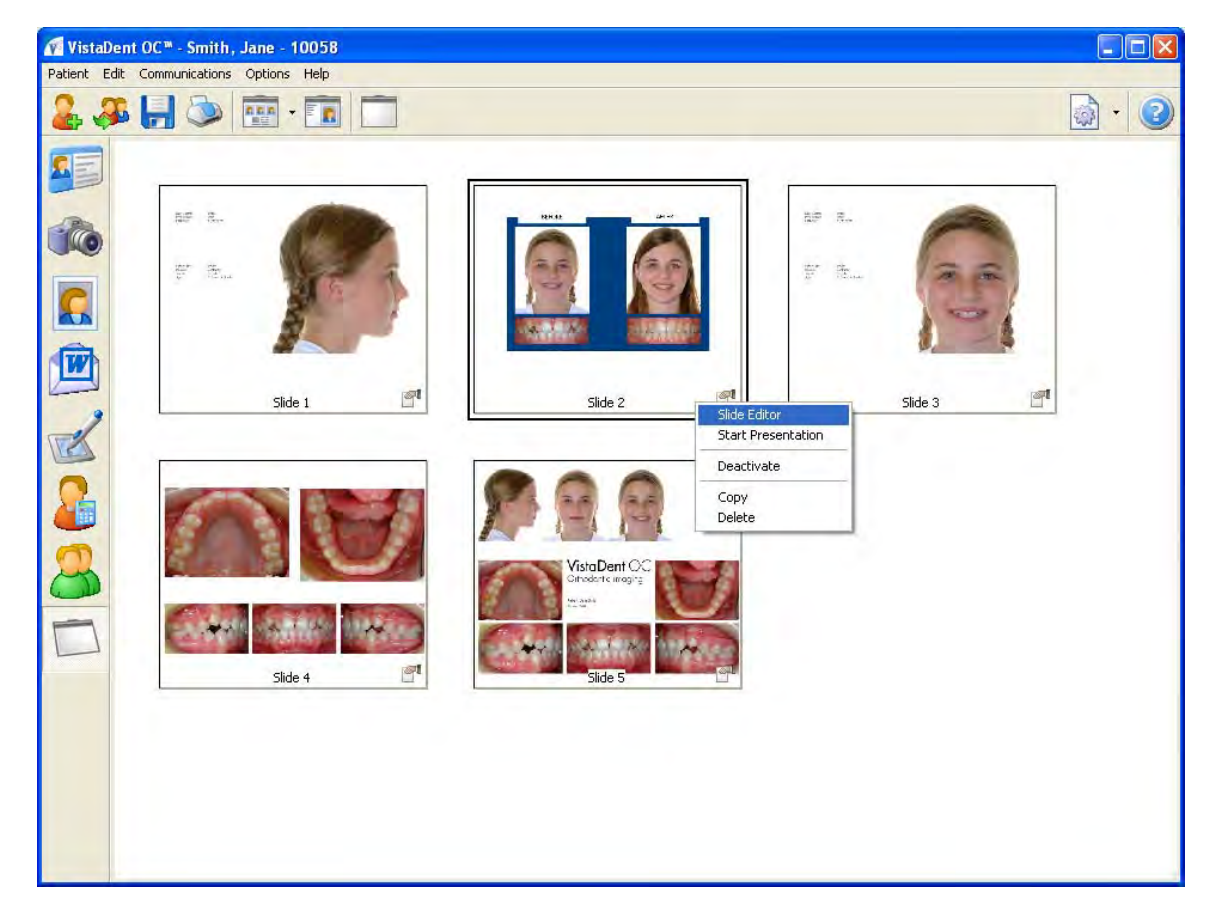

#### *Toolbar:*

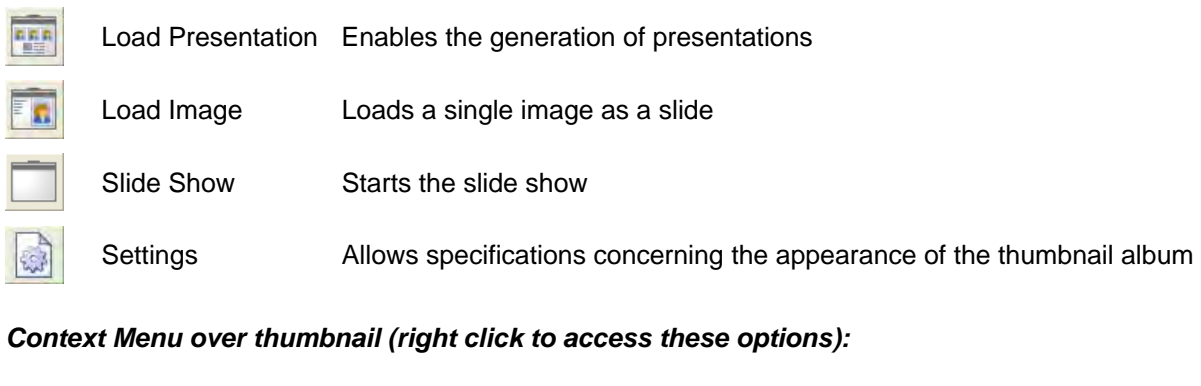

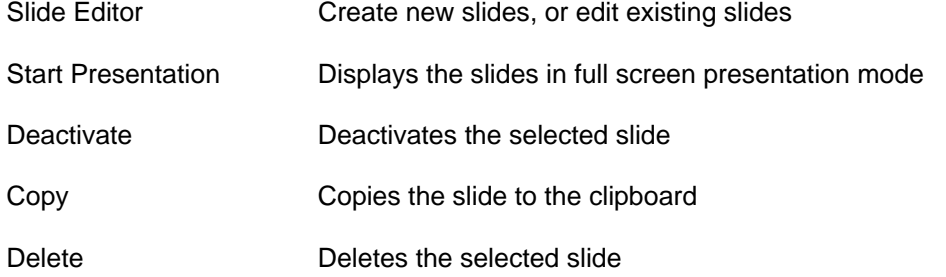

Click on the Load Image **button on the Presentation toolbar.** After clicking the Load Image button, the following window will display:

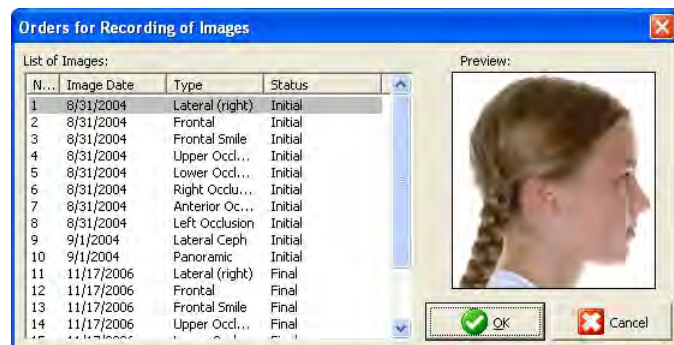

Choose the image from the list of images in the *List of Orders* by left clicking on the image. Once you have the correct image selected, click on the  $\Box$   $\Box$  button to load it into your slide show as a slide. Patient and Image specific data can be seen on these types of slides.

To load a composite into your presentation as a slide, click on the button for Load Presentations **Figure**. A window will display that allows you to select the *Record Series* and the *Form* for the composite slide. Use the pull down menus on each to select the appropriate record series and composite layout for your slide and then

click the  $\bigotimes^{\mathcal{Q}K}$  button to load it into your slide show as a slide.

Right clicking on a slide will display the context menu for your presentation mode.

You can start an on-screen presentation by using the slides already created, and you can deactivate specific slides so that they do not appear in the on-screen presentation. You can also copy and delete slides.

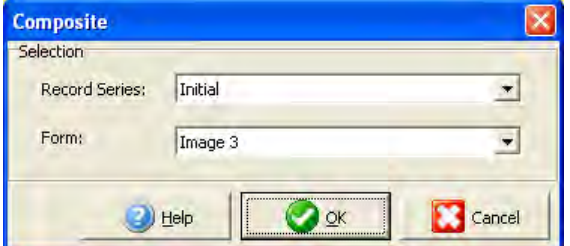

#### **5.2.10.1. Presentation Slide Editor**

The appearance of the separate slides can also be modified by right-clicking and selecting *Slide Editor* from the context menu.

You can add new objects, reference lines and eye patches to each individual slide. The slide will be viewed full screen, and you can right-click on the slide to make changes.

You can also modify the layout of the text boxes or image boxes by double-click on the box containing the data.

You will be placed in the Edit mode, as shown below:

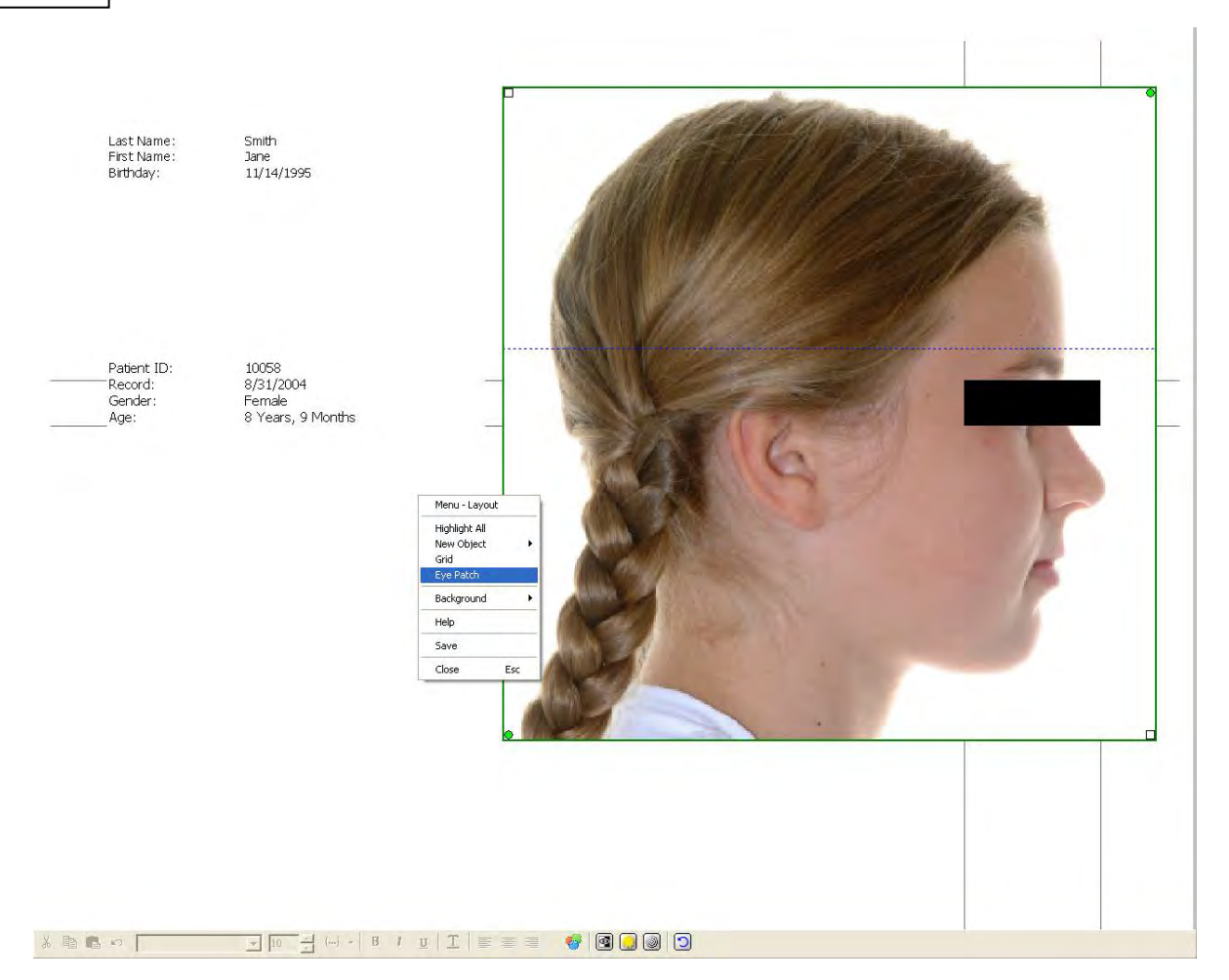

Use the tools available at the bottom of the screen to modify the text and to modify the contents of the merge

fields  $\left(\frac{(-1)^{n}}{n+1}\right)$ , and the position of the text.

You can also use the Properties window to change the Record Series, Image Type, Transparency, Fill Color, and more.

New Presentation templates can be generated by creating a new presentation in the Presentation tab of the Options|Preferences... dialog, as well as by selecting New... from the Load Presentation button, as shown to the right:

New ... Composite Presentation

Sequence

When clicking on *New,* the Presentation Editor screen will display so that you can add a new slide to use with all patients.

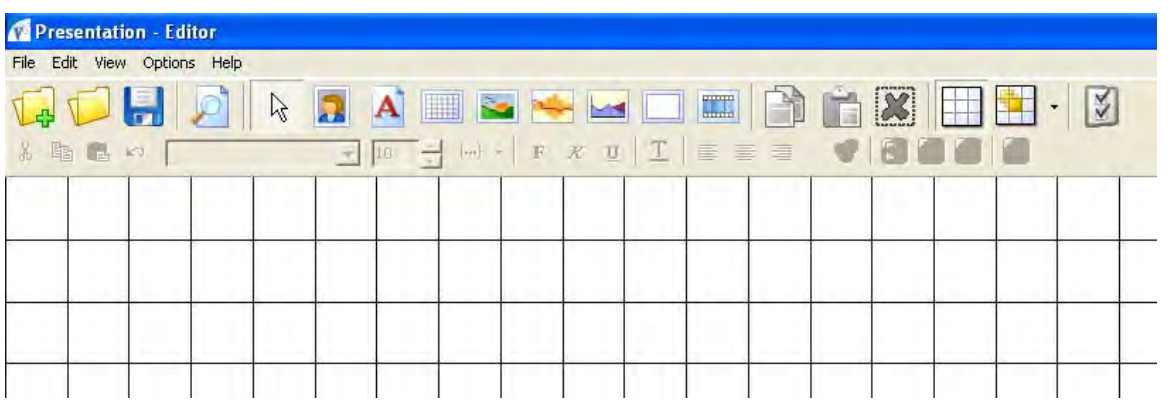

*© Dentsply GAC International 2014* 

## **5.2.11. Create HTML Reports for Other Doctors**

*NOTE:* This feature requires Internet access.

The Report feature allows the user to create a file including patient images and information on multiple patients. The report is a single file that can be extracted and opened in the Internet browser on the computer on which the report resides.

#### **Creating a New Report**

First, you will want to select the images that you would like to be included in your report.

Next, click Communications from the menu bar, and then click on Report. You will see the following menu:

Left click on *Selected Images* if you have selected certain images to be included in your report. If you would like all of this patient's images included in the report, click on *All Images.* Choosing either option will send the information to a temporary file that will be saved until you are ready to create the report.

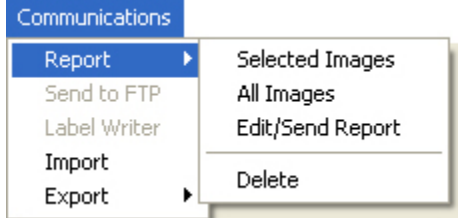

To add another patient's images to the same report, repeat the steps above on the next patient.

When you are ready to create the report with the patient(s) images you have selected, click on Communications | Report | Edit/Send Report from the menu bar. The following window will open:

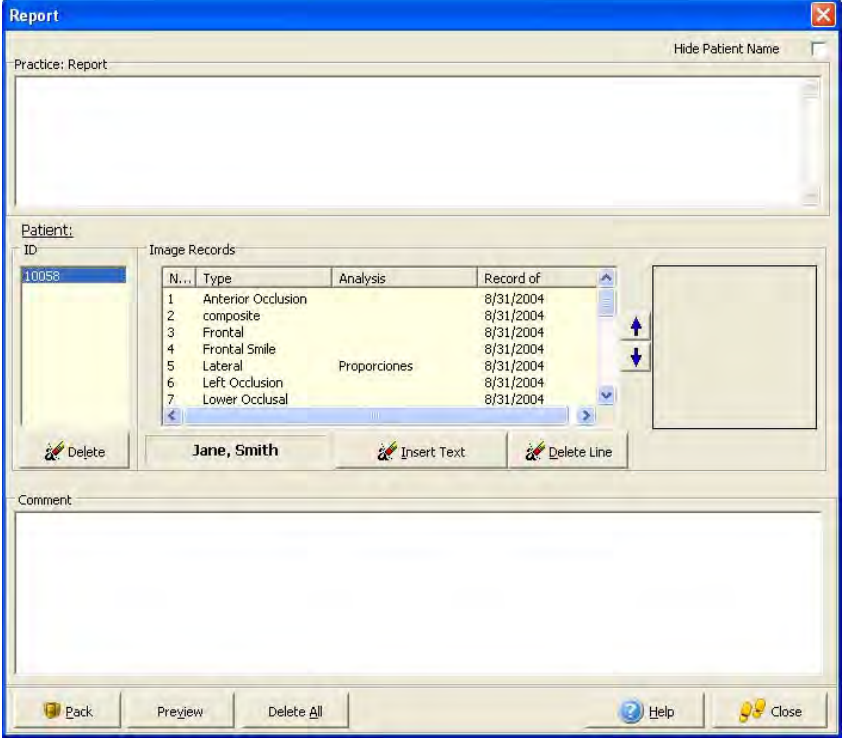

The Practice Report Box is available for you to type notes.

The Comments box is also available for you to type notes but it is for patient specific information. The Patient ID highlighted in the Patient ID list is the patient for which the comments will be applied. This information will display with the patient information.

If you do not wish for the patient's first name and last name to be included as part of the patient information on the report, you will need to check the Hide Patient Name box.

You may delete all images and information for a patient from the report by clicking on the Patient ID in the

Patient ID list, and then clicking the Delete **button at the bottom of the list.** 

You may also delete just a specific image or multiple images from the report by clicking on the Patient ID and then clicking on the image to be removed in the Image Records List and then clicking the Delete Line

Delete Line button.

To Preview an image in the report, simply click on the image in the Image Records List. This will display a preview in the window to the right of the Image Records list.

To Re-Order the Images in the Image Records List, simply click on the image you want to move and use the up

/ down arrows ( $\left| \begin{array}{c} \uparrow \\ \downarrow \end{array} \right|$  /  $\left| \begin{array}{c} \downarrow \\ \downarrow \end{array} \right|$  ) located between the Preview box and the Image Records List to move the image accordingly.

You may also want to delete the existing report by clicking on the Delete All **Delete All** button at the bottom of the window.

When you are finished editing your report, you can preview it by clicking on the Preview **Figure 1** button at the bottom of the Report window.

If the preview is satisfactory, click the Pack

**Save Report**  $|?|X|$ Save in: HTML Reports ▼ 中国び囲 Recent ß Desktop My Documents . B My Computer VDReport1  $\blacksquare$ Mu Network File name: Save Places VistaDent OC""-Report (".exe) Cancel  $\overline{\phantom{a}}$ Save as type:

**Report** Report

**GAC** International

 $OK$ 

This file contains orthodontic cases, that are shown by an internet-browser.<br>The following Internet-Browsers were tested: Microsoft InternetExplorer from Version 4<br>Nescape Version 4.7 Please unpack all files and load Index.html in browser.

Cancel

 $\Box$ lok

**Pack**  button at the bottom of the Report window. This will open up a save report window, as shown:

At this point, you will need to select a location in which to save your report. This location is important to remember since you will be browsing to this location if attaching this report to an email. Once the location to save the report has been selected, you will want to type in the file name you want the report saved as. DO NOT CHANGE THE SAVE AS TYPE!!

To attach the report to your email, go through your normal attach routine within your email program.

#### **Opening a Saved Report**

To open a report that you have saved, double click on the file you created [from the previous example]. You will see a window called Report.

This window gives basic information regarding the Inter

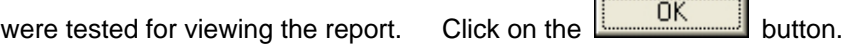

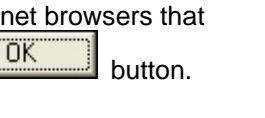

You will then see a window called Self-Extracting Archive.

The *Extract to:* field will show the default location in which the images within the report will download. The default location is the Temp folder under the user in which you are logged into the computer. We recommend leaving this location as-is. The *Files:* window is a list of the files included in the report. The *After extraction, run : index.html* box is checked by default. This allows the Internet browser to automatically open the report after extraction is complete. If you uncheck this box, you will have to manually access the temp location where the files were extracted in order to access the report. We recommend that you leave this box checked.

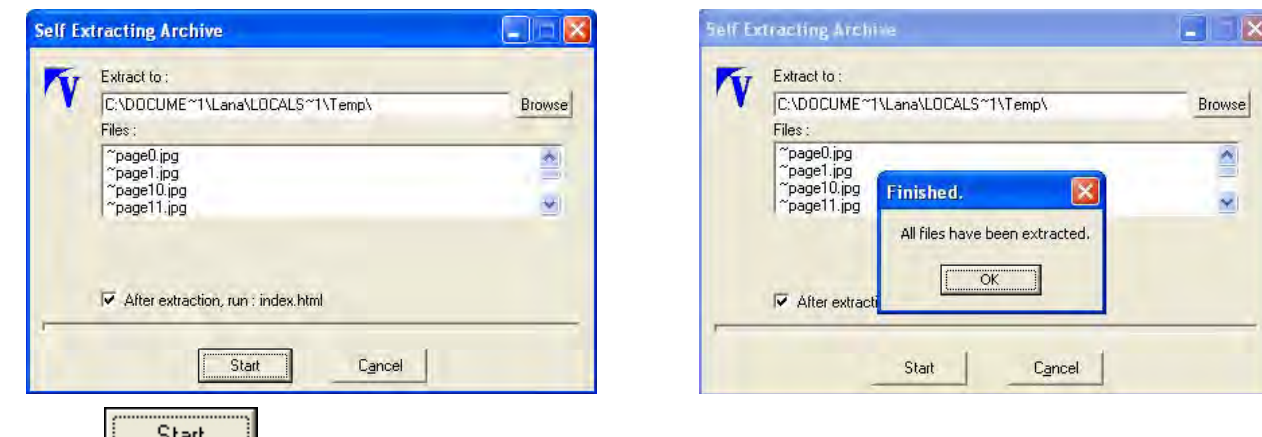

Click the **button to open the file in your Internet browser.** 

When the extraction is complete, click the  $\boxed{\square \square \square K \square}$  button to view the HTML Report.

**Note:** Depending on your Internet browser security settings, you may receive a warning regarding ActiveX controls when the report attempts to open in your browser. If you receive this warning, right click on the message bar, then choose "Allow Blocked Content".

(1) To help protect your security, Internet Explorer has restricted this webpage from running scripts or ActiveX controls that could access your computer. Click here for options...  $\mathbf{x}$ You may also receive a Security Warning. If so, click YES to **Security Warning** run the active content. Allowing active content such as script and ActiveX controls can be useful<mark>,</mark> Ţ but active content might also harm your computer. The Report will then display in your Internet browser. Are you sure you want to let this file run active content? Yes  $No$ C GAC International - Windows Internet Explorer  $\Box \Box x$ C:\Documents and Settings\Margaret\Application Data\WistaDentOC\Wistadent\Report\Client\_Hor v + + \x | | X | | D Web Search  $\alpha$ File Edit View Favorites Tools Help Favorites GAC International ☆ · 5 · □ ● · Bage · Safety · Tools · ② ·

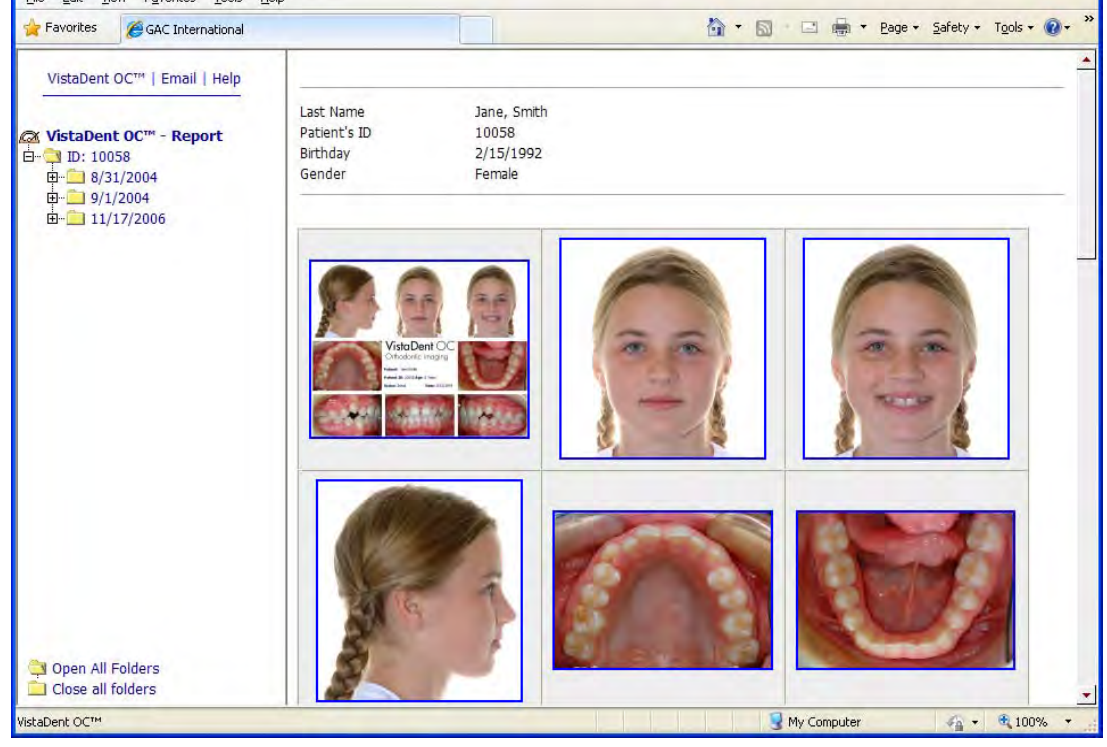

#### *\*\*NOTE\*\**

*In versions of Windows 2000 and above, the Java Tools may not have been installed on your computer or the recipient's computer. You may receive an error message stating the following: "Your Browser understands the <APPLET> tag but isn't running the applet for some reason. Your browser is completely ignoring the <APPLET> tag!"* 

*If you receive this error message, please download the latest version of Java from www.java.com.* 

When the images display, you can use the scroll bars on the right side of the Internet browser window to scroll up and down for each patient.

To activate a patient included in the report, click on that patient's identification number in the folder tree on the left pane.

For additional instructions, click the Help option at the top left of the report window.

## **5.2.12. Full Screen**

A selected image can be displayed on the monitor by clicking on the located on the Image Capture Screen toolbar.

You can also right click on the selected image from the Image Capture, Digitize or VTO Screens and select Full Screen.

If only one image is selected when the full screen mode is activated, you can left click on the mouse to advance to the next image.

You can use the Full Screen Navigator toolbar (accessed by right clicking on the image when viewing in Full Screen mode).

If you select *Display Navigator,* a navigator toolbar will display.

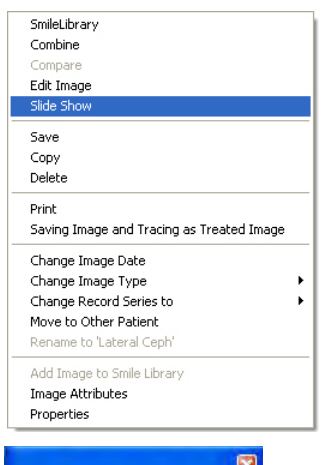

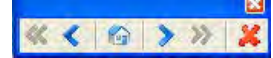

Use the Navigator to advance to the next image or to return to the previous image. It also allows you to advance or return to the image you are currently viewing in the next or previous record series. Use the arrows to navigate through the images.

If you do not want to use the Navigator you have 2 options for turning it off. The first option is to click on the small X in the upper right hand corner of the navigator box. The second option is to right click on the image that is active in full screen mode. This will display the context menu. Click on Display Navigator in the context menu.

To make the Navigator active again, right click on the image that is active in full screen mode. This will display the context menu. Click on Display Navigator.

When viewing the image in full screen, you can zoom in and out on the image by right clicking and dragging.

If more than one thumbnail is marked  $\|\bar{u}\|^{\mathbf{x}}$  when calling the full screen mode it, will only switch between the selected images.

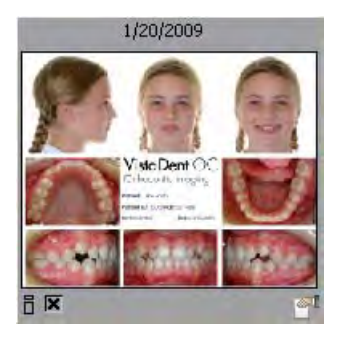

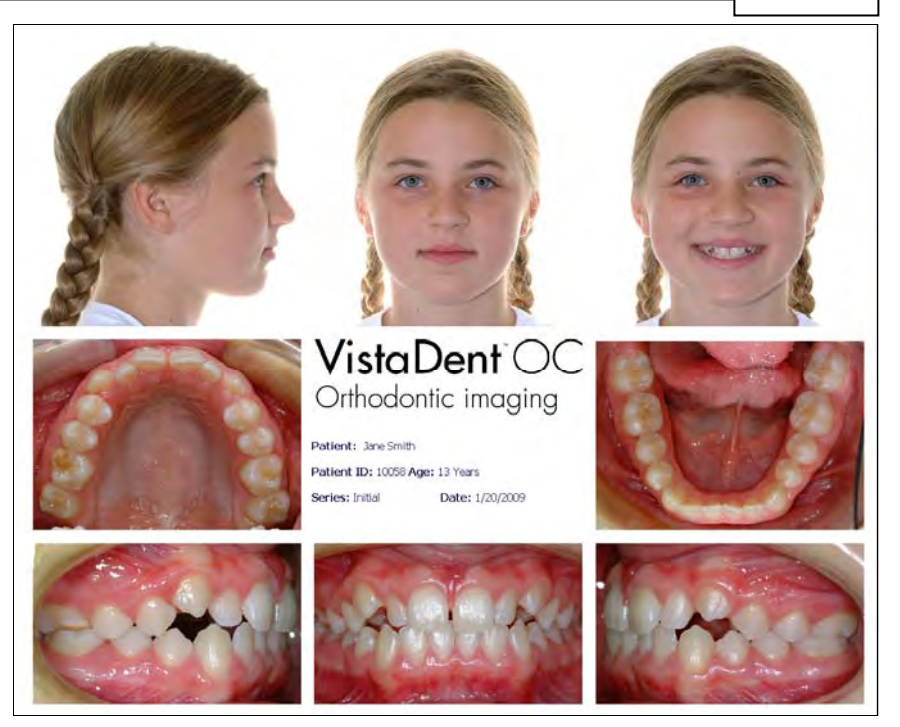

Another way to move within full screen mode is by using the context menu available while viewing the image. Right click on the image that you are viewing. You will see that the available record series for the selected patient are listed at the top of the context menu.

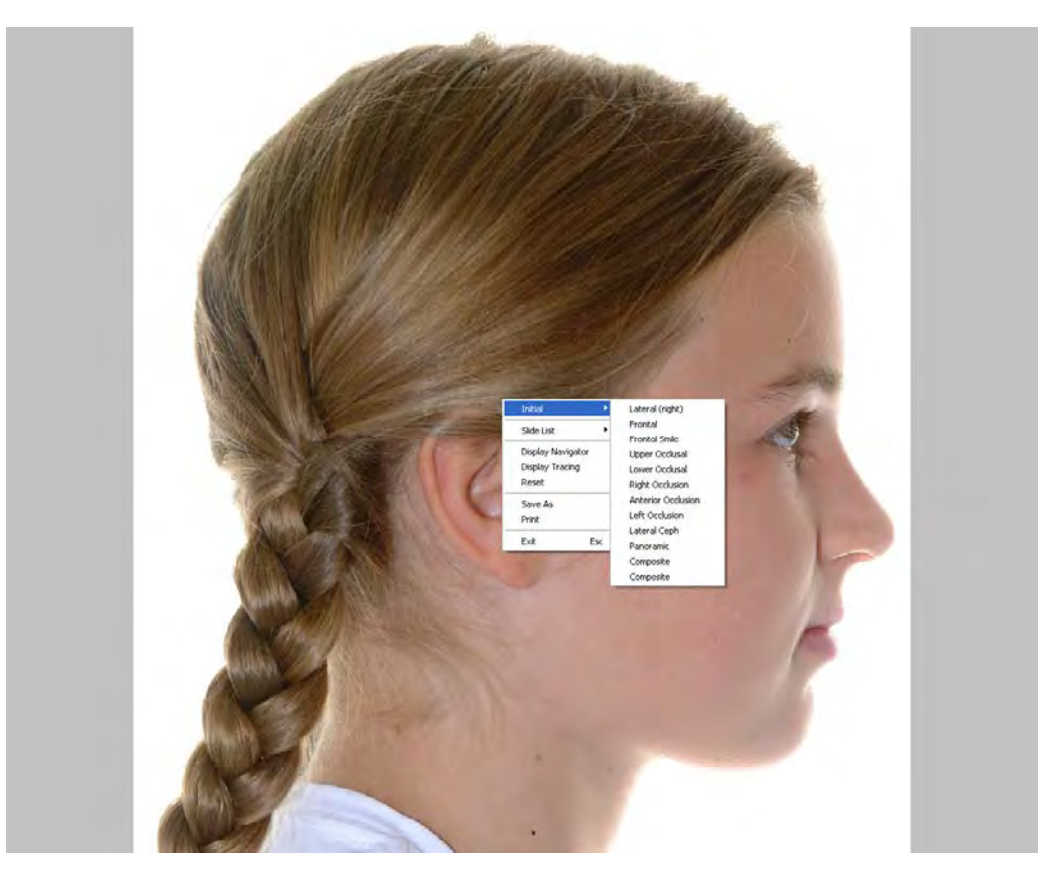

By positioning the mouse over the series name, the list of saved images, x-rays and/or models available to choose from for that record series will appear. Just click on the image you would like to become active (viewable). Use this method to 'jump' from one image to another in full screen mode without having to scroll through all of the images for the patient.

## **5.2.13. Exchange Data Containers**

Data Containers are files created with data for a single patient, that can be exchanged between multiple VistaDent® OC databases (e.g., between practice and home office, or between different users).

Data containers are excerpts from the database that contain records of one patient. Data containers can be packed and exported from within the Image Compare, Tracing, VTO and Superimposition screens.

To export a container for a patient, perform the following steps:

- 1. Open the patient using any of the screens listed above and select the image(s) to be exported by placing an 'X' in the lower left corner of the thumbnail. If you want to export all of the images, don't select any images individually because you will have the option to Export All Images.
- 2. Select Communications then Export.
- 3. Choose Selected Images or All Images, depending on the images for that specific patient that will be exported. You will be given a Save As dialog (as shown) to save the container file to your computer. In order to locate the file easily after saving, you may want to save the file to your Desktop.
- 4. Save the file on your computer, a CD, or to a removable drive. Please make note of the location (i.e., Desktop, My Documents, etc.) so that you can locate the file easily. Do not change the *Save as type* from *VistaDent OC Container*.

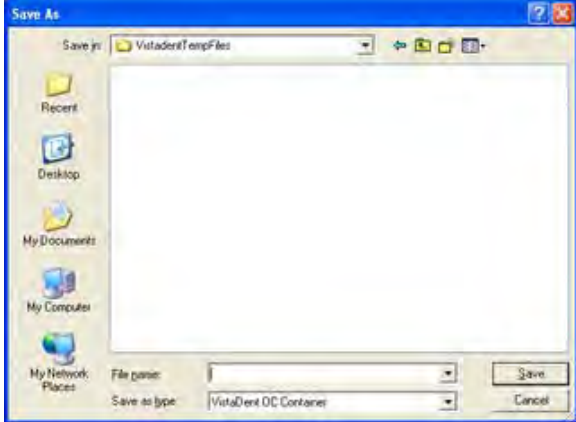

5. While at the other location, access the container file on the CD or removeable drive and save the file to your hard drive.

Please make note of the location so that you can locate the file easily.

- 6. Open VistaDent® OC in the other location (i.e., your home, another office that is not networked, etc.).
- 7. The Choose Patient window will display. Close the Choose Patient window.
- 8. From the menu bar at the top of the screen, select Communications | Import.
- 9. Select the .vdc file to be imported into VistaDent<sup>®</sup> OC. This is the file that you have on a CD or removable drive.
- 10. A message will display advising you of the patient name that is 'contained' in the .vdc file that you are importing.
- 11. Answer 'Yes' to accept the patient data.
- 12. The patient and all data contained in the file will be imported into VistaDent $^{\circ}$ OC.

*Important Note:* If the patient already exists in your database, the existing patient data will be overwritten with the data from the Container file.

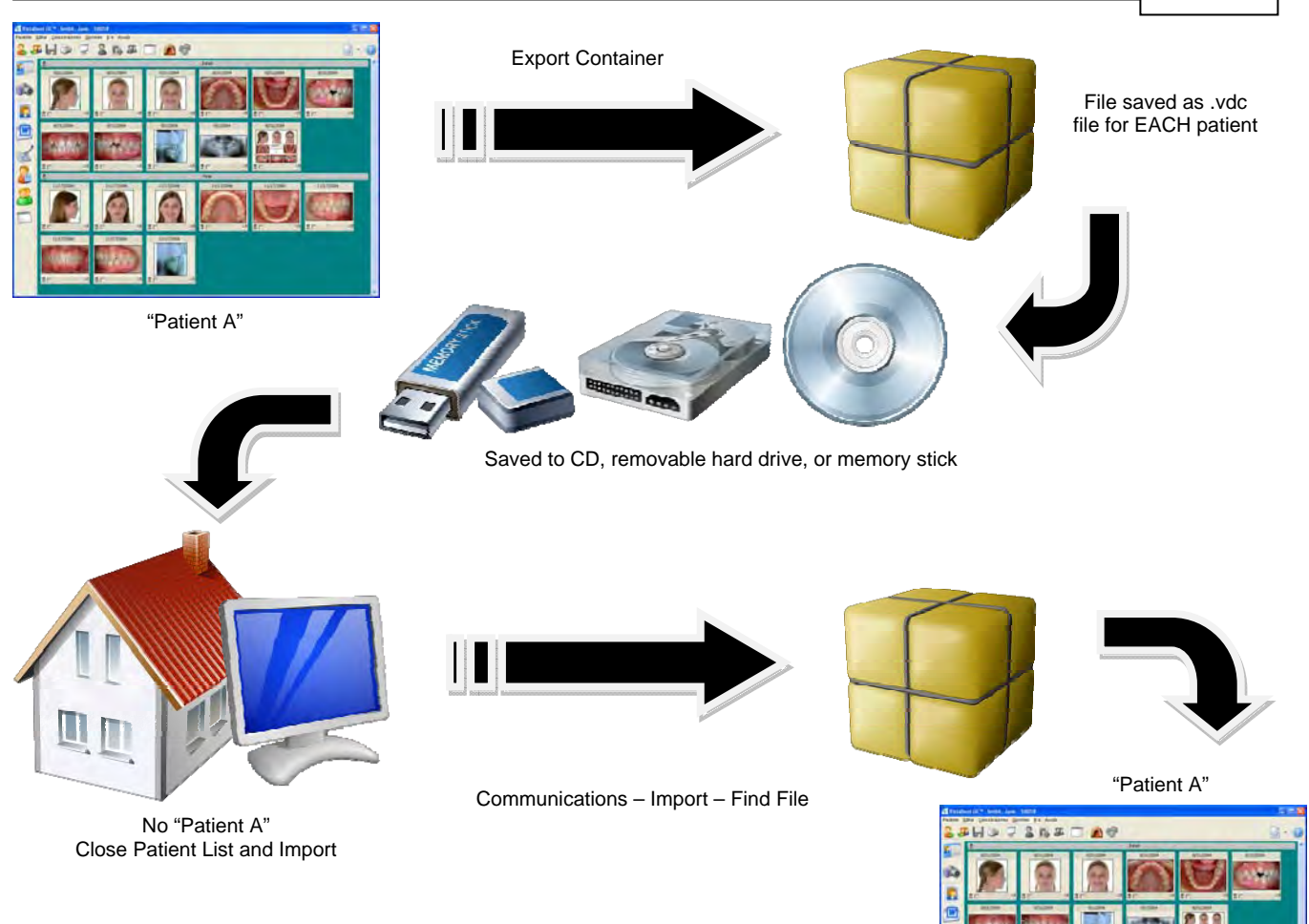

## **5.2.14. Upload Records to FTP**

Using the FTP Upload functionality in VistaDent® OC allows for patient images and demographic information to be uploaded to the Internet viaparticipating web providers. To set up this functionality you will need to go to Options, Preferences, and then Data Transfer. In the Data Transfer window, the Host Name needs to be filled out with the appropriate FTP location. The User Name and Password fields must also be filled out. Upon uploading patient information, a folder named as the Patient ID is created in the Default Directory.

Once the FTP information is set up, a button will appear on the patient window that allows for the uploading of images. When this button is clicked the patient's images will be uploaded to the FTP site specified in the Data Transfer window.

The patient information is uploaded in the following format:

#### **Patient Folder**

A folder is created in the Default Directory for each patient and is named with the Patient ID

**Images** 

All images for the specific patient will be uploaded into the patient folder. The cropped images will be renamed from a .JPE extension to a .JPG.

The file names will be shortened so they do not include the first four digits. Any treated images are sequentially named as "imagename - recordseries - #.JPG"; the # indicates the treated image number.

**Data** 

A text file called Pdata.dat is uploaded to the patient folder. It contains all of the Patient's demographic information that was entered into VistaDent® OC. The Office ID stated in the Options | Preferences ...... dialog appears in the last line.

*© Dentsply GAC International 2014* 

## **5.2.15. LabelWriter**

The Label Writer menu option can be accessed by selecting Communications | Label Writer from the menu at the top of the screen. This functionality allows for printing of a patient's demographic, xray and image information on a label using the Dymo Label Writer. Address labels and file labels can be printed using the patient, image and demographic data entered into the VistaDent® OC database.

Choose the patient for which you would like to print a label. Select *Communications* | *Label Writer* from the menu. The following window will become available.

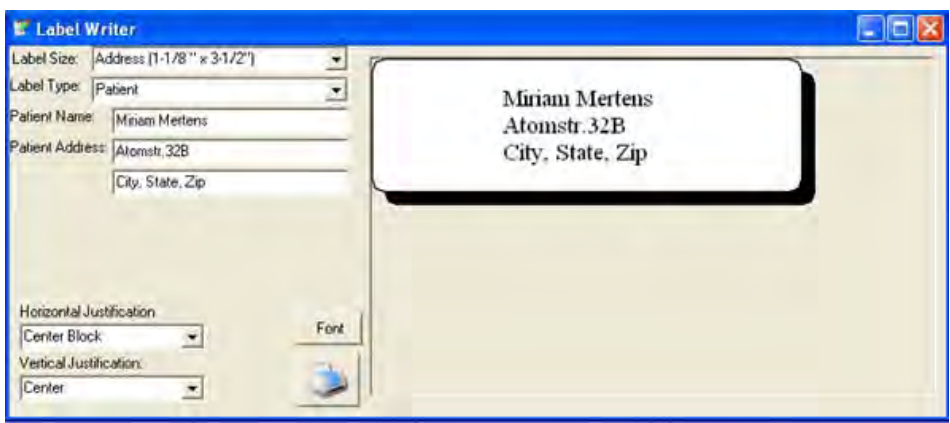

Select the label size and the type of label to print using the pull-down options available.

Options for *Horizontal Justification, Vertical Justification* and *Font* are available to personalize the labels to the meet the needs of the orthodontic practice.

After making the appropriate selections, you may print the label directly to your Dymo Label Writer by

left-clicking on the Print icon.

For information on obtaining a Dymo Label Writer for your orthodontic office, simply visit http://www.dymo.com.

## **5.3. Changing Language**

The default language for VistaDent® OC is English. The languages for VistaDent® OC can be changed in menu Options | Language to any other of the supported languages.

# **5.4. Setting Preferences**

The menu item Options|Preferences... opens the dialog for settings. There are separate buttons for each setting category.

## **5.4.1. Patient Data button**

The following information is defined on the Patient Data Window:

- Default Doctor Name
- Default Doctor Practice
- Use US Formats
- Use Default Area Code
- Auto Generate Patient ID
- Center Patient Information
- Recently Used Patients
- Request Gender for New Patients
- Capitalize First Letter of Name Fields

For European users, some specifications for Master Data and Image Transfer via VDDS-Media Interface can be set.

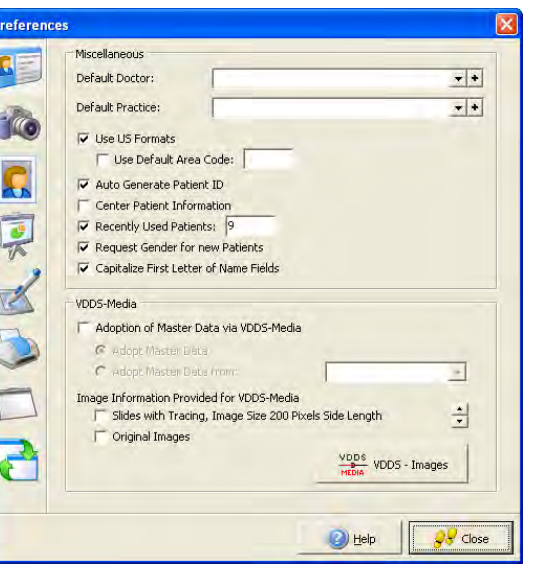

#### **Default Doctor**

Use the Default Doctor pull down to select the Default Doctor. The Default Doctor selected will be used for each new patient entered into VistaDent® OC as the default Treating Doctor. To add a new entry, click the  $\begin{array}{|c|c|c|}\n\hline\n\bullet\end{array}$  button.

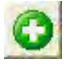

Adds a new Treating Doctor

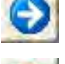

Edits an existing Treating Doctor

Deletes an existing Treating Doctor

When adding a new treating doctor, the window shown below will display.

This window will also display when clicking on the  $\vert \cdot \vert$  button in Preferences if this is the first doctor to be added.

Fill in the fields and click the **Button** button. The First Name, Last Name and ID are required fields.

*© Dentsply GAC International 2014* 

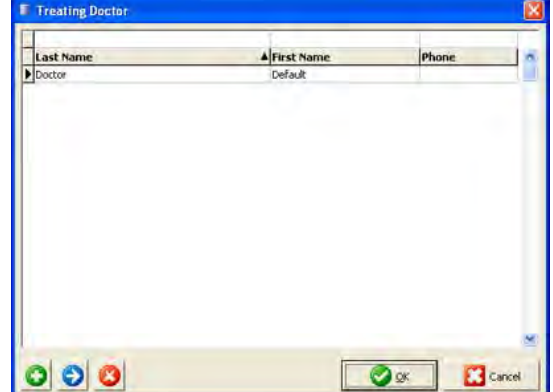

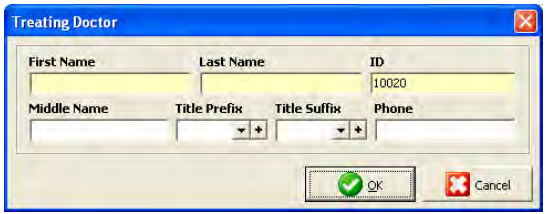

#### **Default Practice**

Use the Default Practice pull down to select the Default Practice Name. Configure the list of Practices the same way as described for Default Doctor.

#### **Use US Formats**

By checking the Use US Formats check box, you can select to use US formats for phone number, Dates, City, State and Zip Code. With the box unchecked you will be allowed to enter data in non-US formats (for example, patient's date of birth, postal code).

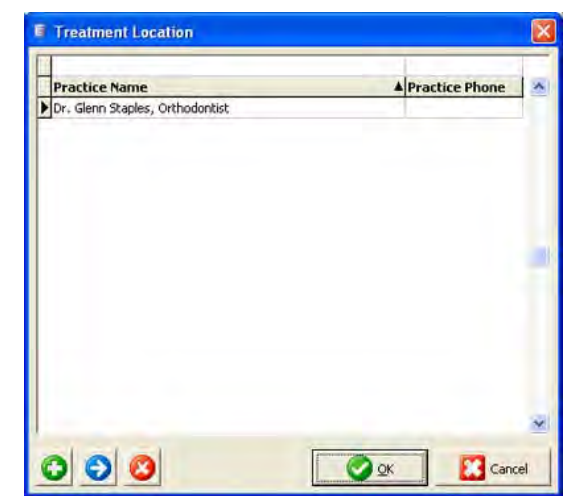

#### **Use Default Area Code**

If checked, VistaDent® OC will automatically assign the default 3 digit area code that you specify to all phone numbers entered into Patient Information.

#### **Auto Generate Patient ID**

If checked, VistaDent® OC can automatically generate your Patient IDs

#### **Center Patient Information**

Placing a check in the box will center the Patient Information screen on your monitor.

#### **Recently Used Patients**

This option allows you to quickly view up to the last 10 patients viewed from the Patient | Open Last Patient menu.

#### **Request Gender for New Patients**

This option allows the office to set the patient's gender as a required field.

#### **Capitalize First Letter of Name Fields**

Placing a check in the box will automatically capitalize the first letter keyed into name fields.

#### **VDDS-Media**

VDDS-Media is for German users.

## **5.4.2. Image Capture button**

The Image Capture button of the Options|Preferences... is where you can edit layout and composite properties. You can set the specifications concerning the available composites, guidelines and the image size.

By using the **COO** CO arrow keys you may set the order in which you would like the composites to appear.

#### **Add Entry Button**

B

This button is used if you need to add a new composite.

#### **Edit Entry Button**

This button is used if you need to edit an existing composite. Click on the composite name in the Available Composite Template List, then click on the Edit Entry button.

#### **Export Entry Button**

This button is used if you need to export an existing composite layout for use in another office. When clicking on this button, you will be creating a 'patch' file, and can save it to your computer so you can put it on a disc, or email it outside the office.

You can set each composite to be active or inactive by checking or un-checking the box beside each composite name.

#### **Composite Editor**

#### *Composite Editor Toolbar:*

A

Create a New Composite

- Open an existing composite
- Saves the composite during editing

Print Preview

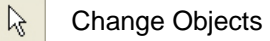

ב Insert Patient Image

Insert Text

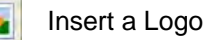

Copy content

Paste the copied content

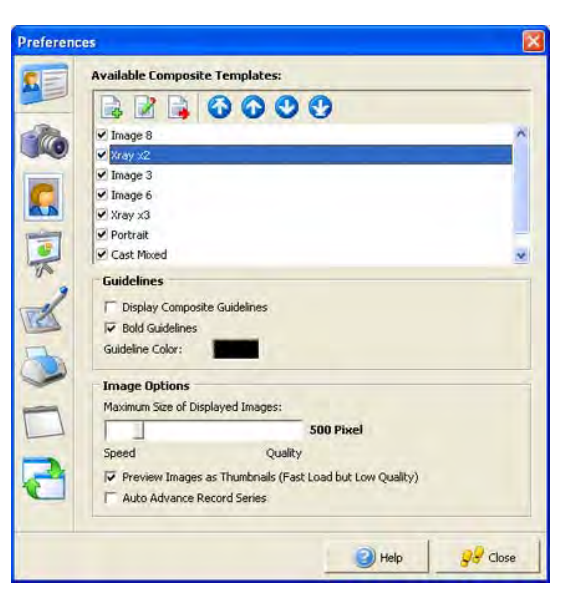

Delete the composite layout

92

X

।इ

Ħ Show / Hide the composite grid lines

Modify the size of the composite grid lines

Displays the Image Load Order window so that image load orders can be modified for the composite

Displays the composite layout properties

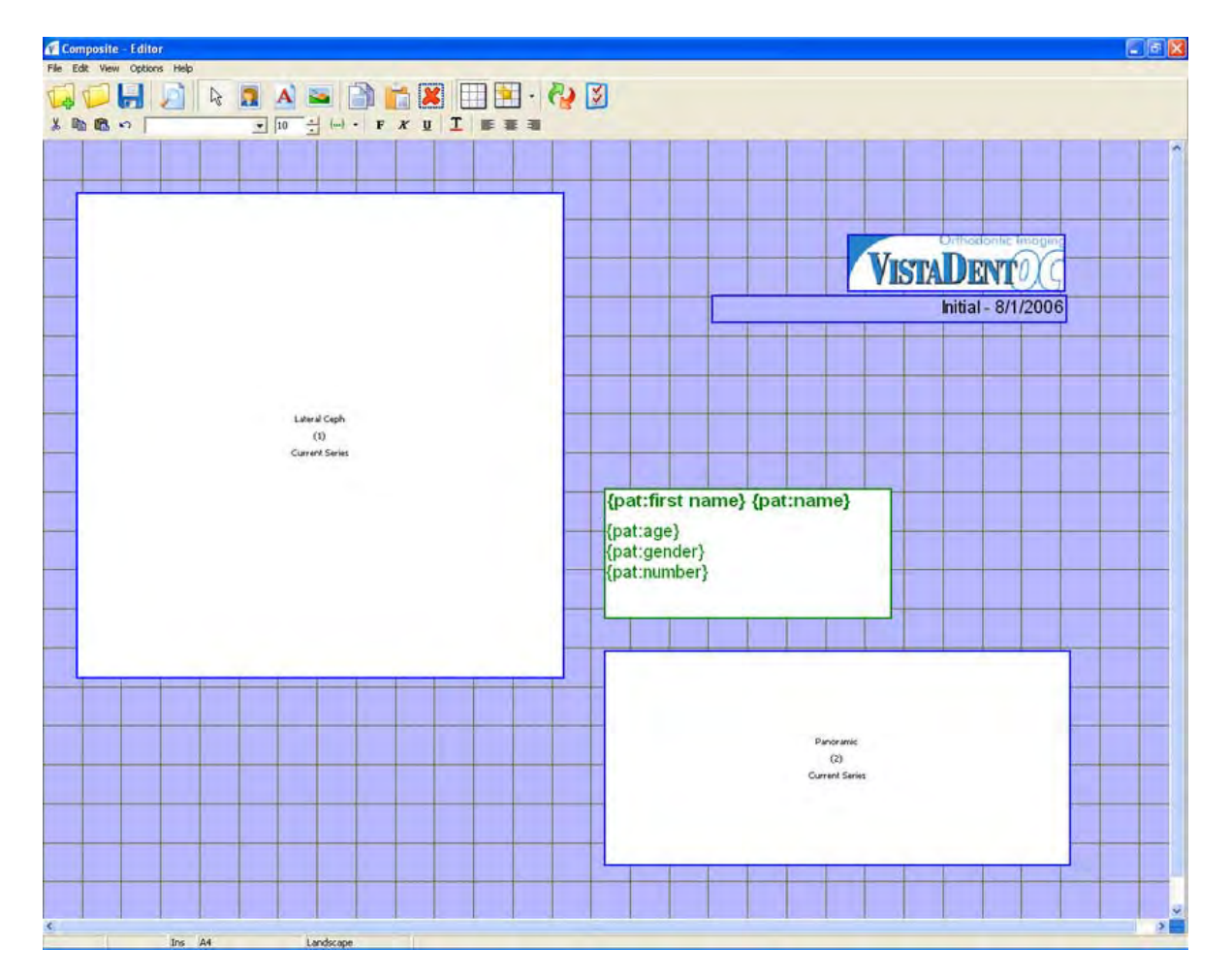

*© Dentsply GAC International 2014* 

#### **Insert Patient Images**

To insert patient images, click on the Insert Patient Image icon. Then, position your cursor at the desired location that you would like the image to be inserted in the composite editor window and left click. The *Selection of Images Type* window will appear.

There will be three (3) tabs to choose from -- Image, X-Ray and Model. Select the tab appropriate for the image you would like to insert. Click on the desired image name in the list and click the

 $\bigcirc$  ok button. This will insert the image box into the composite editor.

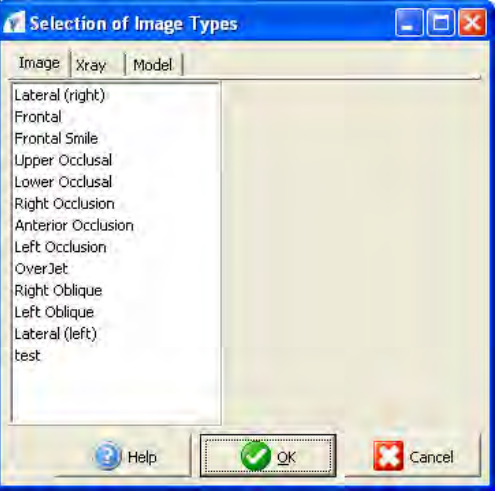

To view the Properties of the Image Box, double click on the Image Box. This will display the Properties window.

From this window, you can:

**Change the Record Series** -- Current Series is the default. This means that if an image is available from the record series in which the composite is open, it will be pulled into this image box. If you would like to specify that this image box only pull a specific image from a specific record series, simply click in the field and choose the desired series from the pull down.

**Image Type** -- This displays the image type that was selected from the *Selection of Images Type* window.

**Frame --** Clicking on the + allows you to specify if the image will be 'framed' on top, bottom, left & right.

You can also change the height and width of the image box within the composite by modifying the numbers (layout positions) using Left, Top, Right and Bottom. Modifying these numbers will reposition the image 'object' in your layout.

Notice the coordinates will also display in the bottom of the Properties window. To modify these coordinates, you must close the properties box. Then, you have the ability to left click and drag on the sides the image box to change the desired Height and Width.

Right click on the Image Box to access the context menu. Options here include:

*Menu - Layout* -- If checked, the menu and composite editor toolbar at the top of the screen are visible.

*Highlight All --* Use this option when you have multiple Image Boxes and you wish to select all of them for editing. When you select *Highlight All,* all boxes will be outlined in red. You can then click and drag all Image Boxes (objects) and position them accordingly without having to position one object at a time.

*Edit Object* -- Use this option if you want to click and drag on the selected Image Box (outlined in red) to adjust the height and width of the object.

*Order* -- You can send objects to the foreground, to the background, one level to the front or one level to the back if you have overlapping objects.

*Delete Object* -- Use this option if you want to delete a selected Image Box (object) that is outlined in red.

Align -- Use this option to align selected objects.

*Adjust* -- Use this option to adjust all selected objects automatically, or to adjust the width and the height of selected objects.

*Properties --* View the Properties window for the selected object.

*Close* -- Closes the Composite Editor.

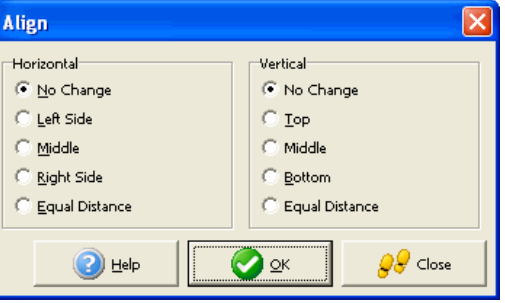

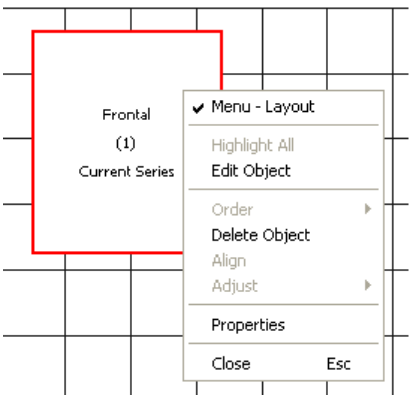

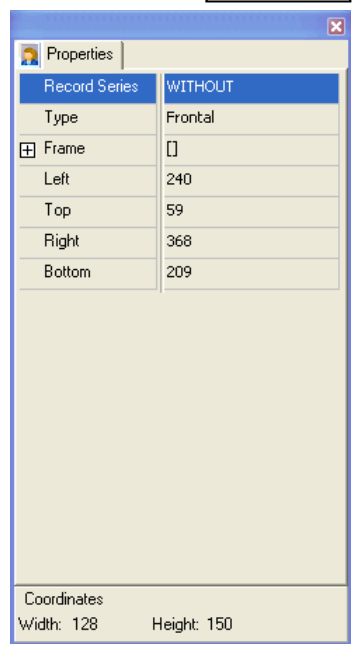

#### **Insert Text Field**

To insert a text field, click on the Insert Text Field icon. Position the cursor at the desired location that you would like the text to be inserted in the composite editor and left click. This will insert the Text Field Box into the composite editor. Type the text you want to be displayed in the text box.

#### **Edit Text Toolbar**

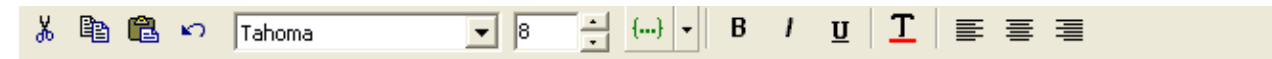

This toolbar is below the main toolbar in the Composite Editor Screen. Options here include:

- 苯丁 Cut - this allows you to cut the selected contents from the selected Text Box
- $\frac{p}{p}$  Copy this allows you to copy the selected contents from the selected Text Box
- **Paste this allows you to paste contents into the selected Text Box**
- $\Box$  Undo this allows you to undo your changes

To modify the font type and size, use the font selection tool  $\frac{1}{\sqrt{2}}$  Times New Roman  $\frac{1}{\sqrt{2}}$  16

To modify the font inside text boxes, use the font icons .

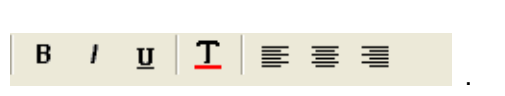

You can select to have the text in **bold**, *italicized*, underlined, left justified, centered, or right justified.

You can include a merge field in the text box by selecting the text box. When it is outlined in green, right-click to display the context menu.

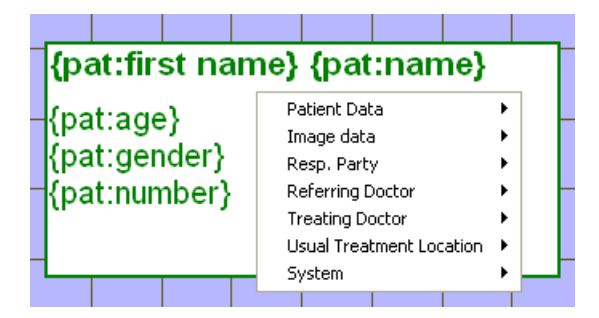

From this menu, you can insert Patient Data (such as the patient's name), Image data, Responsible Party information, Referring Doctor information, Treating Doctor information, Usual Treatment Location information and System Information (such as Today's Date).

You can also insert this information into a text box by using the  $\frac{1}{2}$  button in the Edit Text Toolbar.

To view the Properties window for a Text Box, double-click the text box object. Using the properties window, you can specify the fill color for the text box.

#### **Insert Logo**

To add a picture such as a logo to your composite layout, click on the Insert Image (Logo) in licon. Then position the cursor at the desired point on the grid and left click. This will display the Logo List Window.

*© Dentsply GAC International 2014* 

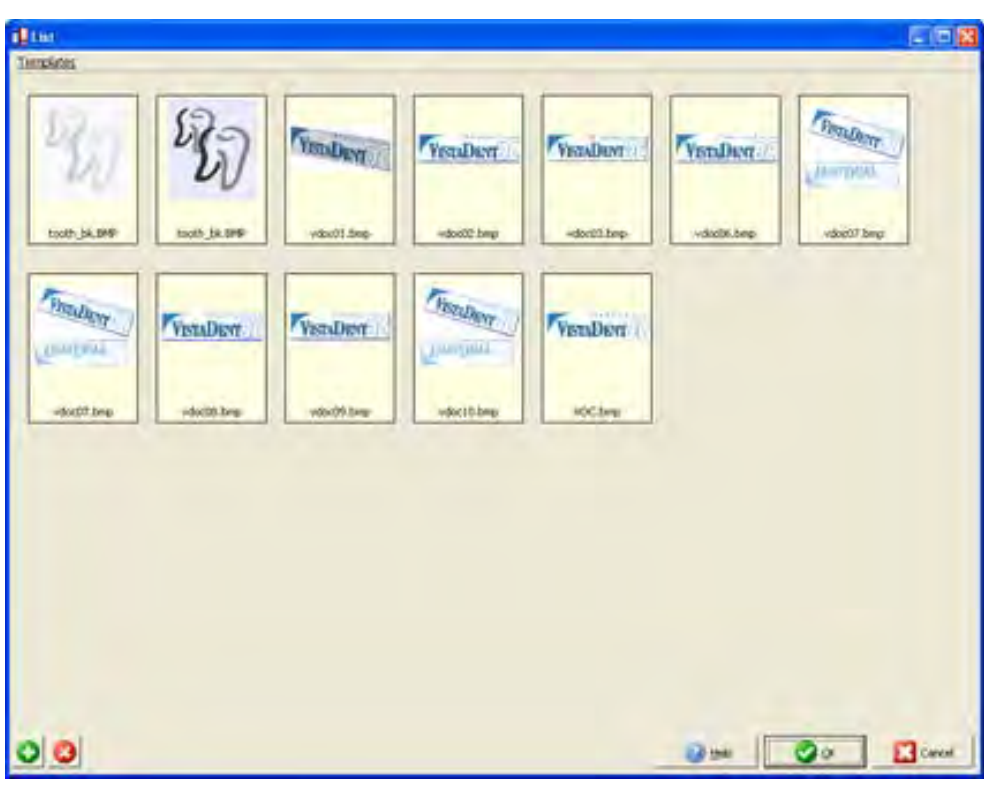

Click on the add button in the lower left corner of the window to add a new logo to the list. Another window will display so you can browse to the location where your logo has been stored on your computer or network. Double-click on the logo to add it to your Logo List window. Once your logo has been added to the

window, it will remain there until it is removed. You can then click the **button** to add the Logo to your composite layout.

To remove a logo from the Logo List, select the logo to be removed and then click the delete button located in the lower left corner of the window.

After you have inserted your logo to the composite layout, you can modify the size of the logo by selecting the logo object (will be outlined in red), and then right-clicking to display the context menu. The Option 1 : 1 will be available. Click this option to give your logo the 1 to 1 size it has been saved as.

When you have finished designing your composite, click the  $\Box$  save icon, name your composite layout and then close out of this screen.

#### **Display Composite Guidelines**

If this box is checked, guidelines will display on the Image Capture tab when capturing images.

#### **Bold Guidelines**

If this box is checked, the guidelines on the Image Capture tab will be bold.

#### **Guideline Color**

Clicking on the color allows the user to modify the color of the composite guidelines. The color selector will display as shown below:

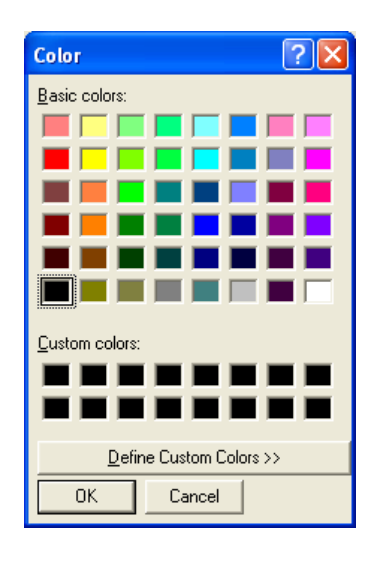

#### **Image Options**

In the section Image Options, the maximum image size can be set depending on whether the loading speed or image quality is more important. Please note that this image size is not the capture size, rather it is the size the image will be displayed. The low end is 250 pixels and the high end is 2000 pixels.

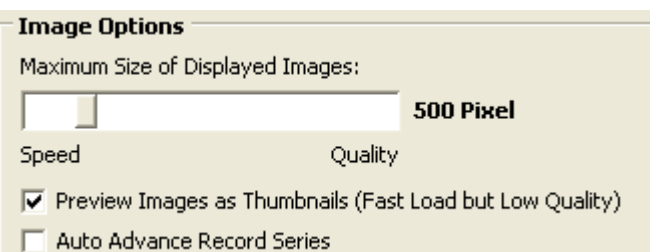

If the box titled *Preview Images as Thumbnails (Fast Load but Low Quality)* is checked, then the images will load as thumbnails when viewing the images on the Image Compare window.

If the box titled *Auto Advance Record Series* is checked, then the Image Capture tab will auto advance to the next available record series. If left un-checked, the Image Capture screen will remain on Initial Records.

## **5.4.3. Images and Record Series button**

The Images and Record Series window allow for the editing and creation of new image names and record series. You can re-order an image or record series position in the list. You can also modify image capture and tracing parameters.

VistaDent® OC will allow you to save up to up to 35 different record series and up to 97 different image types per record series. The names, orientation and size of each image or record series can be customized from this window.

#### **Customizing Image Properties**

On this main screen, you can set the display order of the Images and Record Series by using the up and down arrows located at the top of the window.

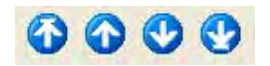

To modify an image property, highlight the image name in the list and

click the Edit button. The window to the right will display:

From this window, you can change the Image Name. You can also set the image aspect ratio, choose to flip the image, mirror the image, rotate the image as well as select the method to which the image will be fit to the frame (Fit All, Fit Width, Fit Height) during the capture process.

The selection *Tracing options are* used to identify which analysis will be used when displaying the tracing on the thumbnail on the Image Compare screen. This selection is independent from which analysis is used in the ceph module (Digitize).

Also from this window is where the Analysis Method window can be displayed for each Tracing Type. The Analysis Methods displayed will differ depending on the Tracing Type selected. To access this window,

click on the *Analysis Methods* button.

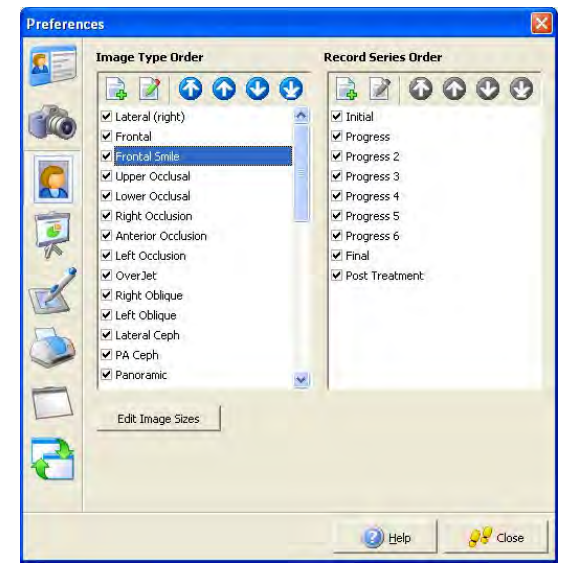

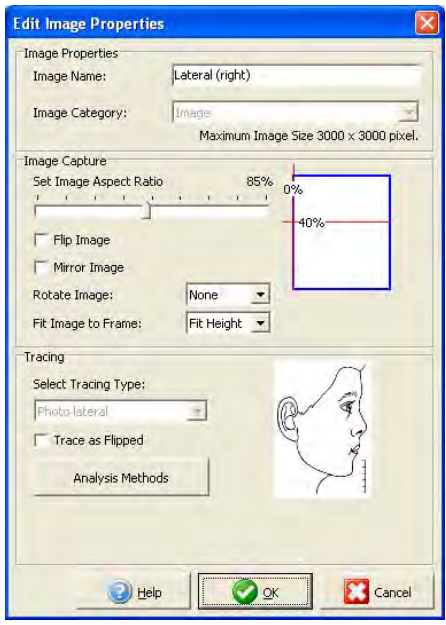

To select or remove analysis methods for each Tracing Type, check or un-check the boxes by each Analysis Method.

You can click on the **button** to select all available

analyses, and you can click on the  $\Box$   $\Box$  button to deselect all checked analyses.

To save your changes, click the  $\Box$ 

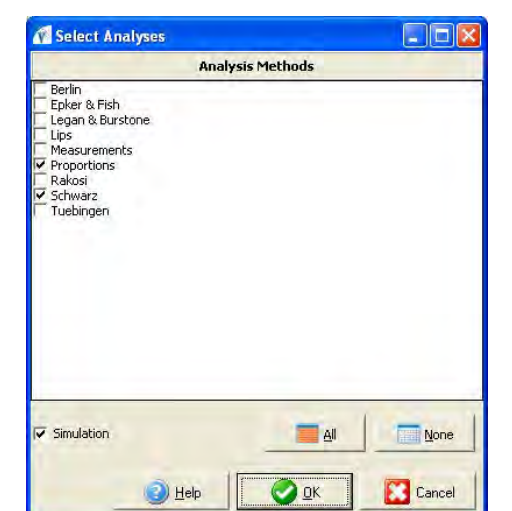

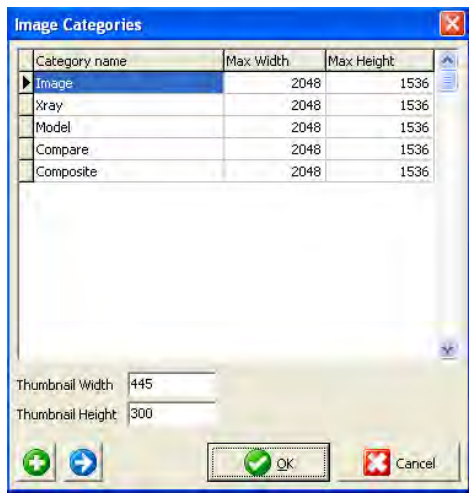

#### **Edit Image Sizes**

From this window you can set the Max Width and Max Height properties for each original and thumbnail image. You can also add a new image category and edit the name of an existing image category.

To change the Max Width or Max Height of an original image, left click in the appropriate box, type in the width / height number that you desire.

To change the name of an existing image category, left click in the appropriate box, type in the name in which you would like to re-name the category.

The Edit button can be used to modify the height, width and category names as well.

The New button gives you the ability to add a new image category to the VistaDent<sup>®</sup> OC database.

Please note that once a new image category is added, it cannot be deleted. It can, however, be deactivated by un-checking the box by it's name in the Image Type Order list.

When you are finished making your changes or additions, click on the  $\Box$ 

Once a new image has been added to the database there is no way to delete it. The only way to stop the image name from appearing throughout the program is to uncheck the Active box on the previous window (Preferences | Image Type Order).

## **5.4.4. Slide Showbutton**

This tab is where you can set the order that you would like to view the images.

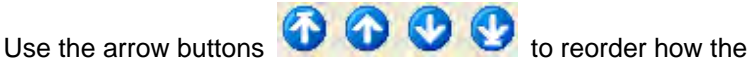

slideshow will display images.

To add a new image to the slideshow order click the button.

To remove an image from the slideshow order click the button.

When adding a new slide, you will be presented with a dialog to choose the Image Type for the slide.

Using the tabs at the top of the window (Image, X-Ray, Model), you can select the image type to be used in your slide.

Select the Image Type to be used, then click the **button.** The selected Image Type will then display at the bottom of the list in the Available Slides window.

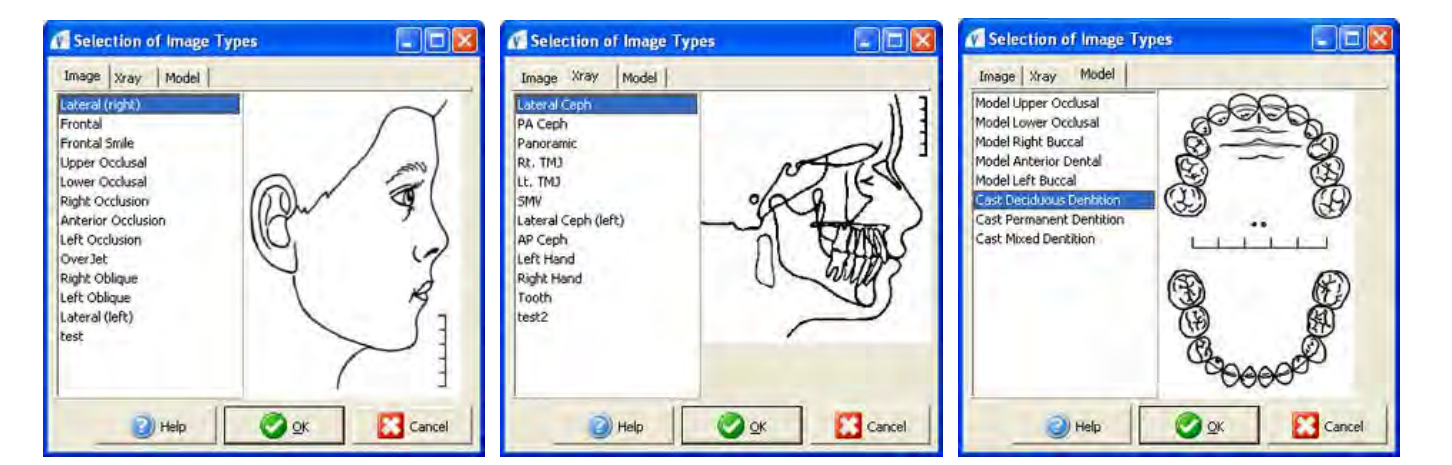

#### **Add Treated Images**

Treated Images viewed in the Slide Show by placing a check mark beside *Add Treated Images*. The user can also choose to view the Tracing, Templates, Landmarks and Point Names on treated images in the Slide Show.

#### **Navigator Caption**

The Navigation Bar that displays while viewing the Slide Show can be customized to display the Image Type, the Record Series and/or the Image Date. To view any of this information on the Slide Show Navigator Bar, simply place a check mark in the box to the left of each choice.

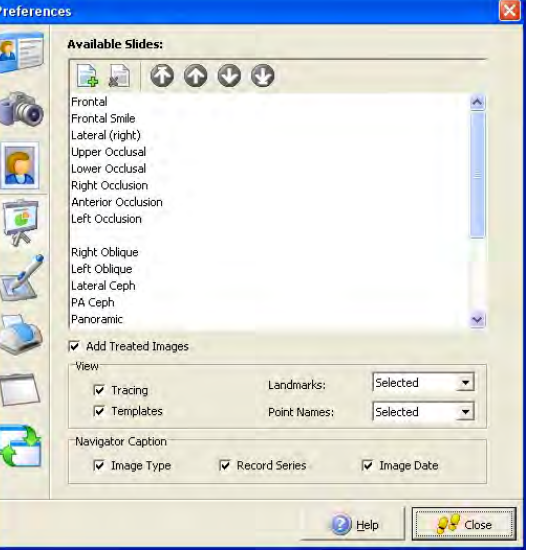

## **5.4.5. Digitize button**

The Options | Preferences | Digitize functionality allows you to create a custom analysis, and allows you to export your custom analysis for use in another office.

You can also change the sequence of the landmarks as they are displayed on the Digitize Tab

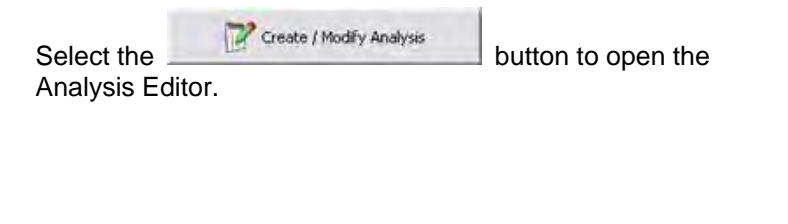

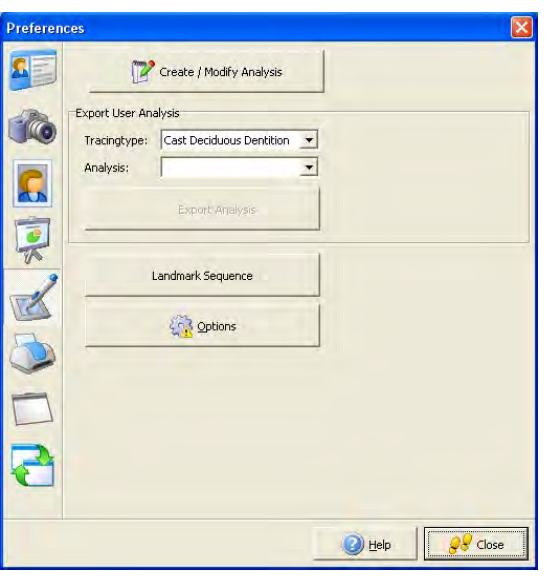

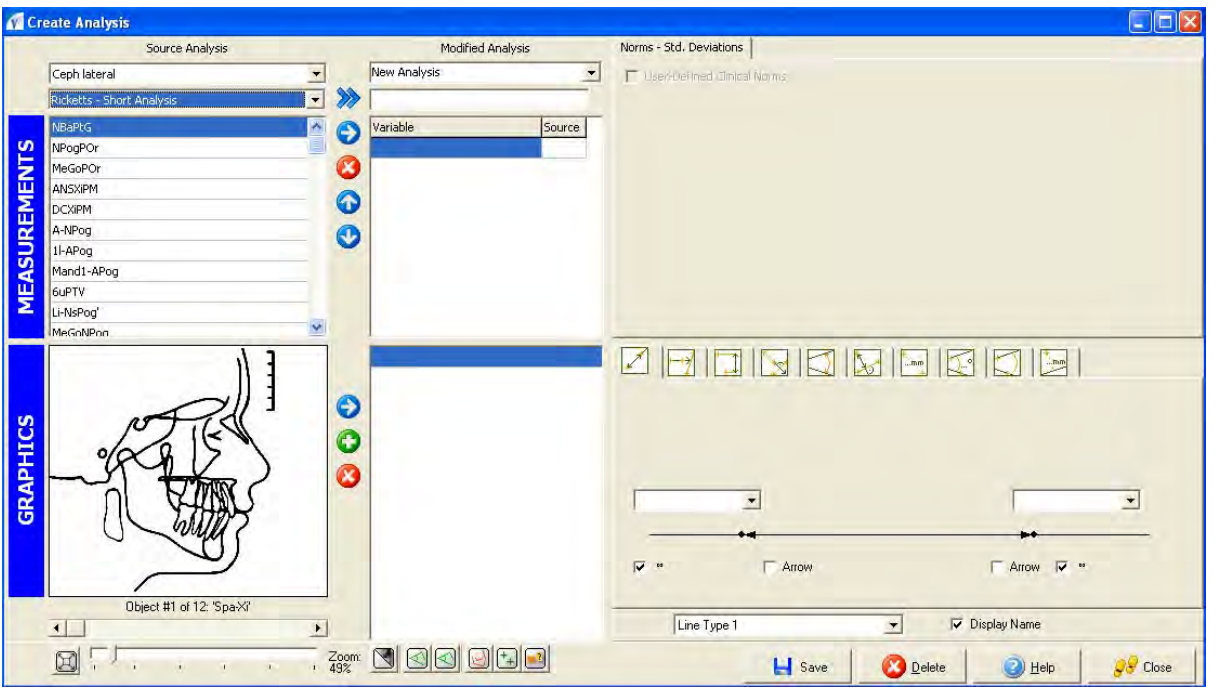

#### **Creating a Custom Analysis**

New analyses can be created, using other pre-existing analyses as their starting-point. The pre-existing analyses can be modified to fit the needs of your practice. An entire analysis, or a combination of variables from more than one analysis, can be used and afterwards modified to create a new custom analysis for your practice.

To create a new analysis, select the appropriate tracing type from the first pull-down list.

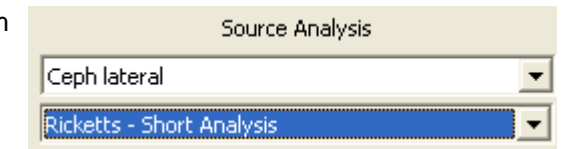

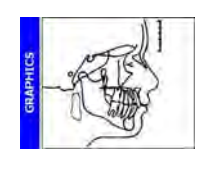

According to the tracing type selected, an appropriate graphic appears in the Graphics field of the lower left corner of the Create/Modify Analysis window. In addition, you will see a new pull down list appear beneath the tracing type you have selected. Choose the analysis that contains the variables required for the custom analysis that you are creating. This selected analysis will become the 'source' analysis.

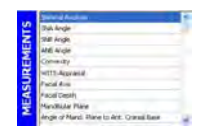

All measurements for your selected 'source' analysis will then be displayed in the measurements list located directly below the selected analysis.

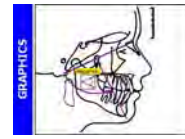

Clicking on a measurement in this list will display a graphic of the measurement in the lower left corner of the window. If the measurement graphic is not clearly visible you can left click on the main graphic and drag it to a location in which the measurement graphic is more visible.

If all variables (or a majority) of the selected analysis are desired for your new custom analysis, add the

complete source analysis to the New Analysis field by clicking the Add Analysis **We button.** This will add all variables and lines from the pre-existing analysis to your new custom analysis.

If undesired variables were added, they can easily be deleted. Select the undesired variable from the New

Analysis Variables List and then click the Delete Variable **button.** Note that this process does have to be done one variable at a time.

If a small number of variables from the selected analysis are desired for your new custom analysis, highlight

them one by one and add them to the new analysis by clicking on the Add Measurement  $\Box$  button.

The lines list is located directly below the Variables List. This will add the selected variable to the New Analysis Variable List. This process does have to be done one variable or line at a time.

Variables from other analyses can be accessed by simply selecting a new analysis and shifting the desired variables to the new analysis measurement and lines lists.

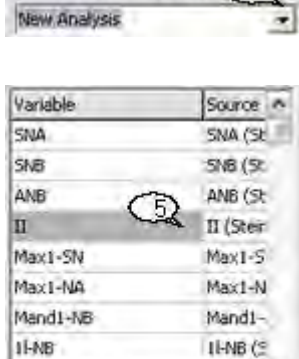

Holdaway Ratio

Modified Analysis

The custom analysis can be renamed by simply overwriting the New Analysis entry. Click on the New Analysis field, this will highlight the words 'New Analysis'. Then, simply rename the analysis.

The variables can also be renamed by overwriting the entries in the Variables list. Simply click on the variable name and change it.

You can also change the order of the variables. To do this, click on the variable

you would like to move and use the up / down arrows of the list to move the variable to the desired location in the list.

#### **Norms - Standard Deviations**

You can define user-specific norm values for the active variable in the new analysis.

Holdaw ~

Checking the  $\overline{\phantom{b}}$  User-Defined Clinical Norms box will allow you to enter gender, age, and race specific norms. If this box is not checked, or you decide not to define all 3 parts of the variable, the norm value of the analysis from which the variable was added will be used.

The number of the lines for age-specific norms

can be set using the  $\Box \Box$  buttons. These buttons are only visible if the Age-Related box

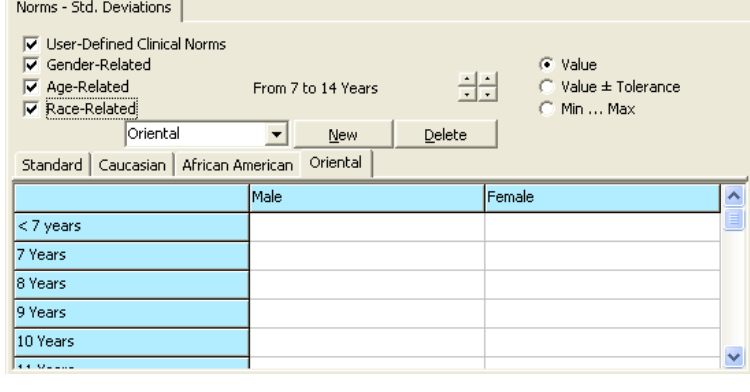

is checked.

For defining custom norms, activate the User-Defined Clinical Norms checkbox and then select if the norm should be age-, gender- and/or race-specific. You will also need to define the format of the output. It can be simply one Value (e.g. 36°) or a Value +/- Tolerance (e.g. 36° +/- 5°) or the Maximum and Minimum can be stated (e.g. 31°...41°). According to the settings, a table with the appropriate number of tabs and columns appears, as shown below:

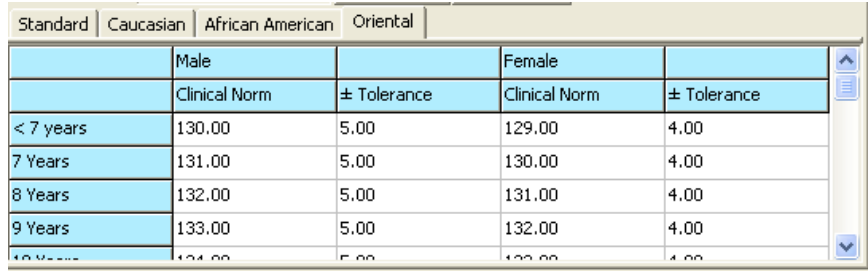

When defining race-specific norms, new tabs can be added to the column by clicking the  $\frac{New - New}{B}$  button, then by selecting the appropriate race from the drop down list. Fill in all cells of the column with your data and repeat this procedure for any measurement for which an individual norm is required.

#### **Generation of Lines**

The lower right corner of the Create Analysis Window allows for the generation of lines and their calculations. The pull-down list located at the bottom of the window allows the user to scroll through the line objects of the source analysis.

For example, *Line Type 1* , *Line Type 2,* etc.

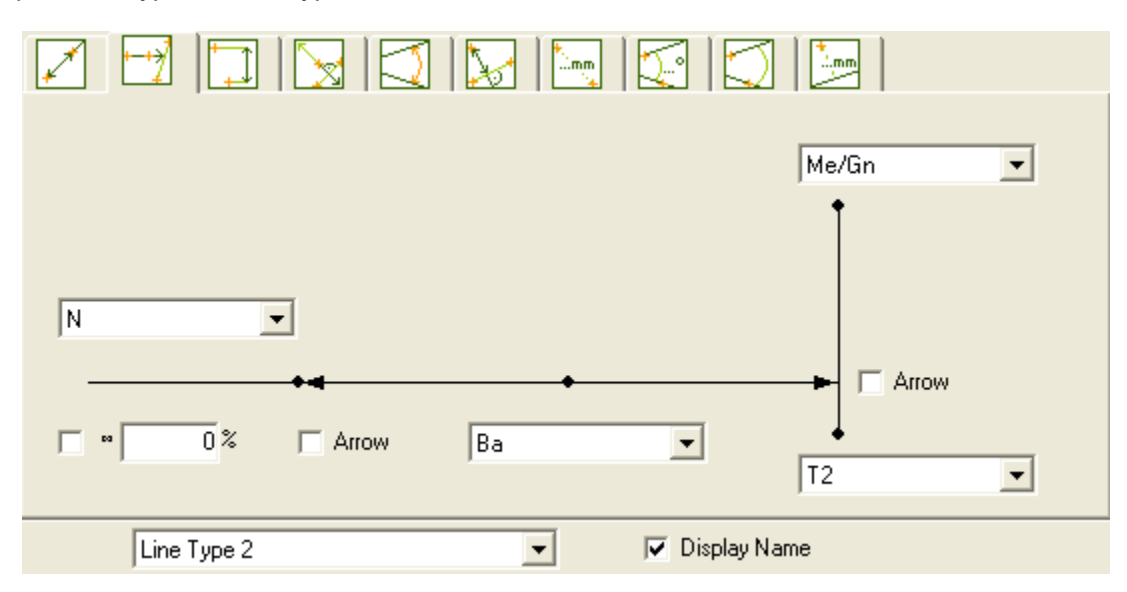

When selecting a landmark that has lines (located to the right of the graphic), the active object will be graphically illustrated in the Graphics field, as shown below.

For instance, the selected landmark of  $N - Me/Gn$  is illustrated in the graphic.

If you want to modify the selected landmark, change one of the starting points (ex., N or Me/Gn) using the pull downs in the area for defining the lines.

You will notice that the line displayed in the graphic will change based on the landmarks selected. If changing the landmarks for the lines, you will also need to change the name of the variable. For instance, if you change the landmark of N-Me/Gn to be calculated as N-A4u, then change the N-Me/Gn to the right of the graphic to be N-4Au.

You can also add / manipulate the calculations needed for your custom lines by using the line templates, as shown below:

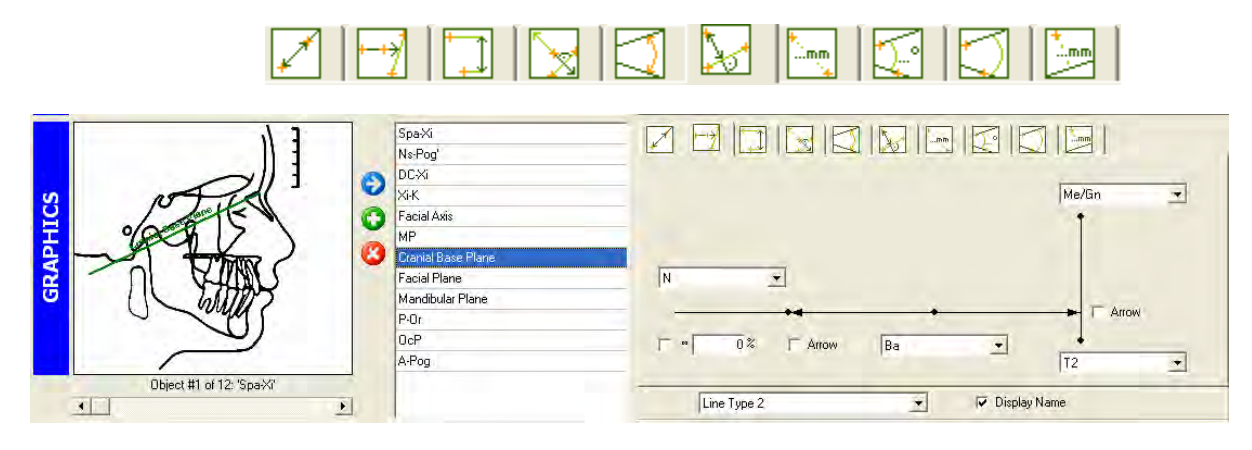

Selecting a landmark will display the calculation and the display of the object (line), as shown below. Le Saver Change the calculations [see section below titled 'Manipulating Lines'], if needed, and then click the button.

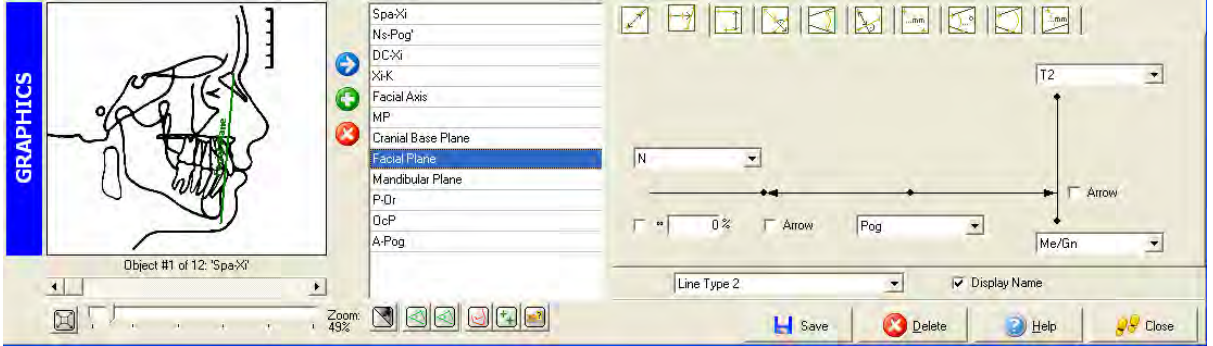

Using the Adopt Line icon (located to the left of the custom line section in the middle of the window) the active line object can be adopted to the new analysis.

New lines can be created by using the New Line  $\bigcup$  button. If you have existing lines from the source analysis, the new line will be called *Object* and will be followed by a number. For instance, if you already have 9 lines defined from the source analysis, the new line will be given the name of *Object10.* The name of the new line can be changed by highlighting the temporary line name and typing the desired landmark abbreviation. For instance, if you are defining a line for two landmarks, define the calculations needed for that line and then change *Object10* to an abbreviation you will recognize (for example, S-N).

Lines that are no longer needed can be removed by the Delete Line  $\Box$  button.

#### **Manipulating Lines**

To add a new line or to edit existing lines for your custom analysis, follow these simple steps:

1. Decide where you want your new line to appear in the landmark list that is located to the right of the graphic (middle section, lower half).

2. Click on the New Line  $\bigcirc$  button located in the bottom half of the window.

- 3. A new object will be created for your line, and will be called *Objectnn* (for example, *Object10* ).
- 4. Rename the newly created line object by highlighting it, then keying the desired landmark abbreviation for your new line.
- 5. In the bottom right section, select the desired points for your lines from the available pull down lists as illustrated below. The variable pull down lists will differ depending on the type of measurement selected.

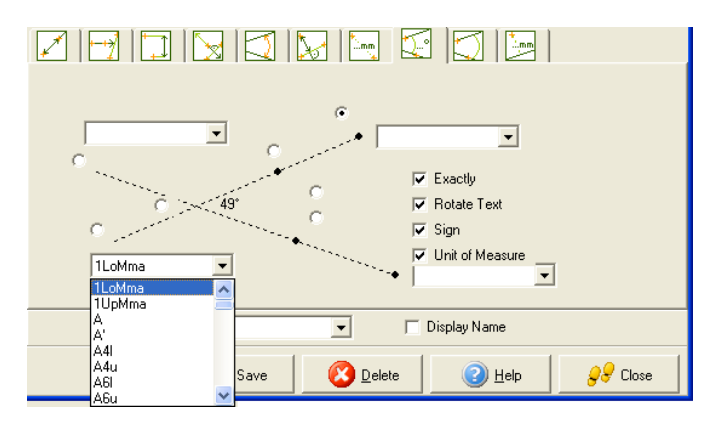

- 6. Select the appropriate line calculations using the check boxes for *Exactly, Rotate Text, Sign,* and *Measuring Unit* as illustrated:
- 7. Select the desired Line Type that will be seen during the digitize process using the

down.

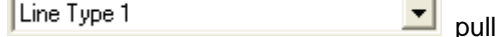

The Line Types are pre-defined in Options | Preferences | Digitize | Options | Input Window. Lines can be set to display in different thicknesses, colors and be either solid lines or dotted lines.

8. Insert or Delete lines based on landmarks you desire for the newly defined line. Use the measurement guidelines at the top of the line section to change the number of points desired for your new line.

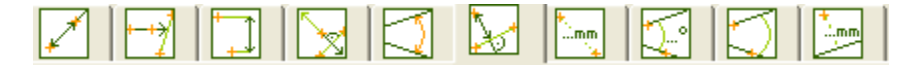

9. When you are finished creating your custom analysis, click the  $\frac{1}{\sqrt{2}}$  button.

#### **Additional Information**

You can use the zoom bar  $\frac{1}{2}$ the graphic.

Using the show/hide icons at the bottom of the window , you can show or hide the following on the graphic representation:

Show or Hide Sketch

Show or Hide Lines

Show or Hide Tracing

Show or Hide Templates

Show or Hide Landmarks

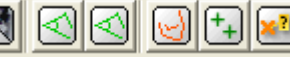

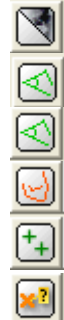

Change Label Mode - After creating a custom analysis, activate the "Show/Hide Landmarks" button and click the "Change Label Mode" on a newly created analysis. This option simply jumps between "no

hints on landmarks" - "hints on important landmarks" - "hints on all landmarks".

For example, using the **button will allow you to either show or hide the sketch, as shown below:** 

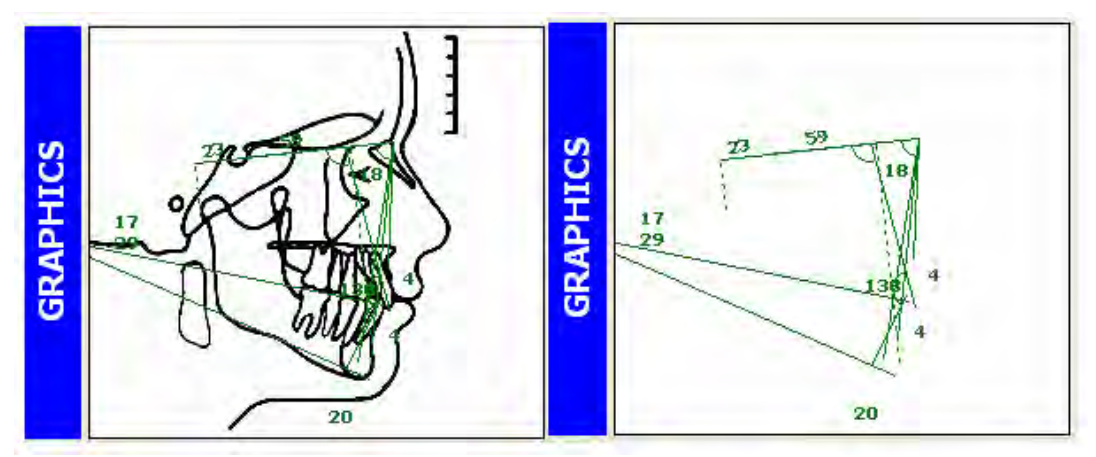

#### **Options**

While on the Options | Preferences | Digitize window, you will also see an Options button.

By selecting the Options **button, you are able to modify Surface properties**, Templates, Variables, and Points. You are also able to modify Input Window settings and Auxiliary Window settings.

#### **Example of Surface Window**

Clicking on the color boxes below 'Table of Landmarks', 'Background', and 'Table of Results' will display a color selection dialog. You are then able to change the colors for each option.

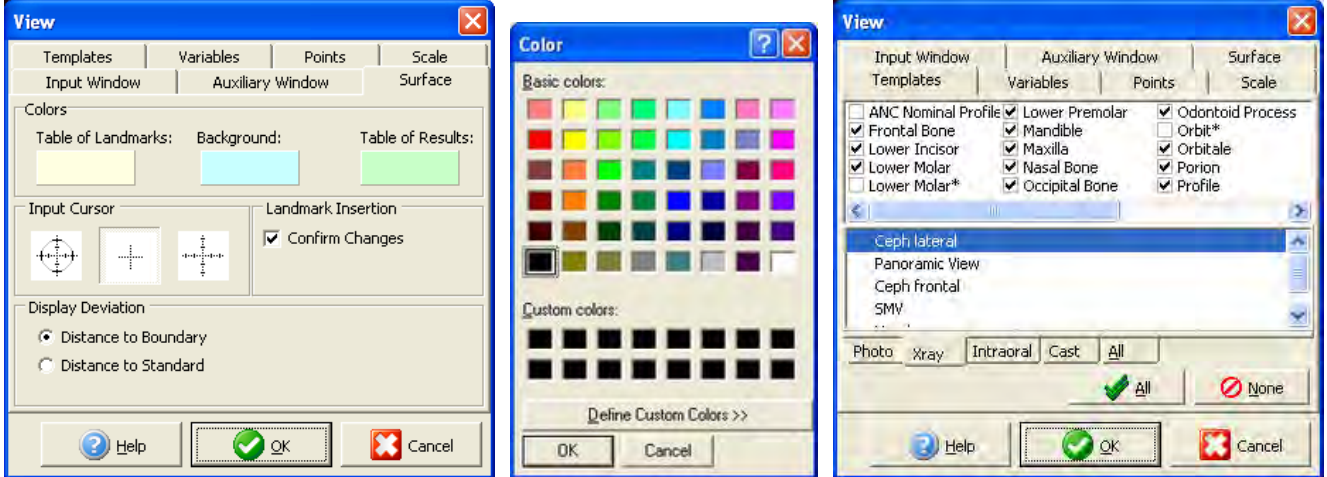

#### **Example of Templates Window**

On the Templates Tab, you can view templates for Photo, X-Ray, Intraoral, Case, User and All by using the tabs toward the bottom of the window.

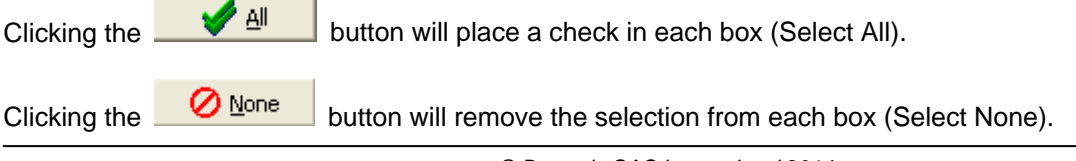

*© Dentsply GAC International 2014* 

#### **Example of Variables Window**

On the Variables Tab, you can change the thickness and the color of the line. To change the thickness of the line, use the scroll bars to the right of each number.

> **View** View **Input Window** Auxiliary Window Surface **Input Window** Auxiliary Window ⊣ Surface П Variables Templates Points Scale Templates Variables Points ⊣ Scale Current Variable Current Point  $\sqrt{2}$  $\vert \div$  $\overline{2}$ E  $\bullet$  $\bullet$ **Initial Variables Toitial Points**  $1 \div$  $\bullet$  $1 \div$  $\bullet$  $\bigodot$  Help  $\sum$  ok Cancel <sup>telp</sup>  $\bigcirc$  ok Cancel

To change the color of the lines, click on the color wheel icon.

#### **Example of Points Window**

On the Points Tab, you can change the thickness and the color of the line. To change the thickness of the line, use the scroll bars to the right of each number.

To change the color of the lines, click on the color wheel icon.

#### **Example of Input Window**

On the Input Widow, you are able to change the Font by clicking on the Font button.

You can choose to Shadow the landmark label and you can Frame the landmark label by checking the appropriate box.

Additionally, you can choose the line style and the line thickness. If you want a dotted line instead of a solid line, put a check in the box next to '..........'.

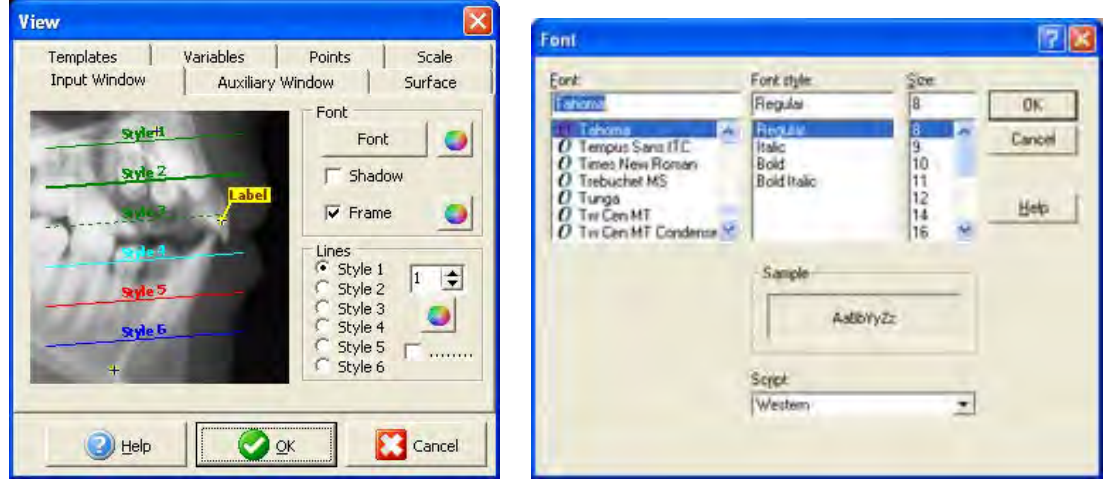

#### **Example of Auxiliary Window**

On the Auxiliary Window, you are able to specify which points are shown on the tracings, whether to show calculated landmarks, and the size / color of Active Landmarks, landmarks Not Yet Surveyed and Surveyed Landmarks.

To change the color of the specified landmark, click on the color wheel.

#### **View** Templates Variables | Points Scale **Input Window** Auxiliary Window Surface Show Auxiliary Points All Active C Current Analysis **No Points** Size / Colors **F** Show Calculated Landmarks Active Landmark:  $\Rightarrow$  0  $\vert \mathbf{z} \vert$ ۰ Not Yet Surveyed: Surveyed Landmark:  $|3|$  $\Rightarrow$ E  $\bigcirc$  ok  $\Box$ ) Help **Cancel**

## **5.4.6. Print button**

**E** Editor Patient Data

The Printing window of the Options|Preferences... dialog allows the selection of the print forms to be used in the practice.

The lower section of the Printing tab allows you to set the print page format, as well as the directory for the storage of letters. This directory will default to \\Server\VDServer\Letters\

If your practice is using the Letter Writing capabilities inside VistaDent, place a check in the box next to the label *Letter Writing.* This will display the Microsoft Word icon in the left panel throughout your use of the program.

Use the Print Quality slider to set the desired print quality for letters.

The available range is Normal (150 dpi) all the way up to Critical (2400 dpi).

To edit specific letter text blocks, click the **butter of the click** button.

A new window will display which allows you to select the available text blocks and edit the content.

For example, if you wanted to change the content of the Patient Data block, select it from the pull down at the top left of the window, then make your changes.

Cut, copy, paste and undo icons are available. You are able to change the font style and font size, as well as bold, italicized, underlined, left justified, centered and right justified text.

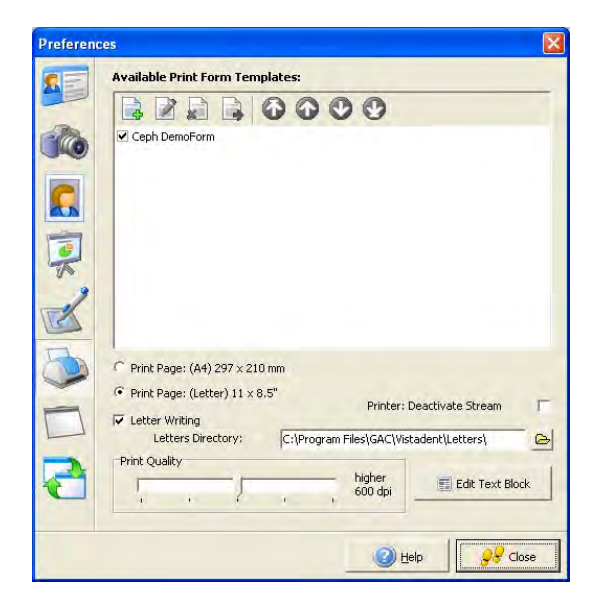

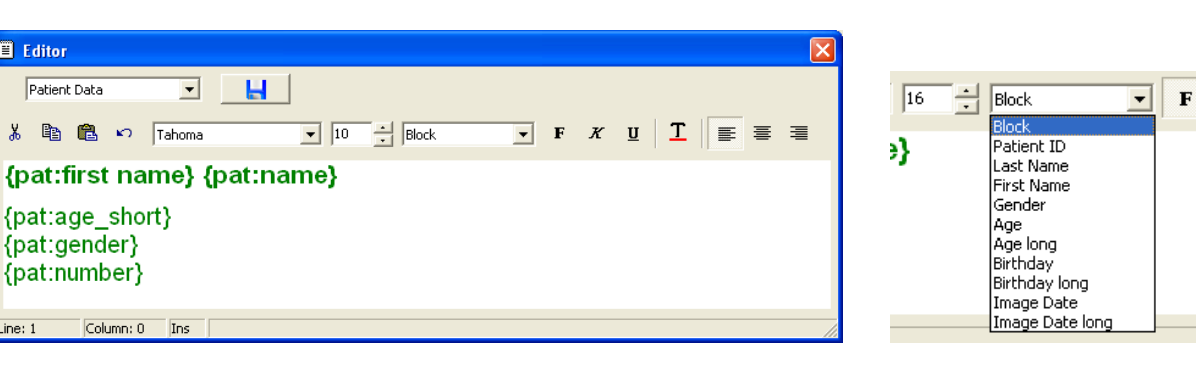

When you are finished with the changes, click the  $\mathbb{R}$  save icon.

You are able to change the text blocks for Patient Data, Patient Address, Responsible Party Address and Referring Doctor Address.

To insert a predefined merge field to the block, select the field from the pull down to the right of the font size selector, as shown:

#### **Creating Print Forms**

Print forms allow you to print patient information and images in a format that can be different from the composite layout.

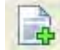

Create a new Print Form

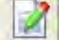

Edit the selected Print Form

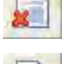

Remove the selected Print Form

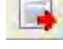

Export the selected Print Form

The Print Editor window will display:

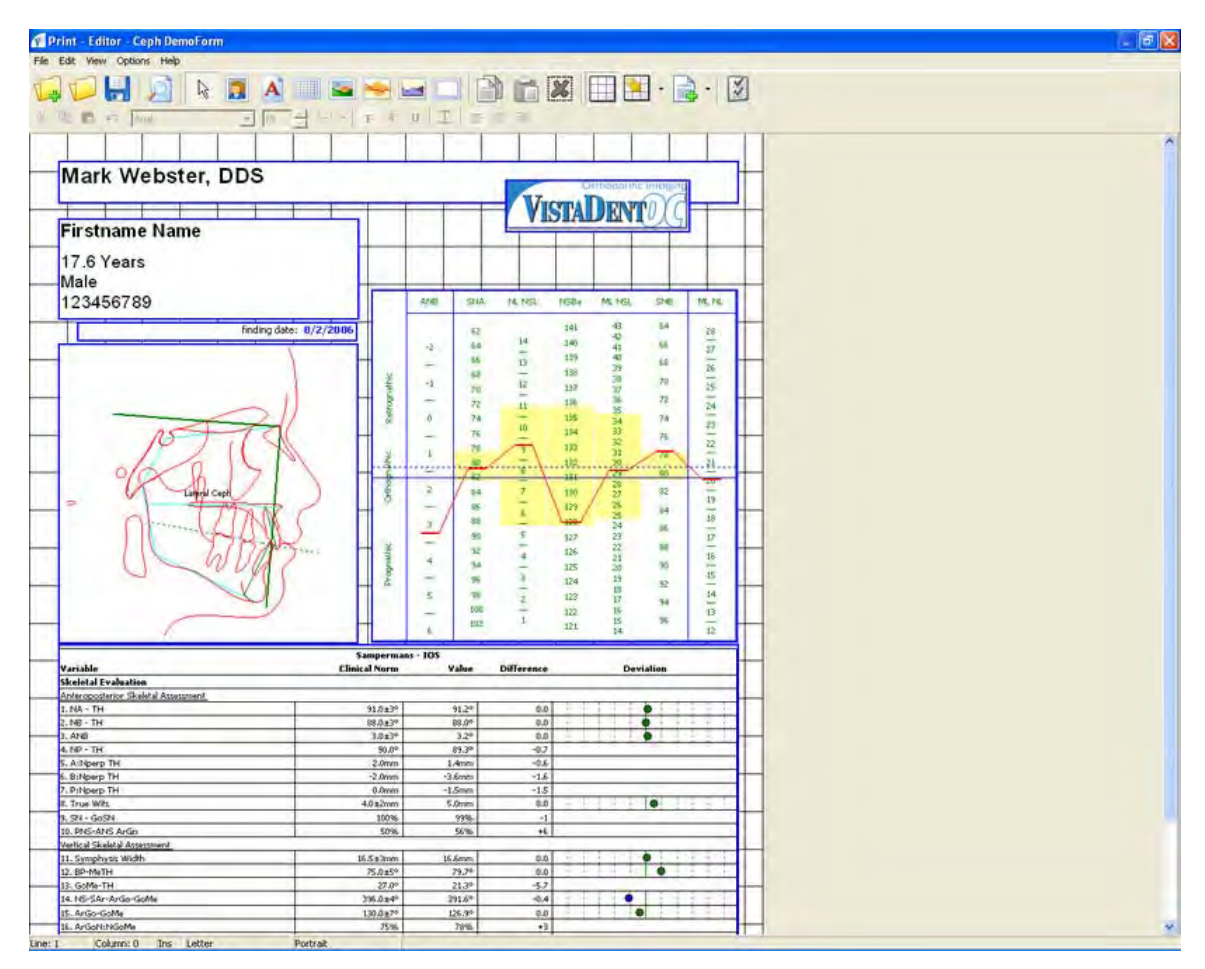
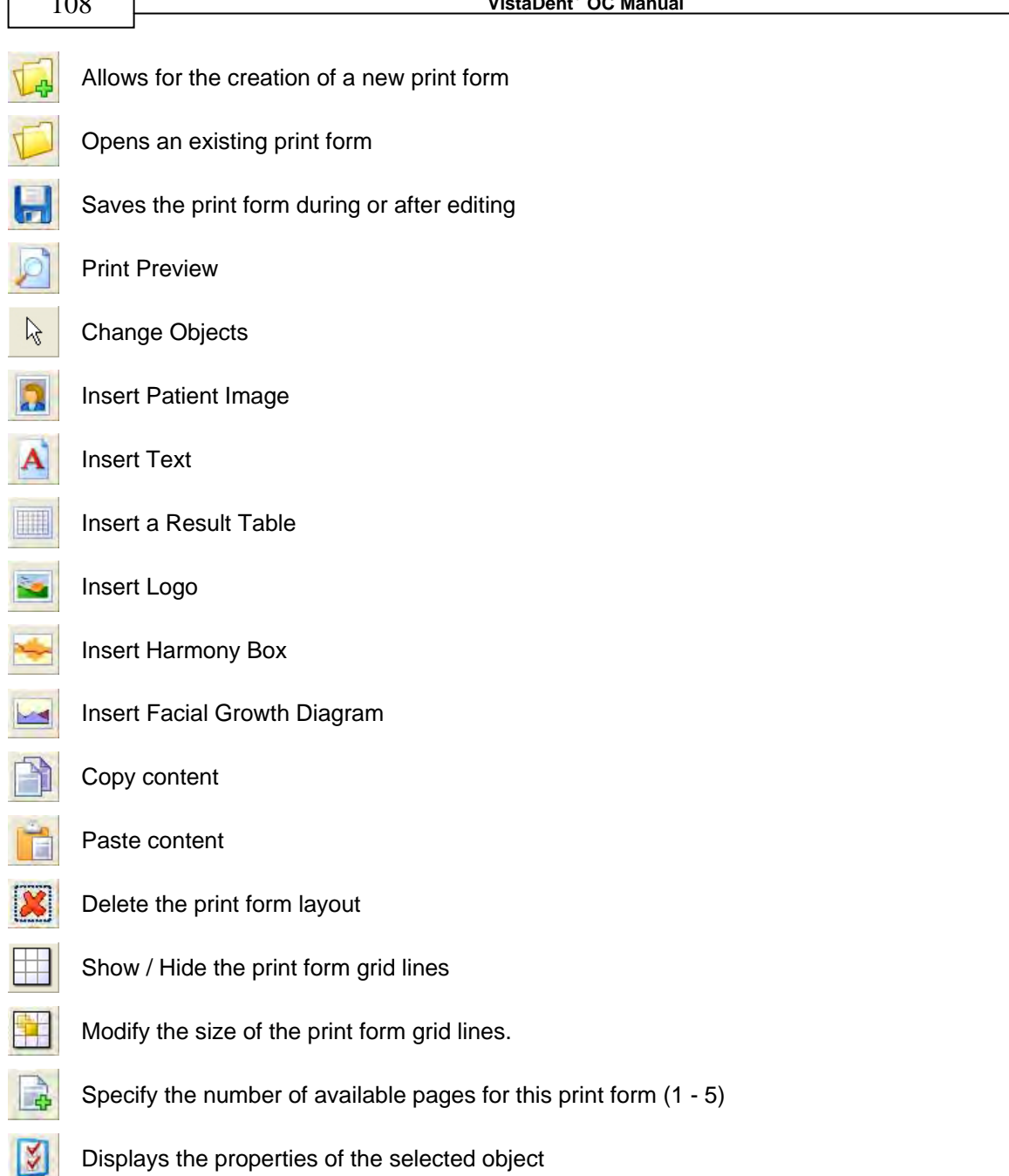

To insert a box for a patient image, click on the Patient Image in icon. Then position the cursor at the desired point on the grid and left click. This will insert the image box and show you a properties screen. From this screen you may size the box, choose the image name, and choose the appropriate record series. You may also resize the box by positioning the cursor on the right side or bottom of the box and dragging the box to resize. If you have closed the properties screen and wish to bring it back up, you may do so by double clicking on the box or right clicking on the box and choosing Properties.

To add a picture such as a logo, click on the Picture in icon. Then position the cursor at the desired point on the grid and left click. This will insert the box and show you a properties screen. On this screen, you may browse to the location of the picture you would like to bring in and set the size and position of the box. You may also resize the box by dragging and clicking. Double click on the box to get back to the properties screen.

#### *© Dentsply GAC International 2014*

To add text to the layout, click on the Text icon. Then position the cursor at the desired point on the grid and left click. This will insert the box for text. You may type the desired text into the box and also set the color for the text and background in the properties screen. Position, size, font, font style, text alignment, and style can be set by the help of the appropriate menu items. To include a Merge Field into the text you may choose the appropriate field, such as name, age, birthday, contact date, ID#, address, etc. from the pull-down of the Text Fields button. To return to the properties window, double click on the box or right click on the box and choose Properties. Select Image

Table Editor

To add a result table, click on the Table icon. Then position the cursor at the desired point on the grid and left click. This will insert the box and show you a selection list from which you may choose the image providing the results for the table:

Clicking 'Without Results' displays the Table Editor.

Enter the information for the Results Table, the

click the  $\Box$ <sup>ox</sup> button to return to the F Editor layout. The Result Table will be place the layout. To move the table to a new locat on the layout, click on the object, then drag it the desired position.

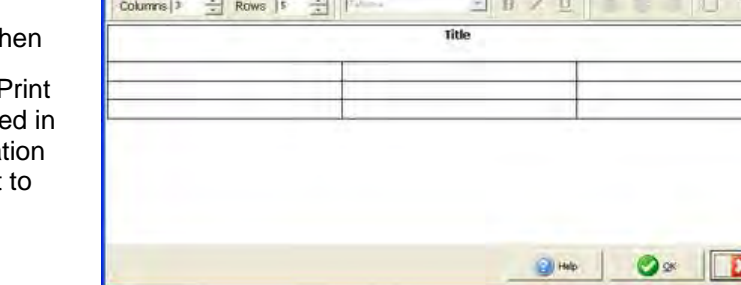

**Title** 

Clicking on 'New Image' displays an Image Selection dialog.

 $\bullet$ Select the image to be used in the Result Table, then click the button. The Result Table for the selected image will be placed in the layout, as shown below:

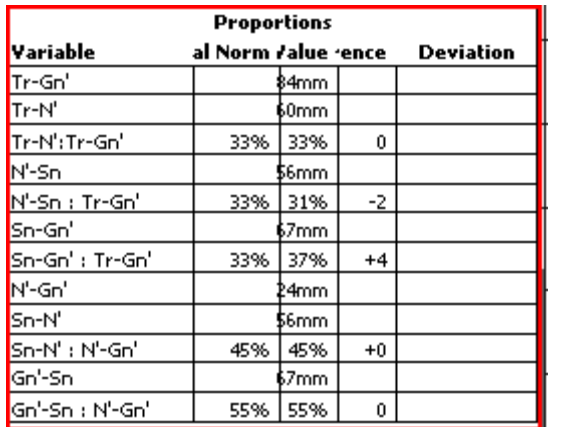

To move the table to a new location on the layout, click on the object, then drag it to the desired position.

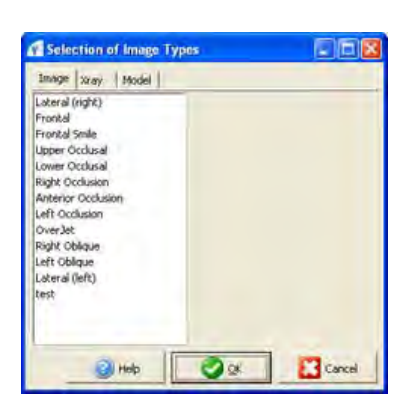

In the properties box you may select the analysis to be displayed as well as settings concerning the appearance of the table. Double clicking on the box opens the table editor that allows selecting of the lines and columns to be displayed as well as defining the sequence and widths of the columns

To add a harmony box, click on the Harmony Box icon. Then position the cursor at the desired point on the grid and left click. This will insert the box and show you a selection list from which you may choose the image providing the results for the harmony box.

In the properties box you may select the analysis as well as set the size of the box.

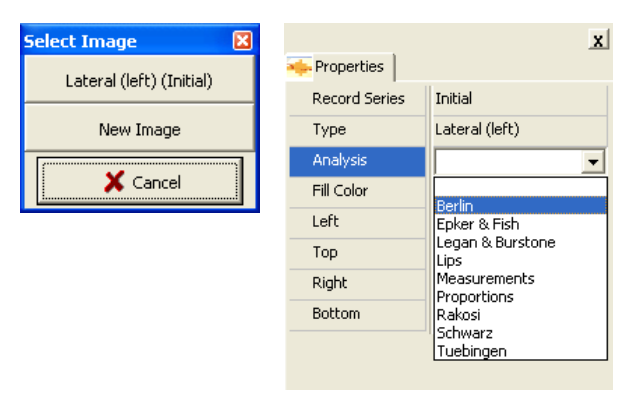

Without Results New Image  $\times$  Cancel

原面版

Cancel

To add a facial growth diagram, click on the Facial

Growth Diagram icon. Then position the cursor at the desired point on the grid and left click. This will insert a box and show you a selection list from which you may choose the image providing the results for the diagram.

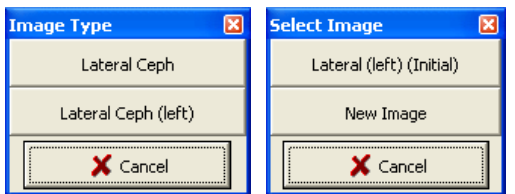

In the properties box you may select the analysis as well as set the size of the box.

To add an empty rectangle, click on the Rectangle icon. Then position<br>the cursor at the desired point on the grid and left click. This will insert the box. the cursor at the desired point on the grid and left click.

In the properties box you may select frame and fill color as well as set the size of the box.

To auto-shape, copy and paste, or delete, right click on the box and choose the correct option. You may also copy and paste and box by using the "Copy" and "Paste" icons. Change the font style, the font size, and bold, italicized, underlined, text color, left justified, centered, and right justified using the icons shown above.

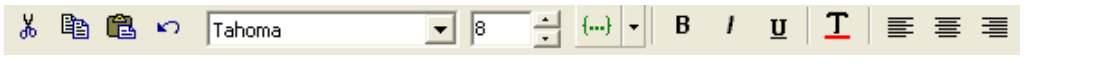

When you have finished designing your composite, click the **same in and close of the same in** s

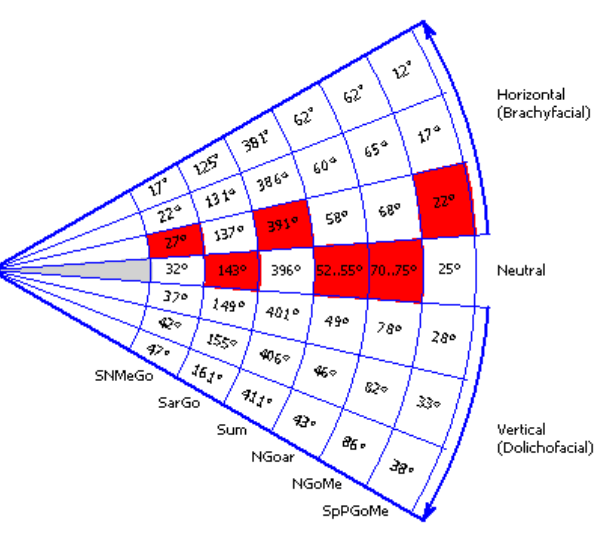

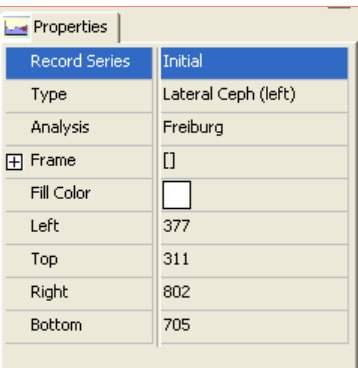

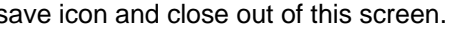

## **5.4.7. Presentation button**

The Presentation window of the Options|Preferences... dialog allows you to create Presentations and select Slide Sequences. .

When *Presentation* is selected, will see a list of actual slides that have been included with the program.

You can also create customized presentations to be used in your practice.

New customized slides can be added, and existing slides can be modified.

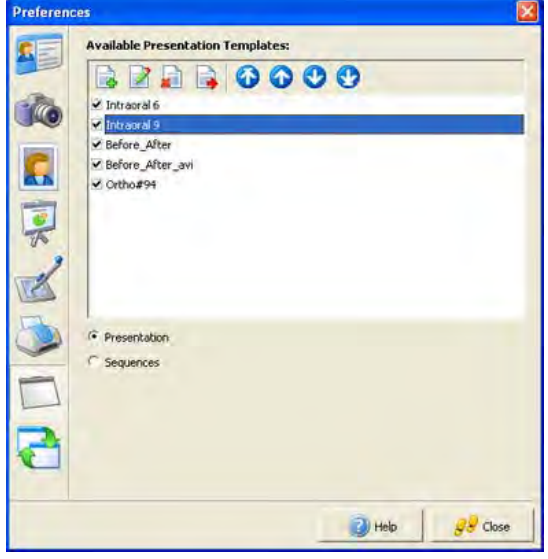

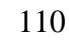

When *Sequences* is selected, you are presented with a series of predefined presentation sequences.

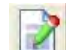

When clicking on the Edit icon, you will be presented with a sequence window to define the new sequence for the predefined slide presentation.

When clicking on the Add New  $\mathbb{E}$  icon, you can add a new slide sequence using predefined composite layouts or customized presentations.

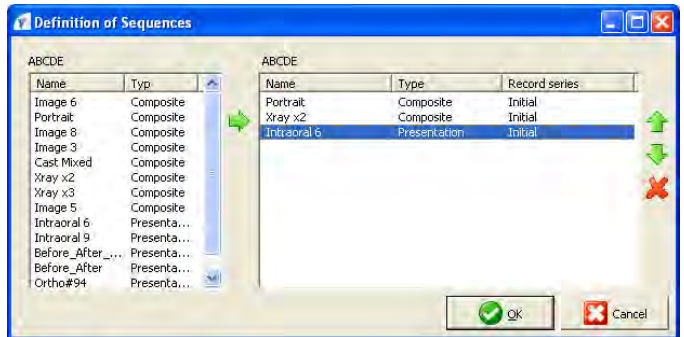

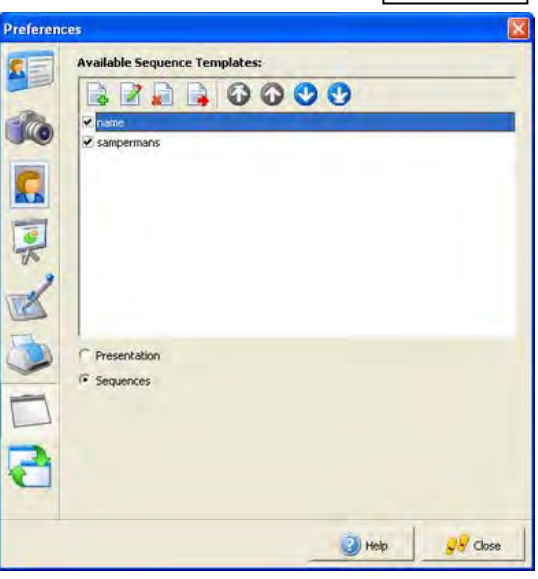

To select the slide for the sequence, highlight the slide and click the green arrow  $\Box$ . This will move the highlighted slide to the right side of the window. After you have finished selecting the slides you want for the

sequence, you can change the order by using the  $\Box$ , and  $\Box$  icons. When you are finished creating or editing your slide sequence, click the button. Another dialog will appear for you to

save your sequence. Key the name for your sequence and click the **button** button.

In addition, you can generate new Presentation layouts and Slide Sequences. You can also make modifications to existing layouts and sequences.

#### **Generation / Modification of Presentation Layouts**

To add a new Presentation layout, click the Add New  $\Box$  icon. To modify an existing Presentation layout, select the layout to

modify and then click the Edit  $\Box$  icon.

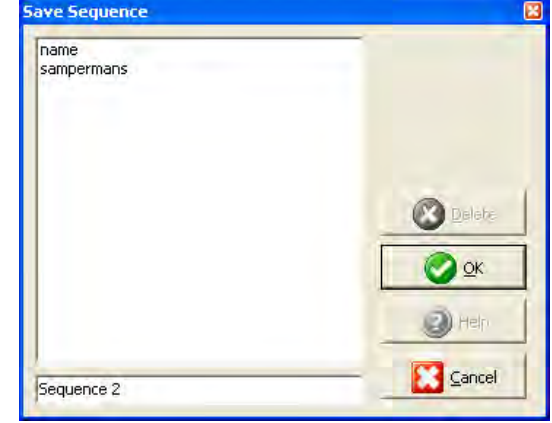

111

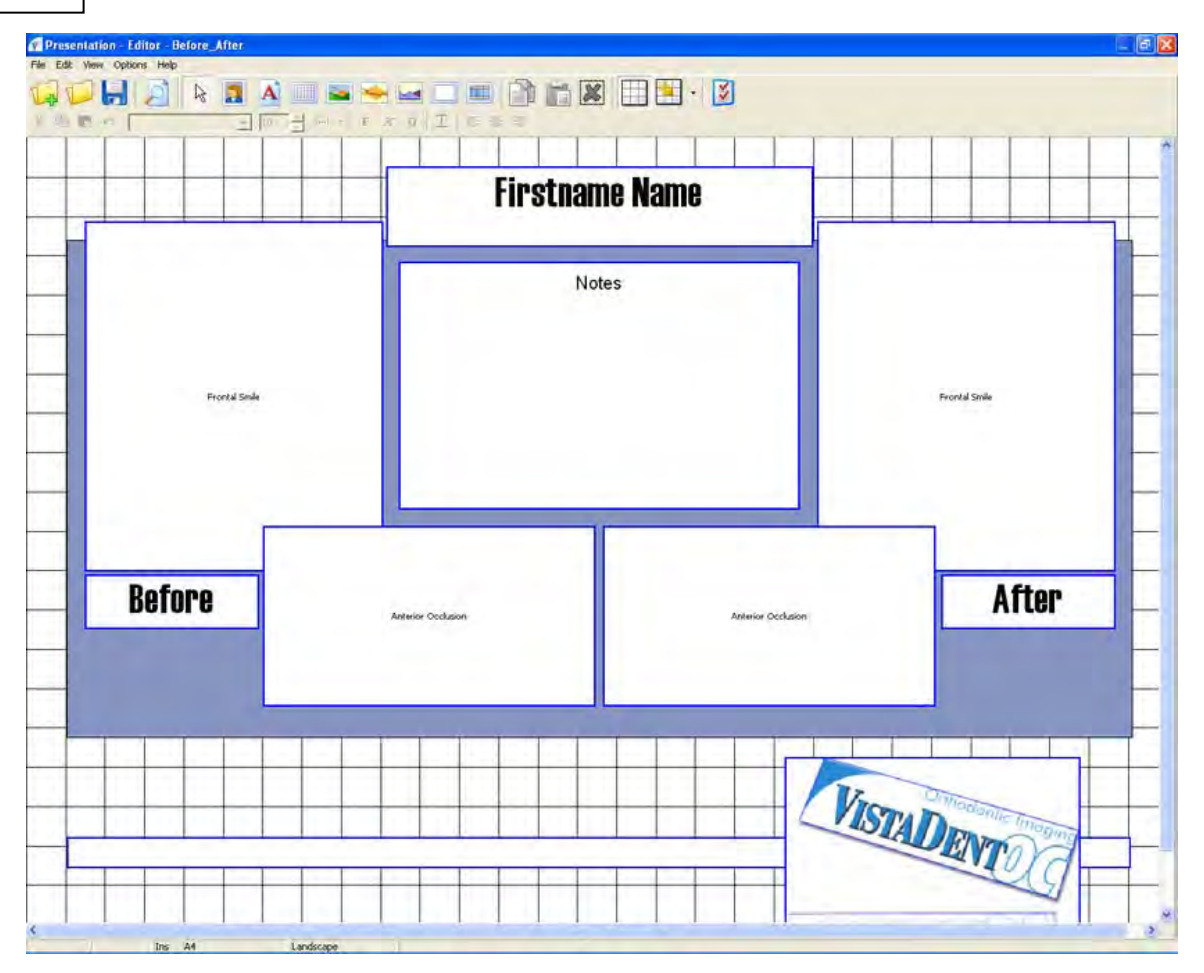

- Allows for the creation of a new presentation
	- Opens and existing presentation
	- Saves the presentation during editing
	- Print Preview

Ø

 $\mathbb{R}$ 

 $\Omega$ 

 $\overrightarrow{A}$ 

I

×

- Change Objects
- Insert Patient Image
- Insert Text
- Insert Table
- Insert Logo
- Insert Harmony Box
- Insert Growth Pattern
- Insert Rectangle

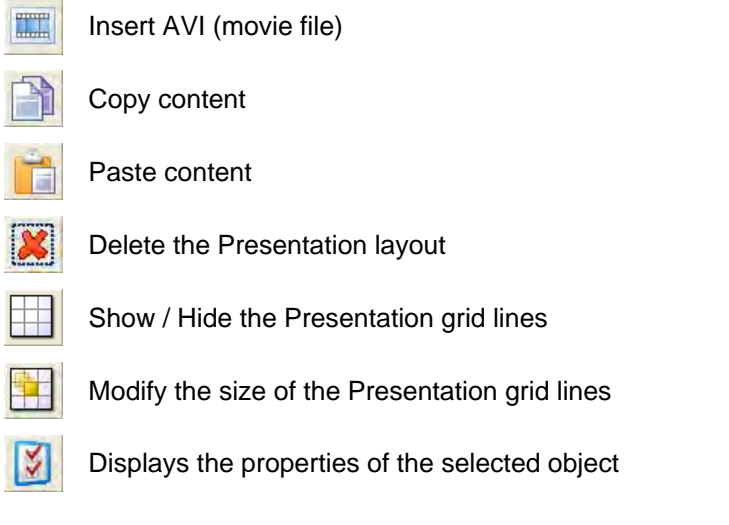

Add images, text, merge fileds, logos and tables using the same workflow described for the Print Form editor.

#### **Generation / Modification of Slide Sequences**

To add a new Slide Sequence for generation of Presentations, click the Add New icon. To modify an

existing sequence, click the Edit **in Equation.** The Slide Sequence Editor window that allows the selection of the composites and presentations to be displayed as elements of a slide show will display:

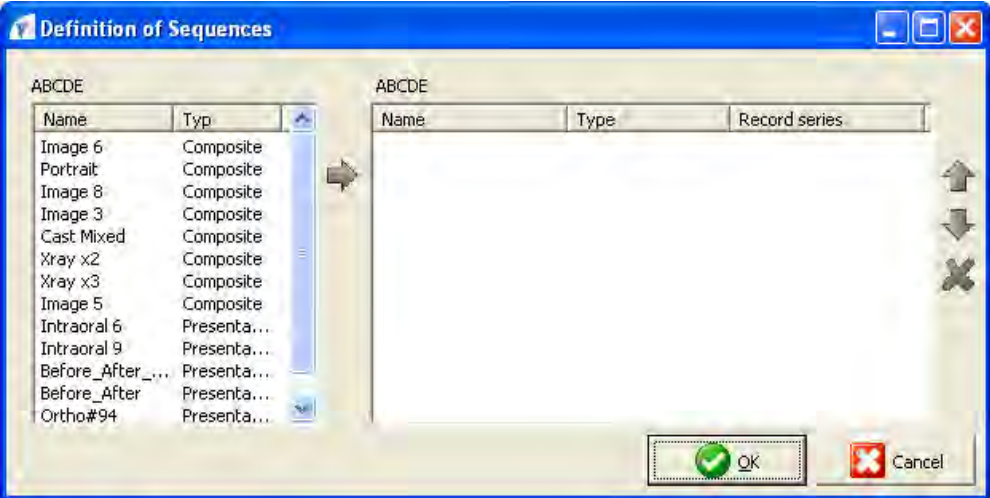

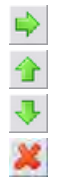

Moves available templates to the slide show sequence

Moves sequences up in the list for presentation

- Moves sequences down in the list for presentation
- Deletes sequences from the slide show preferences

# **5.4.8. Data Transfer button**

The Integration tab of the Options|Preferences... dialog allows specifications concerning the options for the web-related, digital X-Ray or 3D model software integration. This window also provides setup options for digital cameras and VDDS-Images.

### **Web Integration**

Please fill in these settings if you are using T-link from Televox or PBHS Collaborator. Please call the GAC TechnoCenter for more information.

### **Digital X-Ray and 3D Model**

VistaDent<sup>®</sup> OC has integration with numerous Digital X-Ray and 3D model systems. Please call the GAC TechnoCenter for more information about setting this integration.

#### **Digital X-Ray Integration 3D Model Software**  Durr **Durr** OrthoCAD GE Medical eModel Gendex **OrthoByte** Orex OrthoPlex Planmeca DigiModel Sirona **Tigerview** Trophy

Digital Xray...

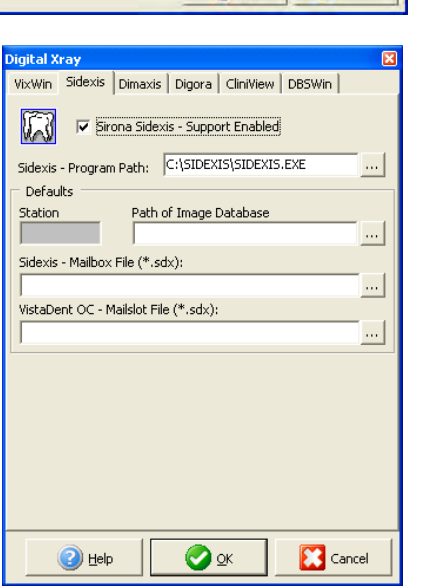

The digital X-Ray machines and 3D Model software that we currently integrate with are listed above. You can access the selected software by clicking on the appropriate icon from the Capture tab.

If you have service through one of the above 3D Model Software providers and you've specified that here on this screen, icons will appear on the toolbar when you open each patient. Clicking on the buttons will launch the respective programs.

### **Digital Camera (Canon Only)**

To access the digital camera settings, click on the button labeled Digital

Camera . From this window, the Canon camera settings are specified.

#### **VDDS - Images**

 $VDR$ VDDS - Images

Select the VDDS - Images button to access the windows for setting up this functionality.

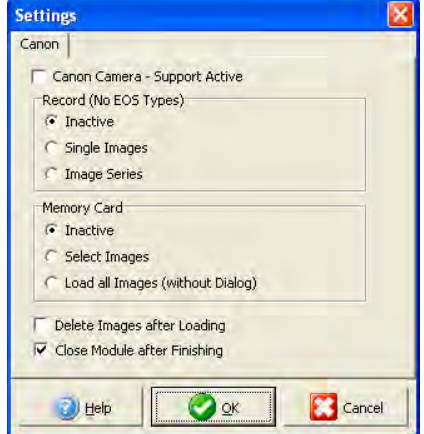

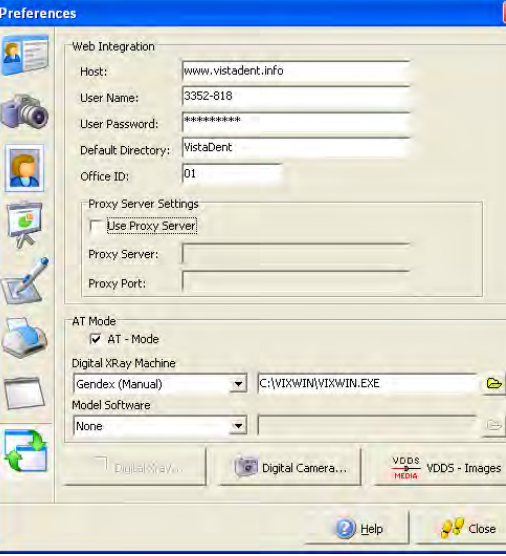

# $\boldsymbol{A}$

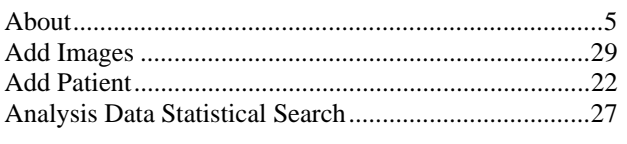

# $\boldsymbol{B}$

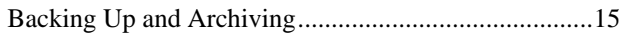

# $\boldsymbol{C}$

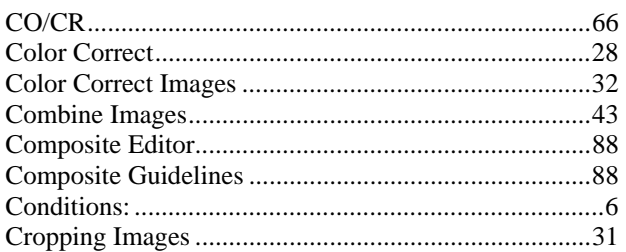

## $\boldsymbol{D}$

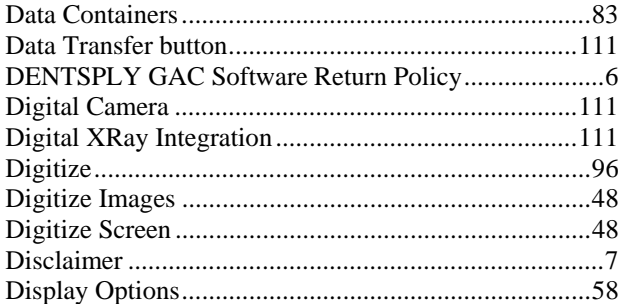

## $\boldsymbol{E}$

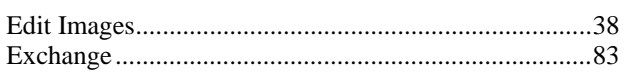

## $\boldsymbol{F}$

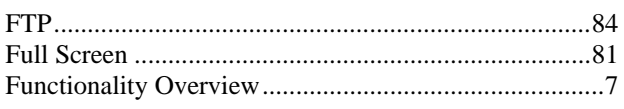

# $\boldsymbol{H}$

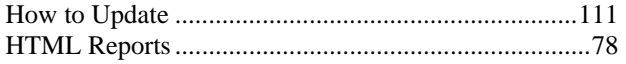

# $\boldsymbol{I}$

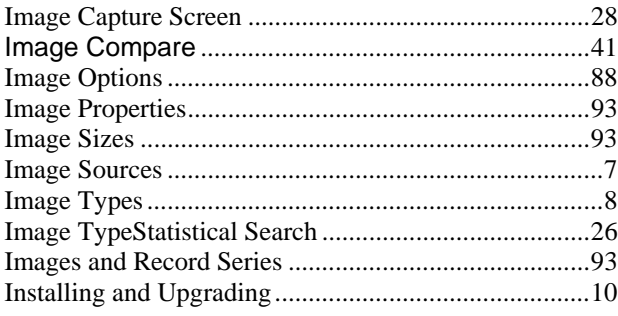

## $\boldsymbol{L}$

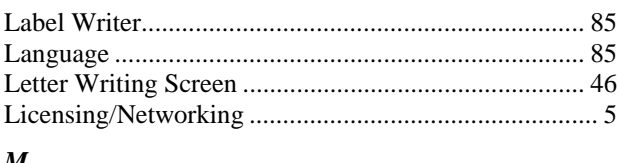

## $\boldsymbol{M}$

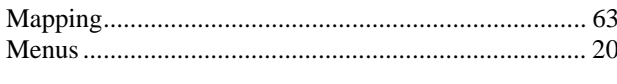

## $\boldsymbol{N}$

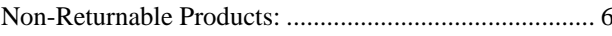

# $\boldsymbol{P}$

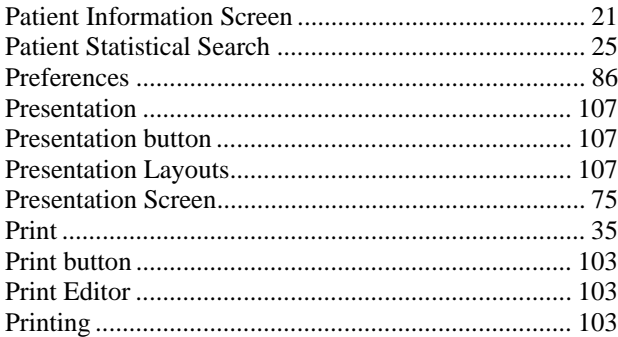

## $\boldsymbol{R}$

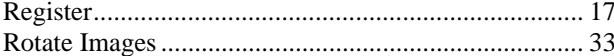

### $\boldsymbol{S}$

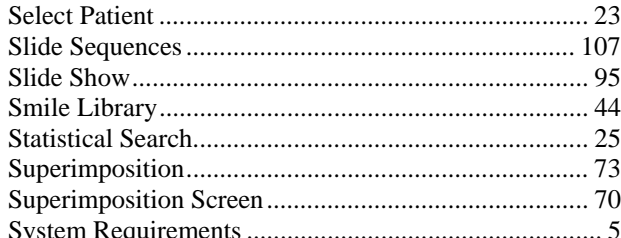

### $\boldsymbol{T}$

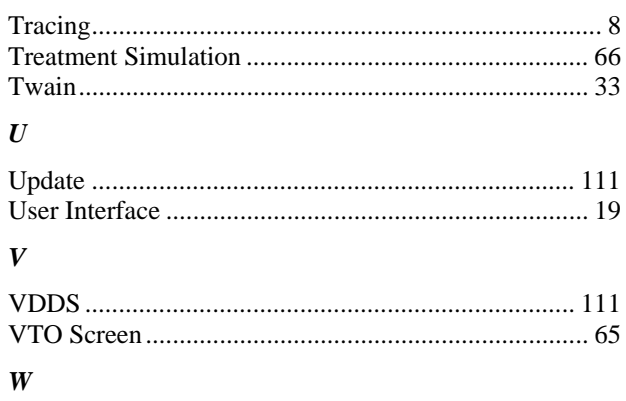

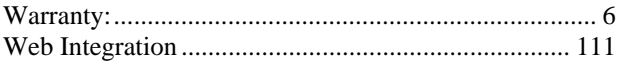

Manufacturer: DENTSPLY GAC International One CA Plaza, Suite 100 Islandia, NY 11749 USA P: 631-419-1700 F: 631-357-8793 (FAX) www.dentsplysirona.com DFU-0104 Rev. 04

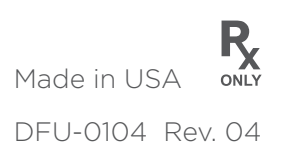